# **ขอมูล**

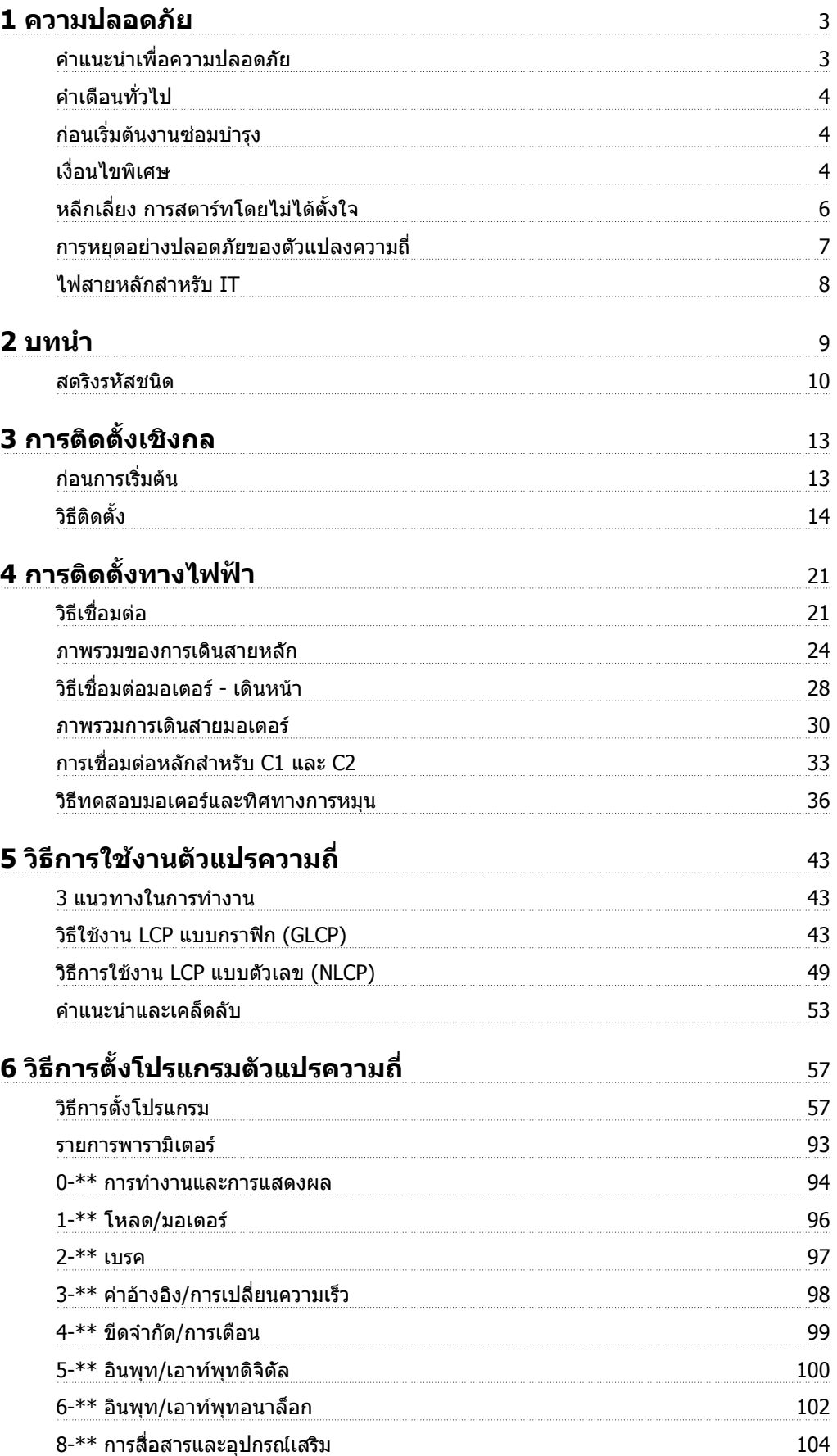

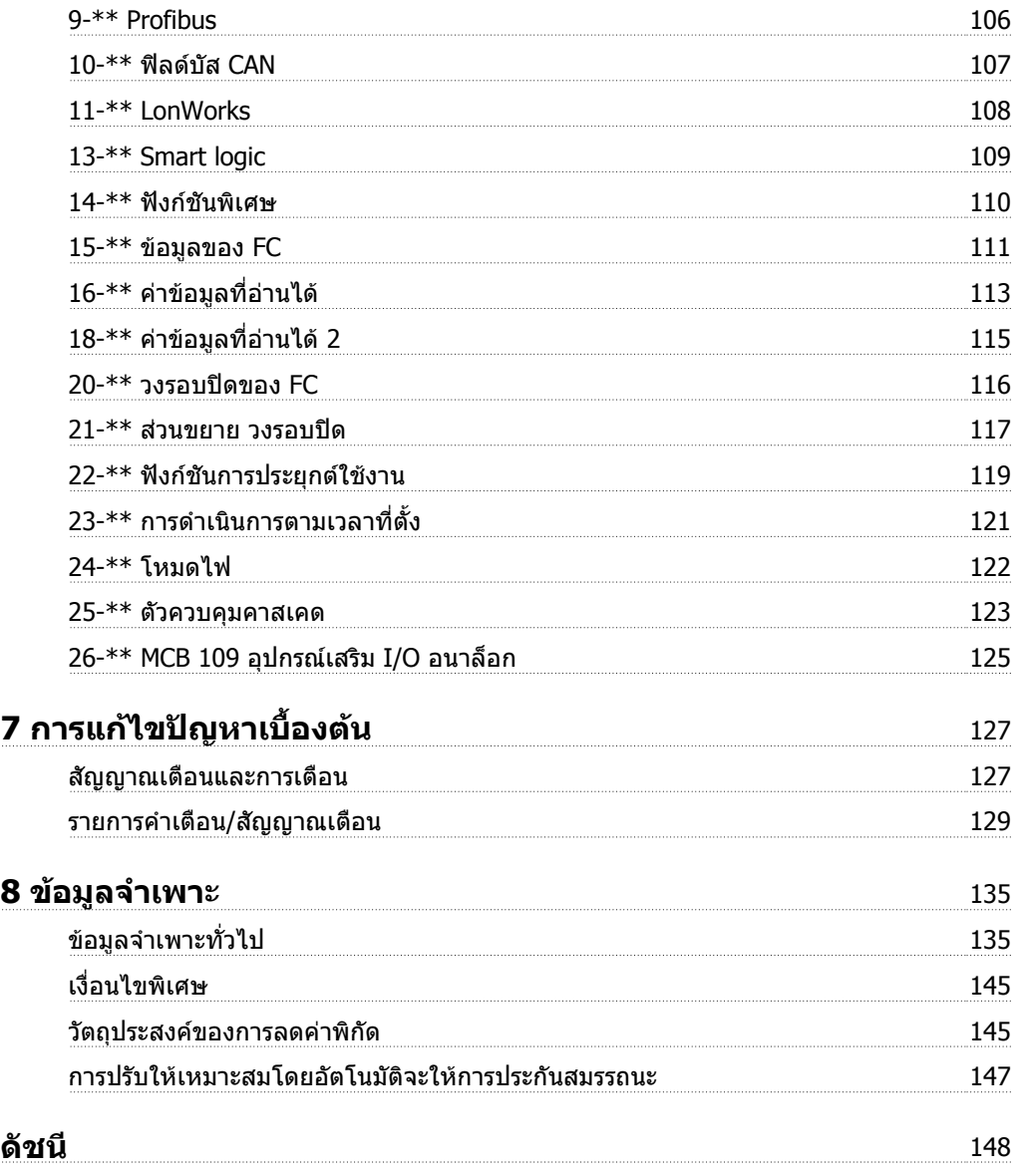

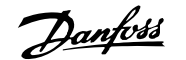

# **1 ความปลอดภัย**

## **1.1.1 สัญลักษณ**

สัญลักษณที่ใชในคูมือการใชงานนี้

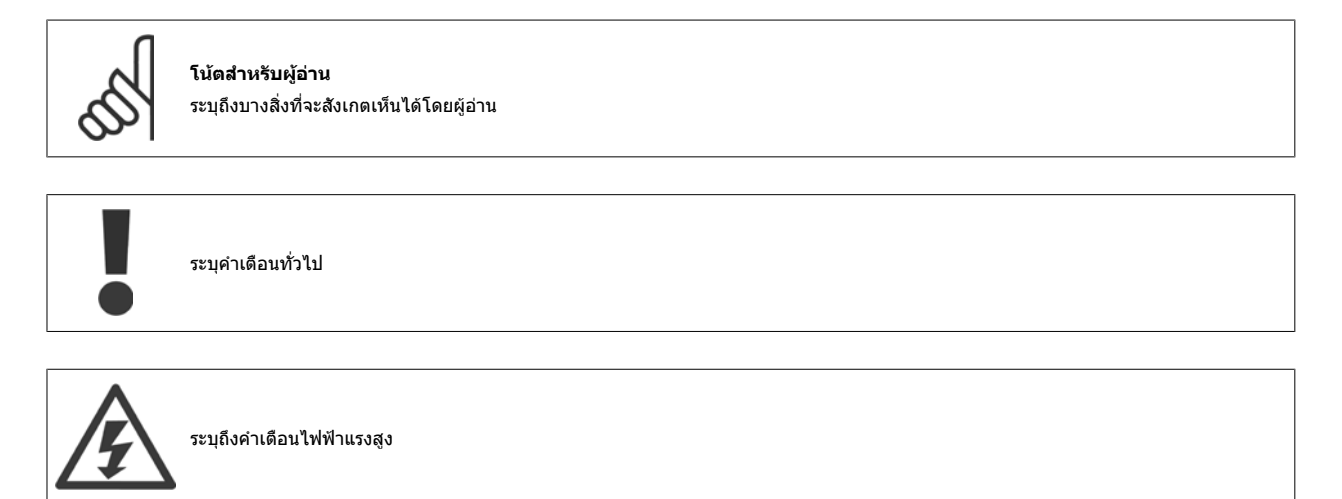

\* ระบุการตั้งคามาตรฐาน

### **1.1.2 คําเตือนไฟฟาแรงสูง**

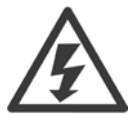

แรงดันไฟฟ้าของตัวแปลงความถี่และการ์ดเสริม MCO 101 มีอันตรายเมื่อตัวแปลงความถี่ต่ออยู่กับแหล่งจ่ายไฟหลัก การต่อมอเตอร์หรือตัวแปลง ความถี่ที่ไม่ถูกต้อง อาจทำให้อุปกรณ์เสียหาย ทำให้ผู้ปฏิบัติงานได้รับบาดเจ็บรุนแรงหรือเสียชีวิตได้ ดังนั้นจึงต้องปฏิบัติตามขั้นตอนในคู่มือเล่มนี้ รวม ทั้งกฎข้อบังคับในประเทศและท้องถิ่น และกฎข้อบังคับด้านความปลอดภัยต่างๆ

### **1.1.3 คําแนะนําเพอความปลอดภ ื่ ัย**

- ตรวจดูใหแนใจวาตัวแปลงความถี่มีการตอลงดินอยางเหมาะสม
- ่ ห้ามถอดตัวเชื่อมของแหล่งจ่ายไฟหลัก ตัวเชื่อมของมอเตอร์ หรือตัวเชื่อมกำลังอื่น ในขณะที่ตัวแปลงความถี่ถูกเชื่อมต่อกับแหล่งจ่ายไฟ
- ปองกันผูใชจากแรงดันไฟฟาของแหลงจาย
- ้ป้องกันมอเตอร์ไม่ให้รับโหลดเกิน ตามกฎข้อบังคับในประเทศและท้องถิ่น
- กระแสรั่วไหลลงดิน มีคาเกินกวา 3.5 mA
- ปุ่ม [OFF] ไม่ใช่สวิตช์เพื่อความปลอดภัย ปุ่มนี้ไม่ได้ปลดการเชื่อมต่อตัวแปลงความถื่ออกจากแหล่งจ่ายไฟหลัก

# **1.1.4 คําเตือนทั่วไป**

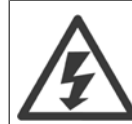

**1** 

# **คําเตือน:**

การสัมผัสชิ้นส่วนทางไฟฟ้าอาจมีอันตรายอย่างร้ายแรง แม้ว่าอุปกรณ์จะตัดการเชื่อมต่อกับแหล่งจ่ายไฟหลักแล้วก็ตาม และควรดูให้แน่ใจว่า อินพุทแรงดันอื่นๆ ได้ถูกปลดการเชื่อมต่อแล้ว เช่น การแบ่งรับโหลด (การเชื่อมต่อของวงจรขั้นกลางกระแสตรง) รวมถึงการต่อ มอเตอรสําหรับการสํารองทางจลน ก่อนที่จะสัมผัสส่วนที่มีกระแสไฟฟ้าใดๆของชุดขับ FC 100 HVAC VLT® ให้รออย่างน้อยดังต่อไปนี้

200 - 240 V , 1.1 - 3.7 kW: ใหรออยางนอย 4 นาที

200 - 240 V , 5.5 - 45 kW: ใหรออยางนอย 15 นาที 380 - 480 V , 1.1 - 7.5 kW: ใหรออยางนอย 4 นาที

380 - 480 V, 11 - 90 kW, ใหรออยางนอย 15 นาที

525 - 600 V, 1.1 - 7.5 kW, ใหรออยางนอย 4 นาที

ใช้เวลารอน้อยกว่านี้ได้เฉพาะในกรณีที่บ่งชี้ไว้บนป้ายชื่อสำหรับเครื่องที่ระบุเท่านั้น

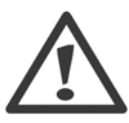

### **กระแสรั่วไหล**

กระแสรั่วไหลลงดินจากชุดขับ FC 100 HVAC VLT® มีค่าเกินกว่า 3.5 mA ตาม IEC 61800-5-1 จะต้องแน่ใจว่าได้มีการเชื่อมต่อลงดินโดย สายดินที่ มีขนาดต่ำสุดชนิดทองแดงขนาด 10มม2 หรือสายอลูมิเนียมขนาด 16มม2 หรือสายดินเพิ่มเติมที่มีขนาดพื้นที่หน้าตัดเท่ากับสายไฟหลักแต่ต้องต่อ แยกออกจากกัน

### **อุปกรณกระแสตกคาง (RCD)**

ี ผลิตภัณฑ์นี้อาจทำให้เกิดกระแสตรงไหลในตัวนำป้องกัน โดยที่อุปกรณ์กระแสตกค้าง (RCD) จะถูกใช้สำหรับการป้องกันพิเศษ ควรใช้เฉพาะ RCD ี่ ประเภท B (แบบหน่วงเวลา) ที่ด้านแหล่งจ่ายไฟของผลิตภัณฑ์นี้เท่านั้น ดูข้อมูลเพิ่มเติมเกี่ยวกับการใช้งาน RCD ที่ MN.90.GX.02 การต่อลงดินเพื่อการป้องกันของชุดขับ FC 100 HVAC VLT® และการใช้ RCD ต้องเป็นไปตามกฎข้อบังคับในท้องถิ่นและในประเทศเสมอ

# **1.1.5 กอนเรมติ่ นงานซอมบารํ งุ**

- 1. ใหปลดตัวแปลงความถี่ออกจากแหลงจายไฟหลัก
- 2. ตัดการเชื่อมต่อขั้วต่อ 88 และ 89 ของบัสไฟตรง
- 3. รออย่างน้อยเท่ากับเวลาที่ระบไว้ในส่วนที่ 2.1.2
- 4. ถอดสายเคเบิลมอเตอร

# **1.1.6 เงอนไขพ ื่ เศษ ิ**

### **พิกดทางไฟฟ ั า**

ี ค่าพิกัดจะแสดงบนป้ายชื่อของตัวแปลงความถี่โดยอ้างอิงจากแหล่งจ่ายไฟฟ้า 3 เฟส ภายในแรงดัน กระแส และช่วงของอุณหภูมิที่กำหนด ซึ่งคาดว่าจะถูกใช้ในการ ประยกตุ ใชงานเปนสวนใหญ

้ตัวแปลงความถี่ยังรองรับการประยุกต์ใช้พิเศษอื่นๆ ที่มีผลกับค่าพิกัดทางไฟฟ้าของตัวแปลงความถี่

ี สภาวะพิเศษที่ส่งผลกับค่าพิกัดทางไฟฟ้าอาจเป็น

 $\Box$  การใช้งานกับแหล่งจ่าย  $1$  เฟส

 $\Box$  การใช้งานที่มีอณหภมิสงที่ต้องการการลดพิกัดทางไฟฟ้า

□ การใช้งานทางทะเลที่มีสภาวะแวดล้อมที่รุนแรงมาก

ึการประยุกต์ใช้อื่นๆ ที่อาจส่งผลต่อค่าพิกัดทางไฟฟ้า

ดูเรื่องที่เกี่ยวข้องในคำแนะนำเหล่านี้และใน *MG.11Bx.yy คู่มือการออกแบบชุดขับ HVAC VLT®* สำหรับข้อมูลเกี่ยวกับพิกัดทางไฟฟ้า

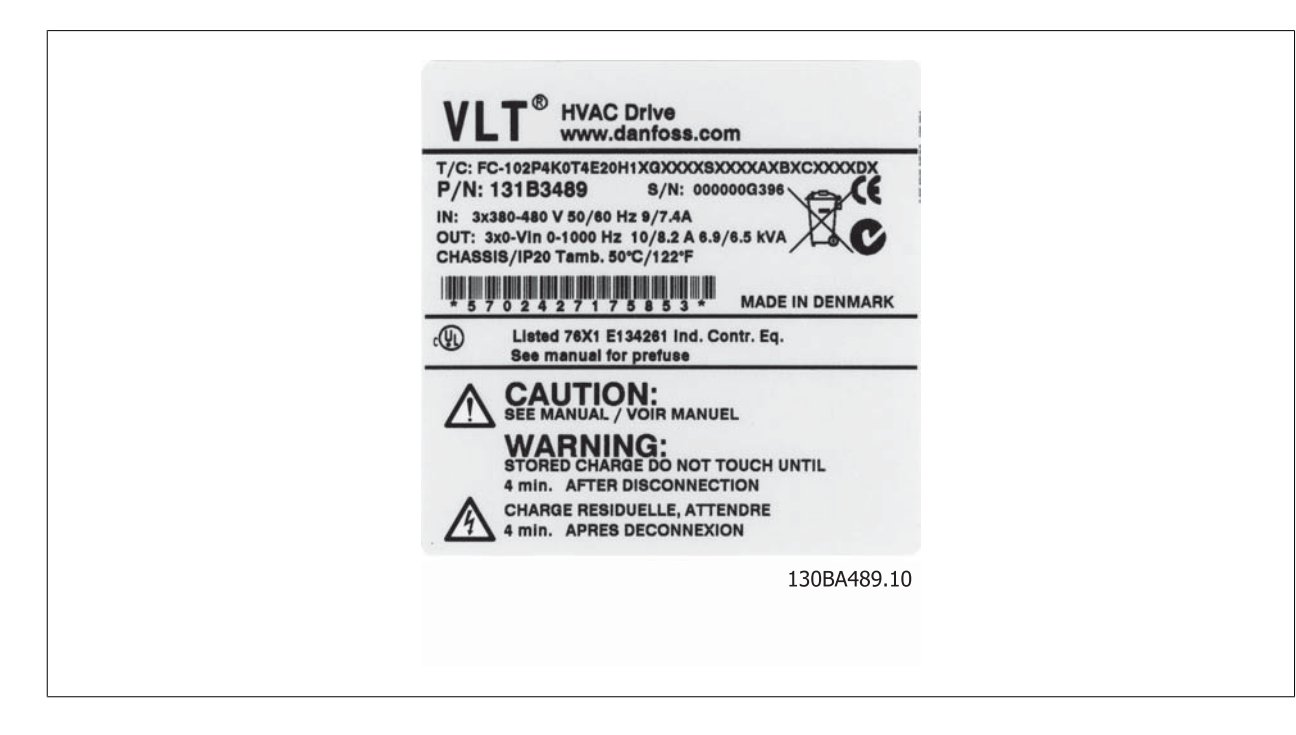

### **ความตองการสําหรับการติดตั้ง**

ี่ ความปลอดภัยทางไฟฟ้าโดยรวมของตัวแปลงความถี่ที่จำเป็นต้องได้รับการพิจารณาในการติดตั้งโดยเฉพาะที่เกี่ยวข้องกับ

- ี่ □ ฟิวส์และเซอร์กิตเบรกเกอร์สำหรับการป้องกันกระแสเกินและการลัดวงจร
- $\Box$  การเลือกขนาดสายเคเบิลไฟฟ้า (แหล่งจ่ายไฟหลัก, มอเตอร์, เบรก, การแบ่งโหลดและรีเลย์)
- $\Box$  การกำหนดค่า Grid (IT,TN, ขาสายดิน เป็นต้น)
- $□$  ความปลอดภัยของส่วนต่อแรงดันต่ำ (สภาวะ PELV)

ดูเรื่องที่เกี่ยวข้องในคำแนะนำและ*คู่มือการออกแบบชุดขับ HVAC VLT®* สำหรับข้อมูลเกี่ยวกับข้อกำหนดการติดตั้ง

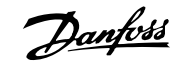

# **1.1.7 ขอควรระวงั**

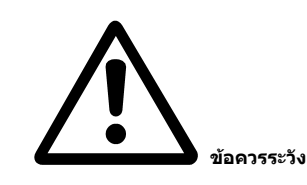

ตัวเก็บประจุดีซีลิงค์ของตัวแปลงความถี่ จะยังคงมีประจุไฟอยู่หลังจากปลดการจ่ายไฟแล้ว เพื่อหลีกเลี่ยงอันตรายจากไฟฟ้า ให้ปลดตัวแปลงความถื่ออกจากแหล่ง ี่จ่ายไฟหลักก่อนดำเนินการบำรงรักษา ให้รออย่างน้อยตามที่ระบต่อไปนี้ ก่อนให้บริการตัวแปลงความถี่:

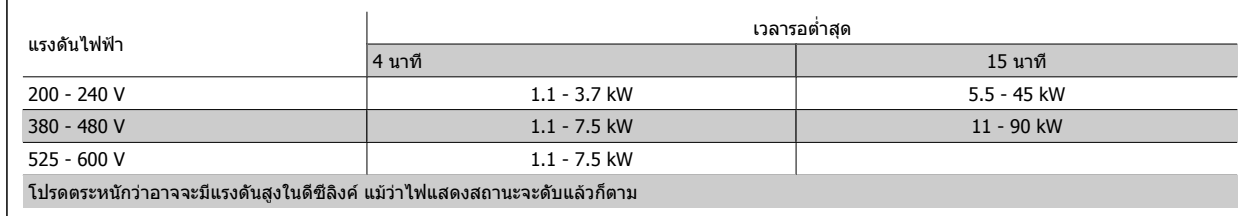

# **1.1.8 การติดตั้งที่สูงมากเหนือระดับน้ําทะเล (PELV)**

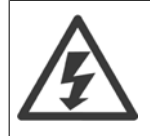

ที่ระดับเหนือกว่าน้ำทะเล 2 กม. โปรดติดต่อ Danfoss Drives ที่เกี่ยวข้องกับ PELV

# **1.1.9 หลีกเลี่ยง การสตารทโดยไม ไดตั้งใจ**

ี ในขณะที่ตัวแปลงความถี่ เชื่อมต่ออยู่กับสายหลัก มอเตอร์สามารถสตาร์ท/หยุดได้โดยใช้คำสั่งดิจิตอล, คำสั่งบัส, ค่าอ้างอิง หรือผ่านทางแผงควบคุม LCP

- ปลดตัวแปลงความถี่จากแหลงจายไฟหลักเมอพื่ จารณาถ ิ ึงความปลอดภยสั วนบุคคลจาเป ํ นตองหลีกเลี่ยงการสตารทโดยไมไดตั้งใจ
- เพื่อหลีกเลี่ยงการสตาร์ทโดยไม่ได้ตั้งใจ ให้กดปุ่ม [OFF] ทุกครั้งก่อนทำการเปลี่ยนค่าพารามิเตอร
- ถ้าขั้วต่อ 37 ไม่ได้ปิด, ฟอลต์ทางอิเล็กทรอนิก, โหลดเกินชั่วขณะ, ฟอลต์ในแหล่งจ่ายไฟหลัก, หรือการหายไปของการเชื่อมต่อกับมอเตอร์ อาจเป็นสาเหตุให้ ิมอเตอร์ที่หยุดอยู่เกิดการสตาร์ทขึ้นได้

## **1.1.10 การหยุดอยางปลอดภัยของตัวแปลงความถี่**

ี่สำหรับเวอร์ชันที่ติดตั้งการหยุดแบบปลอดภัยดัวยอินพุทที่ขั้วต่อ 37 ตัวแปลงความถี่สามารถทำฟังก์ชัน*การปิดแรงบิดที่ปลอดภัย* (ตามที่กำหนดไว้ในฉบับร่าง CD IEC 61800-5-2) หรือ *การหยุดหมวด 0* (ตามที่กำหนดใน EN 60204-1)ได้อย่างปลอดภัย

ี การทำงานนี้ได้รับการออกแบบและรับรองแล้วว่าเหมาะสมสำหรับข้อกำหนดด้านความปลอดภัยหมวด 3 ใน EN 954-1 การทำงานนี้เรียกว่า การหยุดแบบปลอดภัย (Safe Stop) ก่อนที่จะทำการผสานและใช้การหยุดแบบปลอดภัยในการติดตั้ง การวิเคราะห์ความเสี่ยงโดยตลอดในการติดตั้งจะต้องได้รับการดำเนินการเพื่อที่จะพิจารณาว่า การ ทำงานการหยุดแบบปลอดภัยและหมวดความปลอดภัยมีความเหมาะสมและเพียงพอหรือไม่ เพื่อที่จะติดตั้งและใช้การทำงานการหยุดแบบปลอดภัย ให้สอดคล้องกับข้อ กำหนดด้านความปลอดภัยหมวด 3 ใน EN 954-1 จะต้องปฏิบัติตามคำแนะนำและข้อมูลที่เกี่ยวข้องของ *MG.11.BX.YY คู่มือการออกแบบชุดขับ HVAC VLT ®* ! ข้อมูลและ ี คำแนะนำในคู่มือการใช้งานเล่มนี้ยังไม่เพียงพอสำหรับการใช้งานการหยุดแบบปลอดภัยอย่างถูกต้องและปลอดภัย!

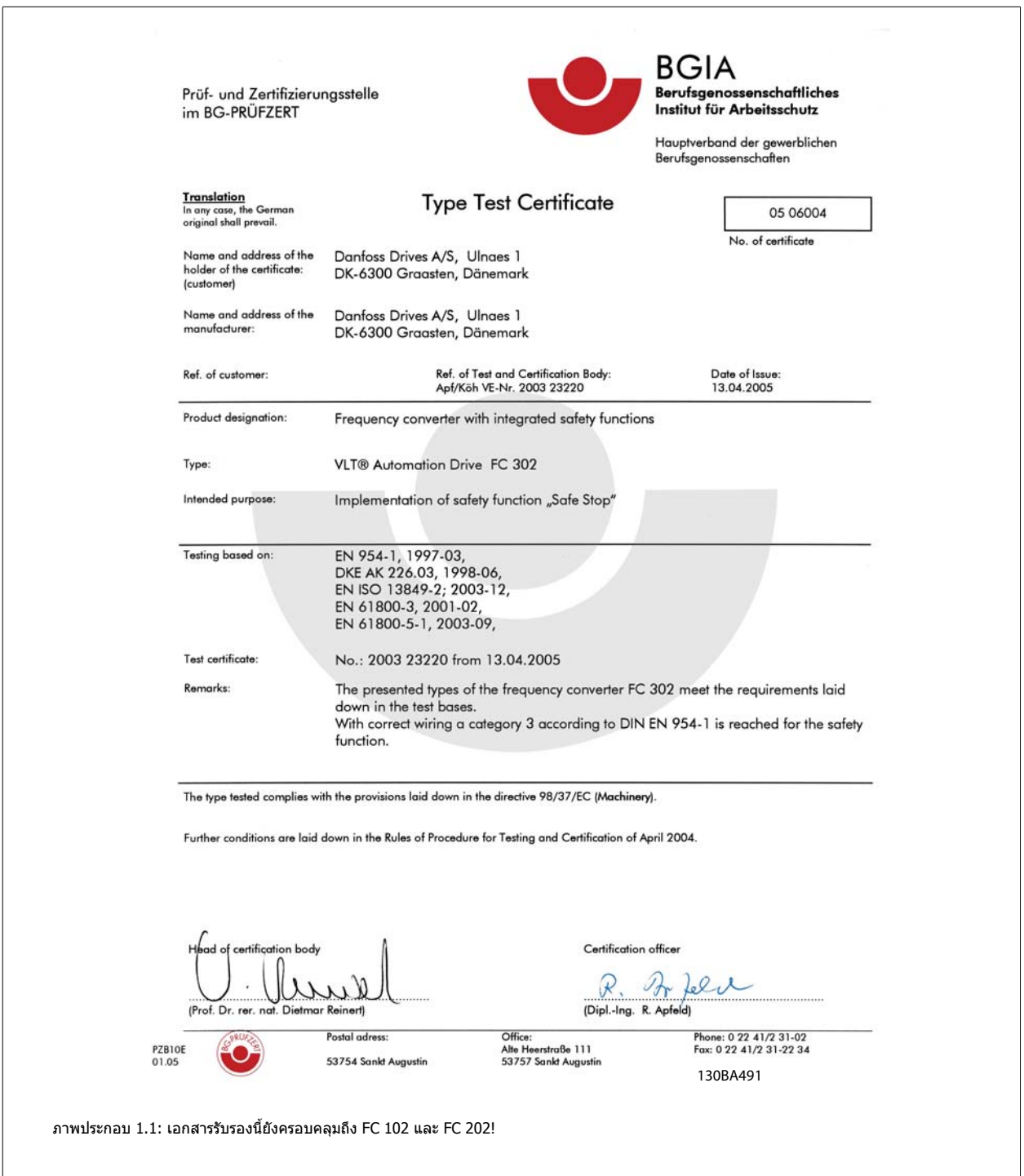

# **1.1.11 ไฟสายหลักสําหรับ IT**

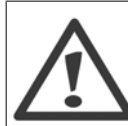

**1** 

### **ไฟสายหลักสําหรับ IT**

ห้ามต่อตัวแปลงความถี่ชนิด 400 V ที่มีตัวกรอง RFI-filters เข้ากับแหล่งจ่ายไฟสายหลักที่มีแรงดันระหว่างเฟสกับดินสูงเกินกว่า 440 V ในกรณีไฟสายหลักสำหรับ IT และการต่อลงดินแบบเดลตา (grounded leg) แรงดันไฟฟ้าสายหลักที่วัดระหว่างเฟสและดินอาจมีค่าเกิน 440 V

สามารถใช้พารามิเตอร์ 14-50 *RFI 1* บน เพื่อตัดตัวเก็บประจุ RFI จายใน จากตัวกรอง RFI ไปสายดิน หากทำเช่นนี้ จะทำให้ประสิทธิภาพของ RFI ลดลงไปที่ระดับ A2

### **1.1.12 เวอรชันของซอฟตแวรและการรบรอง ั ชุดขับ HVAC VLT**

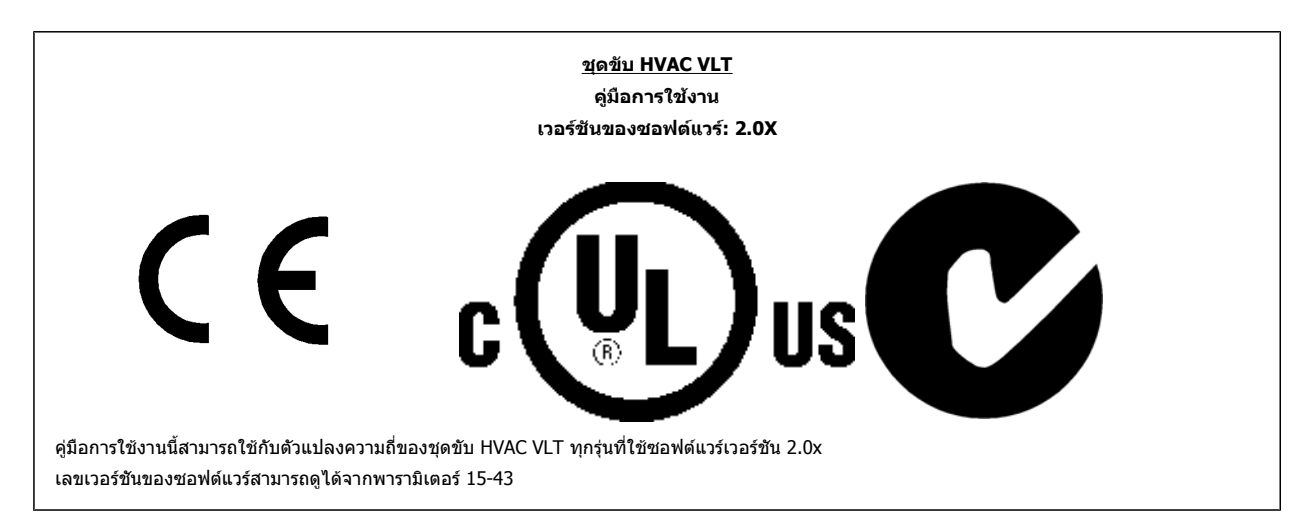

# **1.1.13 คําแนะนําในการกําจัดทงิ้**

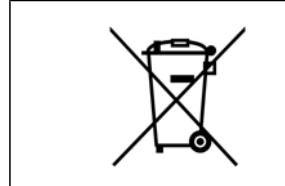

ื อุปกรณ์ที่ประกอบด้วยชิ้นส่วนทางไฟฟ้าต้องไม่ถูกกำจัดทิ้งร่วมกับขยะทั่วไป ต้องเก็บขยะอิเล็กทรอนิกส์ และไฟฟ้าแยกต่างหากตามกฎหมายที่บังคับใช้ในปัจจุบันและในระดับท้องถิ่น ค่มือการใช้งานชุดขับ VLT® HVAC *Danfoll* 2 บทนำ

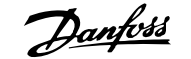

 **2**

# **2 บทนาํ**

# **2.1 บทนํา**

# **2.1.1 การระบุตัวแปลงความถี่**

ด้านล่างนี้เป็นตัวอย่างของป๋ายประจำชุดขับ ป๋ายนี้ติดอยู่บนตัวแปลงความถี่และแสดงประเภทและอุปกรณ์เสริมที่ติดตั้งมากับเครื่อง ดูตารางที่ 2.1 สำหรับรายละเอียดวิธี การอาน สตริงของรหัสประเภท (T/C)

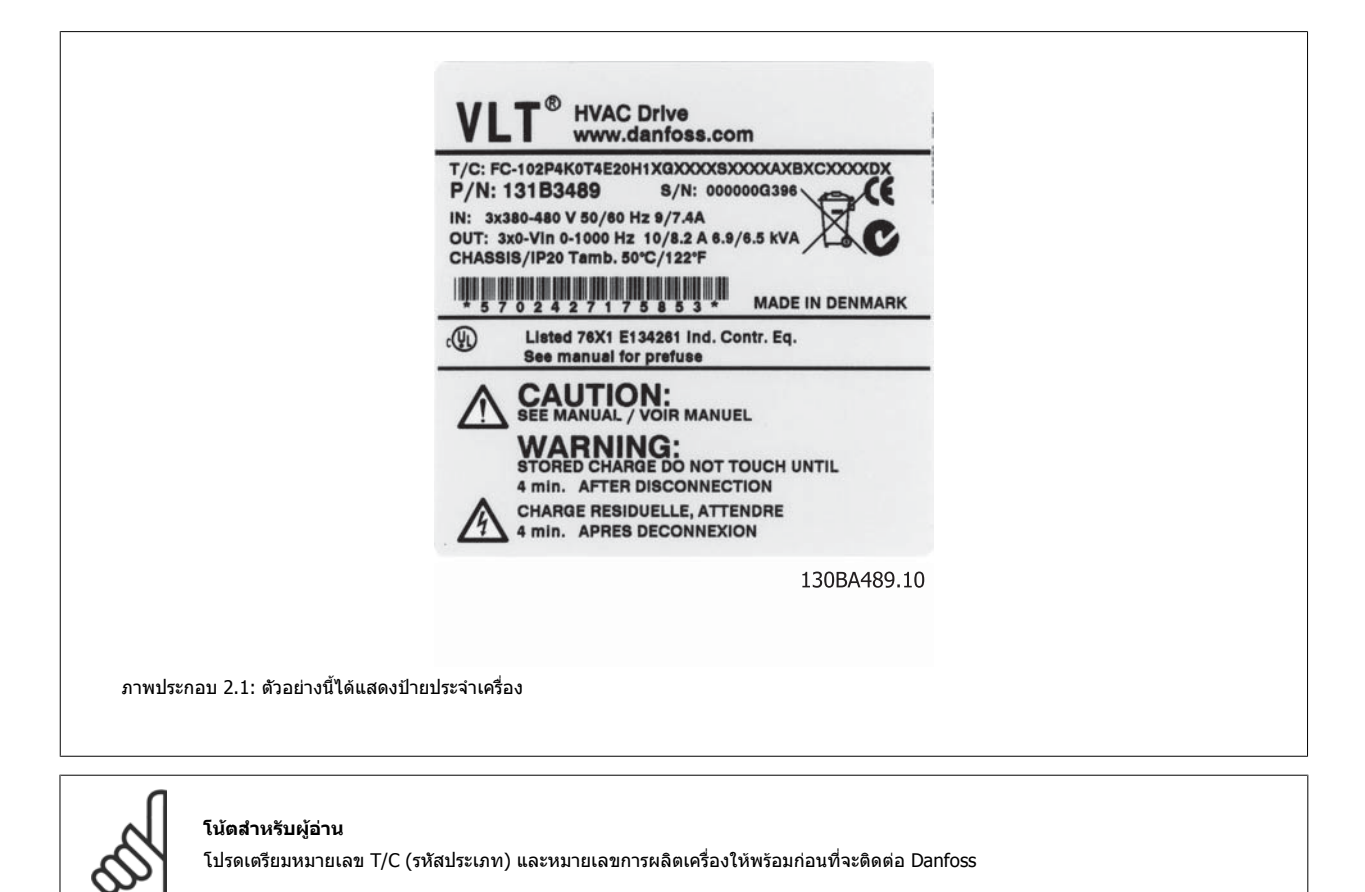

 $MG.11.A5.9A - VLT<sup>®</sup>$  เป็นเครื่องหมายการค้าจดทะเบียนของ Danfoss

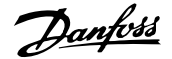

**XXS** 

 $\mathsf B$ ۱Δ۱

 $\subset$ 

1 2 3 4 5 6 7 8 9 10 11 12 13 14 15 16 17 18 19 20 21 22 23 24 25 26 27 28 29 30 31 32 33 34 35 36 37 38 39

H

Τ

D  $\overline{11}$ 

# **2.1.2 สตริงรหสชน ั ิด**

FC

10  $|P|$ 

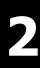

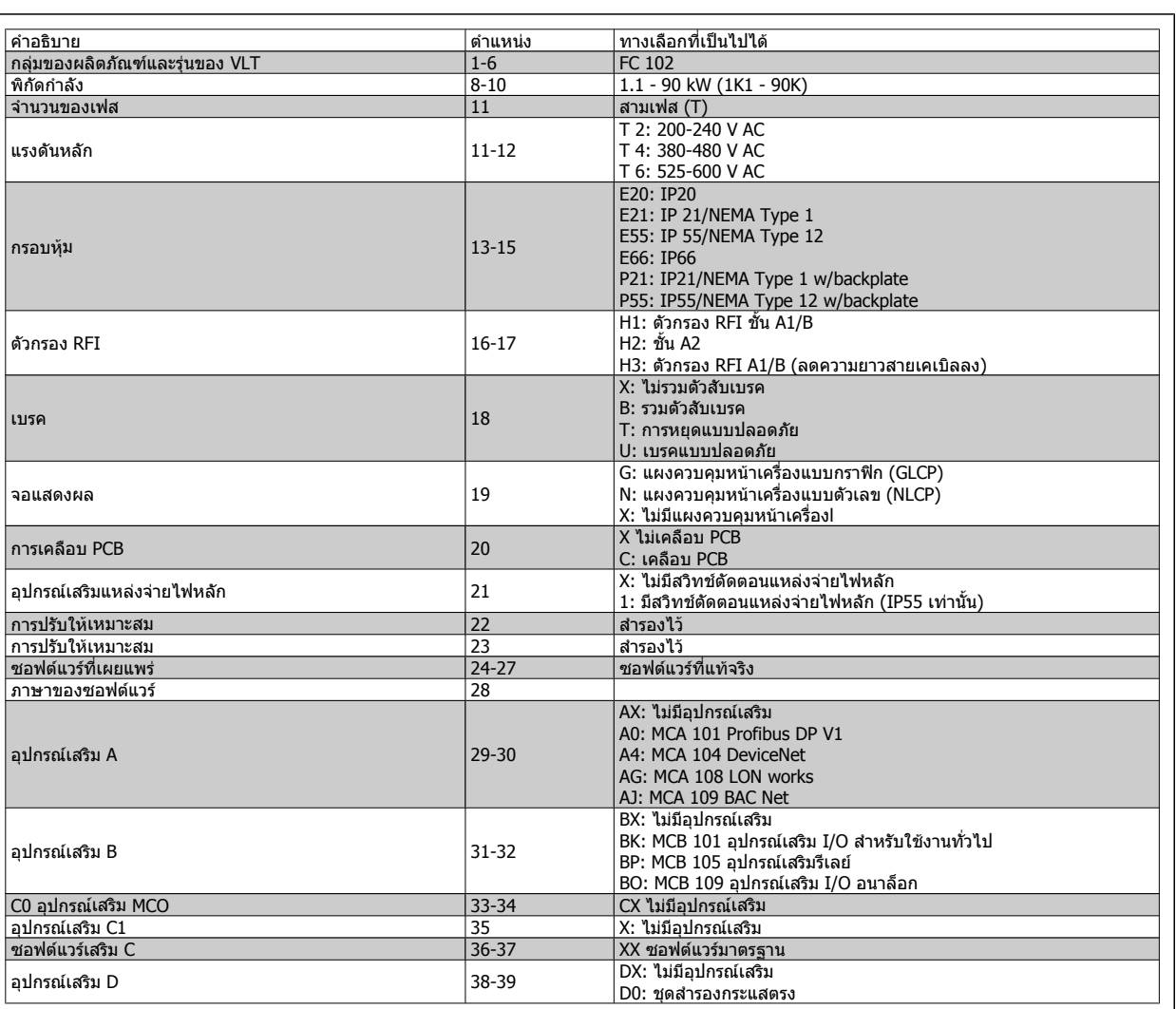

ตาราง 2.1: การอธิบายรหัสชนดิ

อุปกรณ์เสริมที่หลากหลายมีอธิบายเพิ่มเติมใน *MG.11.Bx.yy คู่มือการออกแบบชุดขับ HVAC VLT®* 

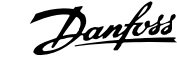

# **2.1.3 คํายอและมาตรฐาน**

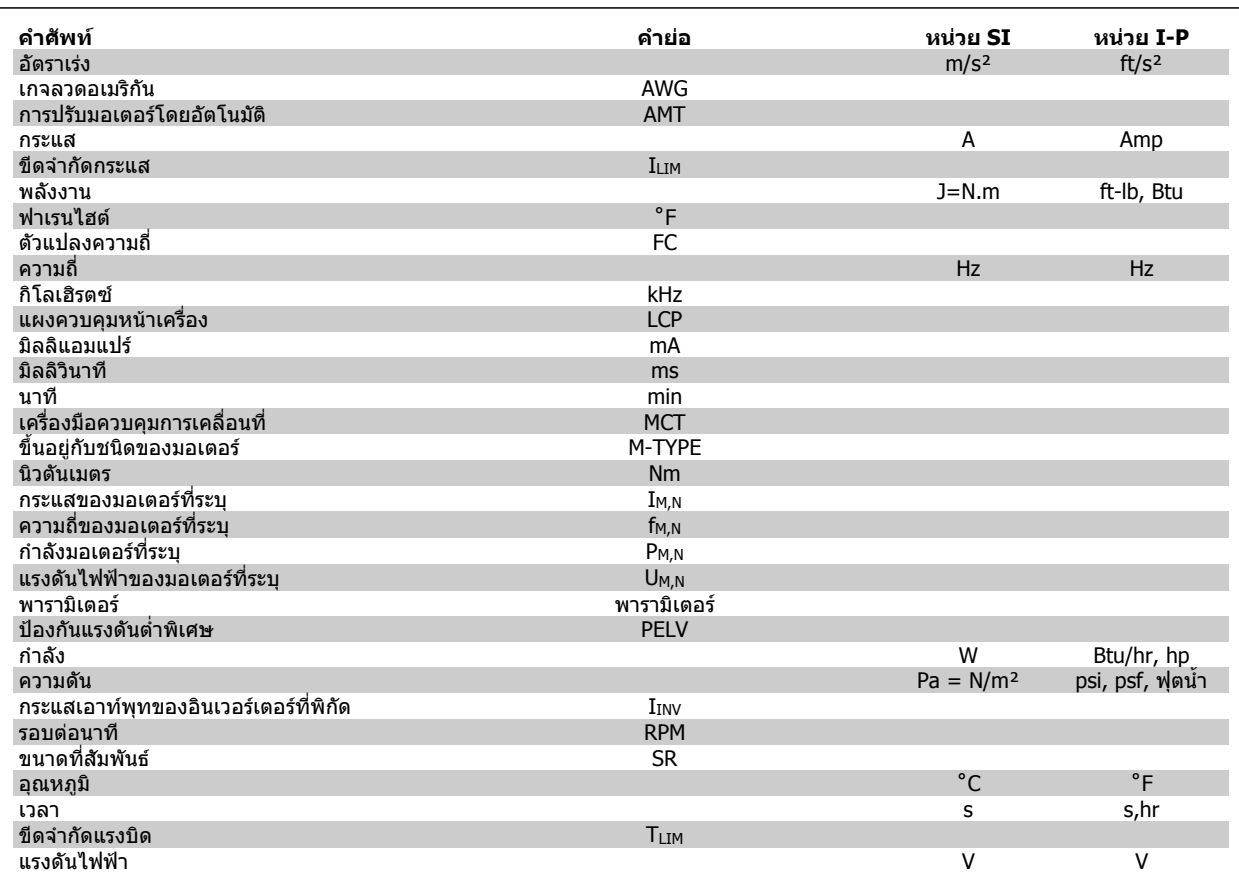

ตาราง 2.2: ตารางคํายอและมาตรฐาน

# **3 การติดตั้งเชิงกล**

# **3.1 กอนการเริ่มตน**

# **3.1.1 รายการตรวจสอบ**

ี่ เมื่อนำตัวแปลงความถื่ออกจากกล่อง ตรวจให้แน่ใจว่าเครื่องไม่มีความเสียหายและมีความสมบูรณ์ ใช้ตารางต่อไปนี้เพื่อบ่งชี้บรรจุภัณฑ์

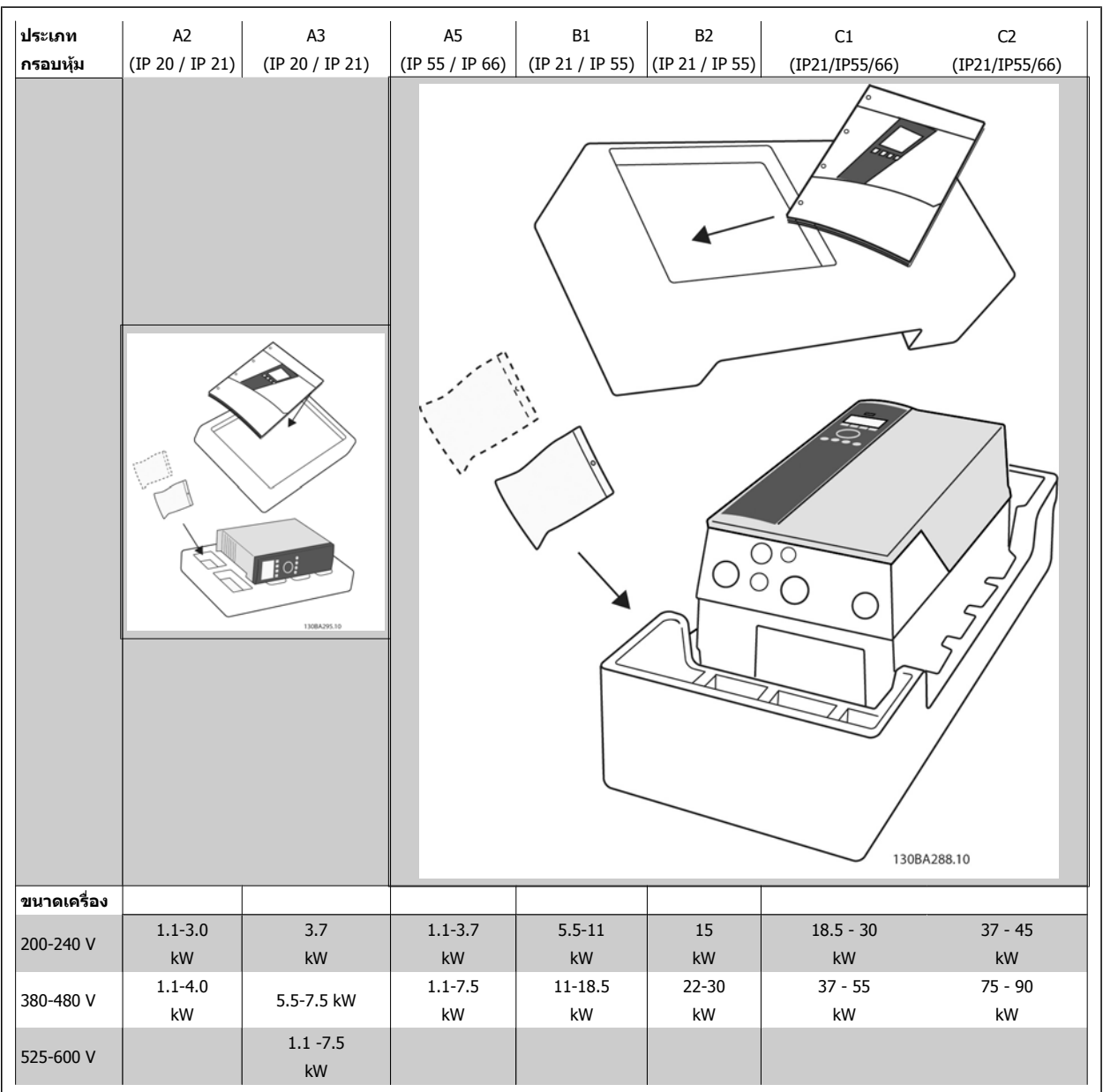

ตาราง 3.1: ตารางการแกะกลองบรรจุ

โปรดจำไว้ว่าการเลือกไขควง (ฟิลลิปส์ ไขควงแฉกหรือไขควงดาว) มีดดัด, สว่าน และมีด ขอแนะนำให้เหมาะสมกับการแกะเครื่องออกจากกล่องและติดตั้งตัวแปลง ี่ ความถี่ กล่องบรรจุสำหรับกรอบหุ้มเหล่านี้ประกอบด้วยสิ่งของตามที่แสดง ถุงใส่อุปกรณ์เสริม เอกสาร และตัวเครื่อง ขึ้นอยู่กับว่าอุปกรณ์เสริมที่ประกอบมา อาจจะมี 1 หรือ 2 ถุงและเอกสารคูมือ 1 ชุดหรือมากกวา

# **3.2 วิธีติดตั้ง**

# **3.2.1 การติดตั้ง**

Danfoss รุ่น VLT ®สามารถติดตั้งอยู่ชิดกันได้ทุกค่าพิกัด IP ของเครื่อง แต่ต้องการช่องว่างเพียง 100 มม.ทั้งด้านบนและด้านล่างเพื่อการระบายความร้อนเท่านั้น โดยขึ้น อยู่กับพิกัดของอุณหภูมิโดยรอบ โปรดดูบท *ข้อมูลจำเพาะ* หัวข้อ*เงื่อนไขพิเศษ* 

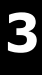

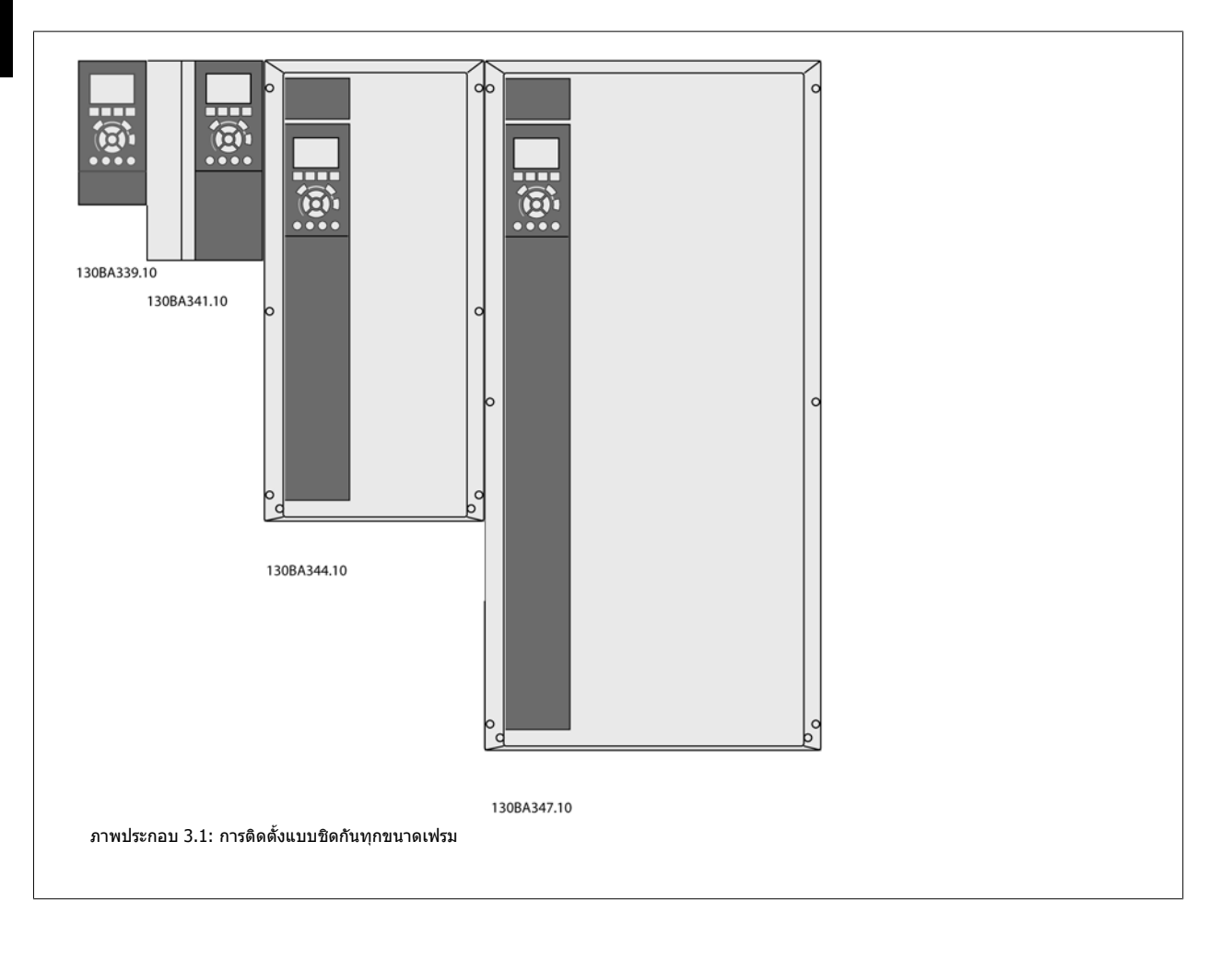

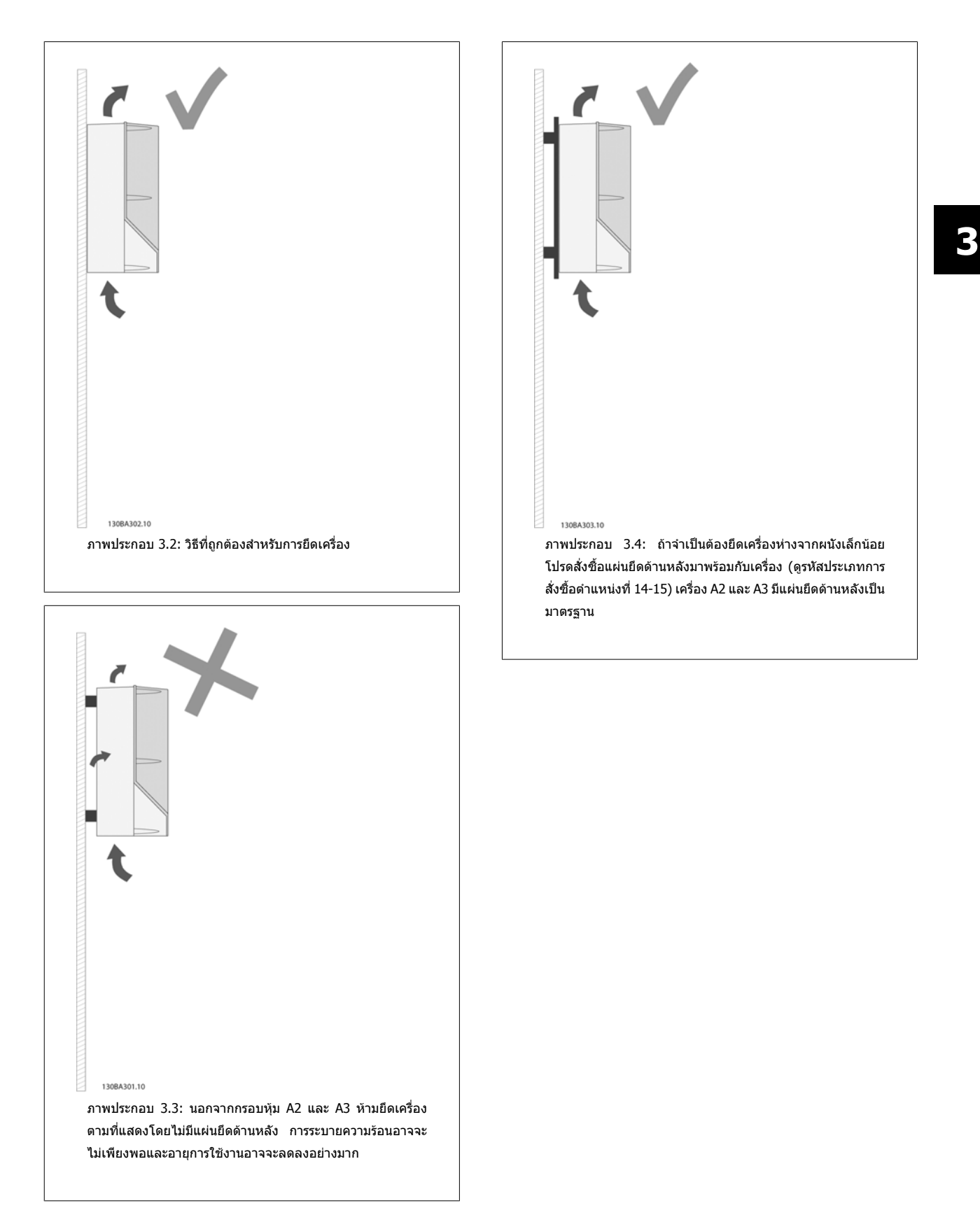

### ้ โปรดใช้ตารางต่อไปนี้เพื่อทำตามคำแนะนำในการติดตั้ง

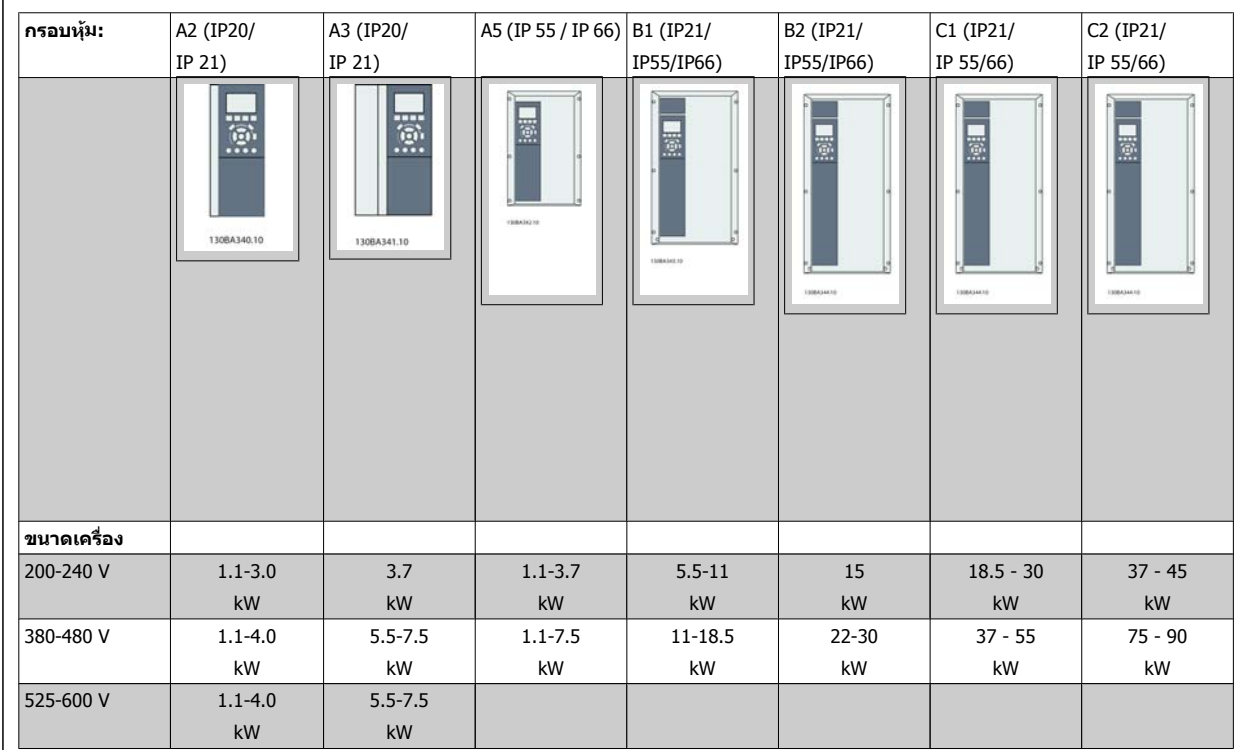

ตาราง 3.2: ตารางการติดตั้ง

# **3.2.2 การติดตั้ง A2 และ A3**

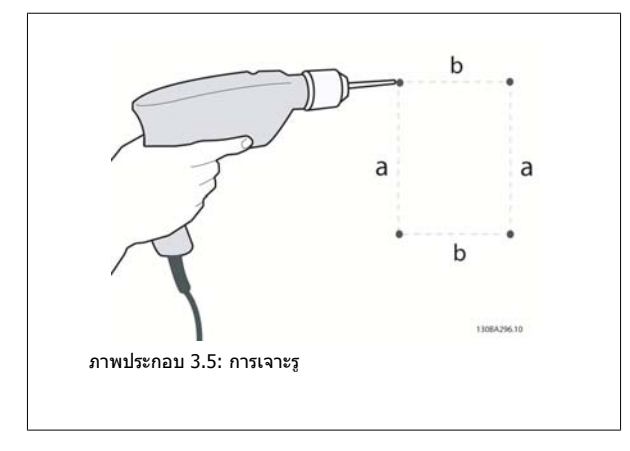

ขั้นที่ 1: เจาะตามขนาดในตารางตอไปนี้

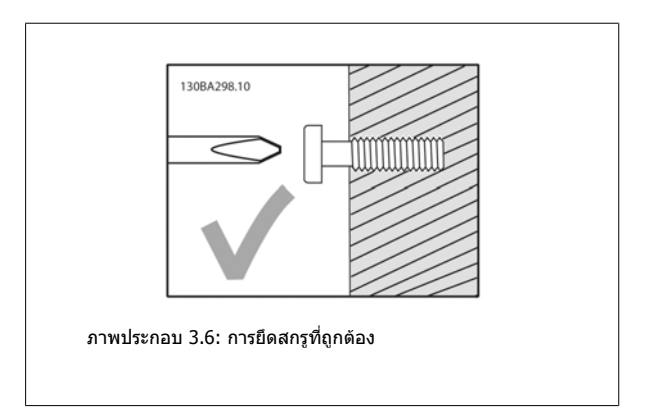

์ขั้นที่ 2ก: วิธีนี้เป็นวิธีที่ง่ายในการแขวนเครื่องบนสกรู

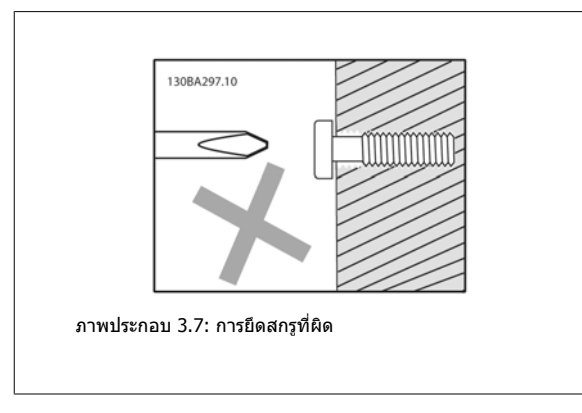

ขั้นที่ 2ข: อย่าขันสกรูจนแน่น

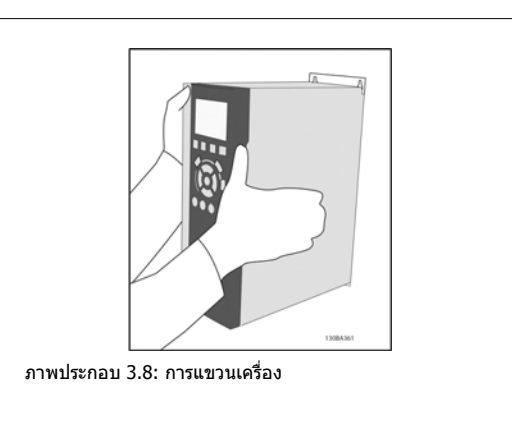

ขั้นที่ 3: ยกเครื่องแขวนบนสกรู

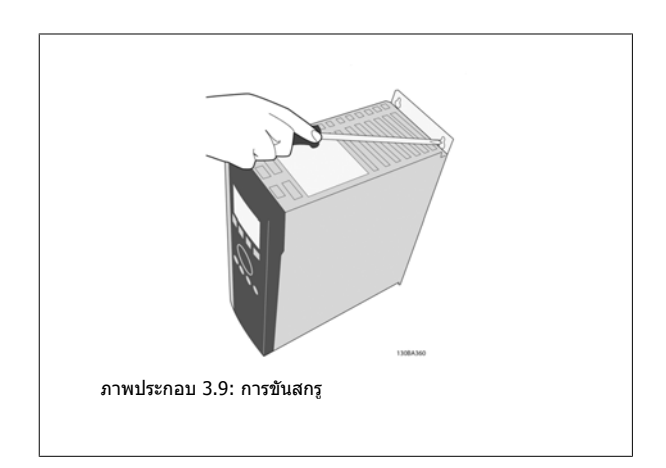

ขั้นที่ 4: ขันสกรูให้แน่นทั้งหมด

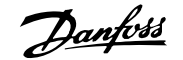

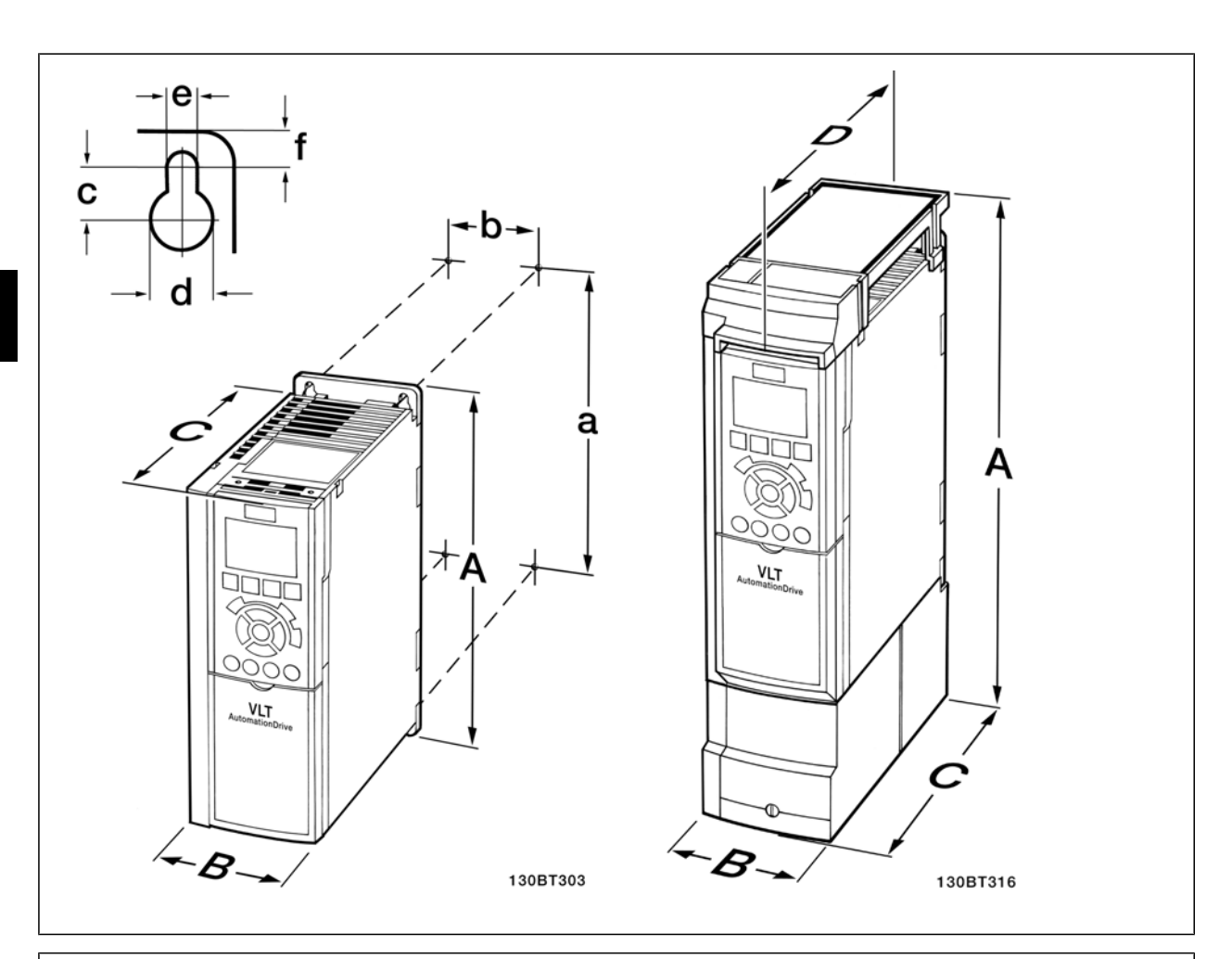

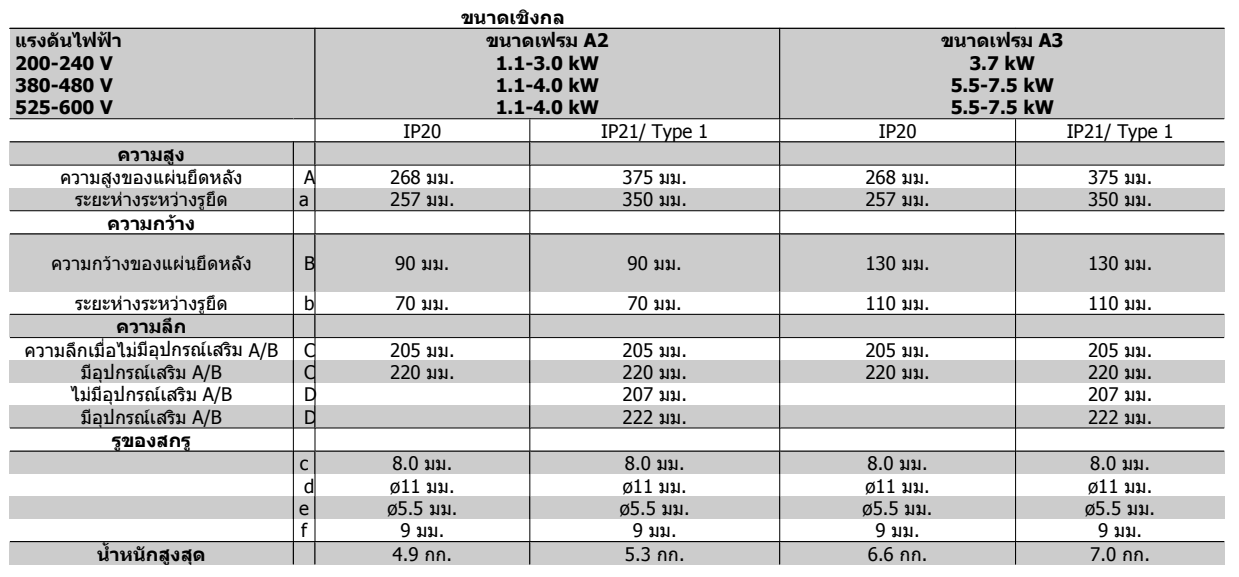

ตาราง 3.3: ขนาดเชิงกล A2 และ A3

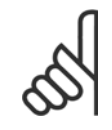

### **โนตสําหรับผูอาน**

อุปกรณ์เสริม A/B เป็นอุปกรณ์เสริมการสื่อสารอนุกรมและ I/O ซึ่งเมื่อประกอบแล้วจะเพิ่มความลึกในขนาดกรอบหุ้มบางรุ่น

# **3.2.3 การติดตั้ง A5, B1, B2, C1 และ C2**

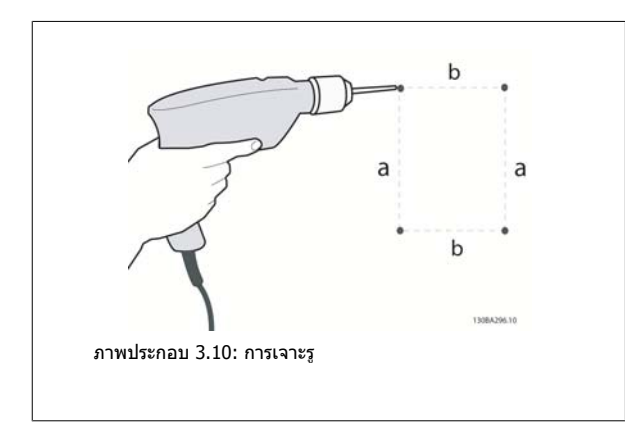

ขั้นที่ 1: เจาะตามขนาดในตารางตอไปนี้

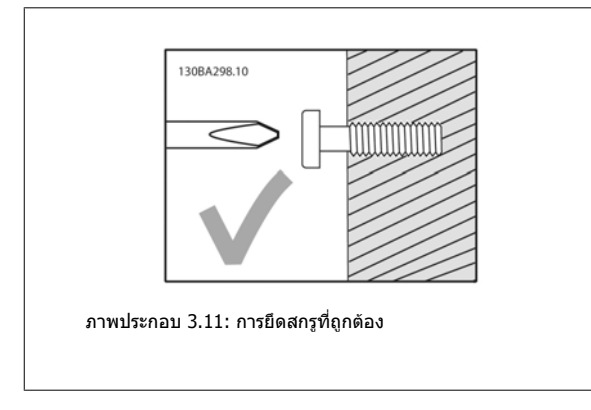

ขั้นที่ 2ก: วิธีนี้เป็นวิธีที่ง่ายในการแขวนเครื่องบนสกรู

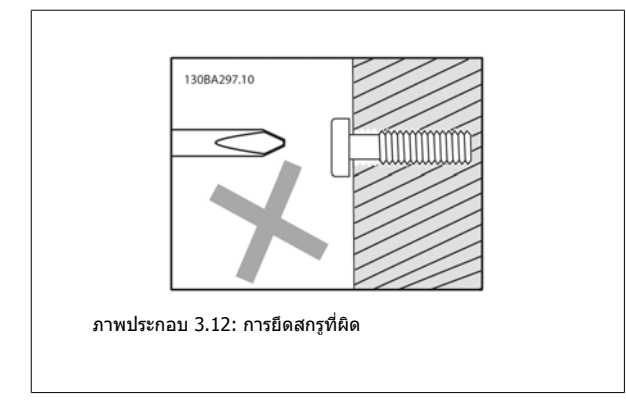

ขั้นที่ 2ข: อย่าขันสกรูจนแน่น

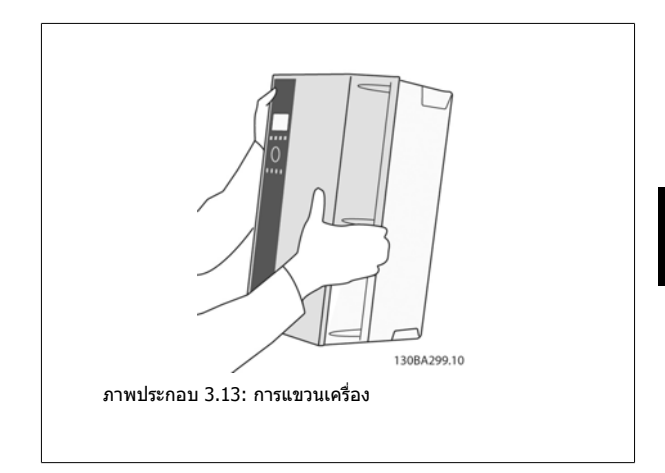

ขั้นที่ 3: ยกเครื่องแขวนบนสกรู

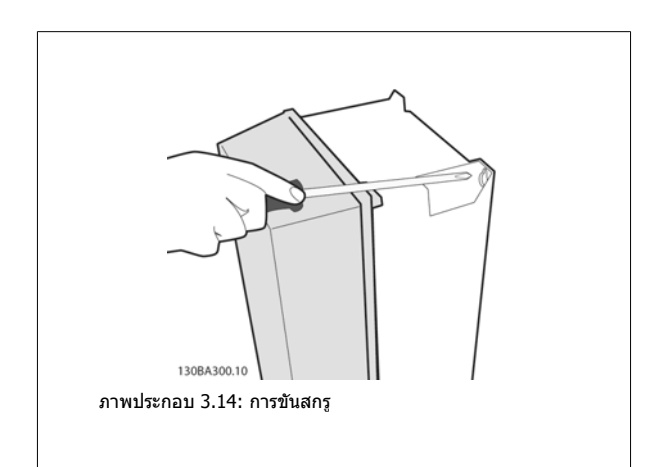

ขั้นที่ 4: ขันสกรูให้แน่นทั้งหมด

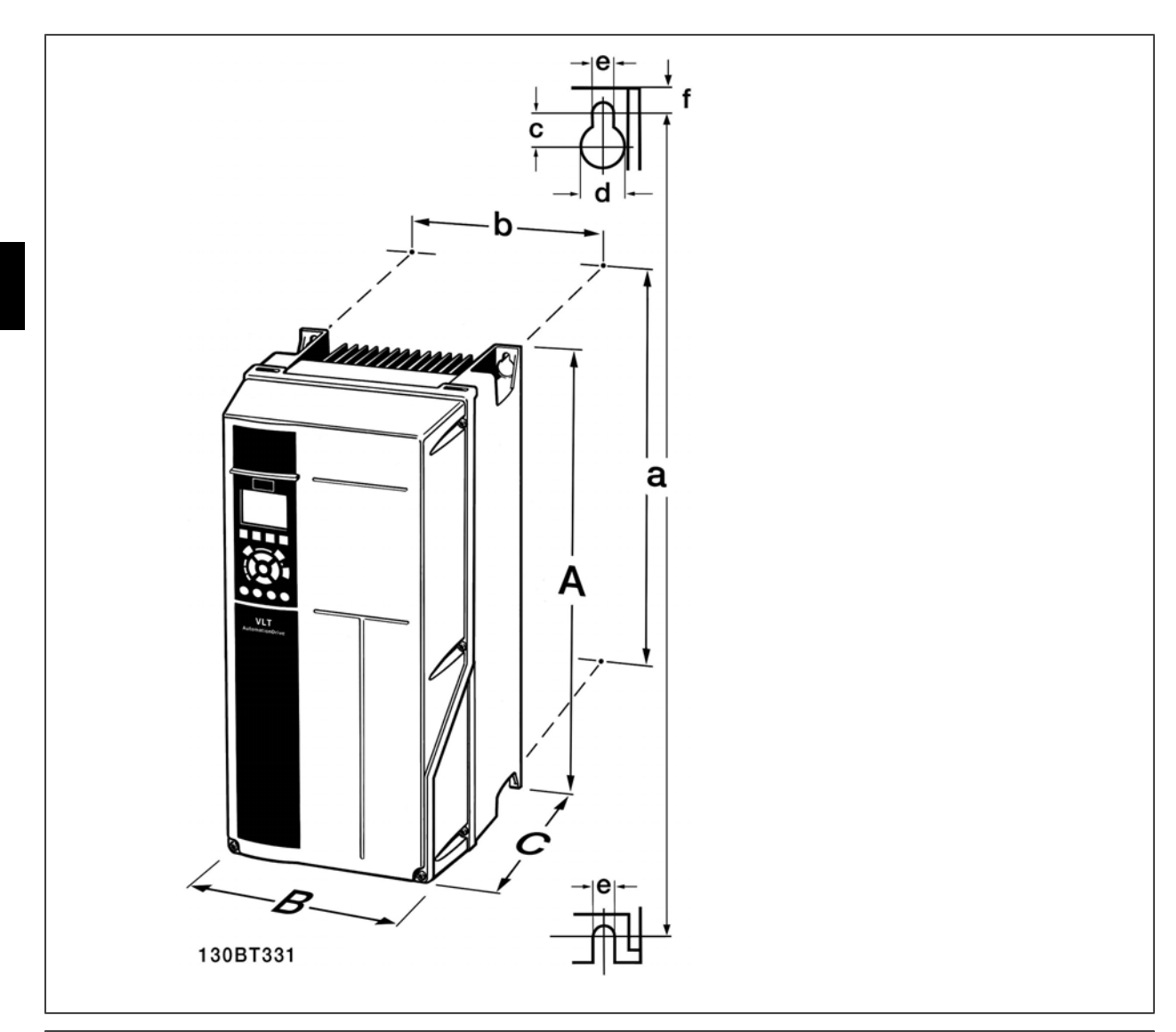

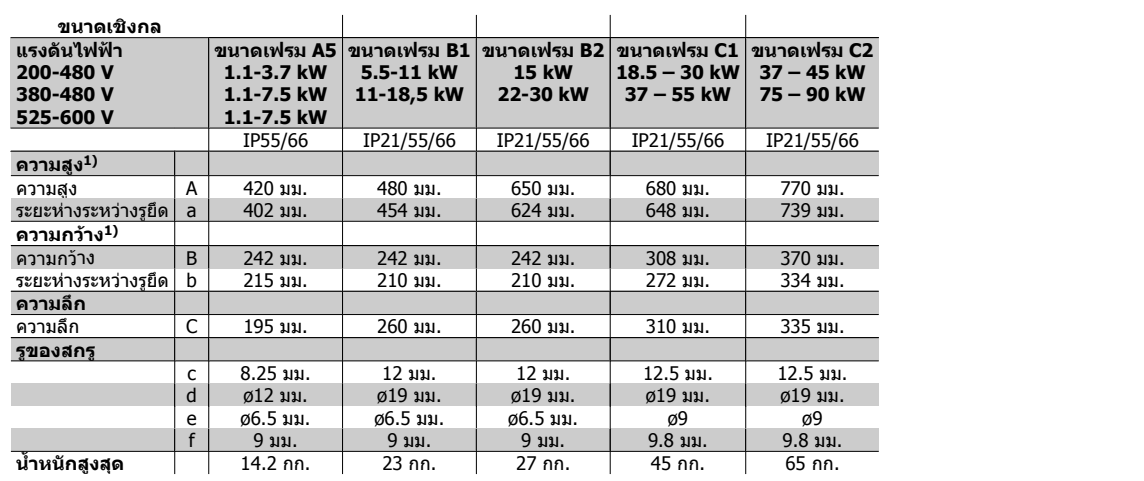

ตาราง 3.4: ขนาดเชิงกล A5, B1, B2, C1 และ C2

1) ขนาดที่ระบุเป็นความสูง ความกว้างและความลึกสูงสุดที่จำเป็นสำหรับการติดตั้งตัวแปลงความถี่ เมื่อฝาด้านบนถูกยึด

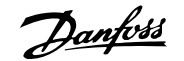

# **4 การติดตั้งทางไฟฟา**

# **4.1 วิธีเชื่อมตอ**

# **4.1.1 สายเคเบิลทวไป ั่**

**โนตสําหรับผอู าน** สายเคเบลทิ ั่วไป ต้องสอดคล้องกับข้อกำหนดระดับประเทศและระดับท้องถิ่นที่เกี่ยวกับขนาดหน้าตัดของสายเคเบิลเสมอ

#### **รายละเอียดของแรงบิดขันแนนที่ขั้วตอ**

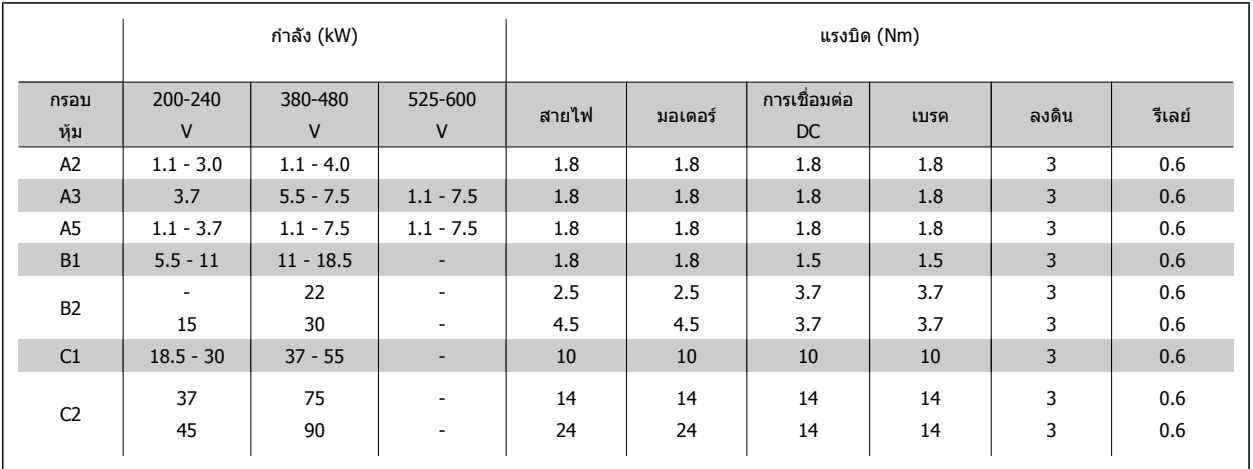

ิ ตาราง 4.1: การขันแน่นของขั้วต่อ

### **4.1.2 ฟวส**

#### **การปองกนวงจรย ั อย**

เพื่อป้องกันการติดตั้งที่มีอันตรายจากไฟฟ้าและเพลิงไหม้ ทุกวงจรย่อยในการติดตั้ง สวิตช์เกียร์ เครื่องจักร ฯลฯ จะต้องมีการป้องกันการเกิดไฟฟ้าลัดวงจรและกระแสเกิน ัตามกภข้อบังคับทั้งในและระหว่างประเทศ

### **การปองกนไฟฟ ั าลัดวงจร**

ดัวแปลงความถี่จะต้องมีการป้องกันการเกิดไฟฟ้าลัดวงจรเพื่อหลีกเลี่ยงอันตรายจากไฟฟ้าหรือเพลิงไหม้ Danfoss แนะนำให้ใช้ฟิวส์ตามที่ได้ระบไว้ในตารางที่ 4.3 และ 4.4 เพื่อป้องกันผู้ปฏิบัติงานและอุปกรณ์อื่นๆ ในกรณีที่เกิดฟอลต์ขึ้นภายในชุดขับ ตัวแปลงความถี่มีการป้องกันไฟฟ้าลัดวงจรอย่างสมบูรณ์ ในกรณีที่เกิดการลัดวงจรที่เอา ทพุทของมอเตอร

#### **การปองกันกระแสเกิน**

่ มีการป้องกันโหลดเกินเพื่อหลีกเลี่ยงอันตรายจากเพลิงไหม้ อันเนื่องมาจากสายเคเบิลในการติดตั้งมีความร้อนสูงเกินไป การป้องกันกระแสเกิน จะต้องดำเนินการเสมอโดย ยึดกฎข้อบังคับในประเทศ ตัวแปลงความถี่มีการป้องกันกระแสไฟเกินติดตั้งอย่ภายใน ซึ่งสามารถใช้ป้องกันการเกิดโหลดเกินที่ต้นทาง (ไม่รวมการประยุกต์ใช้งานที่ตรง ตาม UL) ดู*คู่มือการโปรแกรมชุดขับ HVAC VLT® พารามิเตอร์ 4-18* ฟิวส์ที่ใช้จะต้องได้รับการออกแบบสำหรับการป้องกันในวงจร ซึ่งสามารถจ่ายกระแสสูงสุดได้ถึง 100,000 Arms (สมมาตร), แรงดันสูงสุด 500/600 V

### **ไมสอดคลองกับ UL**

หากไม่มีความจำเป็นที่จะต้องสอดคล้องกับ UL/cUL Danfoss แนะนำให้ใช้ฟิวส์ตามที่ระบุไว้ในตารางที่ 4.2 ซึ่งจะยังคงสอดคล้องกับมาตรฐาน EN50178: ี่ ในกรณีที่เกิดการทำงานผิดปกติ การไม่ปฏิบัติตามคำแนะนำอาจทำให้เกิดความเสียหายต่อตัวแปลงความถี่โดยไม่จำเป็น

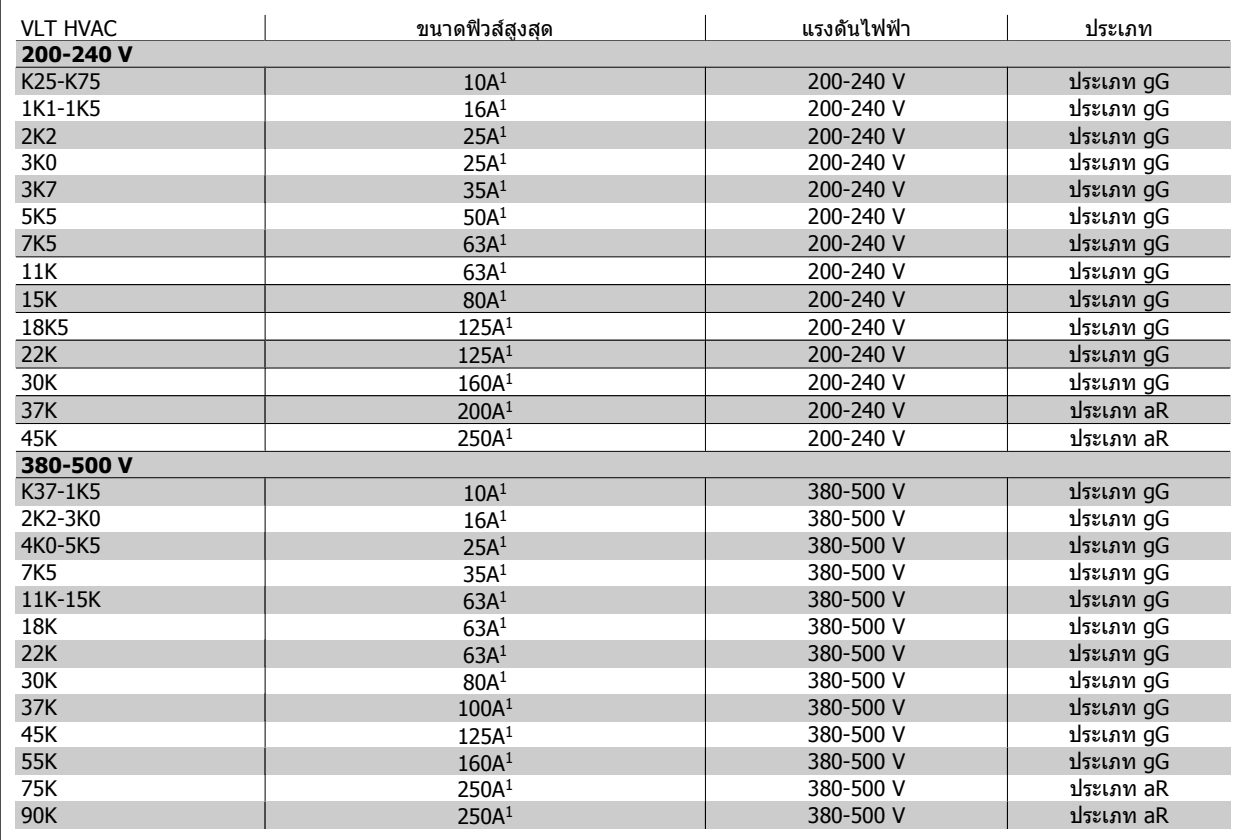

ตาราง 4.2: ฟวสที่ไมสอดคลองกับ UL 200 V/500 V

1) ขนาดฟิวส์สูงสุด - ดูกฎข้อบังคับในประเทศและระหว่างประเทศสำหรับการเลือกขนาดฟิวส์ซึ่งสามารถนำมาใช้ได้

### **สอดคลองกบั UL**

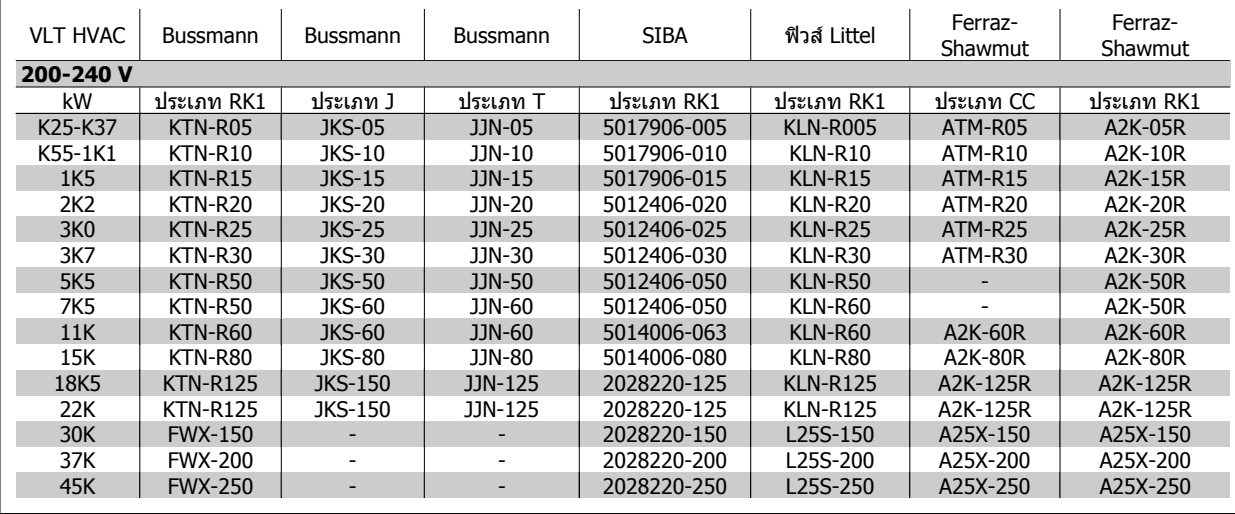

ตาราง 4.3: ฟวส UL 200 – 240 V

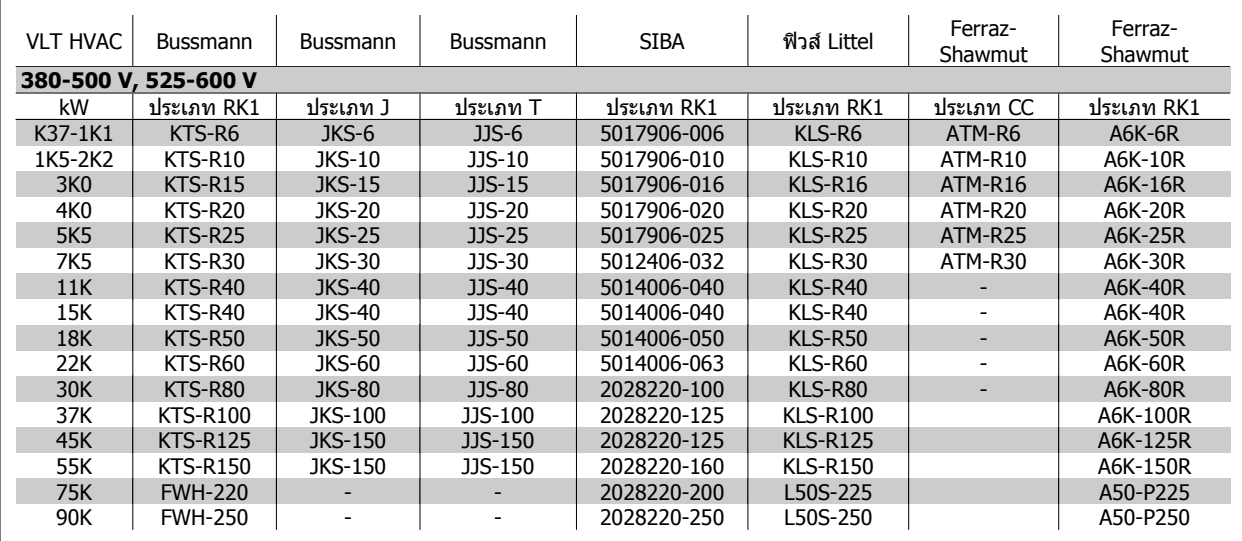

ตาราง 4.4: ฟวส UL 380 – 600 V

ฟวส KTS จาก Bussmann อาจจะใชแทน KTN สําหรับตัวแปลงความถี่ 240 V ฟวส FWH จาก Bussmann อาจจะใชแทน FWX สําหรับตัวแปลงความถี่ 240 V ฟวส KLSR จาก LITTEL FUSE อาจจะใชแทน KLNR สําหรับตัวแปลงความถี่ 240 V ฟวส L50S จาก LITTEL FUSE อาจจะใชแทน L50S สําหรับตัวแปลงความถี่ 240 V ฟวส A6KR จาก FERRAZ SHAWMUT อาจจะใชแทน A2KR สําหรับตัวแปลงความถี่ 240 V ฟวส A50X จาก FERRAZ SHAWMUT อาจจะใชแทน A25X สําหรับตัวแปลงความถี่ 240 V

# **4.1.3 การตอลงดินและแหลงจายไฟหลัก IT**

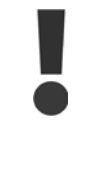

ขนาดหน้าตัดของสายเคเบิลเชื่อมต่อลงดินอย่างน้อยต้อง เท่ากับ 10 มม.<sup>2</sup> หรือ 2 เท่าของสายหลักที่พิกัดโดยต่อแยก จากกันตาม *EN 50178 หรือ IEC 61800-5-1* เว้นแต่กฎข้อ บังคับในระดับประเทศจะกำหนดไว้เป็นอย่างอื่น ต้อง ี่ สอดคล้องกับข้อกำหนดระดับประเทศและระดับท้องถิ่นที่ ้ เกี่ยวกับขนาดหน้าตัดของสายเคเบิลเสมอ

ี่ สายเคเบิลหลักจะต่อเข้ากับสวิทช์ตัดตอนหลักถ้ามีติดตั้งมาด้วย

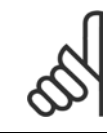

**4** 

### **โนตสําหรับผูอาน**

ตรวจสอบวาแรงดันไฟฟาหลักตรงกับคาแรงดันไฟฟาหลักที่ ระบุไวบนปายชื่อของตัวแปลงความถี่

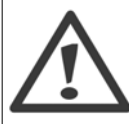

#### **ไฟสายหลักสําหรับ IT**

หามตอตัวแปลงความถี่ชนดิ 400 V ที่มีตัวกรอง RFI-filters เข้ากับแหล่งจ่ายไฟสายหลักที่มีแรงดันระหว่างเฟสกับดินสูง เกินกว่า 440 V

ในกรณสี ําหรับ IT และการตอลงดินแบบเดลตา (จุดตอลง ดิน) แรงดันไฟฟาสายหลักที่วัดระหวางเฟสและดินอาจมีคา เกนิ 440 V

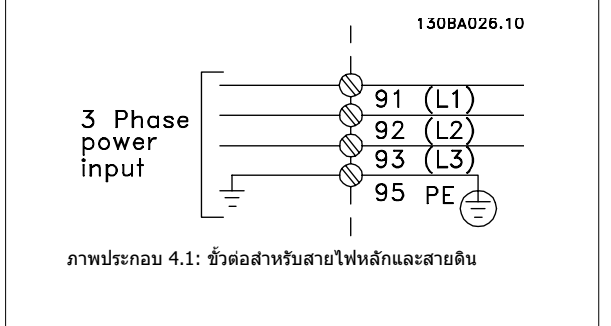

### **4.1.4 ภาพรวมของการเดินสายหลัก**

่โปรดใช้ตารางต่อไปนี้เพื่อทำตามคำแนะนำในการเดินสายหลัก

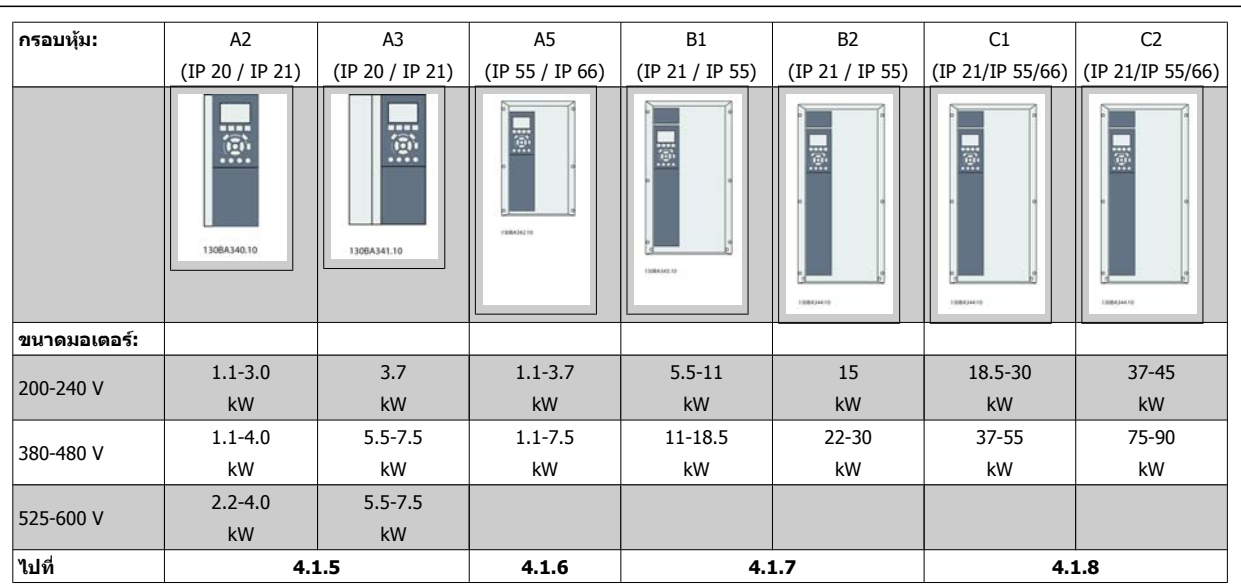

ตาราง 4.5: ตารางการเดินสายหลัก

# **4.1.5 การเชื่อมตอกับสายหลักสําหรับ A2 และ A3**

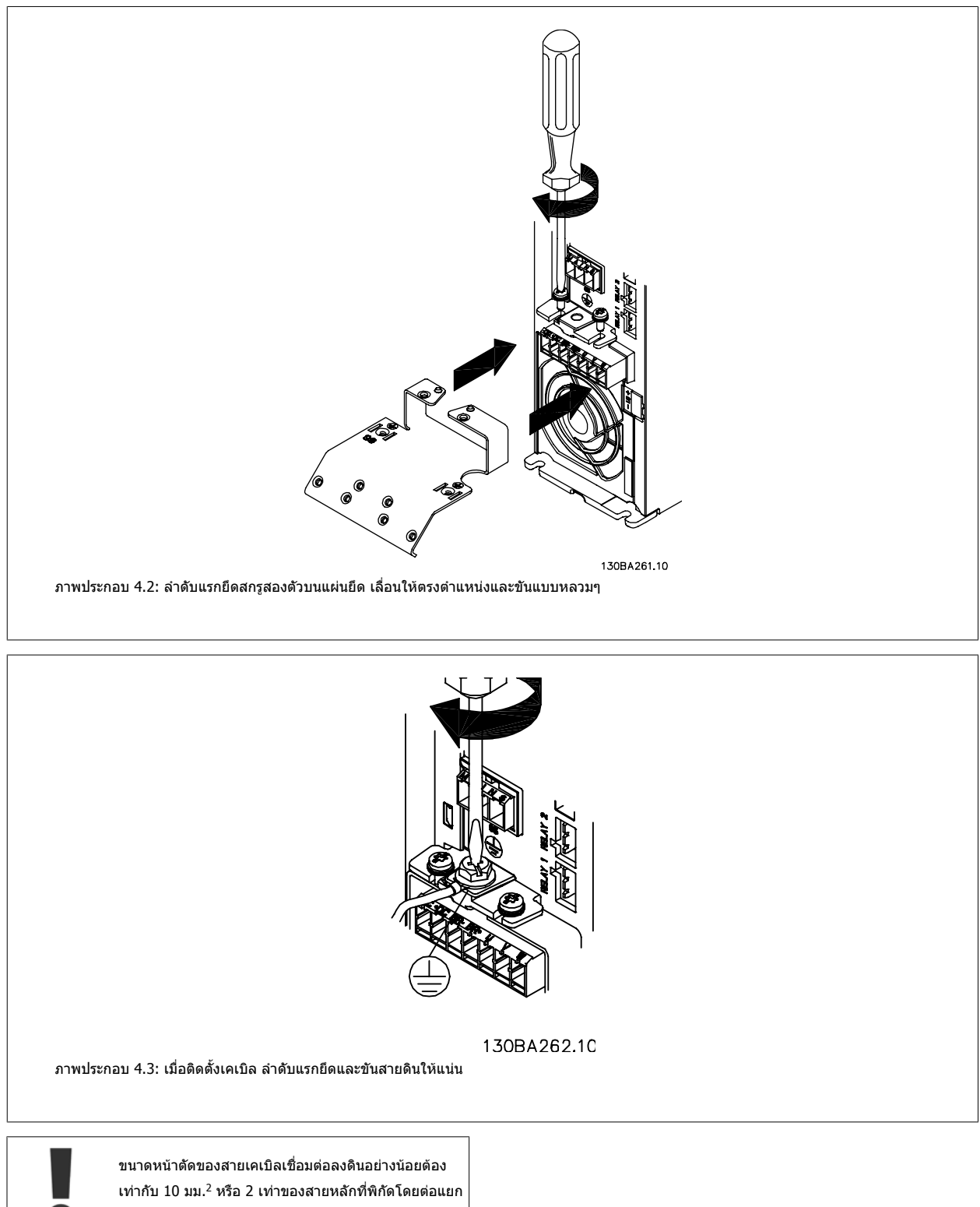

จากกันตามEN 50178/IEC 61800-5-1

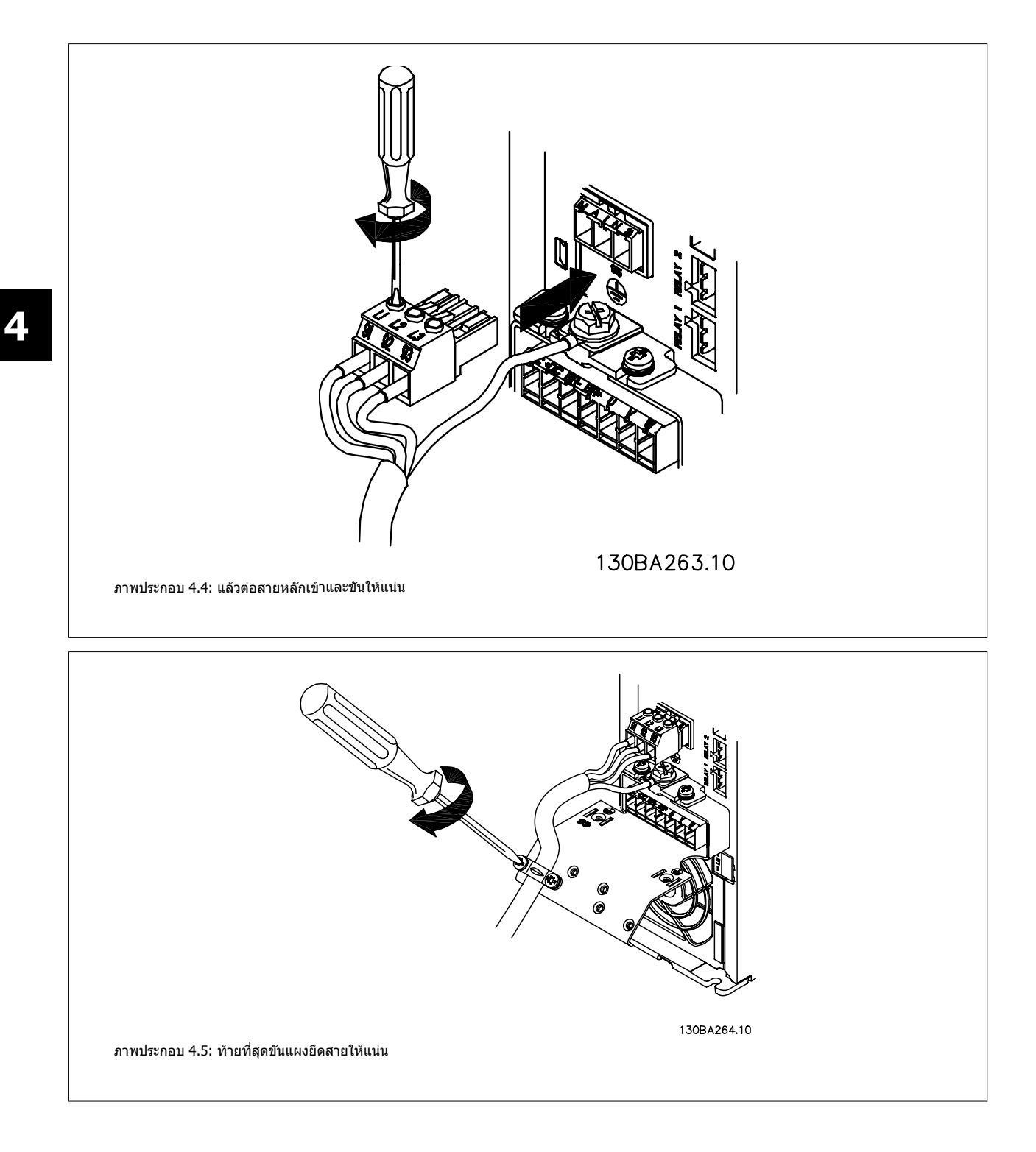

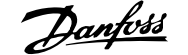

# **4.1.6 การเชื่อมตอมอเตอรสําหรับ A5**

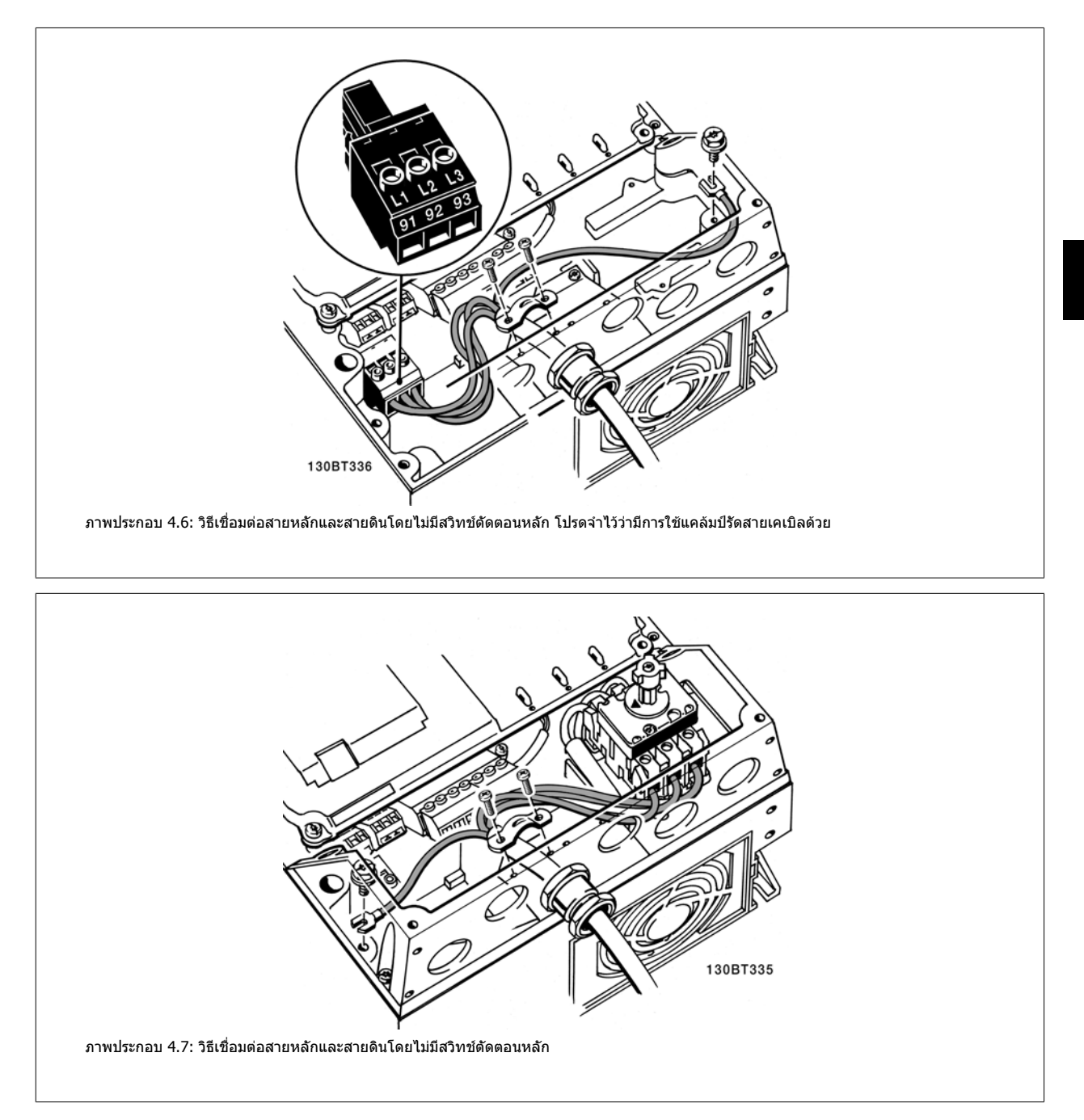

# **4.1.7 การเชื่อมตอหลักสําหรับ B1 และ B2**

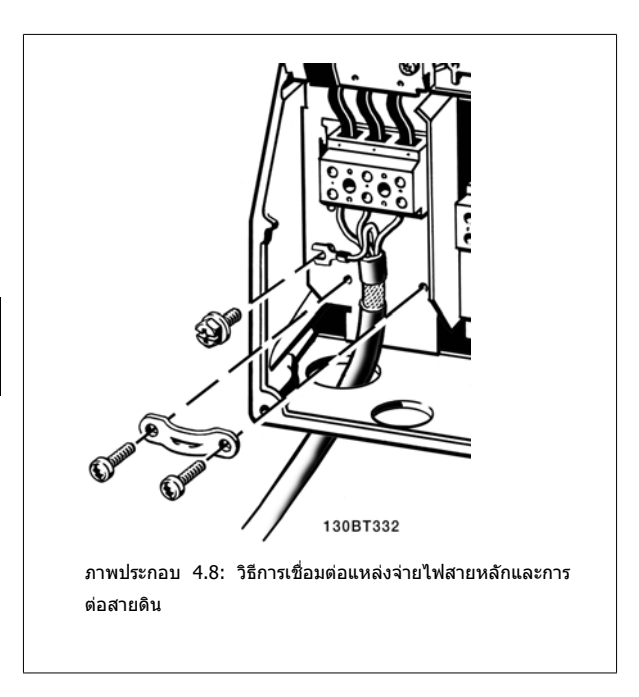

**4.1.8 การเชื่อมตอหลักสําหรับ C1 และ C2**

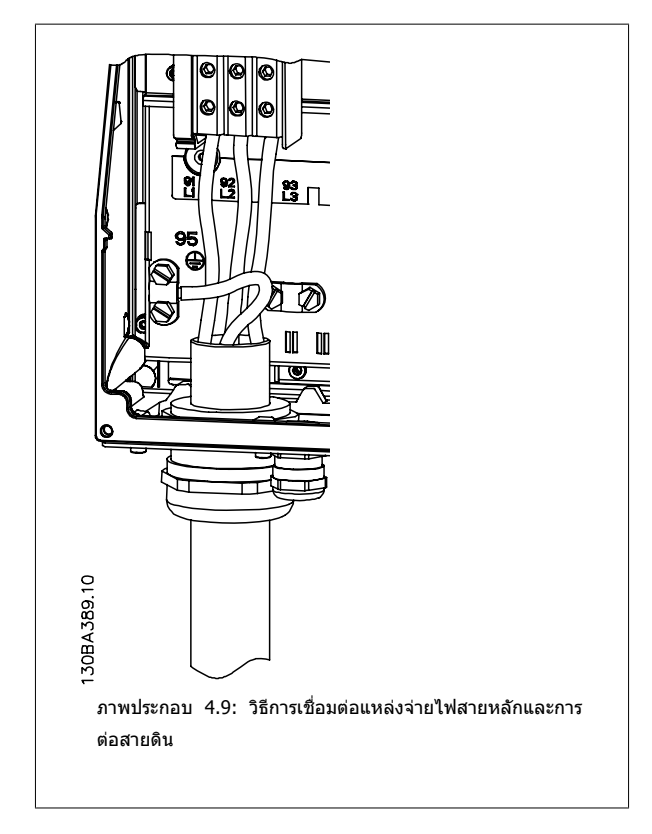

# **4.1.9 วิธเชี ื่อมตอมอเตอร - เดินหนา**

ดูหัวข้อ *ข้อมูลจำเพาะทั่วไป* สำหรับขนาดของภาคตัดขวางและความยาวสายเคเบิลที่เหมาะสม

- ้ใช้สายเคเบิลมอเตอร์ชนิดที่มีชีล/ปลอกโลหะ เพื่อให้สอดคล้องกับข้อกำหนดการแพร่กระจาย EMC (หรือติดตั้งสายเคเบิลในท่อรอยสายไฟโลหะ)
- พยายามใชัสายเคเบิลมอเตอร์ให้สั้นที่สุดเท่าที่จะสามารถทำได้เพื่อลดระดับสัญญาณรบกวนและกระแสรั่วไหล
- ต่อส่วนชีลของสายเคเบิลมอเตอร์เข้ากับทั้งแผ่นดีคัปปลิงของตัวแปลงความถี่และสวนที่เป็นโลหะของมอเตอร์ (ทำเช่นเดียวกันกับปลายทั้งสองข้างของท่อร้อย สายไฟโลหะถาใชแทนสายชีล)
- ้ เชื่อมต่อส่วนที่เป็นชิลกับพื้นคิวให้ใหญ่ที่สุดเท่าที่จะเป็นไปได้ (แคล้มป์จับสายเคเบิลหรือโดยการใช้เคเบิลแกลนด์ EMC) ซึ่งทำได้โดยใช้อปกรณ์สำหรับการติด ตั้งทใหี่ มาพรอมกับตัวแปลงความถี่
- หลีกเลี่ยงการต่อสายชีลโดยการทำปลายสายเป็นเกลียว (หางหมู) การทำเช่นนี้จะทำให้ผลการชีลความถี่สูงแย่ลง
- ้ถ้าจำเป็นต้องแยกการชีลที่ต่อเนื่องออกเพื่อติดตั้งสวิตช์ตัดตอนของมอเตอร์ หรือรีเลย์มอเตอร์ จะต้องทำให้ส่วนชีลตอเนื่องถึงกันด้วยอิมพีแดนช์ HF ที่ต่ำที่สุด เท่าที่จะเป็นไปได้

#### **ความยาวและภาคตัดขวางของสายเคเบลิ**

ดัวแปลงความถี่นี้ผ่านการทดสอบด้วยสายเคเบิลที่มีความยาวและภาคตัดขวางของสายเคเบิลตามที่ระบบไว้ หากภาคตัดขวางเพิ่มขึ้น ค่าความเป็นตัวเก็บประจุของสาย ้เคเบิล ซึ่งรวมถึงการรั่วไหลของกระแสอาจเพิ่มขึ้น และความยาวสายเคเบิลต้องถูกลดลงให้สอดคล้องกัน

#### **ความถี่การสวิตช**

้เมื่อใช้ตัวแปลงความถี่ร่วมกับตัวกรองคลื่นไซน์ เพื่อลดเสียงรบกวนจากมอเตอร์ จะต้องตั้งความถี่การสวิตข์ตามคำแนะนำของตัวกรองคลื่นไซน์ ใน *พารามิเตอร์ 14-01* 

### **ขอควรระวังเมื่อใชสายตัวนําอลูมิเนียม**

้ไม่แนะนำให้ใช้ตัวนำอลมิเนียมสำหรับสายเคเบิลที่มีหน้าตัดต่ำกว่า 35 มม2 ขั้วต่อสามารถต่อเข้ากันกับตัวนำอลมิเนียมได้ แต่ผิวสัมผัสของตัวนำจะต้องสะอาดและจะต้อง ี่ กำจัดคราบออกซิไดซ์ออกและหุมปิดด้วยวาสลีนที่มีความเป็นกลางปราศจากกรดก่อนที่จะเชื่อมต่อตัวนำนี้

็นอกจากนี้ จะต้องขันย้ำสกรที่ขั้วต่อนี้อีกครั้งหนึ่งภายหลังจาก 2 วัน เนื่องจากอลมิเนียมมีความอ่อนตัว จำเป็นอย่างยิ่งที่จะต้องทำให้จดต่อที่ขั้วต่อนี้มีความแน่นเพียงพออย่ ี เสมอ มิฉะนั้นผิวอลูมิเนียมจะเกิดการออกซิไดซ์ขึ้นอีกได้

ิ มอเตอร์มาตรฐานอะชิงโครนัสสามเฟสทุกชนิดสามารถเชื่อมต่อเข้ากับตัวแปลง ความถี่ไดโดยปกติมอเตอรขนาดเล็กจะเชื่อมตอแบบสตาร (230/400 V, D/Y) มอเตอรขนาดใหญจะเชื่อมตอแบบเดลตา (400/690 V, D/Y) ดูปายชื่อของ มอเตอรสําหรับโหมดการเชื่อมตอและแรงดันไฟฟาที่ถูกตอง

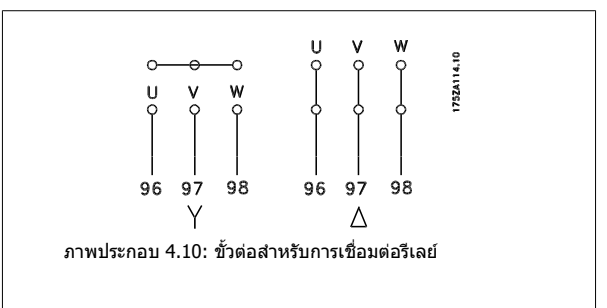

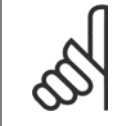

#### **โนตสําหรับผอู าน**

ในมอเตอร์ที่ไม่มีกระดาษฉนวน หรือการเสริมฉนวนอื่นๆ ที่เหมาะสมสำหรับทำงานกับการจ่ายแรงดันไฟฟ้า (เช่น ตัวแปลงความถี่) ให้ติดตั้ง ตัวกรอง คลื่นไซน์ ที่เอาท์พทของตัวแปลงความถี่ (มอเตอร์ที่สอดคล้องกับ IEC 60034-17 ไม่จำเป็นต้องมีตัวกรองคลื่นไซน์)

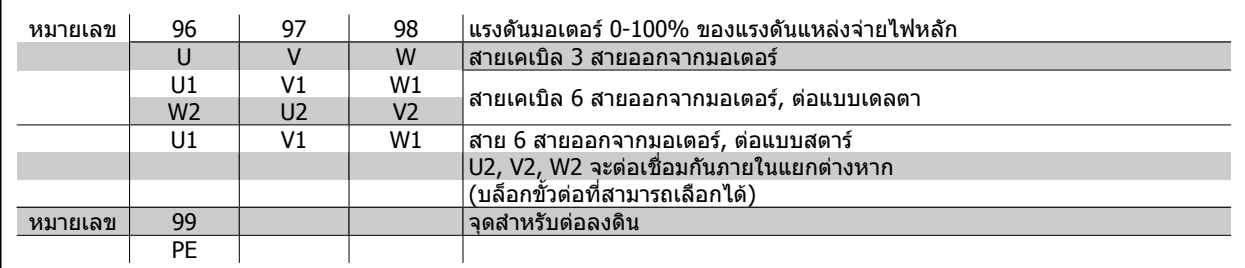

ตาราง 4.6: การเชื่อมตอมอเตอรดวยสายเคเบลิ 3 และ 6 สาย

# **4.1.10 ภาพรวมการเดินสายมอเตอร**

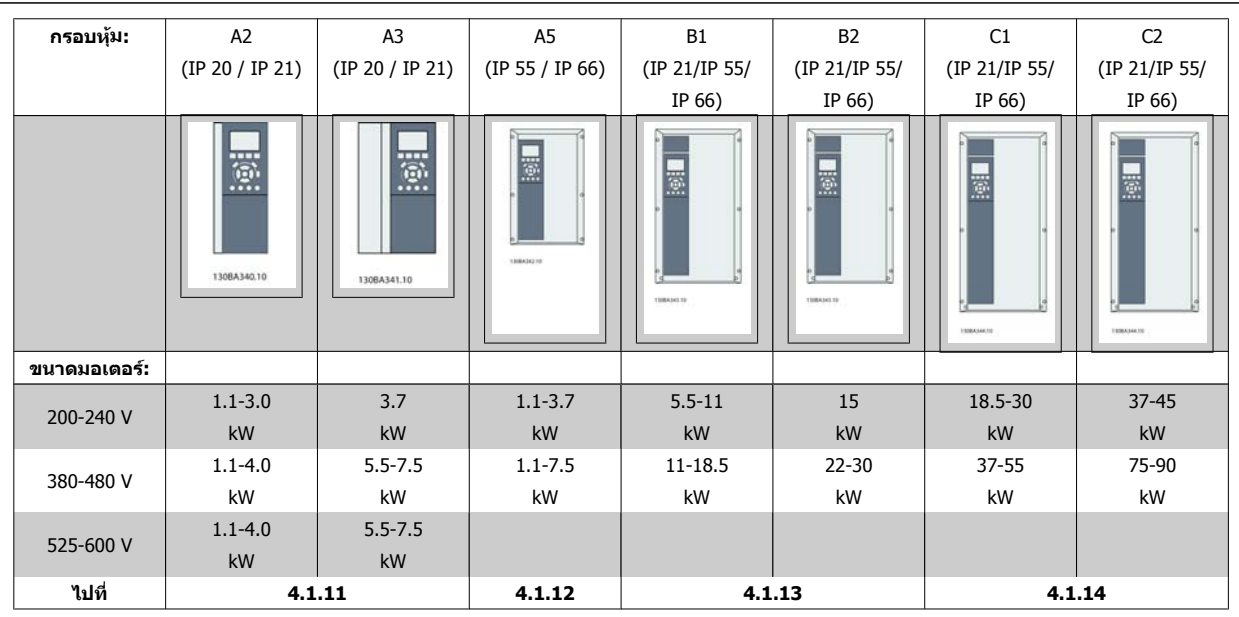

ตาราง 4.7: ตารางการเดินสายมอเตอร

**4** 

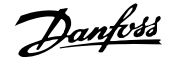

# **4.1.11 การเชื่อมตอกับสายหลักสําหรับ A2 และ A3**

ทำตามแบบวาดเหล่านี้ทีละขั้นสำหรับการเชื่อมต่อมอเตอร์เข้ากับตัวแปลงความถี่

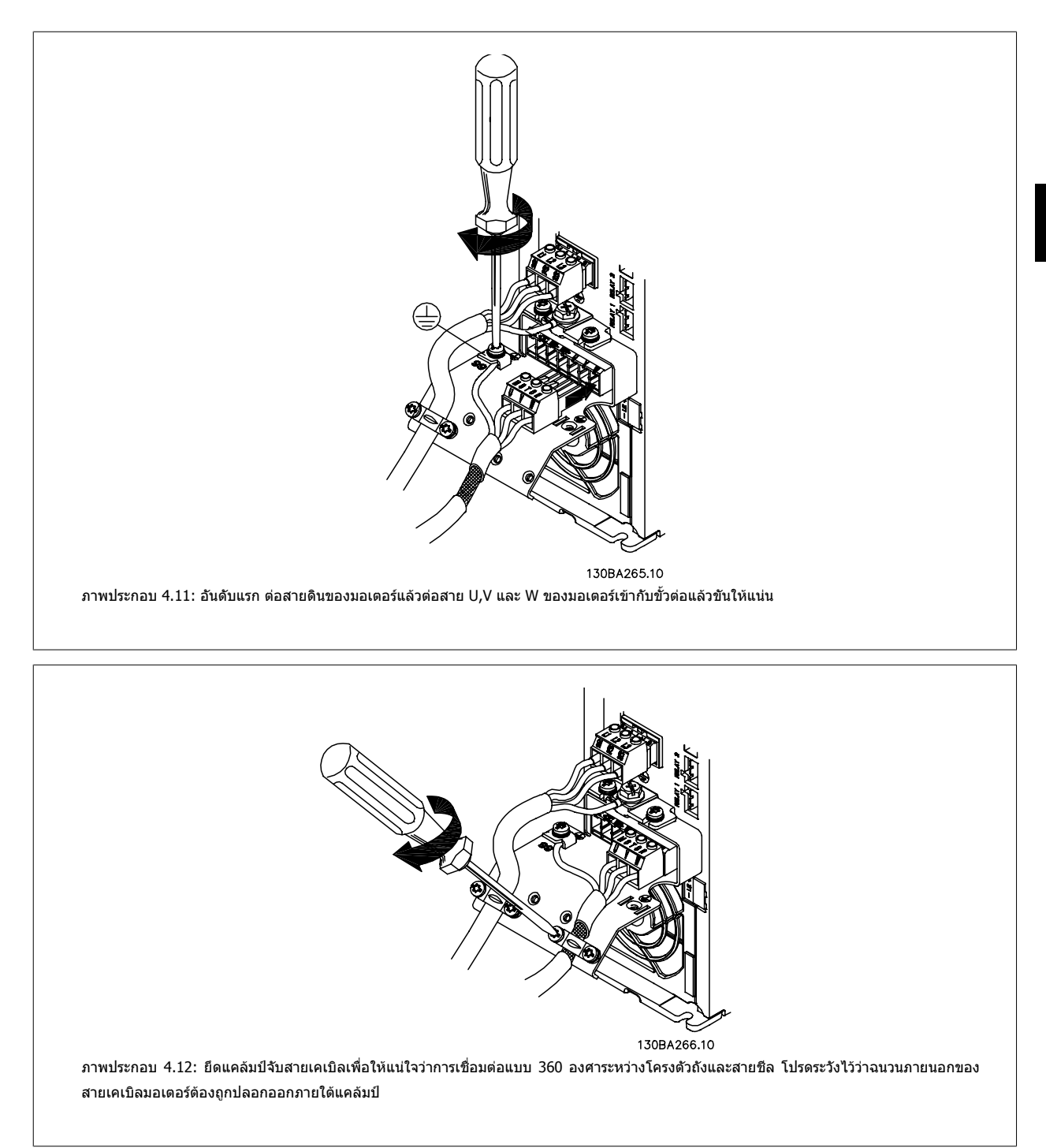

# **4.1.12 การเชื่อมตอมอเตอรสําหรับ A5**

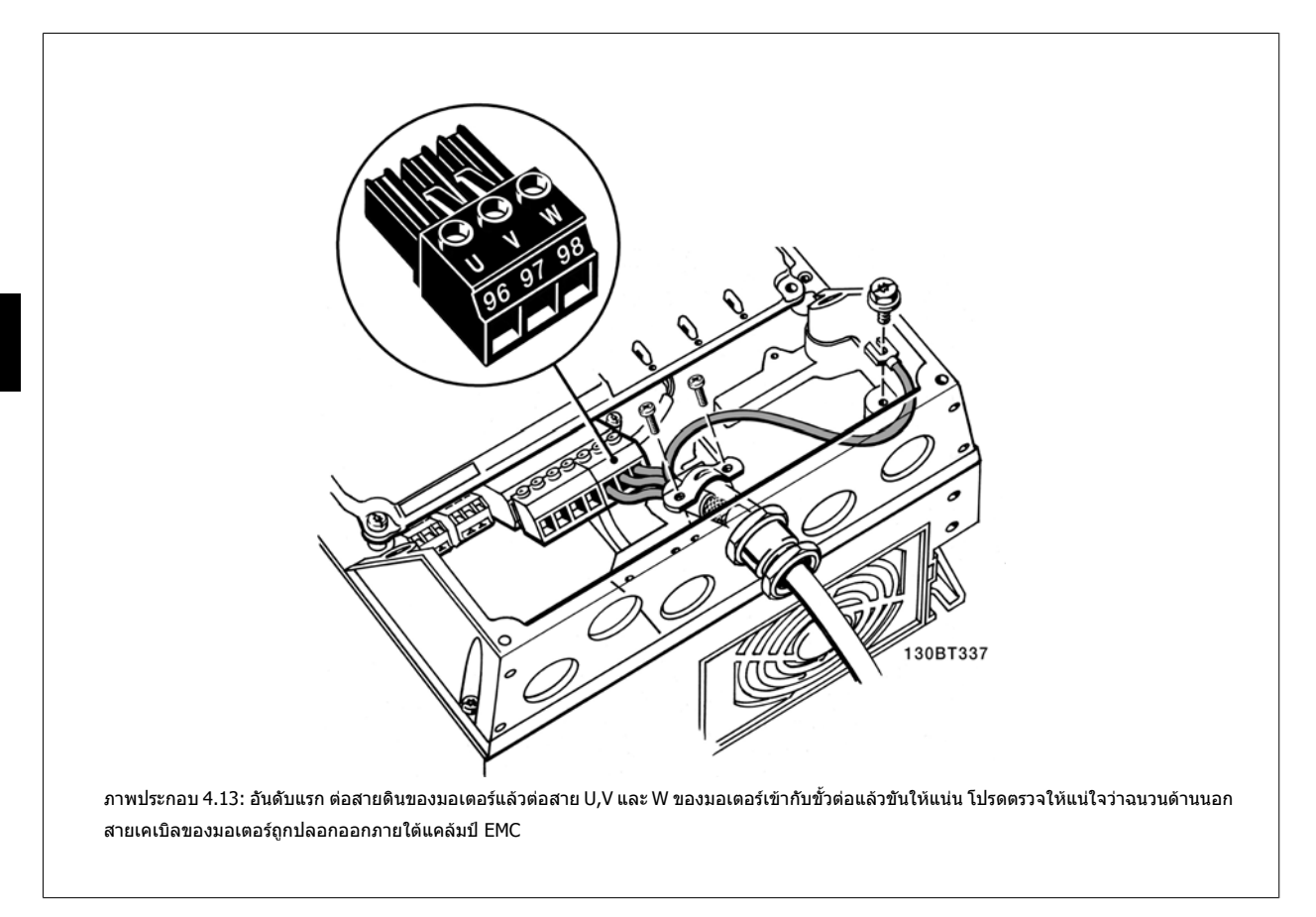

# **4.1.13 การเชื่อมตอหลักสําหรับ B1 และ B2**

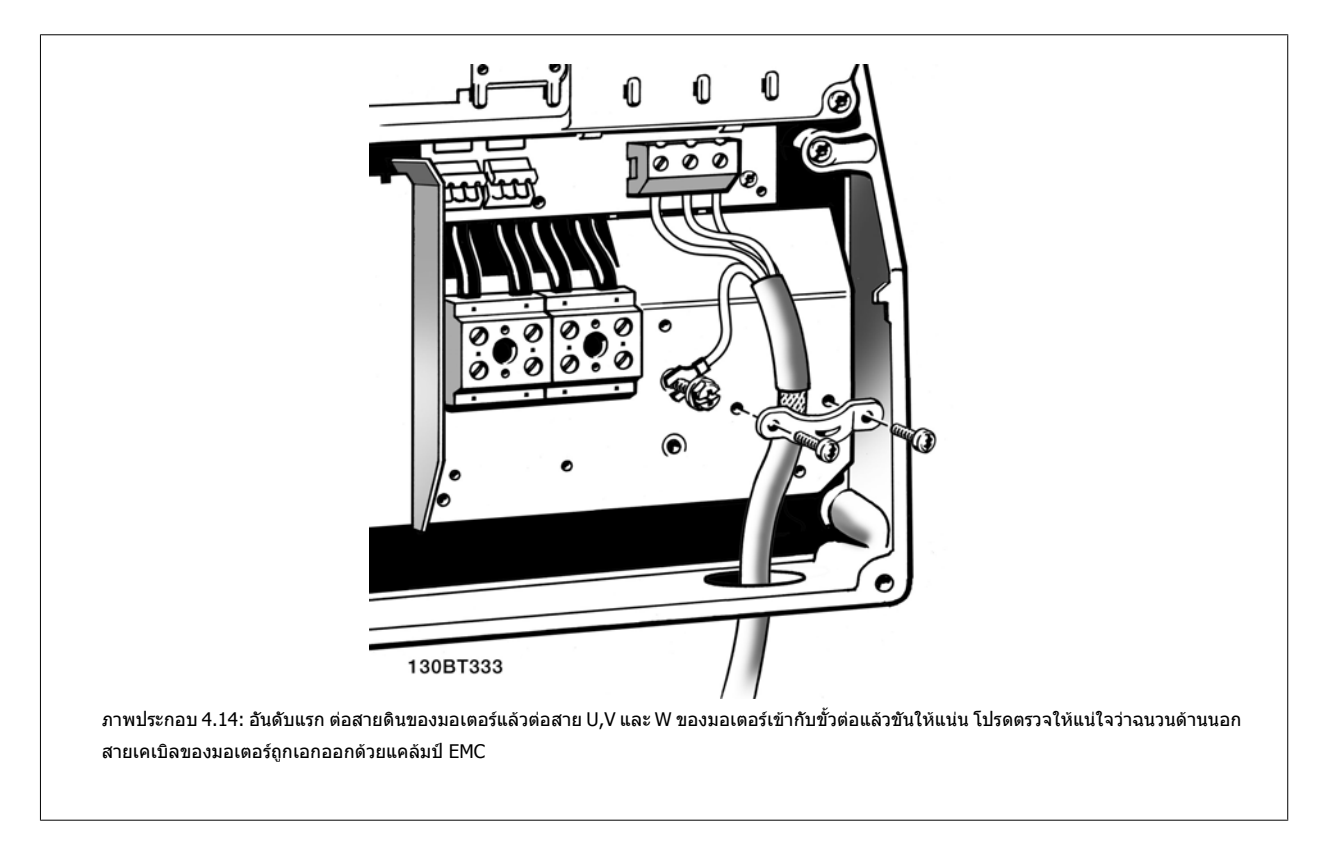

# **4.1.14 การเชื่อมตอหลักสําหรับ C1 และ C2**

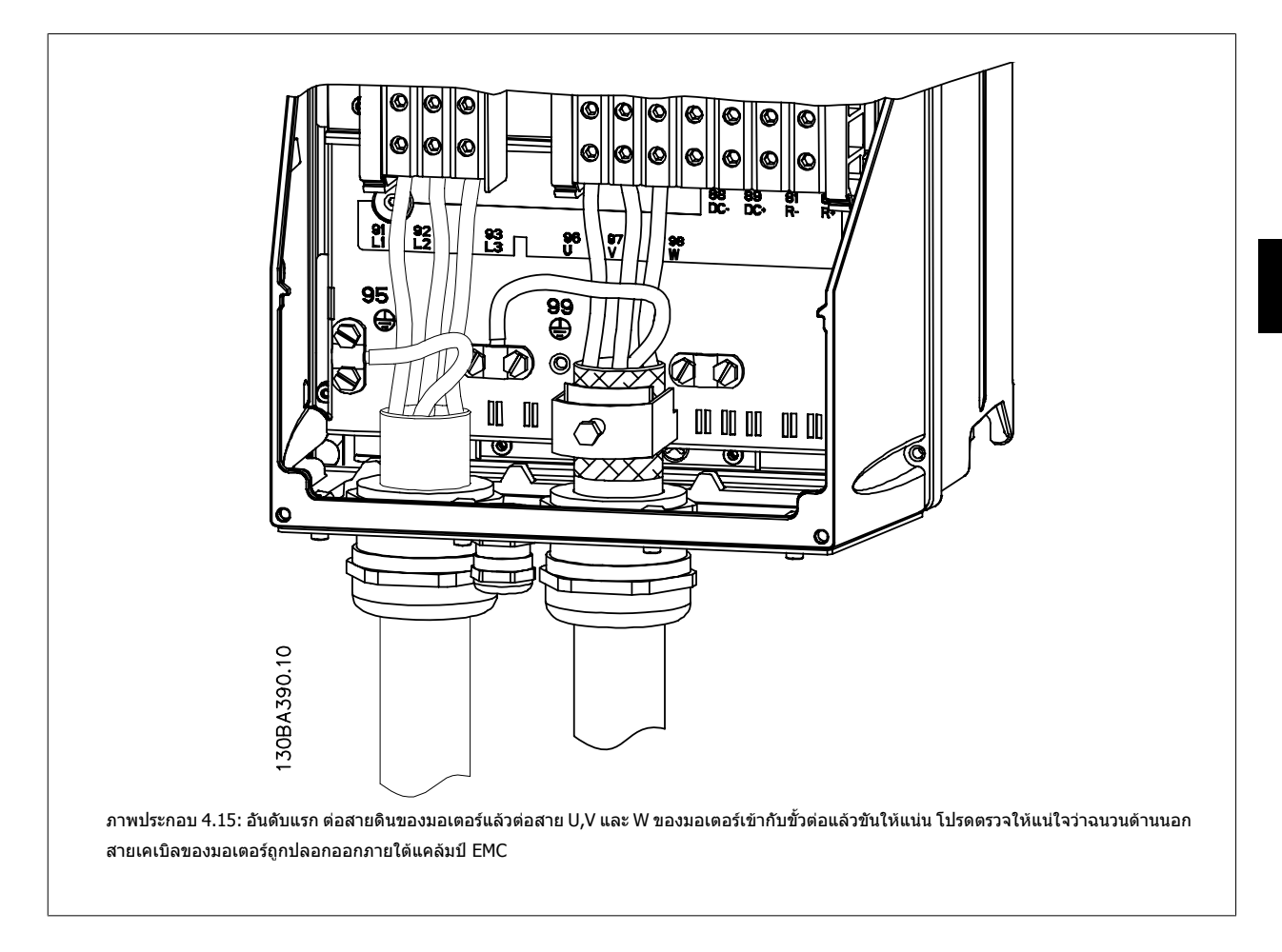

### **4.1.15 ตัวอยางการเดินสายและการทดสอบ**

ส่วนต่อไปนี้ได้อธิบายถึงวิธีการเข้าสายควบคุมและวิธีที่จะเข้าถึงสายเหล่านี้ สำหรับคำอธิบายของฟังก์ชัน การตั้งโปรแกรมและการเดินสายของขั้วต่อควบคุม โปรดดูที่บท วธิีการตั้งโปรแกรมตัวแปลงความถี่

# **4.1.16 การเขาถงขึ ั้วตอสวนควบคุม**

ี่ ขั้วต่อทั้งหมดที่ต่อกับสายเคเบิลควบคุมจะอยู่ที่ข้างใต้ฝาปิดขั้วต่อที่ด้านหน้า ของตัวแปลงความถี่ ถอดฝาปดขวตั้ อออกโดยใชไขควง

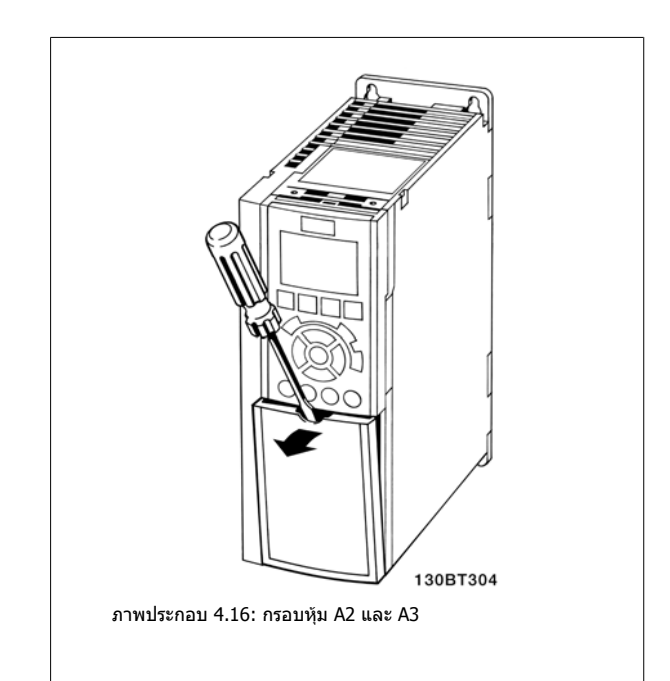

ถอดฝาครอบดานหนาเพอเข ื่ าใชงานขั้วตอ เมื่อปดฝาครอบดานหนากลับ โปรดดู ่ ให้แน่ใจว่าได้ขันให้แน่นด้วยแรงบิดขนาด 2 Nm.

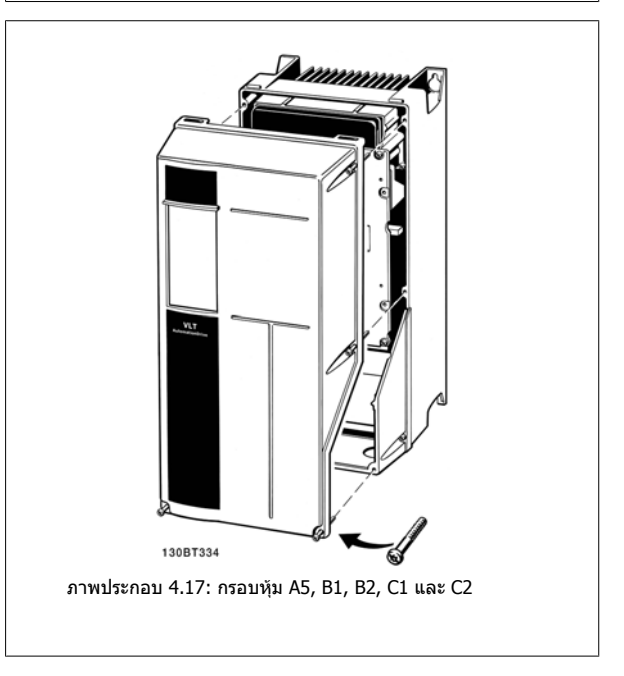

# **4.1.17 ขวตั้ อสวนควบคุม**

หมายเลขอางอิงบนแผนภาพ:

- 1. ปลั๊ก I/O ดิจติ ัลแบบ 10 ขั้ว
- 2. ปลั๊กบัส RS485 แบบ 3 ขั้ว
- 3. I/O อนาล็อกแบบ 6 ขั้ว
- 4. การเชื่อมตอ USB

คู่มือการใช้งานชุดขับ VLT® HVAC *Danfoll* 2 การติดตั้งทางไฟฟ้า

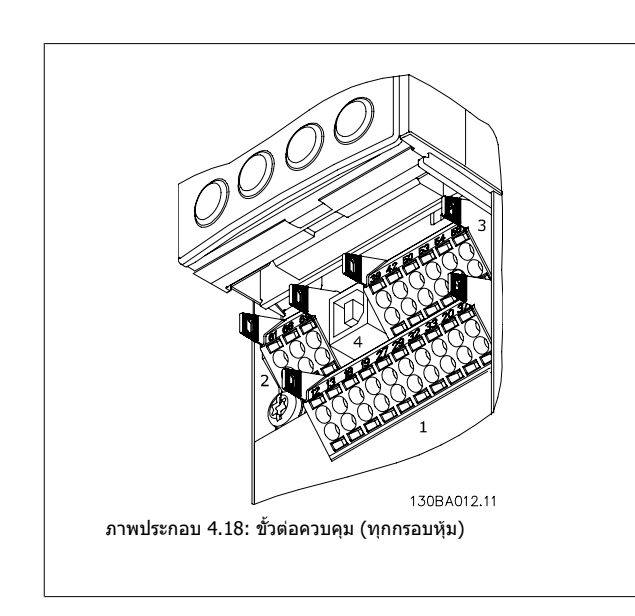

# **4.1.18 วิธีทดสอบมอเตอรและทศทางการหม ิ ุน**

โปรดระวังว่าการสตาร์ทมอเตอร์แบบไม่ตั้งใจสามารถเกิดขึ้นได้ ต้องแน่ใจว่าไม่มีบุคคลหรืออุปกรณ์ใดอยู่ในอันตราย

โปรดทําตามขนตอนเหล ั้ านเพี้ ื่อทดสอบการเชื่อมตอมอเตอรและทิศทางการหมุน สตารทโดยไมมีการจายกระแสไฟใหกับเครื่อง

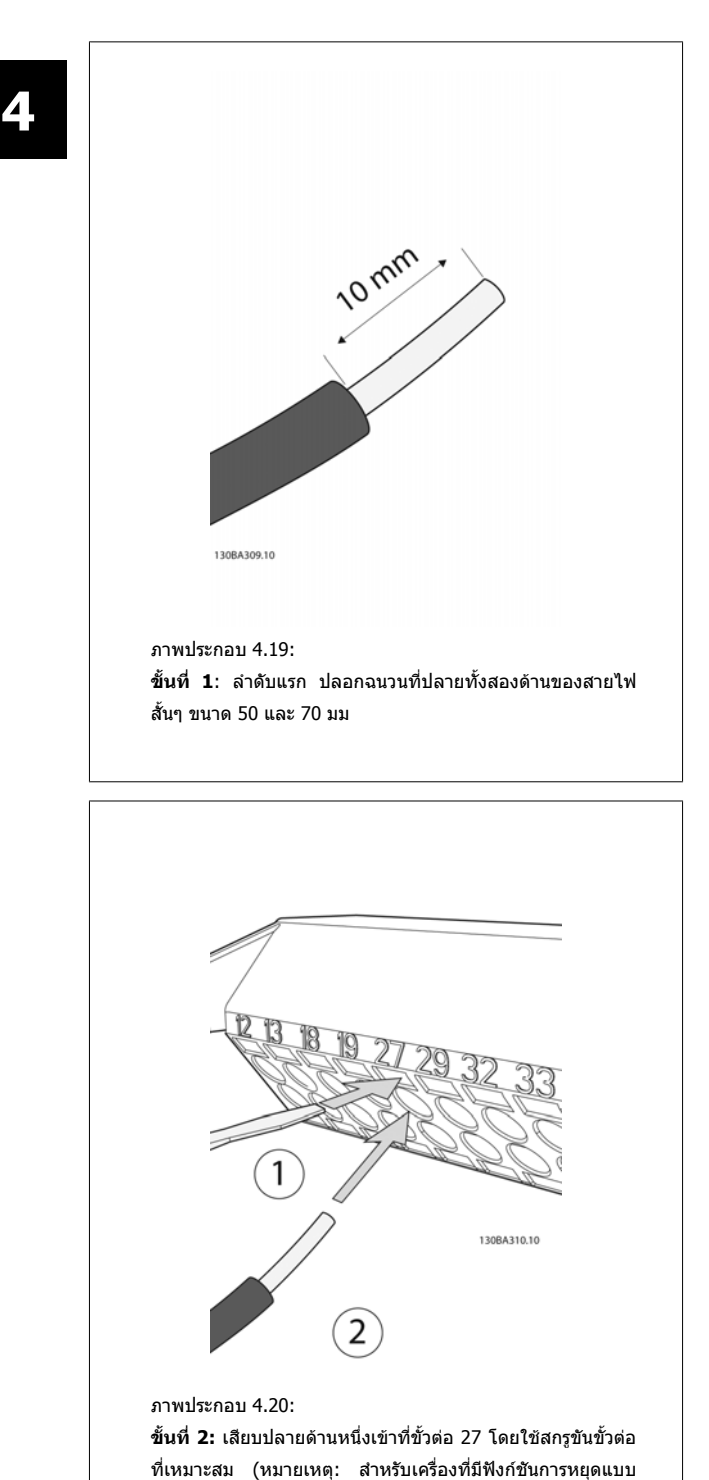

ปลอดภยั ไมควรถอดสายทเชี่ ื่อมอยูระหวางขั้วตอท 12 ี่ และ 37 ื่ออกเพื่อให้เครื่องยังคงสามารถใช้งานได้!)

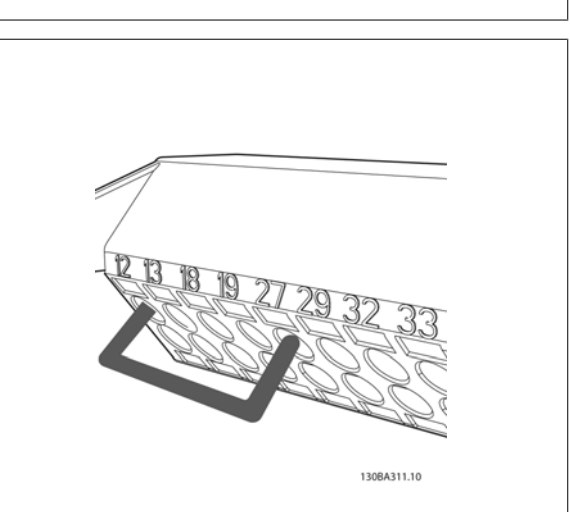

ภาพประกอบ 4.21:

**ขนทั้ 3ี่** : เสียบปลายอกดี านเขาที่ขวตั้ อ 12 หรือ 13 (หมายเหตุ: ี่ สำหรับเครื่องที่มีฟังก์ชันการหยุดแบบปลอดภัย ไม่ควรถอดสายที่ ู เชื่อมอยู่ระหว่างขั้วต่อที่ 12 และ 37 ออกเพื่อให้เครื่องยังคง สามารถใชงานได!)

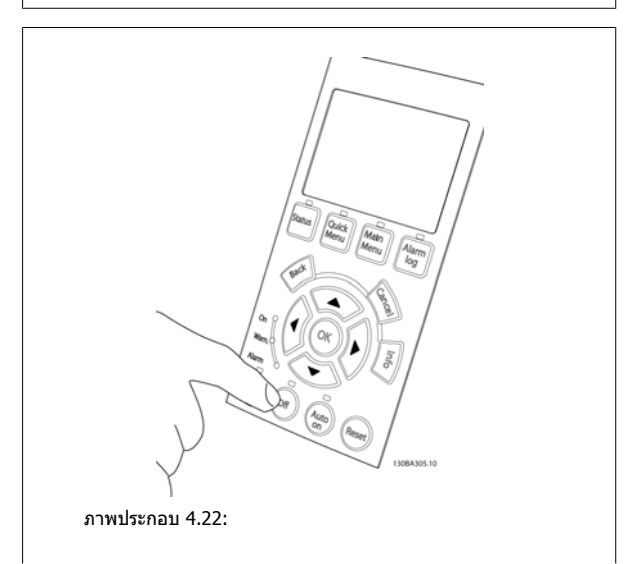
**ขั้นที่ 4**: จายกระแสไฟฟาเขาเครื่องและกดปมุ [Off] ในสภาวะนี้ ุ่มอเตอร์ไม่ควรหมุน กด [Off] เพื่อหยุดมอเตอร์ได้ทุกเวลา หมายเหตุ LED ที่ปุ่ม [Off] ควรจะติด หากมีสัญญาณเตือนหรือการ เตือนกระพริบ โปรดดูบทที่ 7 ที่เกี่ยวข้องกับสิ่งเหล่านี้

**4** 

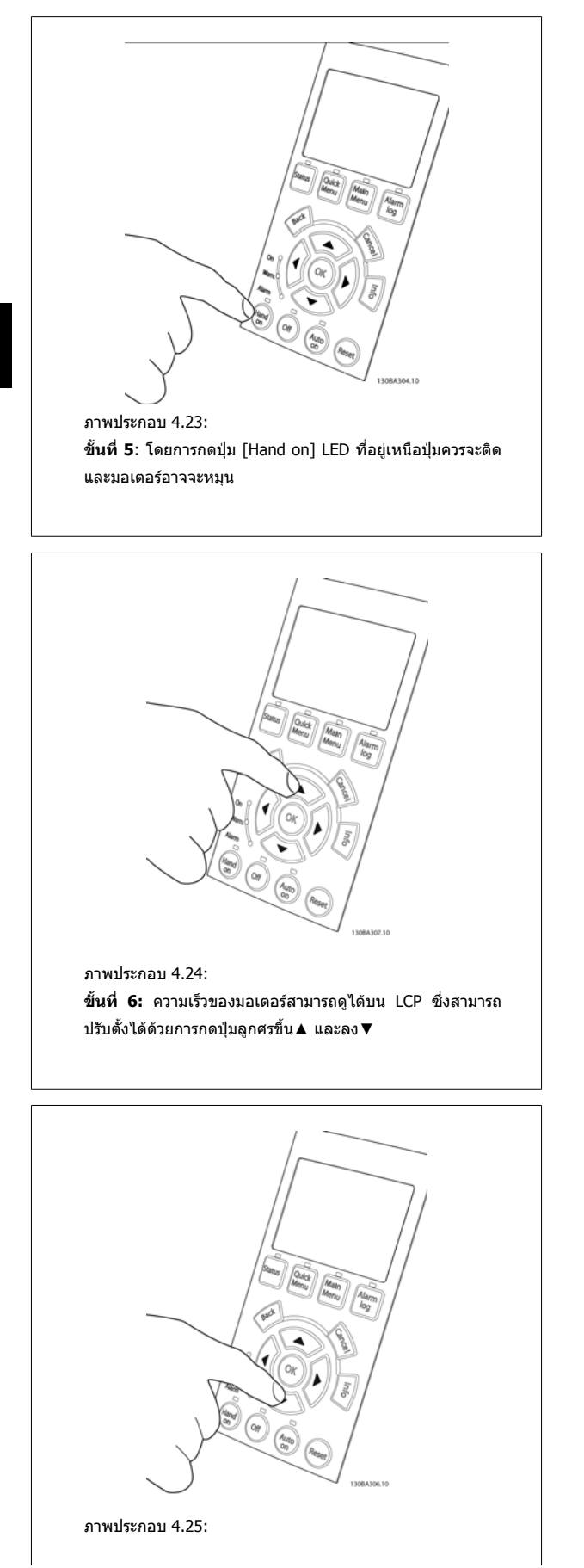

**ี่ขั้นที่ 7: เมื่**อต้องการเลื่อนเคอร์เซอร์ให้ใช้ปุ่มลูกศรซ้าย ◀และ ์ ขวา▶ ซึ่งจะทำให้สามารถเปลี่ยนแปลงความเร็วในการเพิ่มขั้นที่ ้มากขึ้น

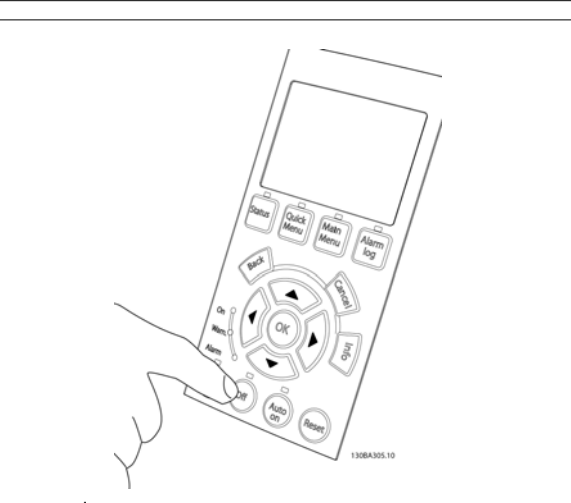

ภาพประกอบ 4.26: **ขั้นที่ 8:** กดปุ่ม [Off] เพื่อหยุดมอเตอร์อีกครั้ง

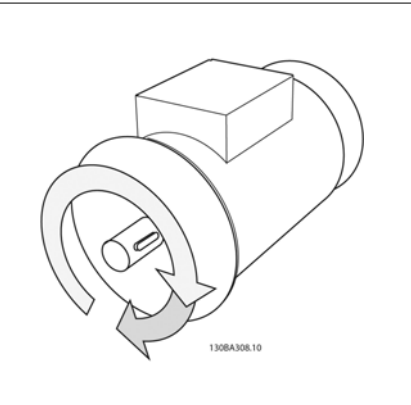

ภาพประกอบ 4.27: **ขั้นที่ 9:** สลับสายของมอเตอร์สองเส้นถ้าทิศทางการหมุนที่ ตองการไมตรง

ปลดแหลงจายไฟหลักออกจากตัวแปลงความถี่กอนที่จะ เปลี่ยนสายของมอเตอร

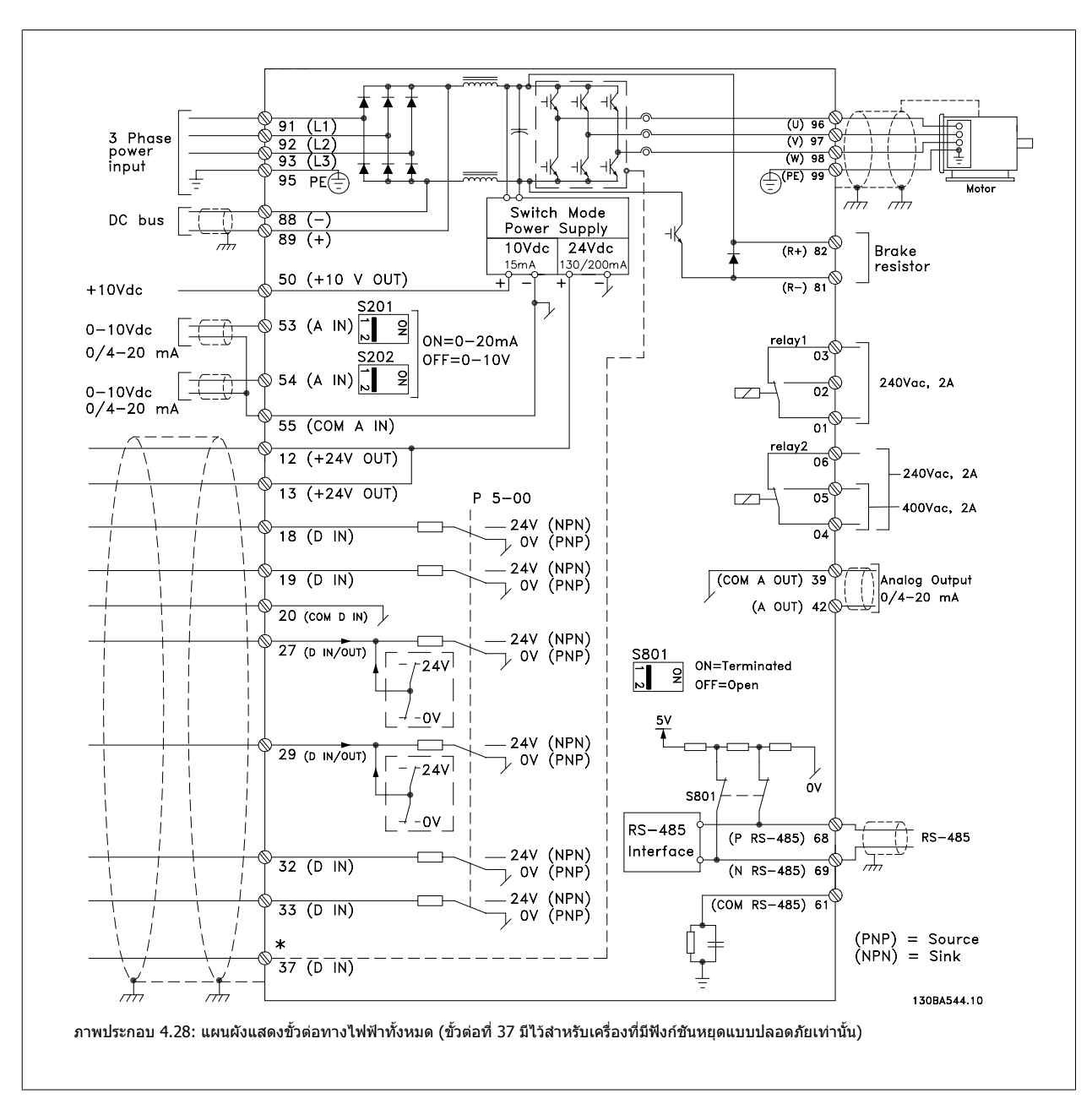

### **4.1.19 การติดตั้งทางไฟฟาและสายเคเบลควบค ิ ุม**

ี ในบางกรณีซึ่งขึ้นอยู่กับการติดตั้ง สายเคเบิลควบคุมที่ยาวมากๆ และสัญญาณอนาล็อก อาจเป็นผลให้เกิดวงรอบของสายดิน (Earth Loop) ความถี่ 50/60 Hz ซึ่งมีสาเหตุ มาจากสัญญาณรบกวนจากสายเคเบลทิ ี่จายกระแสไฟหลัก

ถ้าเกิดเหตุการณเช่นนี้ขึ้นให้แยกส่วนชีลหรือใส่ตัวเก็บประจุ 100 nF ระหว่างส่วนชีลกับตัวถัง

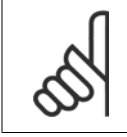

### **โนตสําหรับผอู าน**

**โนตสําหรับผอู าน**

จุดต่อร่วมของดิจิตัลและอนาล็อกอินพุทและเอาท์พุทควรต่อแยกต่างหากจากจุดต่อร่วมของขั้วต่อที่ 20, 39 และ 55 การทำเช่นนี้จะช่วยหลีกเลี่ยงการ รบกวนภายในกลุ่มจากกระแสดิน ยกตัวอย่างเช่น ทำให้หลบเหลี่ยงจากสวิตช์ซิ่งบนดิจิตัลอินพุทที่จะไปรบกวนอนาล็อกอินพุท

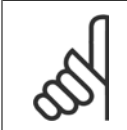

ี่ สายเคเบิลควบคุมต้องเป็นแบบมีชีล/ปลอกโลหะ

 **4**

1. ใช้ตัวรัดจากถุงใส่อปกรณ์ประกอบ เพื่อเชื่อมต่อส่วนชีลเข้ากับแผ่น ดีคัปปลิงของตัวแปลงความถี่สำหรับสายเคเบิลควบคม

ดูที่หัวขอเรื่อง การตอลงดินสายเคเบิลควบคุมแบบชีล/ปลอกโลหะ เพื่อการเชื่อม ตอสายเคเบิลควบคุมอยางถูกตอง

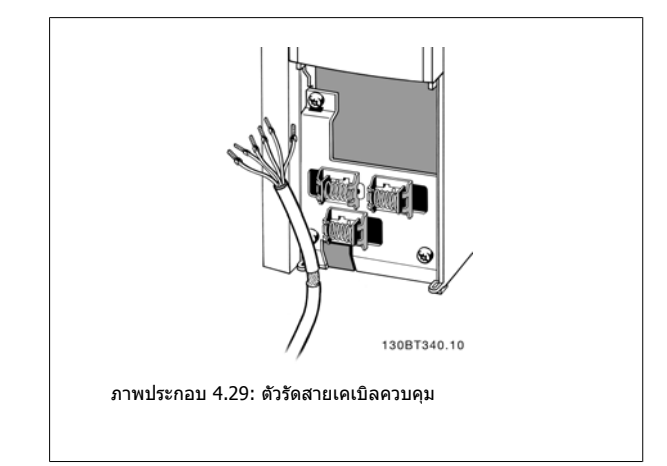

### **4.1.20 สวตชิ S201, S202 และ S801**

สวิตช์ S201 (AI 53) และ S202 (AI 54) ใช้สำหรับเลือกการกำหนดรูปแบบ กระแส (0-20 mA) หรือแรงดันไฟฟา (0 ถึง10 V) ของขวตั้ ออินพุทอนาล็อก 53 ้และ 54 ตามลำดับ

ี สวิตช์ S801 (BUS TER.) สามารถใช้เพื่อเปิดการทำงานการต่อเชื่อมพอร์ต RS-485 (ขั้วตอ 68 และ 69)

์ โปรดระลึกว่าสวิตช์อาจจะครอบคลุมด้วยตัวเลือก ถ้ามีการติดตั้ง

การตั้งคามาตรฐานจากโรงงาน: S201 (AI 53) = OFF (อินพุทแรงดัน) S202 (AI 54) = OFF (อินพุทแรงดัน)  $S801$  (การต่อเชื่อมบัส) = OFF

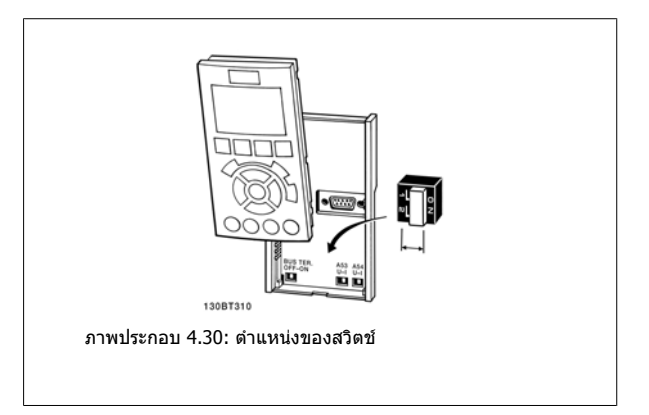

## **4.2 การปรับขั้นสดทุ ายใหเหมาะสมที่สุดและการทดสอบ**

### **4.2.1 การปรบขั นสั้ ุดทายใหเหมาะสมทสี่ ุดและการทดสอบ**

ี่ เมื่อต้องการปรับสมรรถนะของเพลามอเตอร์ให้เหมาะสมที่สดและการปรับตัวแปลงความถี่ให้เหมาะสมที่สดสำหรับการเชื่อมตอกับมอเตอร์และการติดตั้งให้ทำตามขั้นตอน ดังต่อไปนี้ ต้องแน่ใจว่าตัวแปลงความถี่และมอเตอร์เชื่อมต่อเข้าด้วยกันและได้จ่ายกระแสไฟให้กับตัวแปลงความถี่แล้ว

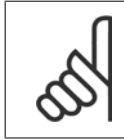

### **โนตสําหรับผูอาน**

ึก่อนที่จะจ่ายกระแสไฟต้องแน่ใจว่าอุปกรณ์ที่เชื่อมต่อพร้อมสำหรับใช้งาน

### **ขนทั้ 1. ี่ หาที่ตั้งของ ปายชื่อมอเตอร**

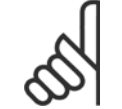

### **โนตสําหรับผูอาน**

มอเตอรอาจจะเชื่อมตอแบบสตาร (Y) หรือแบบเดลตา(Δ) ี่ ข้อมูลนี้จะอยู่ที่ ข้อมูลบนป้ายชื่อของมอเตอร์

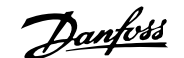

 **4**

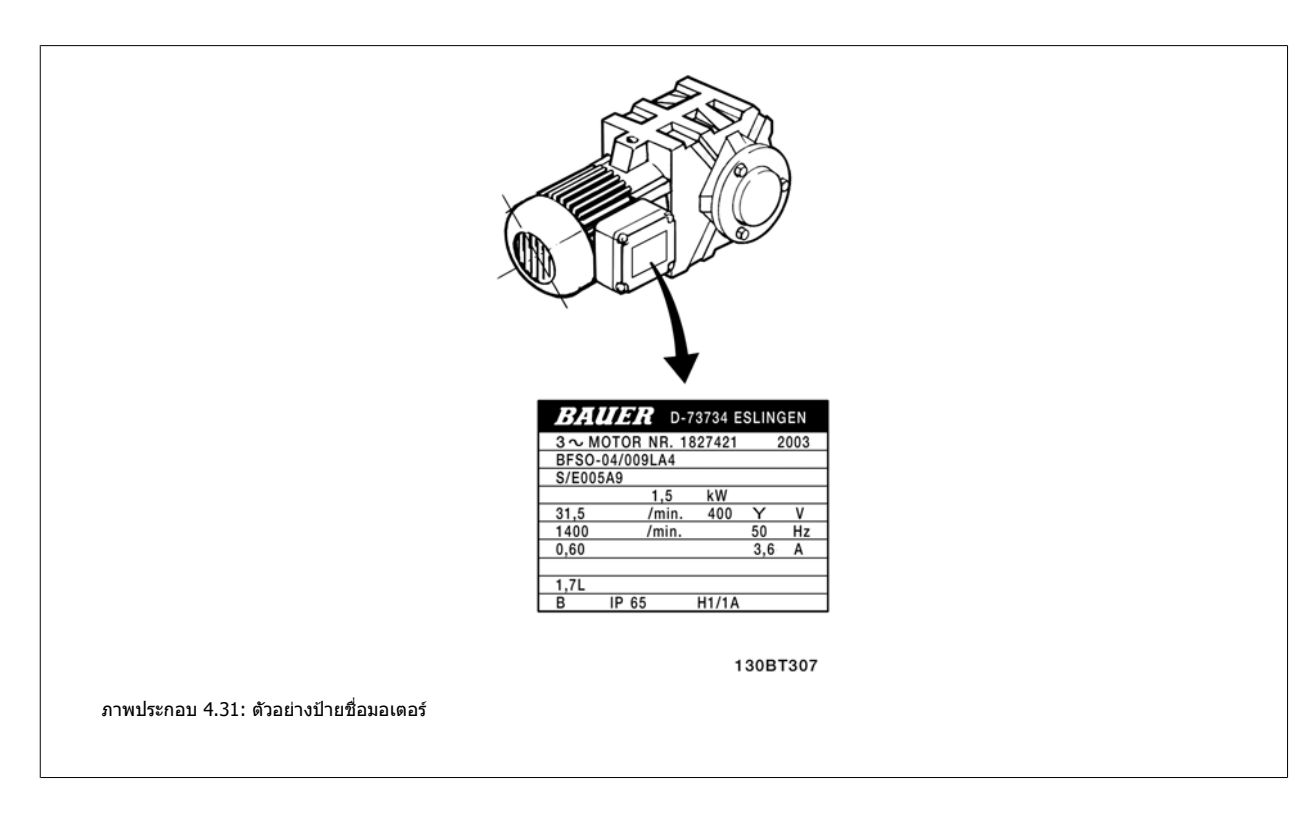

### **ขนทั้ 2. ี่ ปอน ขอมูลบนปายชื่อ ของมอเตอรตามรายการพารามิเตอรนี้**

วธิีการเขาใชรายการ ลําดับแรกใหกดปุม [QUICK MENU] จากนั้นเลือก "Q2 ชุด คําสั่งดวน"

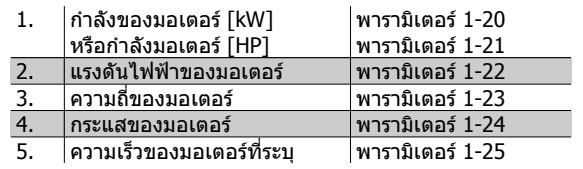

ิตาราง 4.8: พารามิเตอร์ที่เกี่ยวข้องกับมอเตอร์

### **ขนทั้ 3. ี่ เปดใชงาน การปรับใหเหมาะสมกับมอเตอรโดยอัตโนมัติ (AMA)**

การทำงานด้วย AMAจะประกันความเป็นไปได้ของสมรรถนะที่ดีที่สุด AMA จะใช้ค่าที่วัดโดยอัตโนมัติจากมอเตอร์ที่ต่อเชื่อมและชดเชยสำหรับการติดตั้งที่หลากหลาย

- 1. เชื่อมต่อขั้วต่อ 27 เข้ากับ ขั้วต่อ 12 หรือใช้ [QUICK MENU] และ "Q2 Quick Setup" และตั้งค่าพารามิเตอร์ 5-12 ของขั้วต่อ 27 ให้เป็น *ไม่มีฟังก์ชัน* (พารามิเตอร 5-12 [0])
- 2. กด [QUICK MENU] เลือก "Q3 Function Setups" (ชุดคําสั่งฟงกชัน Q3), เลือก "Q3-1 General Settings" (การตั้งคาทั่วไป Q3-1), เลือก "Q3-10 Adv. Motor Settings" (การตั้งค่ามอเตอร์ขั้นสูง) และเลื่อนลงไปยัง AMA พารามิเตอร์ 1-29
- 3. กด [OK] เพื่อใช้งาน AMA พารามิเตอร์ 1-29
- 4. เลือกระหวาง AMA แบบสมบูรณหรือแบบยอ ถามีตัวกรองคลื่นไซนติดตั้งอยู ใหใชงานเฉพาะ AMA แบบยอเทานั้น หรือใหปลดตัวกรองคลื่นไซนออกในระหวาง ขั้นตอนการทำ AMA
- 5. กดปุ่ม [OK] หน้าจอจะแสดงคำว่า "กด [Hand on] เพื่อสตาร์ท″
- 6. กดปุ่ม [Hand on] แถบแสดงความก้าวหน้าการทำงานจะแสดงว่า AMA กำลังทำงานหรือไม่

**หยุด AMA ระหวางการทํางาน**

1. กดปมุ [OFF] ตัวแปลงความถี่จะเขาสูโหมดสัญญาณเตือน และหนาจอจะแสดงวา AMA ถูกยกเลิกโดยผใชู

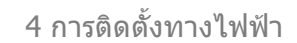

**AMA สําเร็จ**

- 1. หนาจอจะแสดง "กด [OK] เพอสื่ ิ้นสุด AMA"
- 2. กดปุ่ม [OK] เพื่อออกจากสถานะ AMA

**AMA ไมสําเร็จ**

- 1. ตัวแปลงความถี่จะเข้าสู่โหมดสัญญาณเตือน คำอธิบายเกี่ยวกับสัญญาณเตือน ดูได้ที่หัวข้อ *การแก้ไขปัญหาเบื้องต้น*
- 2. "ค่าที่รายงาน″ ใน [Alarm Log] จะแสดงการวัดครั้งสุดท้ายที่ AMA ดำเนินการก่อนที่ตัวแปลงความถี่จะเข้าสู่โหมดสัญญาณเดือน หมายเลขที่มาพร้อมกับคำ อธิบายของสัญญาณเดือนจะช่วยเหลือคุณในการแก้ไขปัญหาเบื้องต้น ถ้าคุณติดต่อฝ่ายบริการของ Danfoss ให้คุณอ้างถึงหมายเลขและคำอธิบายของสัญญาณ เตือน

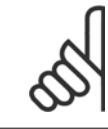

### **โนตสําหรับผูอาน**

AMA ที่ไม่ประสบความสำเร็จ มักเกิดขึ้นจากการป้อนข้อมูลป้ายชื่อมอเตอร์ไม่ถูกต้อง หรือมีความแตกต่างมากเกินไประหว่างขนาดกำลังมอเตอร์ และ ขนาดกําลังของตัวแปลงความถี่

### **ขั้นที่ 4. ตั้งขดจี ํากัดความเร็ว และเวลาทใชี่ เปลี่ยนความเร็ว**

์ตั้งค่าขีดจำกัดที่ต้องการสำหรับความเร็ว และเวลาที่ใช้เปลี่ยนความเร็ว

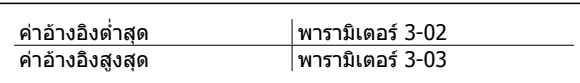

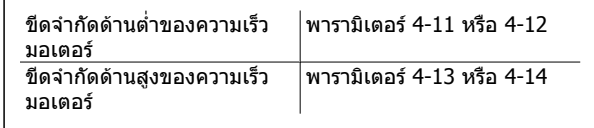

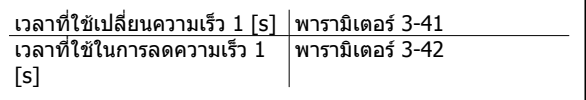

ิดส่วน*วิธีการโปรแกรมตัวแปลงความถี่ โหมดเมนด่วน*สำหรับการตั้งค่าพารามิเตอร์เหล่านี้อย่างง่าย

**4** 

ค่มือการใช้งานชุดขับ VLT® HVAC *Danfoll* 5 วิธีการใช้งานตัวแปรความถี่

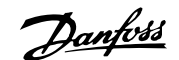

## **5 วธิ ีการใชงานตัวแปรความถี่**

## **5.1 3 แนวทางในการทํางาน**

### **5.1.1 การทางานในสามร ํ ูปแบบ**

### **ตัวแปลงความถี่สามารถทํางานไดใน 3 แนวทาง**

- 1. แผงควบคุมหนาเครื่องแบบกราฟค (GLCP) ดูที่ 5.1.2
- 2. แผงควบคุมหนาเครื่องแบบตัวเลข (NLCP) ดูที่ 5.1.3
- 3. การสื่อสารแบบอนุกรม RS 485 หรือ USB ทั้งสองรูปแบบสำหรับการเชื่อมต่อกับ PC ดูที่ 5.1.4

้ถ้าตัวแปลงความถี่ติดตั้งตัวเลือกฟิลด์บัสมาด้วย โปรดดูเอกสารที่เกี่ยวข้อง

### **5.1.2 วิธีใชงาน LCP แบบกราฟก (GLCP)**

ข้อแนะนำการใช้งานดังต่อไปนี้ใช้กับ GLCP (LCP 102)

GLCP ถูกแบงออกเปนกลุมตามหนาทไดี่ สี่กลุม:

- 1. จอแสดงผลแบบกราฟก พรอมบรรทัดแสดงสถานะ
- 2. ปุ่มเมนูและไฟแสดงสถานะ (LED) สำหรับเลือกโหมด เปลี่ยนพารามิเตอร์ และสลับระหว่างฟังก์ชันบนหน้าจอ
- 3. ปุ่มนำทางและไฟแสดงสถานะ (LED)
- 4. ปุ่มการทำงานและไฟแสดงสถานะ (LED)

### **จอแสดงผลแบบกราฟก**

จอแสดงผลแบบ LCD เป็นแบบเรืองแสงด้านหลังพรอมกับบรรทัดแสดงตัวอักษร-ตัวเลขทั้งหมด 6 บรรทัด ข้อมูลทั้งหมดจะแสดงบน LCP ซึ่งสามารถแสดงได้มากถึง 5 ตัวแปรการทำงานในขณะที่อยู่ในโหมด [Status]

 **5**

### **บรรทัดแสดงผล:**

- a. **บรรทัดแสดงสถานะ:** ขอความแสดงสถานะ ทแสดงไอคอนและ ี่ กราฟก
- b. **บรรทัด 1-2:** บรรทัดขอมูลของผปฏู บิ ตั ิงานจะแสดงขอมูลและตัวแปร ี่ที่ระบุหรือเลือกโดยผู้ใช้ เมื่อกดปุ่ม [Status] จะสามารถเพิ่มบรรทัด พิเศษได้ถึงหนึ่งบรรทัด
- c. **บรรทัดแสดงสถานะ:** ขอความสถานะจะแสดงขอความ

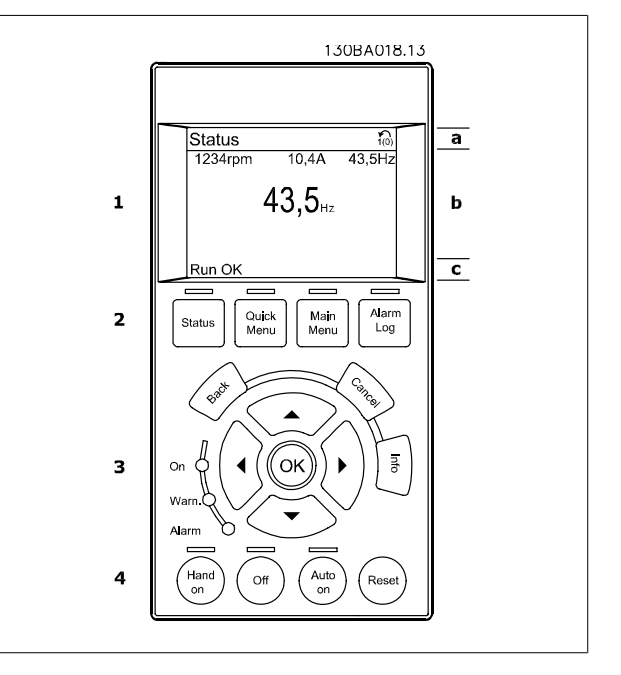

จอแสดงผลจะแบงออกเปน 3 สวน:

ี**ส่วนบน**(a) แสดงสถานะเมื่ออย่ในโหมดสถานะ หรือตัวแปรถึง 2 ตัวแปรเมื่อไม่ได้อย่ในโหมดสถานะ และในกรณีของสัญญาณเตือน/การเตือน

่แสดงหมายเลขของชุดคำสั่งที่ใช้งาน (เลือกเป็นชุดคำสั่งที่ใช้งานในพารามิเตอร์ 0-10) เมื่อตั้งโปรแกรมเป็นชุดคำสั่งเบบอื่นที่ไม่ใช่ชุดคำสั่งที่ใช้งาน หมายเลขของชุดคำ สั่งทโปรแกรมไว ี่ จะแสดงที่ดานขวาในวงเล็บ

ี**ส่วนกลาง** (b) แสดงได้ถึง 5 ตัวแปรพร้อมกับหน่วยที่เกี่ยวข้องโดยไม่คำนึงถึงสถานะ ในกรณีของสัญญาณเตือน/การเตือน จะแสดงการเตือนแทนตัวแปร

สามารถสลับระหว่างหน้าจอสถานะทั้งสาม โดยกดปุ่ม [Status] ดัวแปรการทำงานที่มีรูปแบบแตกต่างกันจะแสดงขึ้นในหน้าจอสถานะแต่ละหน้า โปรดดูที่ด้านล่าง

ค่าหรือการวัดหลายๆ ค่าสามารถเชื่อมโยงไปยังตัวแปรการทำงานที่แสดงแต่ละตัว ค่า/ค่าการวัดที่จะแสดงสามารถระบุผ่านทางพารามิเตอร์ 0-20, 0-21, 0-22, 0-23 และ 0-24 ซึ่งสามารถเข้าถึงผ่านทาง [QUICK MENU] , "Q3 ชุดคำสั่งการทำงาน", "Q3-1 การตั้งค่าทั่วไป", "Q3-13 การตั้งค่าการแสดงผล″

้ค่า/ค่าการวัดจากการอ่านพารามิเตอร์แต่ละค่าที่เลือกไว้ในพารามิเตอร์ 0-20 ถึงพารามิเตอร์ 0-24 มีสเกลของและจำนวนหลังจากจดทศนิยมของตัวเอง ค่าตัวเลขที่มี ี จำนวนมากกว่าจะแสดงด้วยค่าหนึ่งถึงสองหลักต่อจากจุดทศนิยม เชน: คากระแสทอี่ านได 5.25 A; 15.2 A 105 A.

# ค่มือการใช้งานชุดขับ VLT® HVAC *Danfoll* 5 วิธีการใช้งานตัวแปรความถี่

 **5**

### **หนาจอแสดงสถานะ I:**

ี่ สถานะค่าที่อ่านได้นี้เป็นค่ามาตรฐานหลังจากการสตาร์ทหรือการเริ่มต้น ่ ใช้ [INFO] เพื่อดูข้อมูลเกี่ยวกับค่า/การวัดที่เชื่อมโยงกับตัวแปรการทำงานที่ แสดงอยู (1.1, 1.2, 1.3, 2 และ 3) ์ ดูตัวแปรการทำงานที่แสดงบนหน้าจอในภาพประกอบนี้ 1.1, 1.2 และ 1.3 จะ แสดงในขนาดเล็ก 2 และ 3 แสดงในขนาดกลาง

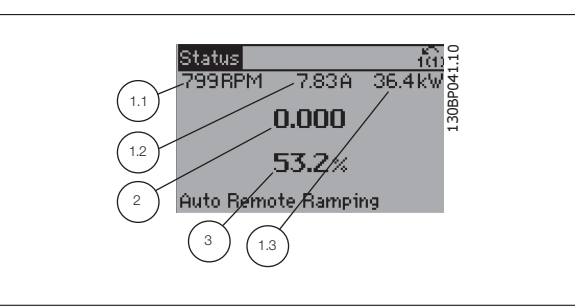

### **หนาจอแสดงสถานะ II:**

ดูตัวแปรการทำงาน (1.1, 1.2, 1.3 และ 2) ที่แสดงบนหน้าจอในภาพประกอบนี้ ในตัวอยาง จะพบวา ความเร็ว, กระแสของมอเตอร, กําลังของมอเตอร และ ี่ ความถี่ ที่ถกเลือกเป็นตัวแปรในบรรทัดแรกและบรรทัดที่สอง 1.1, 1.2 และ 1.3 จะแสดงในขนาดเล็ก 2 แสดงในขนาดใหญ

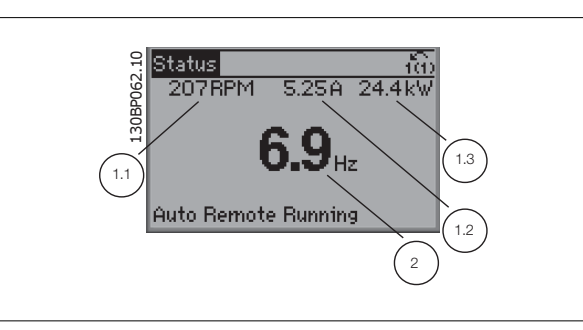

### **หนาจอแสดงสถานะ III:**

ี่ สถานะนี้จะแสดงเหตุการณ์และการกระทำของ ตัวควบคุม Smart Logic สำหรับ ข้อมูลเพิ่มเติม ดูหัวข้อ *ตัวควบคุม Smart Logic* 

BP063.10 lStatusi **778RPM**  $4.0k$ 0.86A State: 0 of 0 (off) 130 When: -Do: -Auto Remote Running

ี **ส่วนล่าง** จะแสดงสถานะของตัวแปลงความถี่ทุกครั้งในโหมดสถานะ

### **การปรับความคมชัดของหนาจอแสดงผล**

กดปมุ [status] และ [▲] เพื่อทําใหจอมืดลง ึกดปุ่ม [status] และ [▼] เพื่อทำให้จอสว่างขึ้น

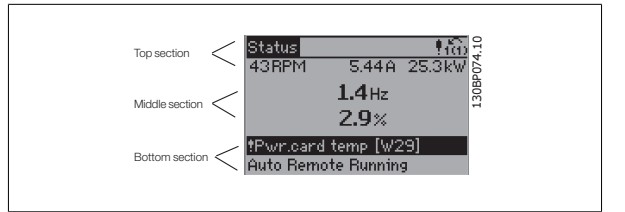

**ไฟแสดงสถานะ (LED):**

หากค่าที่ยอมรับได้บางค่าเกินกว่าค่าที่กำหนด ไฟ LED ของสัญญาณเตือนและ/หรือการเตือนจะสว่างขึ้น ข้อความแสดงสถานะและสัญญาณเตือนจะปรากฏที่แผงควบคุม LED On จะทํางานเมื่อตัวแปรความถี่ไดรับการจายกระแสไฟจากแรงดันหลัก ขั้วตอบัสกระแสตรง หรือแหลงจายไฟฟา 24 V ภายนอก ในเวลาเดียวกนั ไฟเรืองแสงดานหลัง ก็จะสา่างขึ้น

# 5 วิธีการใช้งานตัวแปรความถี่ *Danfoll* คูมือการใช้งานชุดขับ VLT® HVAC

- LED สีเขยวี /On: สวนควบคุมกําลังทํางาน
- LED สีเหลือง/Warn: แสดงการเตือน
- LED สีแดงกะพริบ/Alarm: แสดงสัญญาณเตือน

**ปุมของ GLCP**

#### **ปุมเมนู**

้ ปุ่มเมนจะถกแบ่งออกตามหน้าที่ต่างๆ ปมใต้จอแสดงผลและไฟแสดงสถานะจะ ใชสําหรับการตั้งคาพารามิเตอร รวมถึงตัวเลือกการแสดงสถานะในระหวางการ

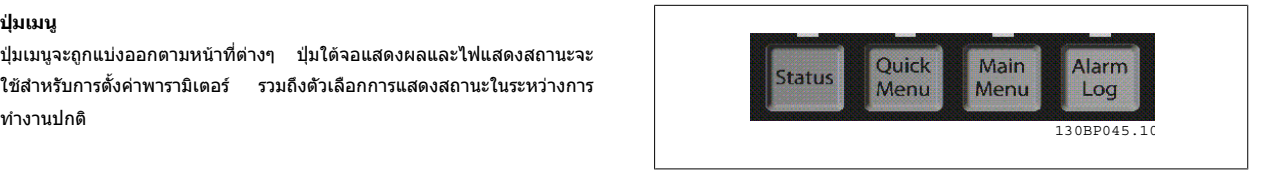

 $\mathbf{r}$ 

#### **[Status]**

**5** 

(สถานะ) แสดงสถานะของตัวแปลงความถี่ และ/หรือมอเตอร์ สามารถเลือกค่าที่อ่านได้ 3 ค่าที่แตกต่างกันดัวยการกดปุ่ม [Status]

ค่าที่อ่านได้ 5 บรรทัด, ค่าที่อ่านได้ 4 บรรทัด หรือตัวควบคุม Smart Logic

้ ใช้ [Status] เพื่อเลือกโหมดของการแสดงผล หรือเพื่อเปลี่ยนกลับไปโหมดแสดงผล จากโหมดเมนูดวน โหมดเมนูหลัก หรือโหมดสัญญาณเตือน ปุ่ม [Status] ยัง สามารถใชเพื่อสลับโหมดอานคาเดี่ยวหรือคูไดดวย

#### **[Quick Menu]**

(เมนดู วน)ชวยใหใชชุดคําสั่งของตัวแปลงความถี่ไดรวดเร็ว **การทํางาน HVAC ทั่วไปโดยสวนใหญสามารถโปรแกรมไดที่นี่**

[Quick Menu] ประกอบดวย

- **- เมนูสวนตัว**
- **- ชุดคําสั่งดวน**
- **- ชุดคําสั่งการทํางาน**
- **- การเปลี่ยนแปลงที่ทํา**
- **- การบนทั ึก**

ชุดคำสั่งการทำงานมีการเข้าใช้พารามิเดอร์ทั้งหมดที่ต้องการอย่างเร็วและง่ายสำหรับการนำไปใช้ในงาน HVAC โดยส่วนใหญ่ซึ่งรวมถึงการนำไปใช้กับ พัดลมจ่ายลมและ ดดลมกลับในระบบ VAV และ CAV, พัดลมของหอผึ่งเย็น, ปั๊มน้ำลำดับแรก ลำดับที่สอง และปั๊มน้ำระบายความร้อน และป็มน้ำอื่นๆ, พัดลม และเครื่องอัดอากาศ สำหรับคุณ สมบัติอื่นๆ ยังรวมถึงพารามิเตอร์สำหรับการเลือกว่าจะแสดงตัวแปรอะไรบน LCP, ความเร็วที่ตั้งได้แบบดิจิตัล, มาตรวัดของการอ้างอิงแบบอนาล็อก, การนำไปใช้กับวงรอบ ปิดแบบโซนเดียวและหลายโซน และฟังก์ชันเฉพาะที่สัมพันธ์กับพัดลม ปั๊ม และเครื่องอัดอากาศ

พารามิเตอร์ของเมนูต่วนสามารถเข้าใช้งานได้ทันที หากไม่มีการสร้างรหัสผ่านไว้ผ่านทางพารามิเตอร์ 0-60, 0-61, 0-65 หรือ 0-66 โดยสามารถสลับระหว่างโหมดเมนูด่วนและโหมดเมนูหลักได้โดยตรง

### **[Main Menu]**

(เมนหลัก) ใช้สำหรับการตั้งโปรแกรมให้กับพารามิเตอร์ทั้งหมด พารามิเตอร์ของเมนหลักสามารถเข้าใช้งานได้ทันทีหากไม่มีการสร้างรหัสผ่านไว้ผ่านทางพารามิเตอร์ 0-60, 0-61, 0-65 หรือ 0-66 สำหรับการนำไปใช้ในงาน HVAC โดยส่วนใหญ่ไม่จำเป็นที่จะใช้พารามิเตอร์ของเมนูหลัก แต่ใช้เมนูต่วน การตั้งค่าต่วนและชุดคำสั่งการ ้ ทำงานที่มอบการเข้าใช้งานที่เร็วที่สุดและสะดวกกว่าสำหรับพารามิเตอร์ที่กำหนดโดยทั่วไป

โดยสามารถสลับระหวางโหมดเมนหลู ักและโหมดเมนดู วนไดโดยตรง

ี่สามารถใช้ช็อตคัตของพารามิเตอร์ โดยกดป่ม [Main Menu] ค้างไว้ 3 วินาที ช็อตคัตของพารามิเตอร์ จะทำให้คณสามารถเข้าไปยังพารามิเตอร์ใดๆ ก็ได้โดยตรง

### **[Alarm Log]**

(บันทึกสัญญาณเตือน) แสดงรายการของสัญญาณเตือนล่าสุด 5 รายการสัญญาณเตือน (หมายเลข A1-A5) หากต้องการทราบรายละเอียดเกี่ยวกับสัญญาณเตือน ให้ใช้ปุ่ม นำทางเพื่อเลื่อนไปยังหมายเลขสัญญาณเตือน และกด [OK] ข้อมูลจะแสดงเกี่ยวกับสภาวะของตัวแปลงความถี่ก่อนที่จะเข้าสโหมดสัญญาณเตือน

ี่ ปุ่มบันทึกสัญญาณเตือนบน LCP ช่วยให้เข้าใช้งานได้ทั้ง บันทึกสัญญาณเตือนและ บันทึกการบำรุงรักษา

### **[Back]**

(ย้อนกลับ) ย้อนไปยังขั้นตอนหรือชั้นก่อนหน้าในโครงสร้างการนำทาง

การเปลี่ยนแปลงหรือคำสั่งล่าสุดจะถูกยกเลิกตราบเท่าที่ไม่มีการเปลี่ยนแปลง การแสดงผล

### **[Cancel]**

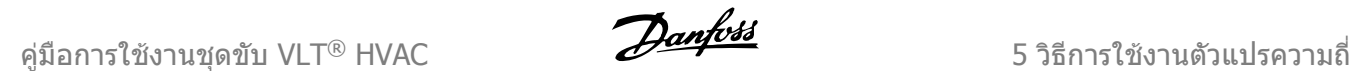

### **[Info]**

(ข้อมูล) แสดงข้อมูลเกี่ยวกับคำสั่ง พารามิเตอร์ หรือฟังก์ชันในหน้าต่างการแสดง ผล [info] จะมอบรายละเอียดของขอมูลเมื่อตองการ

ออกจากโหมดขอมูลโดยการกด [Info], [Back] หรือ [Cancel]

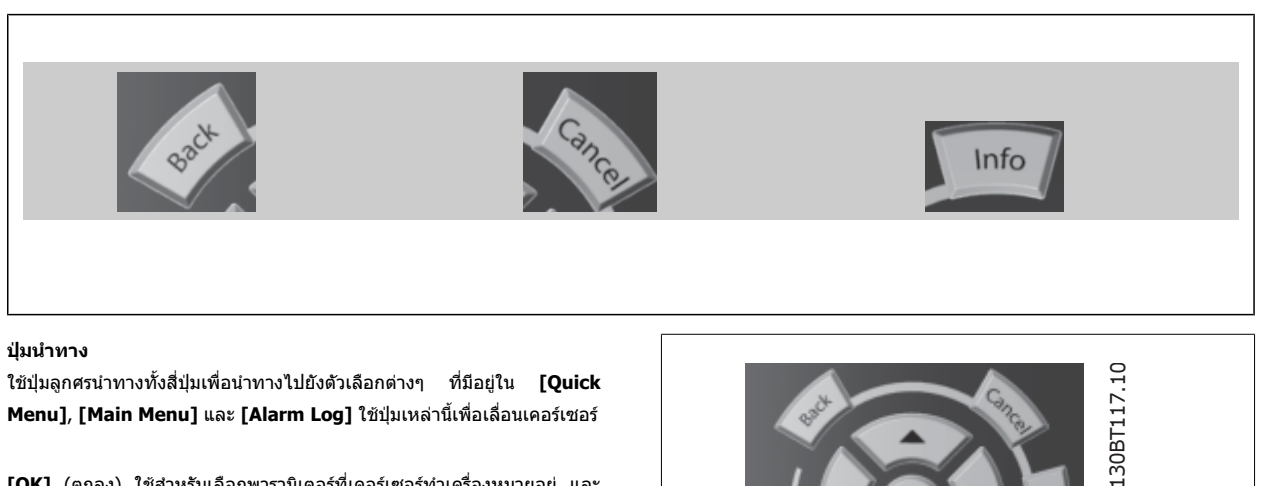

**[OK]** (ตกลง) ใช้สำหรับเลือกพารามิเตอร์ที่เคอร์เซอร์ทำเครื่องหมายอยู่ และ ี่ สำหรับยืนยันการเปลี่ยนแปลงของพารามิเตอร์

**ปมการท ุ ํางาน**สาหร ํ ับการควบคุมหนาเครื่องจะอยทู ี่ใตแผงควบคุม

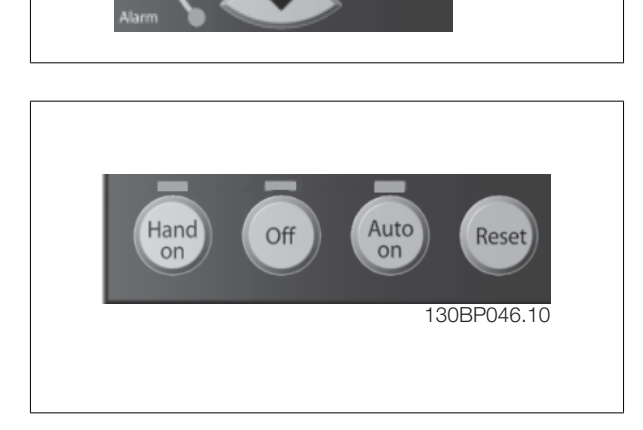

### **[Hand On]**

(ควบคุมด้วยมือ) ใช้ควบคุมตัวแปลงความถี่ผ่านทาง GLCP นอกจากนี้ [Hand on] ยังใช้ในการสตาร์ทมอเตอร์ด้วย และขณะนี้ยังสามารถป๋อนข้อมูลความเร็วของมอเตอร์ ได้โดยการใช้ปุ่มนำทาง สามารถเลือกปุ่มเป็น *ใช้* [1] หรือ *ยกเลิกการใช้* [0] ผ่านพารามิเตอร์ *0-40 ปุ่ม [Hand on] บน LCP* ี สัญญาณควบคุมดังต่อไปนี้จะยังคงทำงานเมื่อ [Hand on] ถูกใช้งาน:

- [Hand on] [Off] [Auto on]
- รีเซ็ต
- ลื่นไหล หยดุ ผกผัน
- กลับทิศทาง
- เลือกการตั้งคา lsb เลือกการตั้งคา msb
- คําสั่งหยุดจากการสื่อสารอนุกรม
- ึการหยดแบบด่วน
- เบรคกระแสตรง

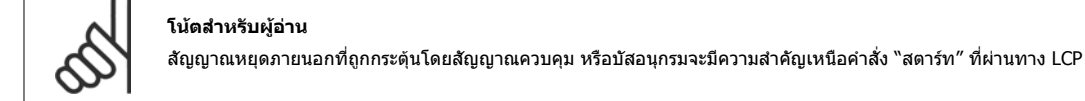

### **[Off]**

(ปิด) หยุดมอเตอร์ที่เชื่อมต่ออยู่ ปุ่มนี้สามารถเลือกเป็น ใช้ [1] หรือ ยกเลิกการใช้ [0] ผ่านพารามิเดอร์ *0-41 ปุ่ม [Off] บน LCP* หากไม่มีฟังก์ชันหยุดจากภายนอก และ ี่ ปุ่ม [Off] ไม่ทำงาน จะสามารถหยุดมอเตอร์ได้โดยการปลดแหล่งจ่ายไฟหลักเท่านั้น

### **[Auto On]**

(ควบคุมอัตโนมัติ) ทำให้สามารถควบคุมตัวแปลงความถี่ ผ่านขั้วต่อส่วนควบคุม และ/หรือ การสื่อสารอนุกรม เมื่อสัญญาณสตาร์ทถูกส่งผ่านขั้วต่อและ/หรือบัสควบคุม ตัว แปลงความถี่จะสตาร์ท ปุ่มนี้สามารถเลือกเป็น ใช้ [1] หรือ ยกเลิกการใช้ [0] ผ่านพารามิเตอร์ *0-42 ปุ่ม [Auto on] บน LCP* 

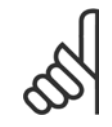

### **โนตสําหรับผูอาน**

ีสัญญาณ HAND-OFF-AUTO ที่สั่งผ่านผ่านทางอินพุทดิจิตัล มีความสำคัญสูงกว่าปุ่มควบคุม [Hand on]-[Auto on]

### **[Reset]**

(รีเซ็ต) ใช้สำหรับการรีเซ็ตตัวแปลงความถี่หลังจากสัญญาณเตือน (ตัดการทำงาน) โดยสามารถเลือกเป็น *ใช้* [1] หรือ *ยกเลิกการใช้* [0] ผ่านพารามิเตอร์ 0-43 *ปุ่ม Reset* บน LCP

**ช็อตคัตของพารามิเตอร** สามารถทาได ํ โดยกดปุม [Main Menu] คางไว 3 วินาทีช็อตคัตของพารามิเตอรจะทําใหคุณสามารถเขาไปยังพารามิเตอรใดๆ ก็ไดโดยตรง

**5** 

 **5**

## **5.1.3 วิธีการใชงาน LCP แบบตัวเลข (NLCP)**

ข้อแนะนำการใช้งานดังต่อไปนี้ใช้กับ NLCP (LCP 101) แผงควบคุมถูกแบ่งออกเป็นกลุ่มตามหน้าที่ได้ สี่กลุ่ม:

- 1. การแสดงผลแบบตัวเลข
- 2. ปุ่มเมนูและไฟแสดงสถานะ (LED) สำหรับเปลี่ยนพารามิเตอร์ และ สลับระหวางฟงกชันบนหนาจอ
- 3. ปุ่มนำทางและไฟแสดงสถานะ (LED)
- 4. ปุ่มการทำงานและไฟแสดงสถานะ (LED)

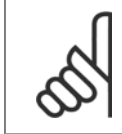

### **โนตสําหรับผอู าน**

ไมสามารถคัดลอกพารามิเตอรดวยแผงควบคุมหนาเครื่อง แบบตัวเลข (LCP 101)

**เลือกโหมดใดโหมดหนึ่งตามที่มีตอไปนี้:**

**โหมดสถานะ:** แสดงสถานะของตัวแปลงความถี่หรือมอเตอร ถ้ามีสัญญาณเตือนเกิดขึ้น NLCP จะเปลี่ยนไปเป็นโหมดสถานะโดยอัตโนมัติ สัญญาณเตือนสามารถแสดงผลไดหลายคา

**โหมดชุดคําสั่งดวนหรือเมนูหลัก** แสดงพารามิเตอรและการตั้งคาพารามิเตอร

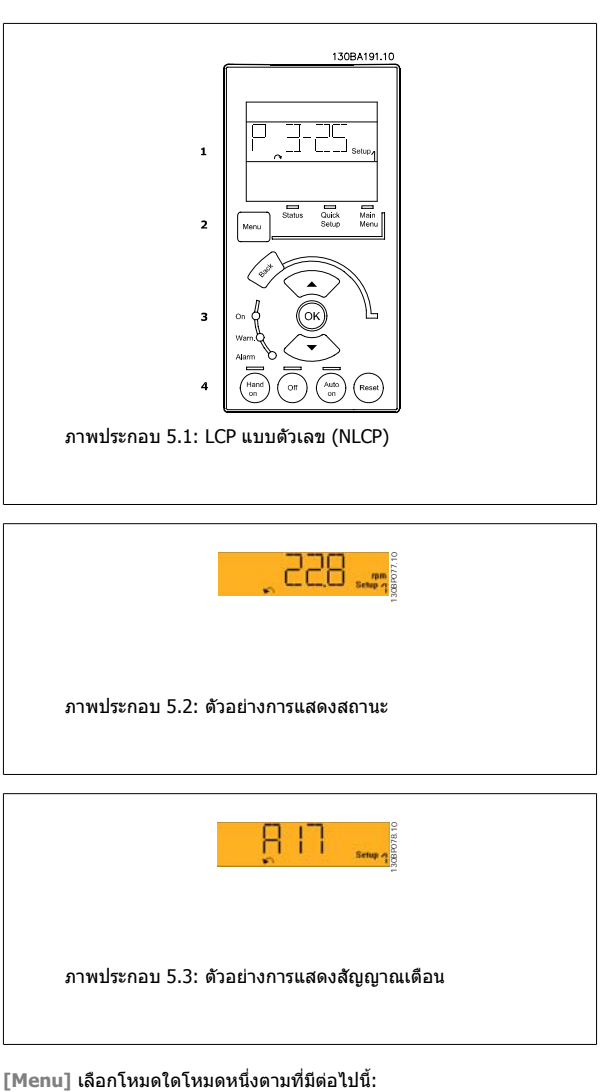

### **ไฟแสดงสถานะ (LED):**

- LED สีเขียว/On: แสดงเมื่อส่วนควบคมเปิด
- LED สีเหลือง/Warn: แสดงการเตือน
- LED สีแดงกะพริบ/Alarm: แสดงสัญญาณเตือน

- สถานะ
- ชุดคําสั่งดวน
- ้เมนหลัก

**ปมเมน ุ ู**

Main Menu (เมนูหลัก) ใช้สำหรับการตั้งโปรแกรมพารามิเตอร์ทั้งหมด พารามิเตอร์สามารถเข้าใช้ได้ทันที หากไม่มีการสร้างรหัสผ่านไว้ผ่านทางพารามิเตอร์ 0-60, 0-61, 0-65 หรือ 0-66 ้ Quick Setup (ชุดคำสั่งด่วน) ใช้เพื่อตั้งค่าตัวแปลงความถี่โดยใช้เฉพาะพารามิเตอร์ที่สำคัญที่สดเท่านั้น คาพารามิเตอรสามารถเปลี่ยนไดโดยใชลูกศรขึ้น/ลง เมื่อคากระพริบอยู เลือกเมนหลู ักโดยการกดปมุ [Menu] หลายๆครั้ง จนกระทั่ง LED ของเมนูหลักติดขึ้น เลือกกลุมพารามิเตอร [xx-\_\_] และกด [OK] เลือกพารามิเตอร [\_\_-xx] และกด [OK] ถ้าพารามิเตอร์เป็นพารามิเตอร์แบบอาร์เรย์ ให้เลือกหมายเลขอาร์เรย์และกดปุ่ม [OK] เลือกคาขอมูลที่ตองการและกด [OK]

# 5 วิธีการใช้งานตัวแปรความถี่ *Danfoll* คูมือการใช้งานชุดขับ VLT® HVAC

**ปุมนําทาง [Back]** (ยอนกลับ) สําหรับการยอนกลับไปยังขั้นตอนกอนหนา ์ ปุ่มลูกศร[ ▲ ] [ ▼ ] ใช้เพื่อเลื่อนไปมาระหว่างคำสั่งกลุ่มพารามิเตอร์ พารามิเตอร์ และภายในพารามิเตอร์ <code>[OK]</code> (ตกลง) ใช้สำหรับเลือกพารามิเตอร์ที่เคอร์เซอร์ทำเครื่องหมายอยู่ และสำหรับยืนยันการเปลี่ยนแปลงของพารามิเตอร์

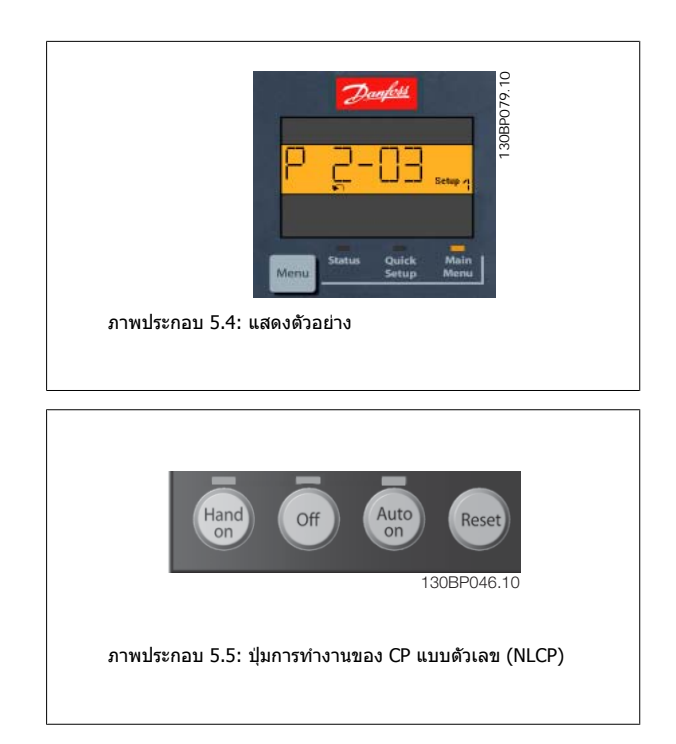

**ปุมการทํางาน** ปมสุ ําหรับการควบคุมหนาเครื่องจะอยูทใตี่ แผงควบคุม

[Hand On] ทำให้สามารถควบคุมตัวแปลงความถี่ผ่านทาง LCP นอกจากนี้ [Hand on] ยังใช้ในการสตาร์ทมอเดอร์ด้วย และขณะนี้ยังสามารถป้อนข้อมูลความเร็วมอเตอร์ ได้โดยการใช้ปุ่มนำทาง ปุ่มนี้สามารถ*ใช้* [1]หรือ *ยกเลิกการใช*้ [0] ผ่านทางพารามิเตอร์ 0-40 *ปุ่ม [Hand on] บน LCP* 

ี่ สัญญาณหยุดภายนอกที่ถูกกระตุ้นโดยสัญญาณควบคุม หรือบัสอนุกรมจะมีความสำคัญเหนือคำสั่ง "สตาร์ท″ ที่ผ่านทาง LCP ี สัญญาณควบคุมดังต่อไปนี้จะยังคงทำงานเมื่อ [Hand on] ถูกใช้งาน:

- [Hand on] [Off] [Auto on]
- รีเซ็ต
- การหยุดลื่นไหลผกผัน
- กลับทิศทาง
- เลือกการตั้งคา lsb เลือกการตั้งคา msb
- คําสั่งหยุดจากการสื่อสารอนกรม ุ
- การหยุดแบบดวน
- เบรคกระแสตรง

 $[$ Off] หยุดมอเตอร์ที่เชื่อมต่ออยู่ ปุ่มนี้สามารถ*ใช้*  $[1]$  หรือ *ยกเลิกการใช้*  $[0]$  ผ่านทางพารามิเตอร์ 0-41 *ปุ่ม [Off] บน LCP* หากไม่ได้เลือกฟังก์ชันหยุดจากภายนอก และปุ่ม [Off] ไม่ได้ทำงาน มอเตอร์จะหยุดได้โดยปลดการเชื่อมต่อจากแหล่งจ่ายไฟหลัก

**[Auto on]** ทาให ํ สามารถควบคุมตัวแปลงความถี่ ผานขั้วตอควบคุม และ/หรือการสื่อสารอนุกรม เมื่อสัญญาณสตารทถูกสงผานขั้วตอสวนควบคุม และ/หรือบัส ตัวแปลง ความถี่จะสตาร์ท ปุ่มนี้สามารถ *ใช้* [1]หรือ *ยกเลิกการใช้* [0] ผ่านทางพารามิเตอร์ 0-42 *ปุ่ม [Auto on] บน LCP* 

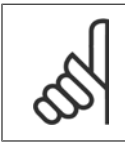

### **โนตสําหรับผอู าน**

สัญญาณ HAND-OFF-AUTO ที่เปิดผ่านทางการป้อนข้อมูลทางดิจิตัล มีความสำคัญเหนือกว่าปุ่มควบคุม [Hand on]-[Auto On]

**[Reset]** ใชสําหรับการรีเซ็ตตัวแปลงความถี่หลังจากสัญญาณเตือน (ตัดการทํางาน) ปุมนี้สามารถใช [1] หรือ ยกเลิกการใช [0] ผานทางพารามิเตอร 0-43 ปมุ Reset บน LCP

### **5.1.4 การเชื่อมตอบัส RS-485**

ี่ สามารถเชื่อมต่อตัวแปลงความถี่หนึ่งเครื่องขึ้นไปเข้ากับตัวควบคุม (หรือระบบ ี หลัก) โดยใช้อินเทอร์เฟสแบบมาตรฐาน RS-485 ขั้วต่อ 68 จะเชื่อมต่อกับ สัญญาณ P (TX+, RX+) ขณะที่ขั้วตอ 69 จะเชื่อมตอกับสัญญาณ N (TX-,RX-)

ิ หากมีตัวแปลงความถี่มากกว่าหนึ่งเครื่องเชื่อมต่อกับระบบหลัก ให้ใช้การเชื่อม ตอแบบขนาน

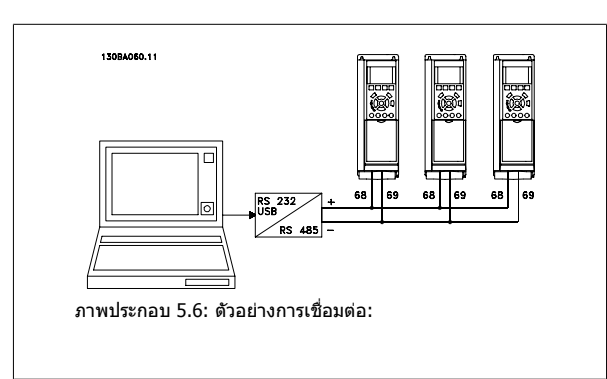

ี่ เพื่อหลีกเลี่ยงการปรับความต่างศักย์ของกระแสที่ไหลอยู่ในส่วนชีล ให้ต่อส่วนชีลของสายเคเบิลลงดินผ่านขั้วต่อ 61 ซึ่งเชื่อมต่อกับเฟรมผ่านทางอาร์ซีลิงค์

### **การตอเชื่อมบัส**

บัส RS-485 จะต้องต่อเชื่อมด้วยเครือข่ายตัวต้านทานที่ปลายทั้งสองด้าน หากชุดขับเป็นลำดับแรกบนอุปกรณ์สุดท้ายในวงรอบ RS-485 ให้ตั้งสวิตช์ S801 บนการ์ดควบคุม เปน ON

ี่สำหรับข้อมูลเพิ่มเติม ดูย่อหน้า *สวิตข์ S201, S202 และ S801* 

 **5**

## **5.1.5 วิธเชี ื่อมตอ PC เขากับ FC 100**

หากตองการควบคุมหรือตั้งโปรแกรมตัวแปลงความถี่จาก PC ใหติดตั้งซอฟตแวรการตั้งคา MCT 10 PC จะเชื่อมต่อผ่านสายเคเบิล USB มาตรฐาน ( เครื่องแม่/อปกรณ์ ) หรือการอินเทอร์เฟส RS-485 ดังแสดงใน *คู่มือการออกแบบชุดขับ HVAC VLT ® บทวิธีติดตั้ง >* การติดตั้งการเชื่อมต่อเบ็ดเตล็ด

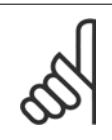

### **โนตสําหรับผูอาน**

การเชื่อมตอ USB ถูกแยกโดดทางไฟฟาจากแรงดันแหลงจายไฟ (PELV) และขั้วตอแรงดันสูงอื่นๆ การเชื่อมตอดวย USB ถูกเชื่อมตอเพื่อปองกันการ ลงดินของตัวแปลงความถี่ ใช้แลปท็อปแยกต่างหากเพื่อใช้เชื่อมต่อเป็นพีซีกับขั้วต่อ USB บนชุดขับ HVAC VLT เท่านั้น

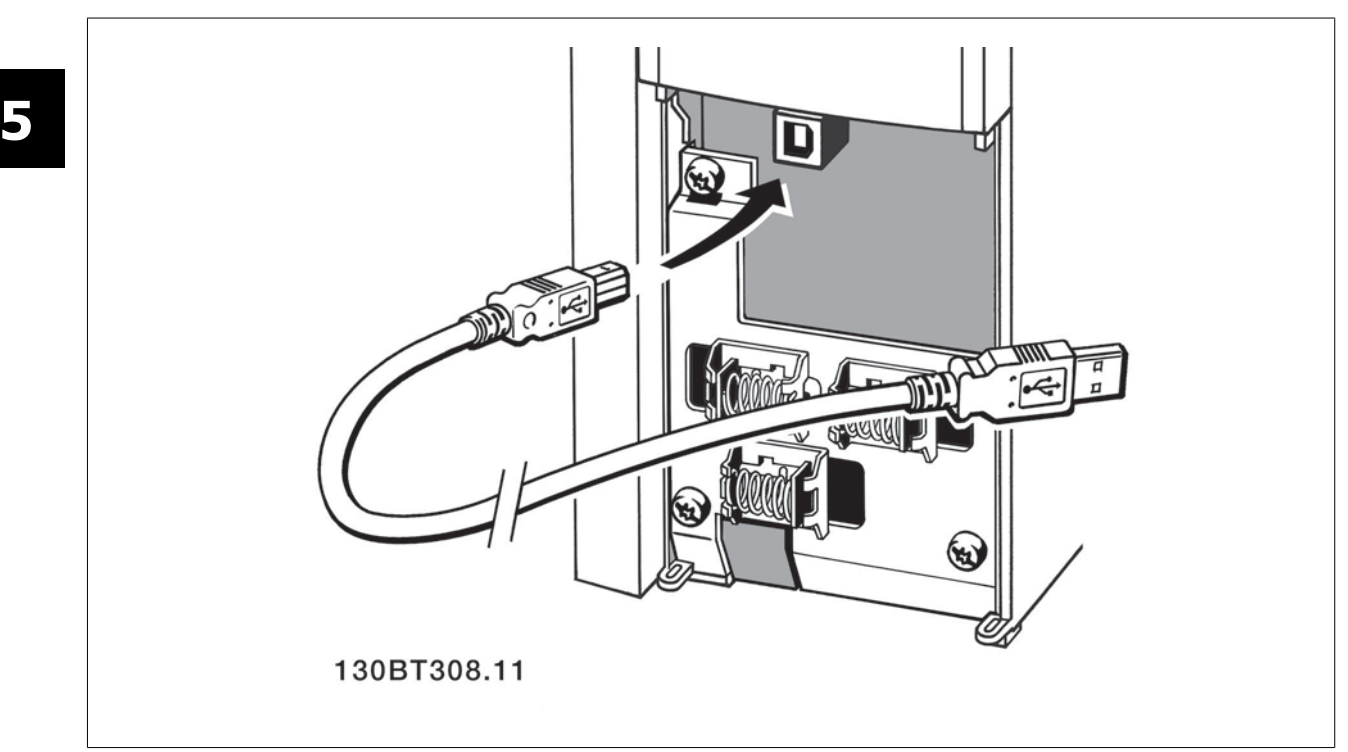

### **5.1.6 เครื่องมือซอฟตแวรสําหรับ PC**

### **MCT 10 ซอฟตแวรสําหรับ PC**

ทุกตัวแปลงความถี่จะติดตั้งพอร์ตการสื่อสารอนุกรมมาด้วย Danfoss จัดเตรียมเครื่องมือที่ใชับน PC สำหรับการสื่อสารระหว่าง PC และตัวแปลงความถี่ได้แก่ซอฟต์แวร์การ ี ตั้งค่า MCT 10 เครื่องมือควบคุมการเคลื่อนที่ VLT

### **ซอฟตแวรการตั้งคา MCT 10**

MCT 10 ได้รับการออกแบบให้เป็นชุดเครื่องมือปฏิสัมพันธ์ที่ใช้งานได้ง่ายสำหรับการตั้งค่าพารามิเตอร์ในตัวแปลงความถี่ของเรา ซอฟต์แวร์สามารถดาวน์โหลดได้จาก อินเทอร์เน็ตไซต์ของ Danfoss ที่*http://www.vlt-software.com* 

ซอฟตแวรการตั้งคา MCT-10 จะมีประโยชนสําหรับ:

- การวางแผนเครือขายการสื่อสารแบบออฟไลน MCT 10 มีฐานขอมูลตัวแปลงความถี่ทสมบ ี่ ูรณ
- การใชงานตัวแปลงความถี่แบบออนไลน
- การบันทึกการตั้งคาสําหรับตัวแปลงความถี่ทั้งหมด
- การเปลี่ยนตัวแปลงความถี่ในเครือขาย
- การจัดทาเอกสารการต ํ ั้งคาตัวแปลงความถี่ทาได ํ อยางงายและถูกตองหลังจากทดสอบความสมบรณู
- การขยายเครือขายที่มีอยู
- รองรับตัวแปลงความถี่ที่จะไดรับการพัฒนาขึ้นในอนาคต

ซอฟต์แวร์การตั้งค่า MCT 10 รองรับ Profibus DP-V1 ผ่านทางการเชื่อมต่อระบบหลักคลาส 2 ทำให้สามารถอ่าน/เขียนพารามิเตอร์ในตัวแปลงความถี่แบบออนไลน์ได้โดย ้ ผ่านทางเครือข่าย Profibus วิธีการนี้จะช่วยลดความจำเป็นสำหรับการมีเครือข่ายการสื่อสารเพิ่มเติม

### **บนทั ึกการตั้งคาการแปลงความถี่**

- 1. เชื่อมต่อพีซีเข้ากับเครื่องผ่านทางพอร์ต USB (หมายเหตุ: ใช้ PC ที่แยกต่างหากจากเครื่องหลักเพื่อเชื่อมต่อเข้ากับพอร์ต USB การล้มเหลวอาจจะทำให้อุปกรณ์ เสียหาย
- 2. เปดซอฟตแวรการตั้งคา MCT 10
- 3. เลือก "อานจากชุดขับ"
- 4. เลือก "บันทึกเปน"

ขณะนี้พารามิเตอร์ทั้งหมดได้ถูกบันทึกลงใน PC แล้ว

### **โหลดการตั้งคาตัวแปลงความถี่**

- 1. เชื่อมต่อ PC กับตัวแปลงความถี่ผ่านพอร์ตสื่อสาร USB
- 2. เปดซอฟตแวรการตั้งคา MCT 10
- 3. เลือก "เปิด″ ไฟล์ที่เก็บไว้จะแสดงขึ้นมา
- 4. เปดไฟลที่เหมาะสม
- 5. เลือก "เขียนไปยังชุดขับ"

ีขณะนี้การตั้งค่าพารามิเตอร์ทั้งหมดได้ถูกโอนไปยังตัวแปลงความถี่แล้ว

มีคู่มือแยกต่างหากสำหรับซอฟต์แวร์การตั้งค่า MCT 10 *MG.10.Rx.yy* 

### **โมดูลซอฟตแวรการตั้งคา MCT 10**

ี โมดูลดังต่อไปนี้รวมอยู่ในชุดซอฟต์แวร์

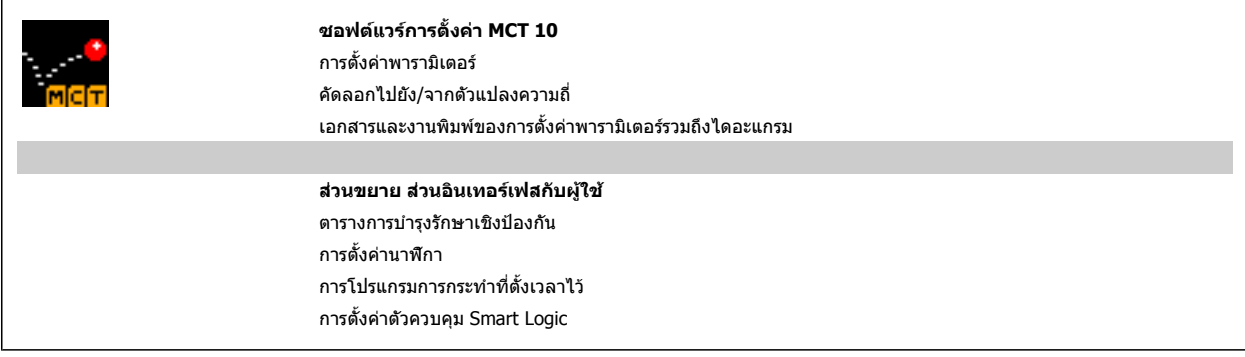

### **หมายเลขการสั่งซื้อ:**

โปรดสั่งซื้อแผนซีดีซอฟตแวรการตั้งคา MCT-10 โดยใชหมายเลขรหัส 130B1000

MCT 10 สามารถดาวน์โหลดจากอินเทอร์เน็ตของ Danfoss ที่ WWW.DANFOSS.COM, Business Area: Motion Controls

### **5.1.7 คําแนะนําและเคล็ดลับ**

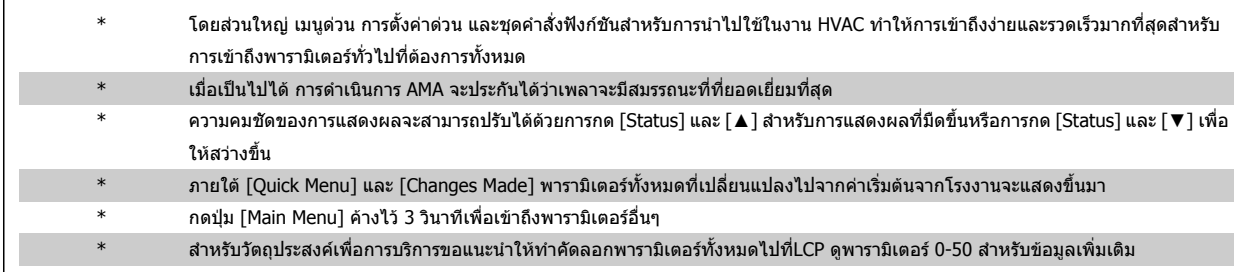

์ ตาราง 5.1: คำแนะนำและเคล็ดลับ

## **5.1.8 การถายโอนดวนของการตั้งคาพารามิเตอรเมื่อใช GLCP**

ี่ เมื่อทำการตั้งค่าของตัวแปลงความถี่เสร็จสมบูรณ์ ขอแนะนำให้เก็บ(สำรอง) การตั้งค่าพารามิเตอร์ไว้ใน GLCP หรือบน PC โดยผ่านทาง MCT 10 เครื่องมือซอฟต์แวร์ สําหรับการตั้งคา

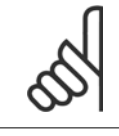

**โนตสําหรับผูอาน** หยุดมอเตอรกอนที่จะเริ่มการทํางานตางๆ เหลานี้

### **การเก็บขอมูลใน LCP:**

- 1. ไปที่พารามิเตอร์ 0-50 *คัดลอกบน LCP*
- 2. กดปุ่ม [OK]
- 3. เลือก "ทั้งหมดไปยัง LCP"
- 4. กดปมุ [OK]

ขณะนี้การตั้งค่าพารามิเตอร์ทั้งหมดได้ถูกเก็บไว้ใน GLCP แล้วซึ่งแสดงด้วยแถบแสดงความก้าวหน้า เมื่อครบ 100% ให้กด [OK]

์ ในตอนนี้ GLCP สามารถเชื่อมต่อไปยังตัวแปลงความถี่อื่นและคัดลอกการตั้งค่าพารามิเตอร์มาที่ตัวแปลงความถี่นี้

### **การถายโอนขอมูลจาก LCP ไปยังตัวแปลงความถี่**

- 1. ไปที่พารามิเตอร์ 0-50 *คัดลอกบน LCP*
- 2. กดปุ่ม [OK]
- 3. เลือก "ทั้งหมดจาก LCP″
- 4. กดปมุ [OK]

ขณะนี้การตั้งค่าพารามิเตอร์ที่เก็บใน LCP ได้ถูกถ่ายโอนไปยังตัวแปลงความถี่ ซึ่งแสดงด้วยแถบแสดงความก้าวหน้า เมื่อครบ 100% ให้กด [OK]

**5** 

## **5.1.9 การเรมติ่ นเปนการตั้งคามาตรฐาน**

ิทำการเริ่มต้นตัวแปลงความถี่ให้เป็นการตั้งค่ามาตรฐาน ได้สองแนวทางคือ

การเริ่มตนตามที่แนะนํา (ผานทางพารามิเตอร14-22)

- 1. เลือกพารามิเตอร 14-22
- 2. กด [OK]
- 3. เลือก "การเริ่มตน" (สําหรับ NLCP เลือก "2")
- 4. กด [OK]
- 5. ปลดแหลงจายไฟออกจากเครื่องรอจนกระทั่งหนาจอปด
- 6. ตอแหลงจายไฟกลับและตัวแปลงความถี่จะถูกรีเซ็ต โปรดจําไววา การ สตารทครั้งแรกจะใชเวลา 2-3 วินาที

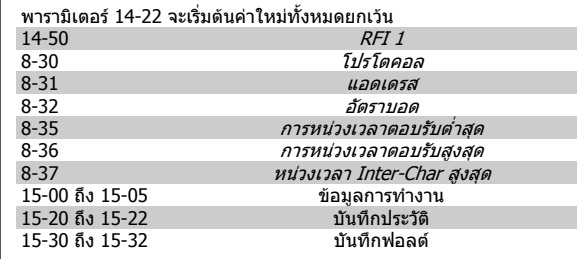

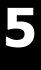

### **โนตสําหรับผอู าน**

พารามิเตอร์ที่เลือกใน*เมนูส่วนตัว* จะยังคงแสดงอยู่ด้วยการตั้งค่ามาตรฐาน

### **การเริ่มตนดวยตัวเอง**

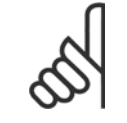

### **โนตสําหรับผอู าน**

้ เมื่อดำเนินการเริ่มต้นใหม่ด้วยตัวเอง การสื่อสารอนุกรม การตั้งค่าตัวกรอง RFI (พารามิเตอร์ 14-50) และการตั้งค่าบันทึกฟอลต์จะถูกรีเซ็ต เอาพารามิเตอร์ที่เลือกใน *เมนูส่วนตัว*ออก

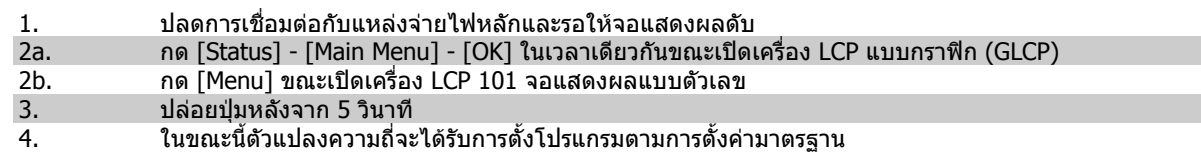

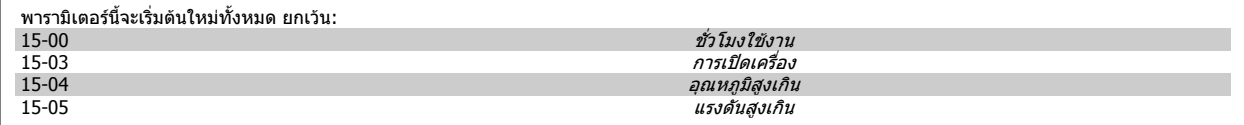

 $\sigma$  6 วิธีการตั้งโปรแกรมตัวแปรความถี่ คูมือการใช้งานชุดขับ VLT® HVAC

MG.11.A5.9A - VLT® เป็นเครื่องหมายการค้าจดทะเบียนของ Danfoss

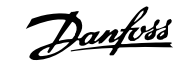

# **6 วธิ ีการตั้งโปรแกรมตัวแปรความถี่**

## **6.1 วิธีการตั้งโปรแกรม**

## **6.1.1 ชุดคําสั่งพารามิเตอร**

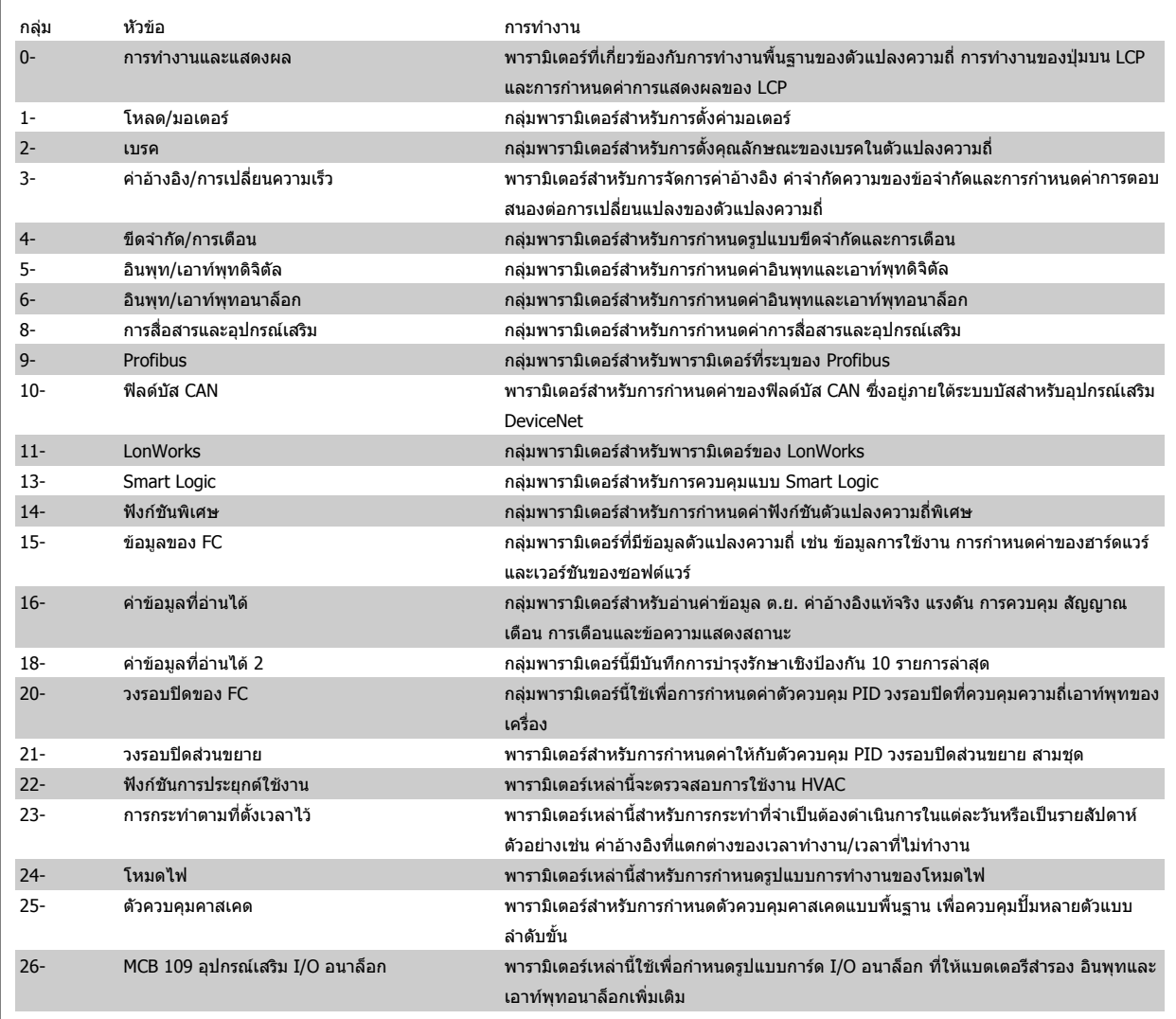

ตาราง 6.1: กลุมพารามิเตอร

 $\sigma$  วิธีการตั้งโปรแกรมตัวแปรความถี่ คูมิ $\sigma$  คูมือการใช้งานชุดขับ VLT® HVAC

รายละเอียดและการเลือกพารามิเตอร์จะแสดงบนจอแสดงผลแบบกราฟิก (GLCP) หรือแบบตัวเลข (NLCP) (ดรายละเอียดในส่วนที่ 5) เข้าใช้พารามิเตอร์ด้วยการกดป่ม [Quick Menu] หรือ [Main Menu] บนแผงควบคุม เมนดู วนจะถูกใชเปนลําดับแรกสุดสําหรับการทดสอบเครื่องเพอใช ื่ งานเมื่อเริ่มตนการทํางานโดยจัดใหมีพารามิเตอรที่ ้จำเป็นสำหรับการเริ่มการทำงาน เมนหลักจัดให้มีการเข้าถึงพารามิเตอร์ทั้งหมดสำหรับการโปรแกรมการใช้งานโดยละเอียด

ขั้วต่อทั้งหมดของอินพท/เอาท์พทดิจิตัล และอินพท/เอาท์พทอนาล็อก เป็นชนิดทำงานได้หลายหน้าที่ ทกขั้วต่อมีการทำงานตามมาตรรานที่ตั้งจากโรงงานอย่างเหมาะ สมสำหรับการประยุกต์ใช้ในงาน HVAC เป็นส่วนใหญ่ แต่ถ้าหากต้องการการทำงานพิเศษ จะต้องตั้งโปรแกรมดังที่อธิบายในกลุ่มพารามิเตอร์ที่ 5 หรือ 6

### **6.1.2 โหมดเมนูดวน**

### ข้อมอพาราบิเตอร์

หน้าจอแสดงผลแบบกราฟิค (GLCP) มอบการเข้าถึงทกรายการพารามิเตอร์ภาย ใตเมนูดวน หนาจอแสดงผลแบบตัวเลข (NLCP) จะมอบการเขาถึงพารามิเตอร ของชุดคําสั่งดวนเทานั้น เมื่อตองการกําหนดพารามิเตอรโดยใชปมุ [Quick Menu] ให้ป้อนหรือเปลี่ยนข้อมูลพารามิเตอร์หรือการตั้งค่าตามขั้นตอนต่อไปนี้

- 1. กดปมุ Quick Menu
- 2. ใช้ปุ่ม [▲] และ [▼] เพื่อค้นหาพารามิเตอร์ที่คุณต้องการจะเปลี่ยน
- 3. กด [OK]
- $4.$  ใช้ปุ่ม [▲] และ [▼] เพื่อเลือกการตั้งค่าของพารามิเตอร์ที่เหมาะสม
- 5. กด [OK]
- 6. เมื่อตองการเลื่อนไปตัวเลขอื่นๆ ภายในคาทตี่ ั้งของพารามิเตอร ใหใช ปุม [◀] และ [▶]
- 7. บริเวณที่มีการเนนจะหมายถึงตัวเลขทถี่ ูกเลือกสําหรับการเปลี่ยนแปลง
- 8. กดปมุ [Cancel] เพอยกเล ื่ ิกการเปลี่ยนแปลง หรือกด [OK] เพื่อยอมรับ การเปลี่ยนแปลงและปอนการตั้งคาใหม

### **ตัวอยางการเปลี่ยนขอมูลพารามิเตอร**

ีสมมติว่าพารามิเตอร์ *22-60 ฟังก์ชันสายพานขาด* ถูกตั้งเป็น [Off] อย่างไรก็ตาม ิ์ คณยังต้องการที่จะตรวจสอบสภาพของสายพานพัดลมว่าขาดหรือไม่ขาด ให้ทำ ตามขั้นตอนตอไปนี้

- 1. กดปุม Quick Menu
- 2. เลือกชุดคำสั่งการทำงานด้วยปุ่ม [▼]
- 3. กด [OK]
- $4.$  เลือกการตั้งค่าการใช้งานด้วยปุ่ม  $[\Psi]$
- 5. กด [OK]
- 6. กดปุ่ม [OK] อีกครั้งสำหรับการทำงานของพัดลม
- 7. เลือกฟงกชันสายพานขาดโดยการกด [OK]
- 8. ด้วยปุ่ม [▼] เลือก [2] ตัดการทำงาน

ในขณะนี้ตัวแปลงความถี่จะตัดการทำงาน หากตรวจพบสายพานขาด

เลือก [เมนูส่วนตัว] เพื่อแสดงเฉพาะพารามิเตอร์ที่ถกเลือกไว้และตั้งโปรแกรมล่งหนาไว้เป็นพารามิเตอร์ที่กำหนดเองเท่านั้น ยกตัวอย่างเช่น AHU หรือปั๊มที่ผลิตตามคำ ี่ สั่ง OEM อาจมีการตั้งโปรแกรมล่วงหน้าให้เป็นเมนส่วนตัวระหว่างการทดสอบเพื่อการใช้งานจากโรงงานเพื่อทำให้การทดสอบเพื่อการใช้งานที่สถานที่ตั้งสามารถปรับตั้ง ี แบบละเอียดได้ง่ายขึ้น พารามิเตอร์เหล่านี้ถูกเลือกใน *พารามิเตอร์ 0-25 เมนูส่วนตัว* พารามิเตอร์ตำมวรกการเข้าจะตัวโปรแกรมได้ในเมนูนี้

ถ้า [ไม่ใช้งาน] ถูกเลือกใน *พารามิเตอร์ ขั้วต่อ 27 อินพุทดิจิตัล*ไม่จำเป็นต้องเชื่อมต่อไปยัง +24 V บนขั้วต่อ 27 เพื่อให้สามารถสตาร์ทได้

ถ้า [ลื่นไหล ผกผัน] (ค่ามาตรฐานที่ตั้งจากโรงงาน) ถูกเลือกใน *พารามิเดอร์ ขั้วต่อ 27 อินพทดิจิตัล* จำเป็นต้องมีการเชื่อมต่อไปยัง +24 V เพื่อให้สามารถสตาร์ทได้

้ เลือก [การเปลี่ยนแปลงที่ทำแล้ว] เพื่อดูข้อมูลเกี่ยวกับ:

- การเปลี่ยนแปลง 10 ครั้งลาสุด ใชปุมนําทางเลื่อนขนึ้ /เลื่อนลง เพื่อเลื่อนระหวางพารามิเตอร 10 คาลาสุดที่มีการเปลี่ยนแปลง
- การเปลี่ยนแปลงทที่ านํ นนั้ ับจากการตั้งคามาตรฐาน

เลือก [การบันทึก] เพื่อดูข้อมูลเกี่ยวกับค่าที่อ่านได้ของบรรทัดแสดงผล ข้อมูลจะแสดงเป็นกราฟ สามารถดูเฉพาะพารามิเตอร์ที่แสดงที่เลือกไว้ในพารามิเตอร์ 0-20 ถึงพารามิเตอร์ 0-24 เท่านั้น สามารถที่จะเก็บตัวอย่างไดถึง 120 ตัวอย่างในหน่วยความจำ เพื่อการใช้ อางอิงตอไป

### **ชุดคําสั่งพารามิเตอรที่มีประสิทธภาพส ิ ําหรับการประยกตุ ใชงาน HVAC**

พารามิเตอรสามารถตั้งคาไดอยางงายสําหรับการประยกตุ ใชงาน HVAC เปนสวนใหญจํานวนมาก ดวยการใชตัวเลือก **[Quick Setup]** หลังจากกด [Quick Menu] ส่วนต่างๆ ที่อยู่ในเมนูต่วนจะแสดงเป็นรายการออกมา โปรดดูภาพประกอบ 6.1 ทางด้านล่างและตาราง Q3-1 ถึง Q3-4 ในหัวข้อ *ชุดคำสั่งการ ทำงาน* ถัดไป

### **ตัวอยางการใชตัวเลือกชุดคําสั่งดวน**

ี่ สมมติว่าคุณต้องการตั้งเวลาเปลี่ยนความเร็วขาลงเป็น 100 วินาที!

- 2. กดปุม [▼] ซ้ําๆ จนกวา พารามิเตอร 3-42 เวลาเปลี่ยนความเร็วขาลง *ชุด 1* จะปรากฏขึ้นด้วยค่ามาตรฐานที่ 20 วินาที
- 3. กด [OK]
- ่ 4. ใช้ปุ่ม [◀] เพื่อเน้นไปที่ตัวเลขลำดับที่สามก่อนเครื่องหมายจุลภาค

1. ให้กด [Quick Setup] *พารามิเตอร์ 0-01 ภาษา* ในชุดคำสั่งด่วนจะ ปรากฏขึ้นเปนรายการแรก

# ค่มือการใช้งานชุดขับ VLT® HVAC *Danfoll* ครับ 6 วิธีการตั้งโปรแกรมตัวแปรความถี่

- $5.$  เปลี่ยนจาก '0' เป็น '1' ด้วยป่ม  $\lceil \blacktriangle \rceil$
- 6. ใชปุม [▶] เพื่อเนนไปยังตัวเลขลําดับท '2' ี่
- 7. เปลี่ยนจาก '2' เปน '0' ดวยปมุ [▼]
- 8. กด [OK]

่ ในตอนนี้เวลาเปลี่ยนความเร็วขาลงจะถูกตั้งค่าเป็น 100 วินาที ขอแนะนำให้ทำการตั้งค่าที่อยู่ในรายการตามลำดับ

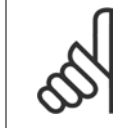

### **โนตสําหรับผอู าน**

คำอธิบายโดยสมบูรณ์ของการทำงานนี้จะมีอยู่ในหัวข้อ พารามิเตอรของคูมือการใชงานเหลานี้ ภาพประกอบ 6.1: มุมมองเมนูแบบดวน

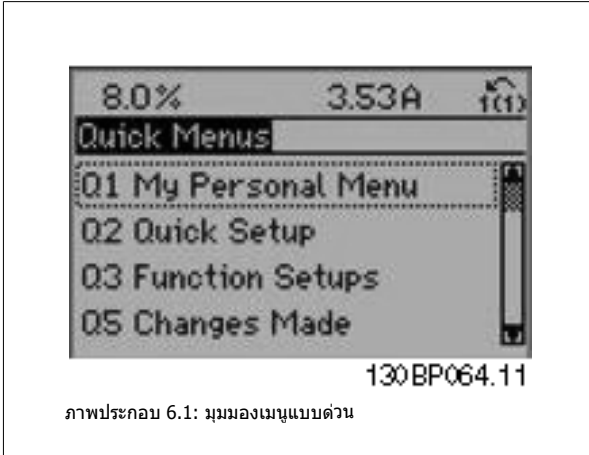

ปุ่ม Quick Setup จะทำให้สามารถเข้าใช้พารามิเตอร์ชุดคำสั่งที่สำคัญที่สุดของ ิชุดขับได้ 12 พารามิเตอร์ หลังจากตั้งโปรแกรมแล้วชุดขับจะพร้อมสำหรับการ ี่ทำงานในเกือบทุกกรณี พารามิเตอร์ของเมนูด่วนทั้ง 12 พารามิเตอร์ (ดูเชิงอรรถ) ้จะแสดงอยู่ในตารางด้านล่าง คำอธิบายโดยสมบูรณ์ของการทำงานนี้จะมีอยู่ใน หัวข้อพารามิเตอร์ของคู่มือนี้

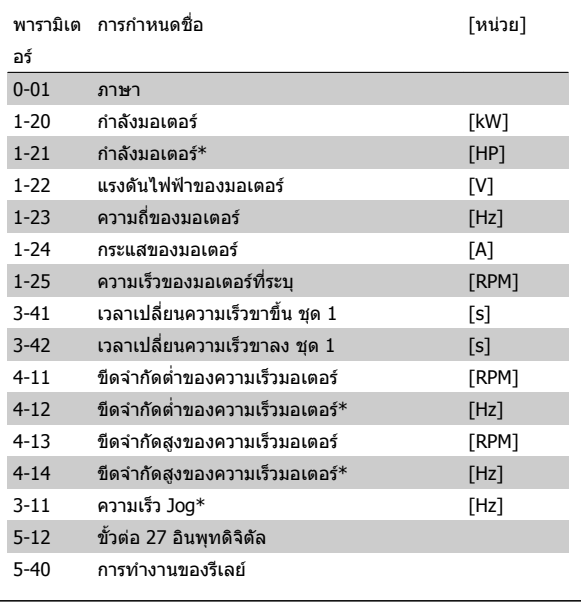

\*การแสดงทหนี่ าจอขนอย ึ้ กู ับการเลือกที่ทําในพารามิเตอร 0-02 และ 0-03 การ ตั้งค่ามาตรฐานของพารามิเตอร์ 0-02 และ 0-03 ขึ้นอยู่กับว่าตัวแปลงความถี่ที่ส่ง ิ่มอบอยู่ในภูมิภาคใดของโลก แต่สามารถตั้งโปรแกรมใหม่หากจำเป็น

ิตาราง 6.2: พารามิเตอร์ของเมนูด่วน

### **พารามิเตอรสําหรับฟงกชันชุดคําสั่งดวน**

**0-01 ภาษา**

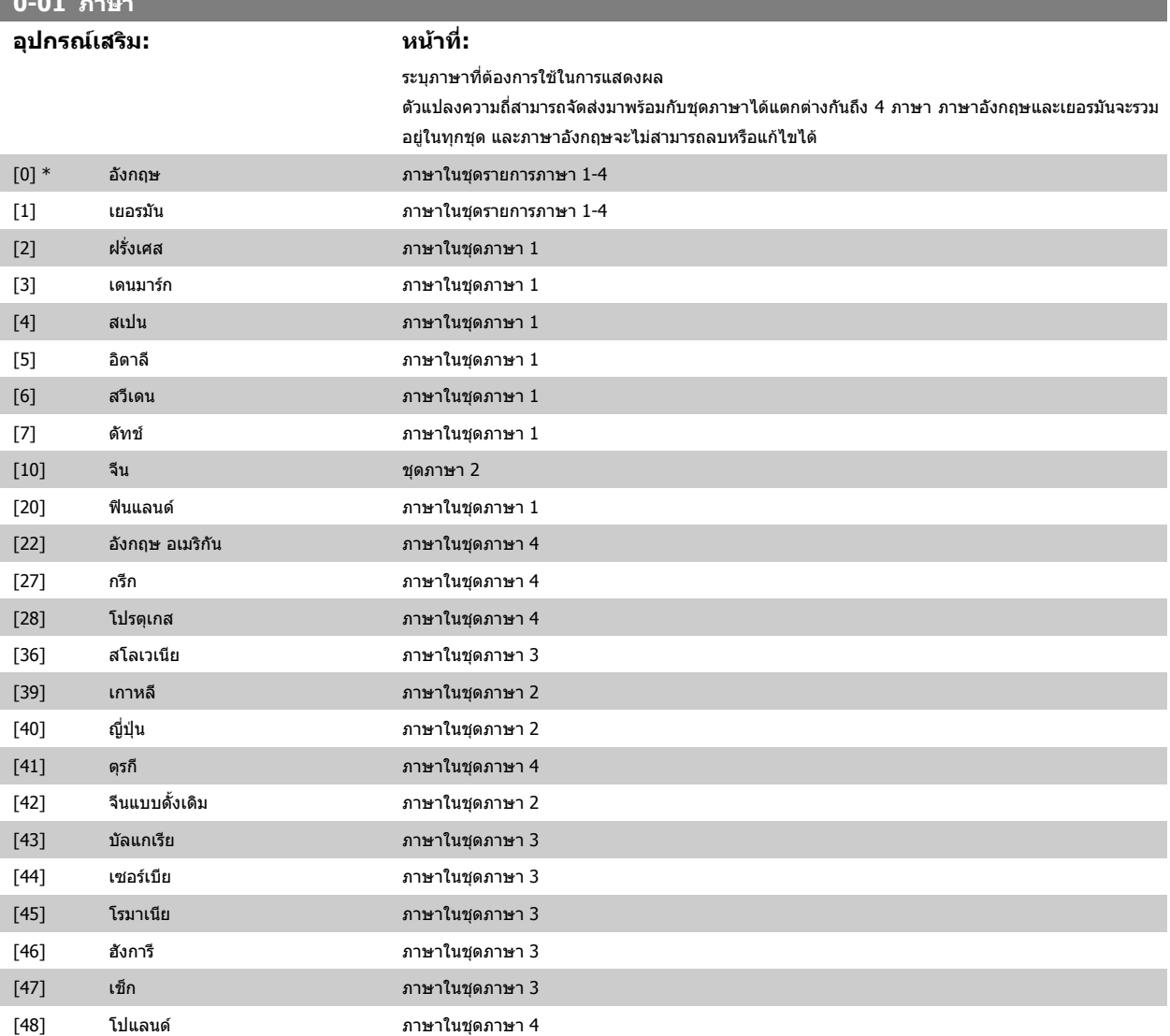

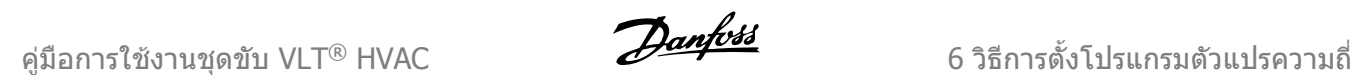

I

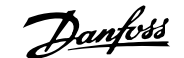

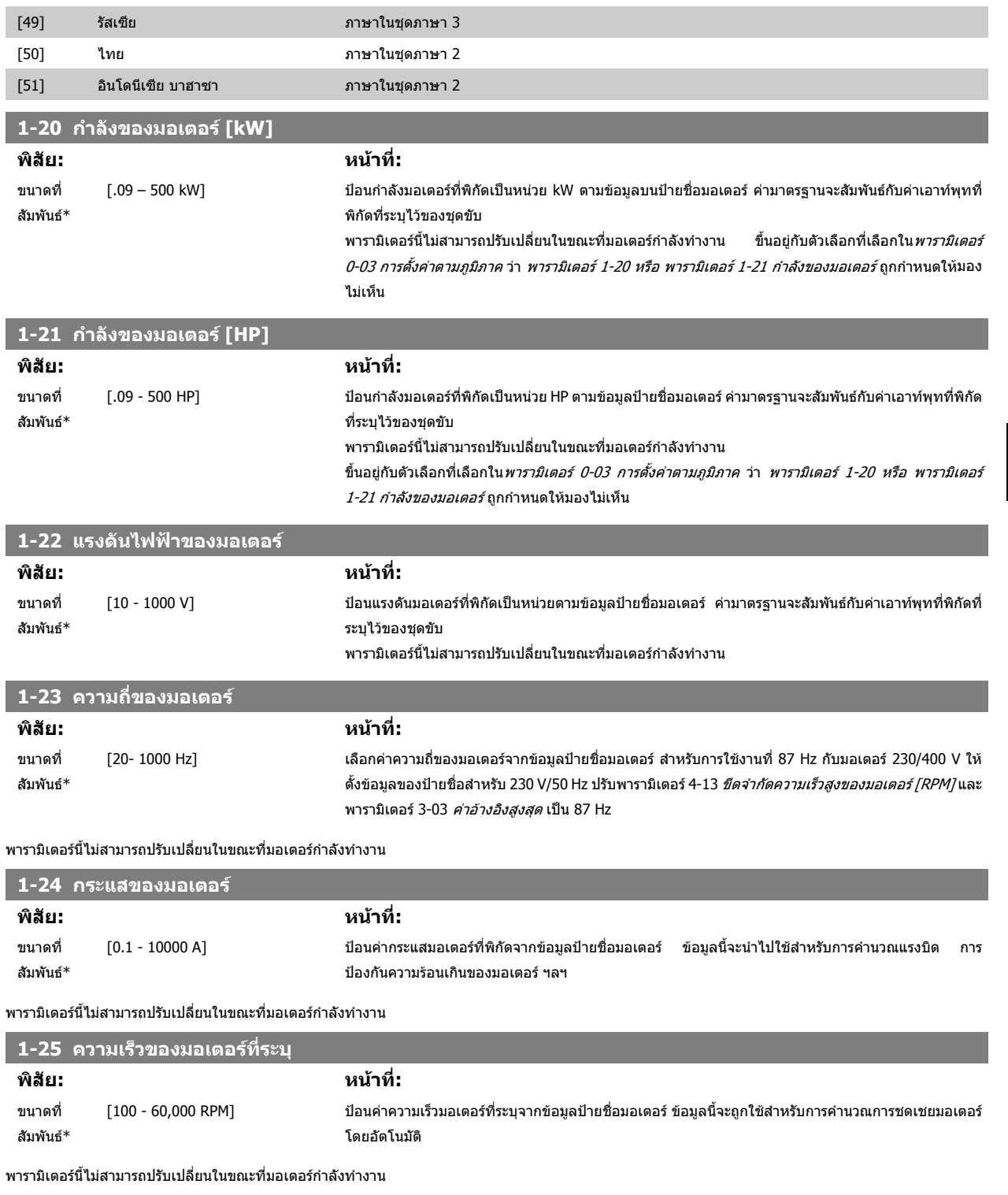

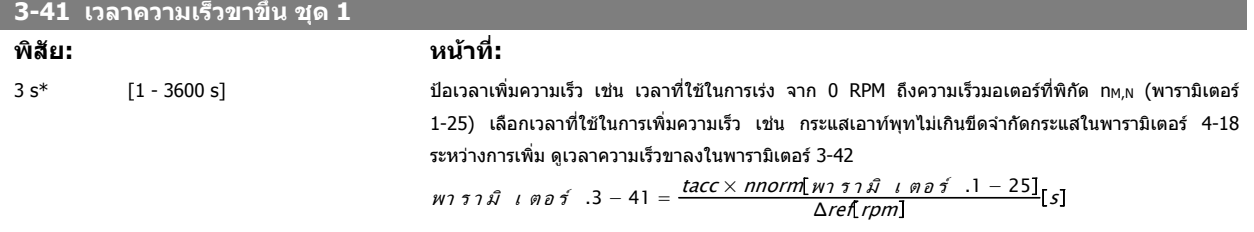

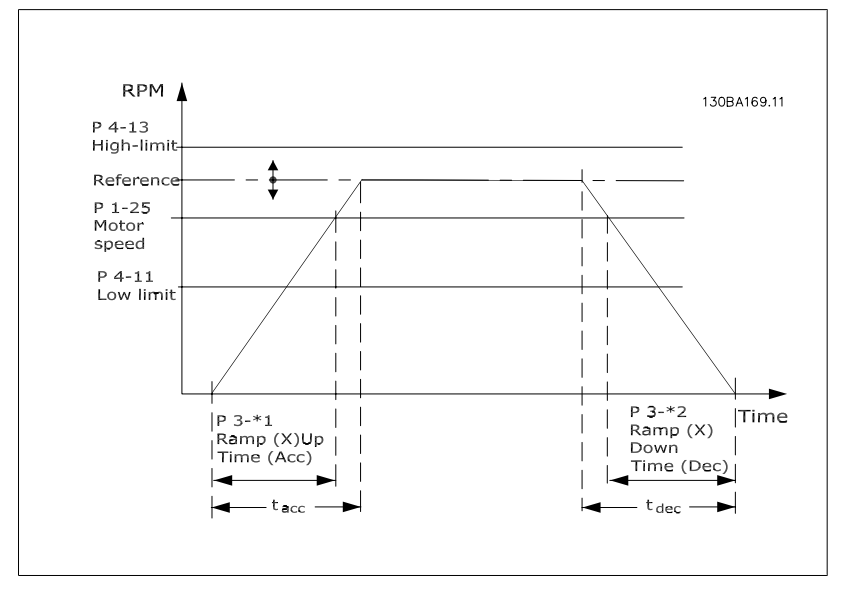

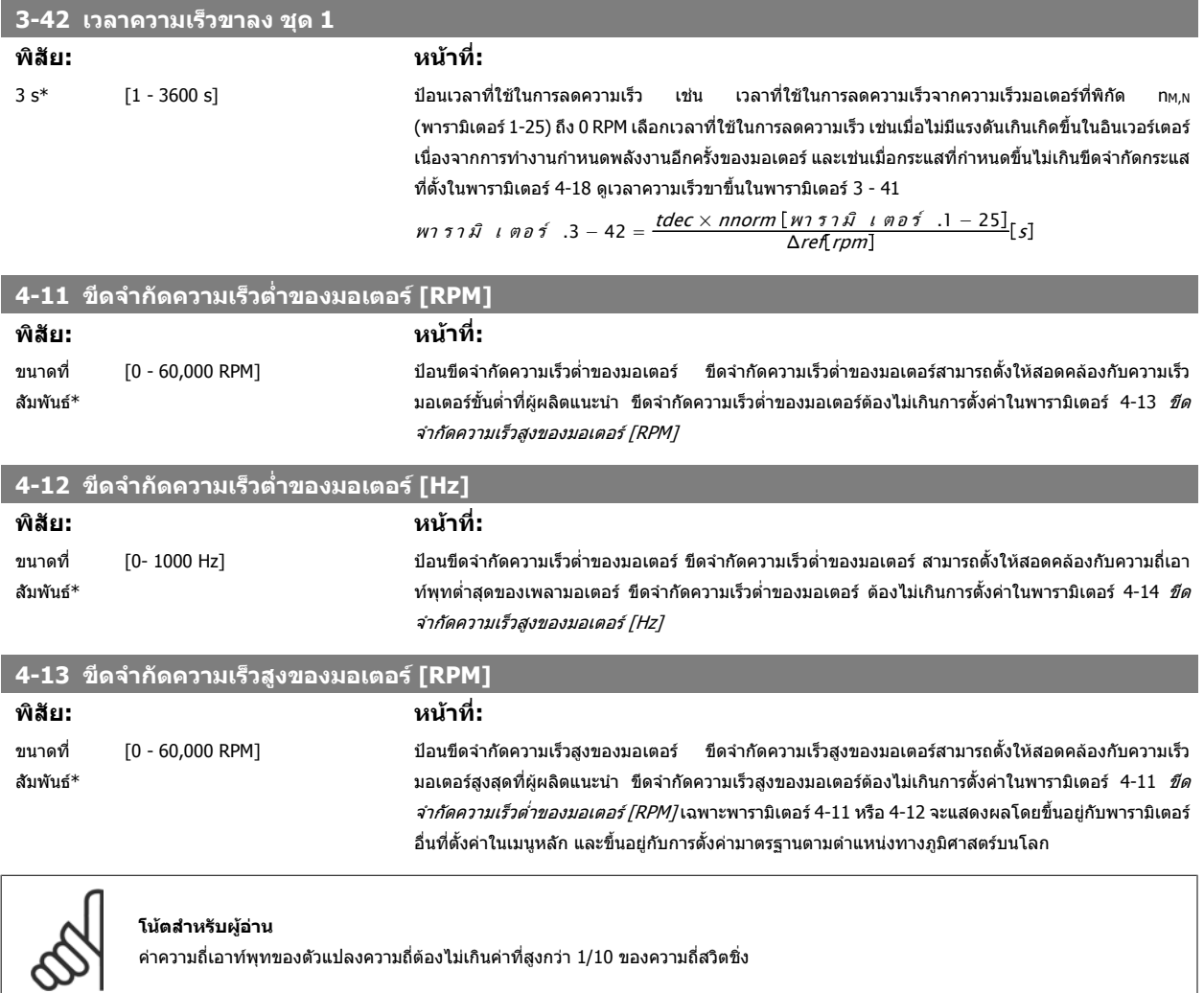

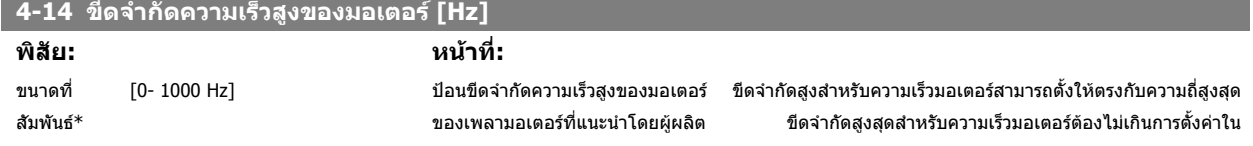

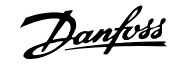

พารามิเตอร์ 4-12 *ขีดจำกัดต่ำสุดสำหรับความเร็วมอเตอร์ [Hz]* เฉพาะพารามิเตอร์ 4-11 หรือ 4-12 จะแสดงผล ์ โดยขึ้นอยู่กับพารามิเตอร์อื่นที่ตั้งค่าในเมนูหลัก และขึ้นอยู่กับค่ามาตรฐานจากโรงงานตามตำแหน่งทาง ภูมิศาสตร์บนโลก

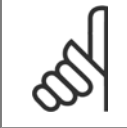

### **โนตสําหรับผอู าน**

ความถี่เอาท์พุทสูงสุดไม่สามารถเกิน 10% ความถี่การสลับของอินเวอร์เตอร์ (พารามิเตอร์ 14-01)

### **3-11 ความเร็ว Jog [Hz]**

**พิสัย: หนาที่:**

ขนาดที่ สัมพันธ\*

[0- 1000 Hz] ความเร็ว jog เป็นความเร็วเอาท์พุทคงที่ที่ตัวแปลงความถี่กำลังทำงานเมื่อมีการใช้งานฟังก์ชัน jog ดูพารามิเตอร 3-80 ประกอบ

### **6.1.3 ชุดคําสั่งการทางาน ํ**

ชุดคำสั่งการทำงานมีการเข้าใช้พารามิเดอร์ทั้งหมดที่ต้องการอย่างเร็วและง่ายสำหรับการนำไปใช้ในงาน HVAC โดยส่วนใหญ่ซึ่งรวมถึงการนำไปใช้กับ พัดลมจ่ายลมและ ์ ดูดลมกลับในระบบ VAV และ CAV, พัดลมของหอผึ่งเย็น, ปั๊มน้ำลำดับแรก ลำดับที่สอง และปั๊มน้ำระบายความร้อน และปีมน้ำอื่นๆ, พัดลม และเครื่องอัดอากาศ

### **วิธีเขาถึงชุดคําสั่งการทํางาน – ตัวอยาง**

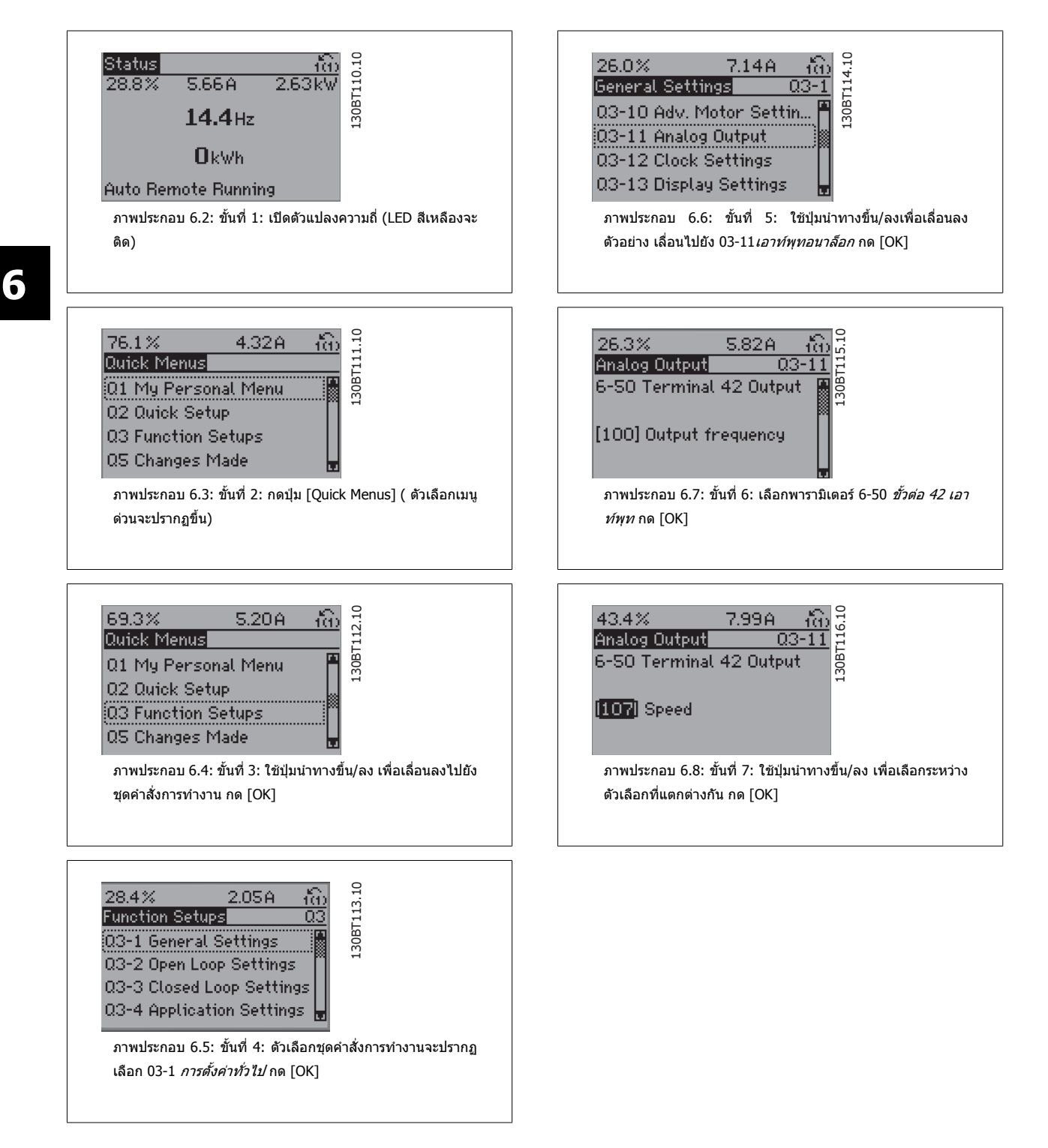

### พารามิเตอรของชุดคําสั่งการทํางานถูกรวมเปนกลุมในรูปแบบดังตอไปนี้

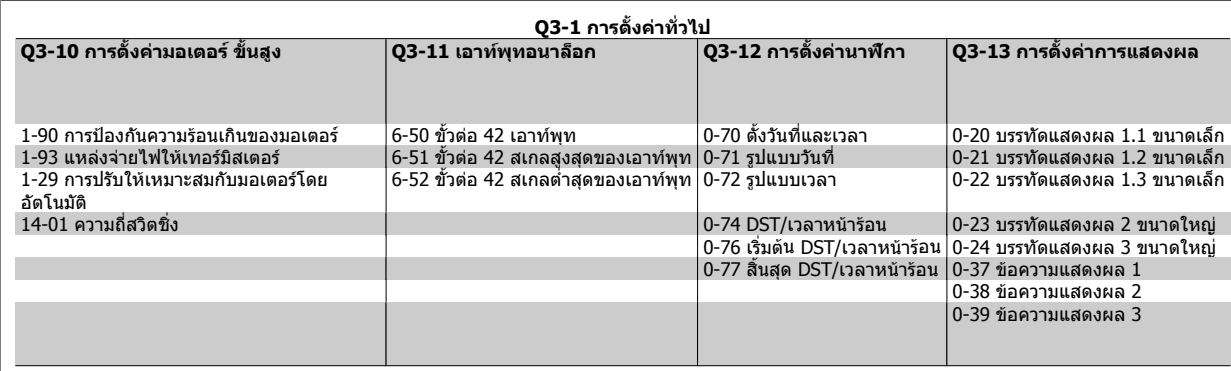

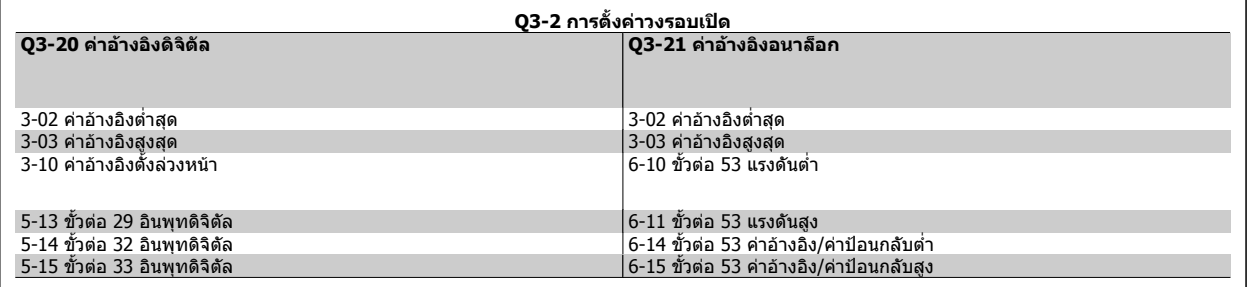

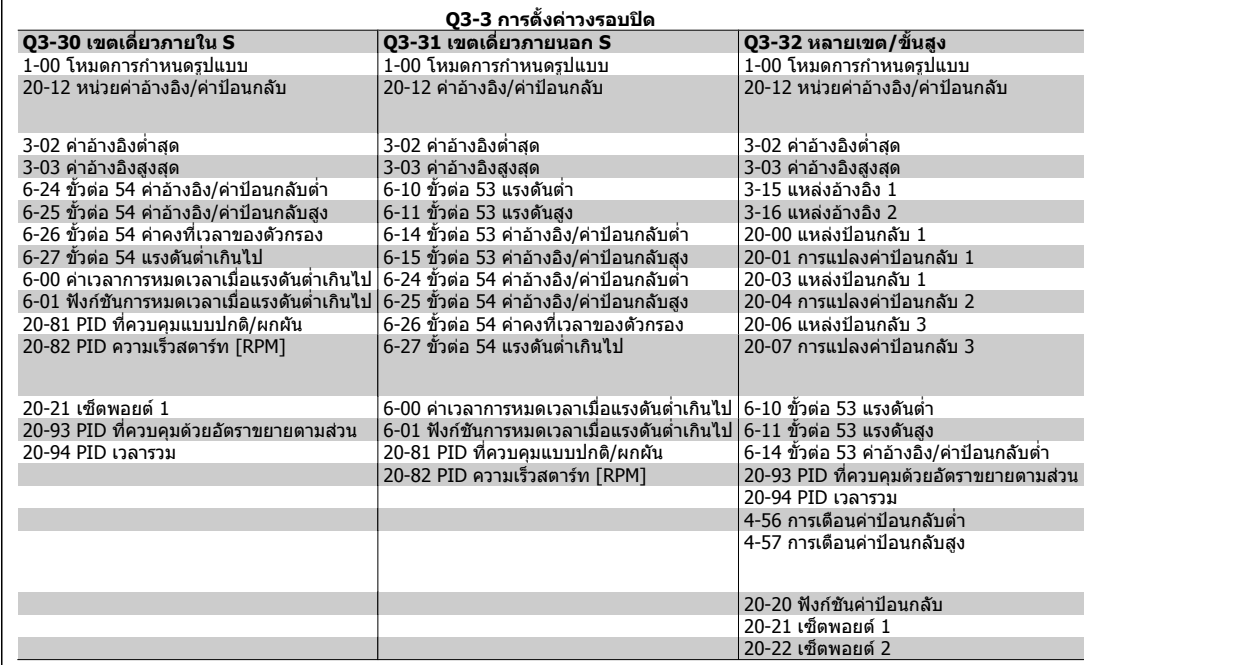

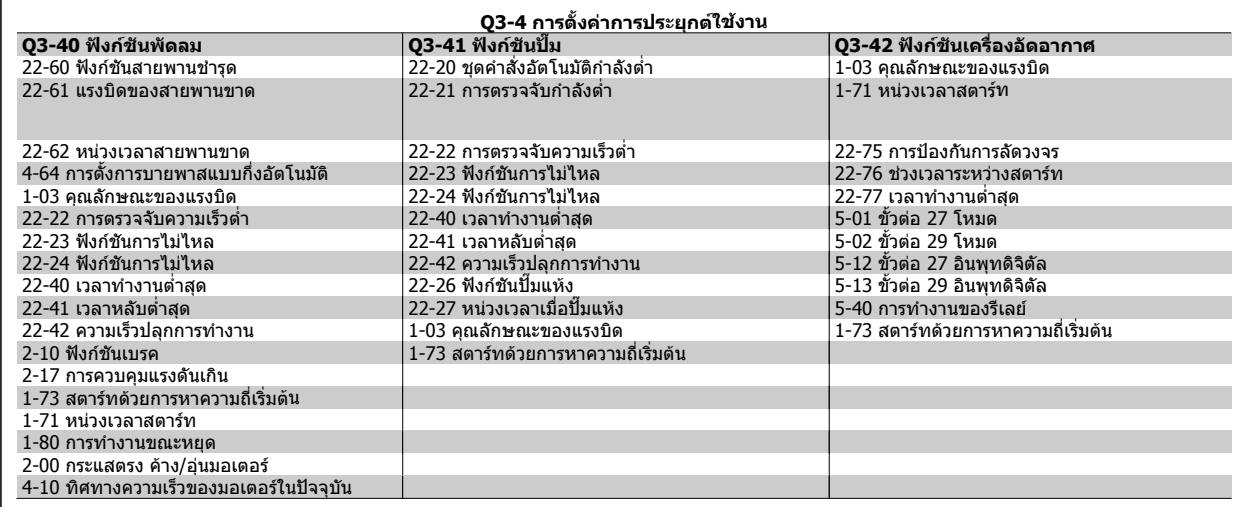

ดูเพิ่มเติมใน*คู่มือการโปรแกรมชุดขับ HVAC VLT®* สำหรับคำอธิบายรายละเอียดของกลุ่มพารามิเตอร์ชุดคำสั่งการทำงาน

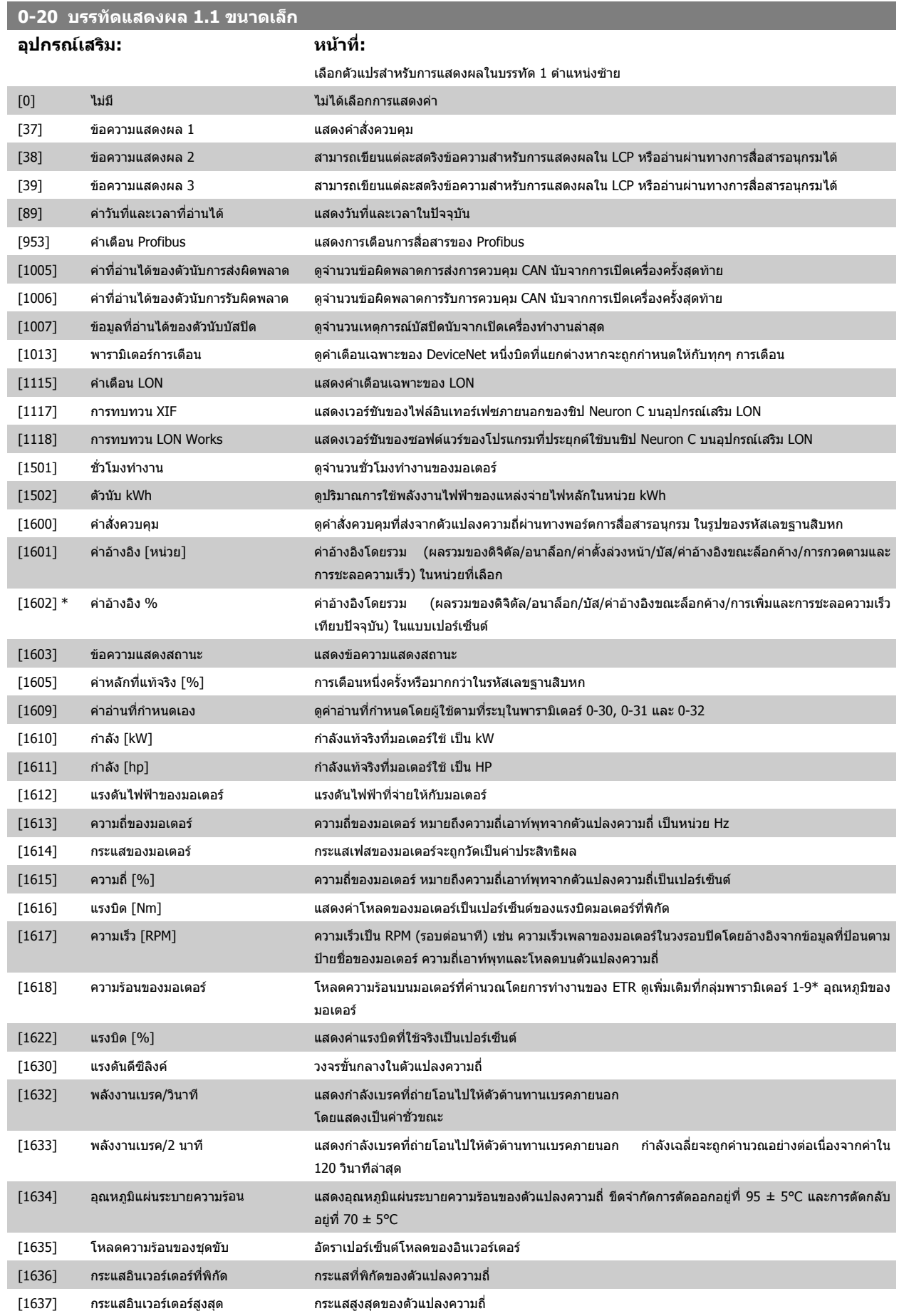

# $\sigma$  6 วิธีการตั้งโปรแกรมตัวแปรความถี่ คูมือการใช้งานชุดขับ VLT® HVAC

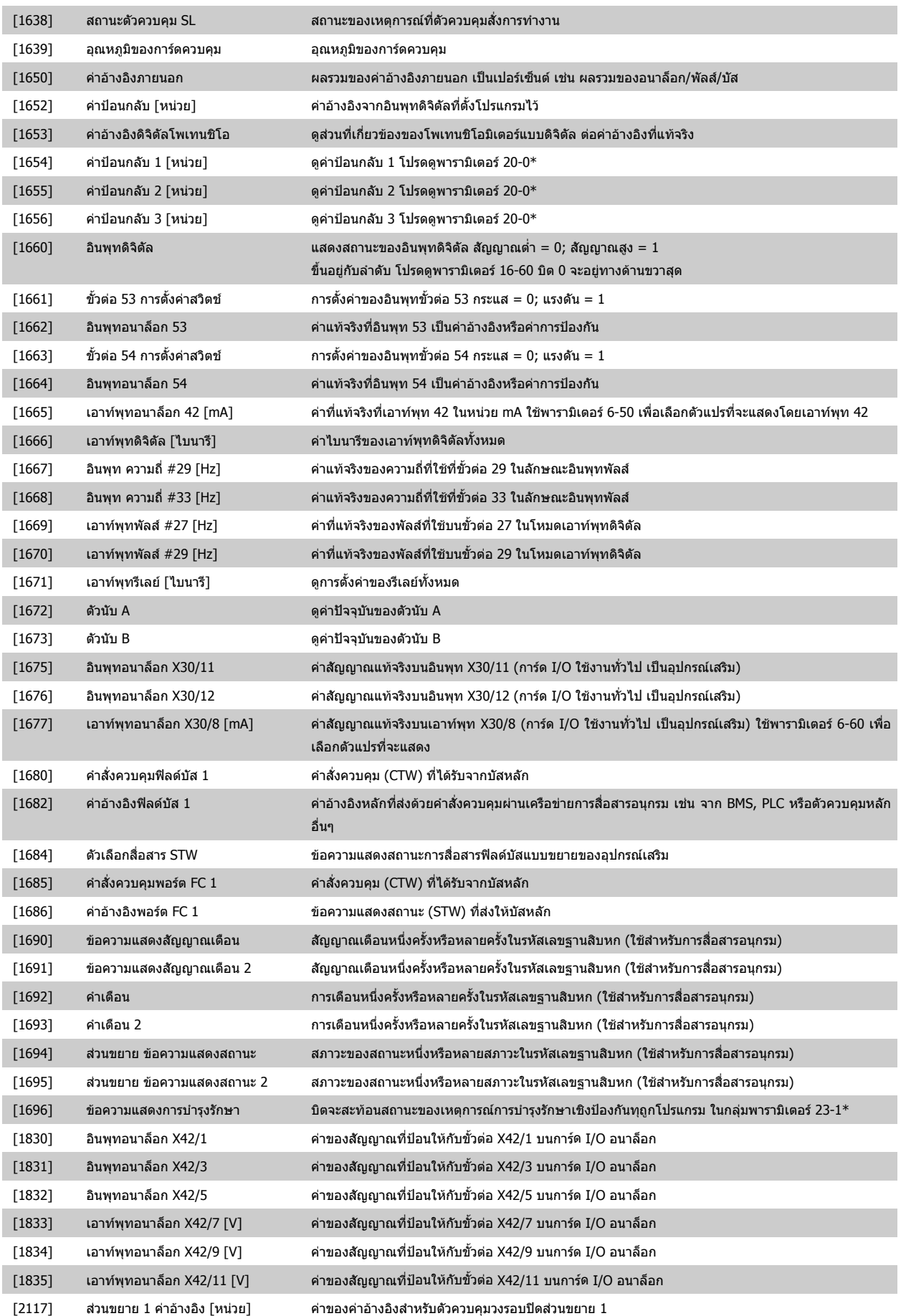

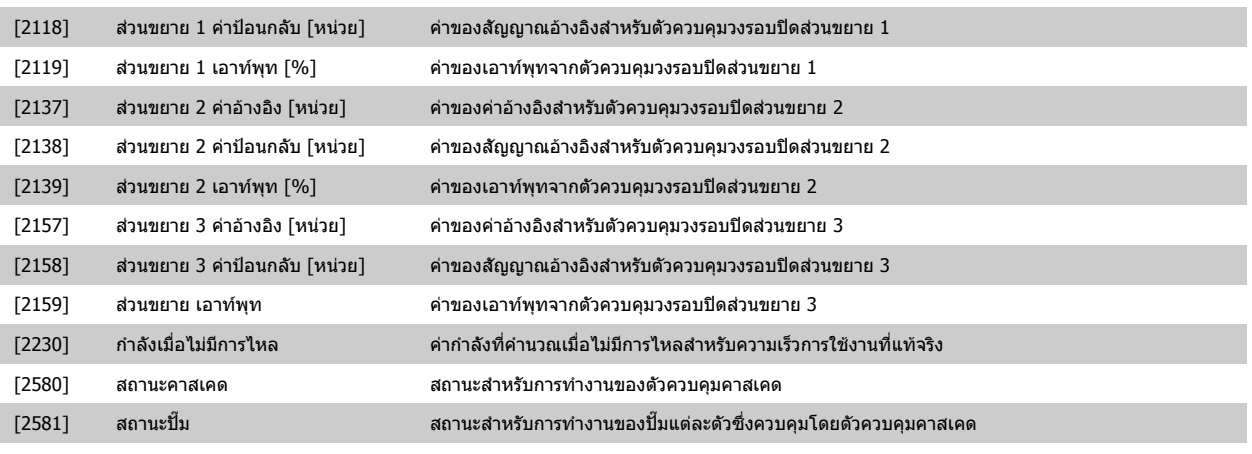

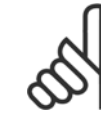

**โนตสําหรับผอู าน**

โปรดศึกษาจาก *MG.11.Cx.yy คู่มือการโปรแกรมชุดขับ HVAC VLT®* สำหรับข้อมูลโดยละเอียด

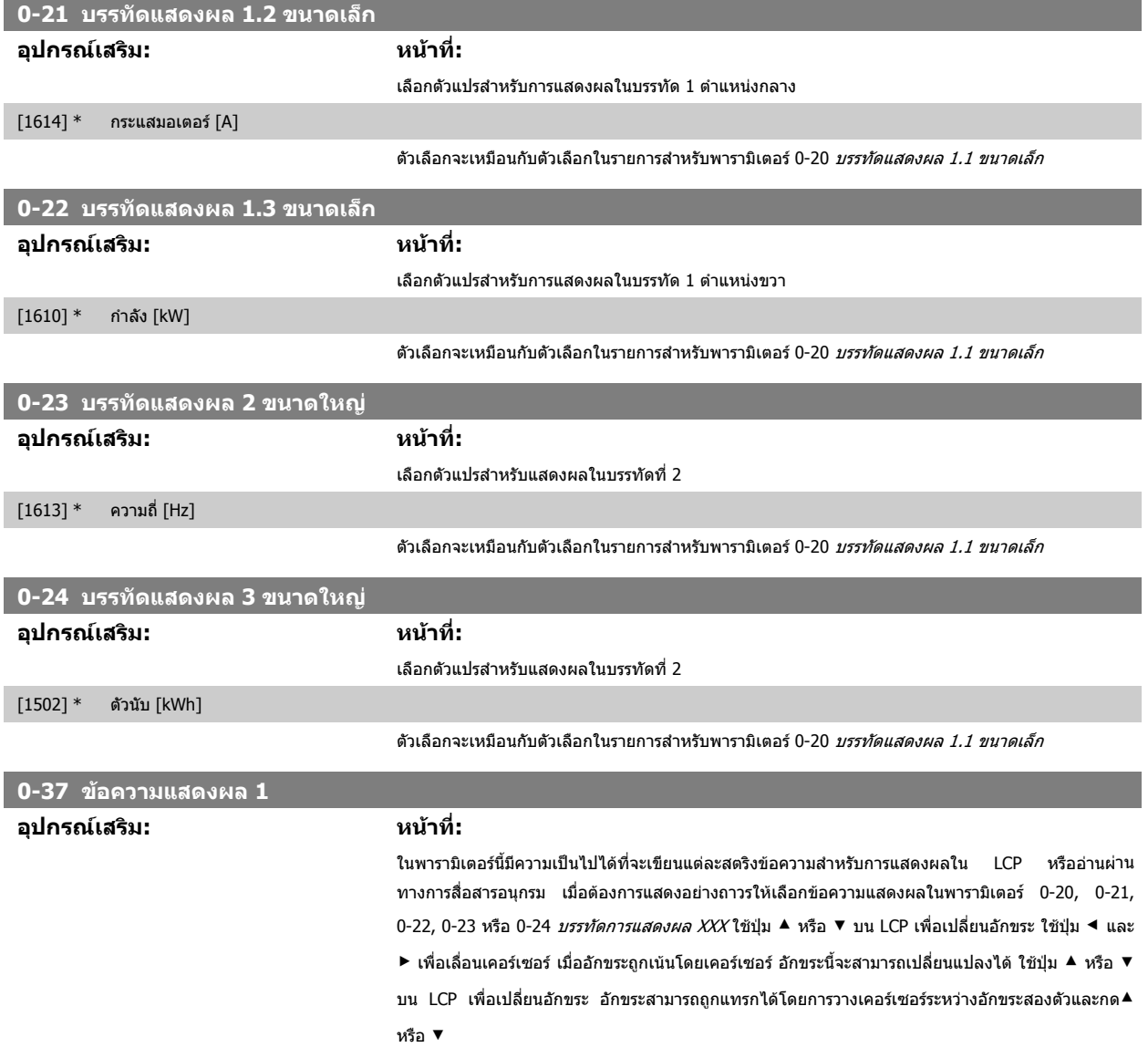

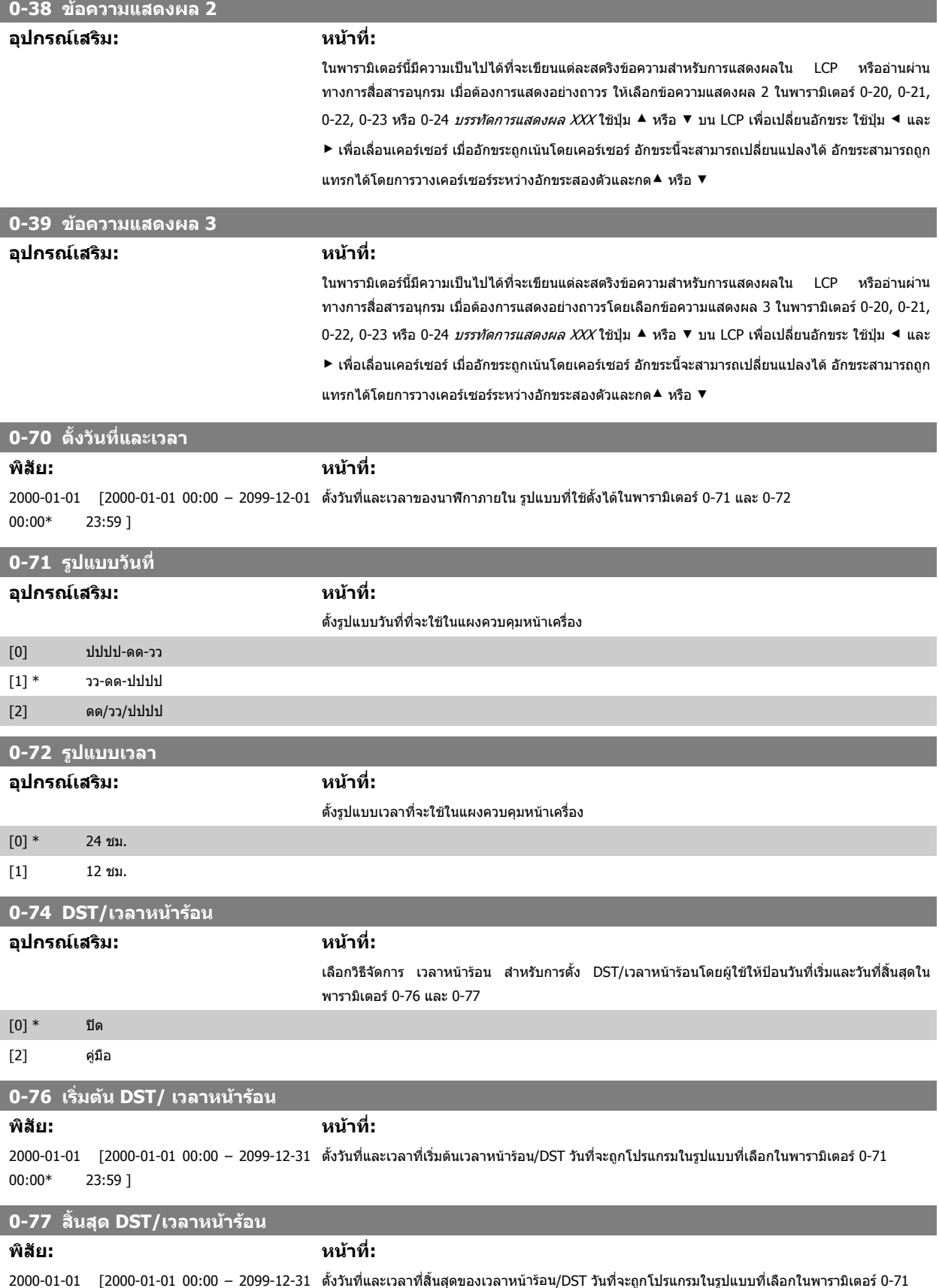

**6** 

00:00\*

23:59 ]

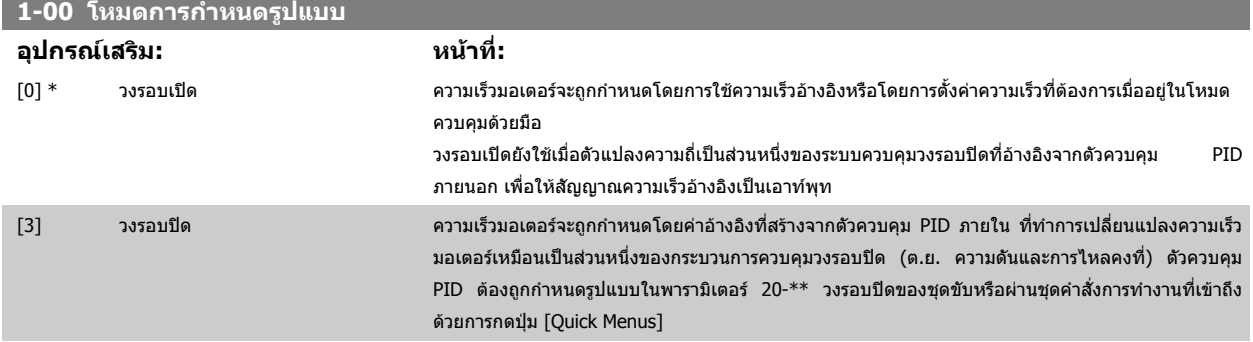

ี พารามิเตอร์นี้ไม่สามารถเปลี่ยนแปลงได้เมื่อมอเตอร์กำลังทำงานอยู่

**โนตสําหรับผอู าน**

ี เมื่อตั้งให้เป็นวงรอบปิด คำสั่งกลับทิศทางและการสตาร์ทกลับทิศทางจะไม่กลับทิศทางการหมุนของมอเตอร์

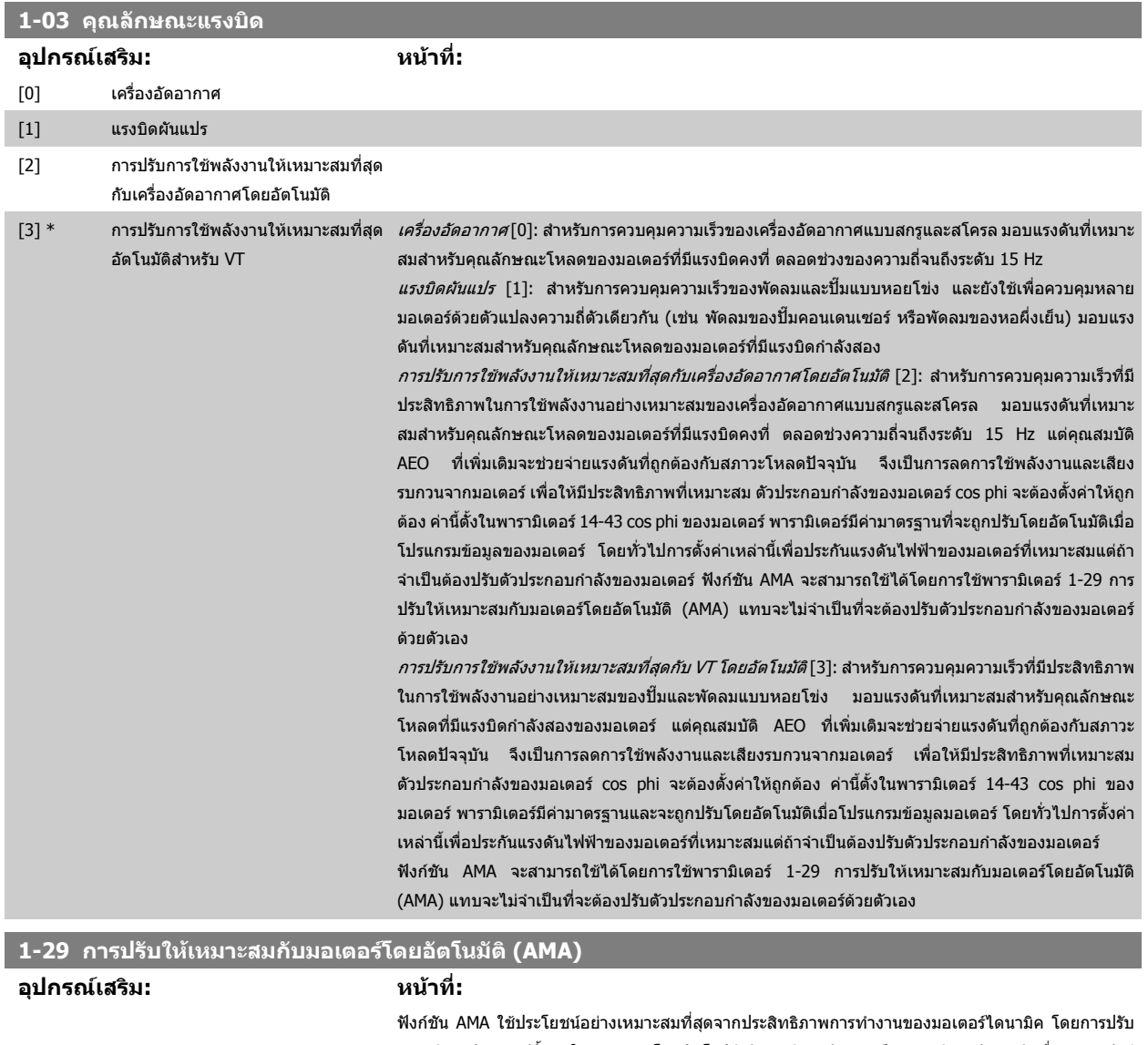

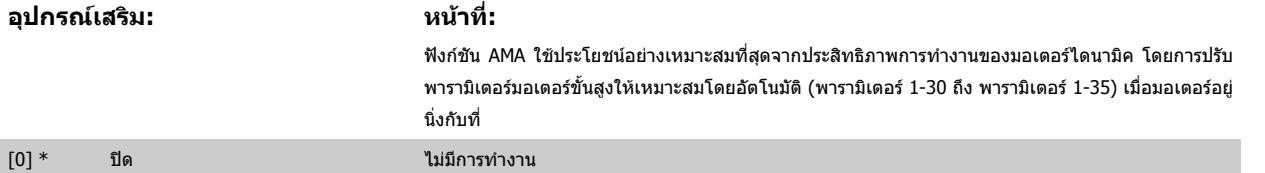

# 6 วิธีการตั้งโปรแกรมตัวแปรความถี่ *Danfoll* คูมือการใช้งานชุดขับ VLT® HVAC

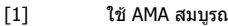

[1] ใช AMA สมบูรณ ดําเนินการ AMA ของรีซิสแตนซของสเตเตอร RS, รีซิสแตนซของโรเตอร Rr, รีแอกแตนซรั่วไหลของสเตเตอร  $X_1$ , รีแอกแตน.รั่วไหลของโรเตอร์  $X_2$  และ รีแอกแตนซ์ของแหล่งจ่ายไฟหลัก Xh.

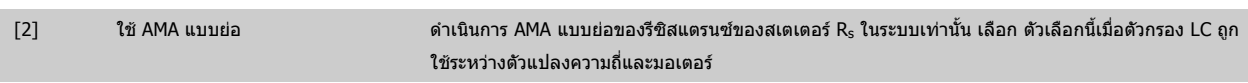

ี เปิดใช้งานฟังก์ชัน AMA โดยกดปุ่ม [Hand on] หลังจากเลือก [1] หรือ [2] ดูเพิ่มเติมที่หัวข้อ *การปรับให้เหมาะสมกับมอเตอร์โดยอัตโนมัติ* หลังจากลำดับปกติ หน้าจอ ้จะแสดง: "กด [OK] เพื่อสิ้นสุด AMA″ หลังจากกดปุ่ม [OK] ตัวแปลงความถี่ก็จะพร้อมสำหรับการทำงาน หมายเหตุ:

• เพื่อการปรับคาใหไดดีทสี่ ุด ในรัน AMA เมื่อมอเตอรเย็น

้ไม่สามารถดำเนินการ AMA ในขณะที่มอเตอร์กำลังทำงานอยู่

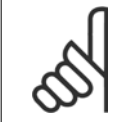

### **โนตสําหรับผูอาน**

้เป็นสิ่งสำคัญที่จะต้องตั้งพารามิเตอร์ 1-2\* ข้อมูลมอเตอร์ ให้ถูกต้อง เนื่องจากเป็นส่วนหนึ่งของอัลกอริธึม AMA ต้องดำเนินการ AMA เพื่อให้ได้ ประสิทธิภาพมอเตอร์ไดนามิคที่เหมาะสมที่สุด ซึ่งอาจใช้เวลานานถึง 10 นาที ขึ้นอยู่กับพิกัดกำลังของมอเตอร์

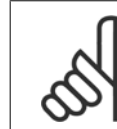

### **โนตสําหรับผูอาน**

หลีกเลี่ยงแรงบิดที่อาจเกิดขึ้นจากภายนอก ในระหว่างการทดสอบ AMA

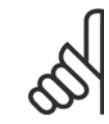

### **โนตสําหรับผูอาน**

หากค่าใดค่าหนึ่งในพารามิเตอร์ 1-2\* ข้อมูลมอเตอร์ ถูกเปลี่ยนแปลง พารามิเตอร์ 1-30 ถึง 1-39 พารามิเตอร์มอเตอร์ขั้นสูง จะกลับไปเป็นการตั้งค่า มาตรฐาน

ี่ พารามิเตอร์นี้ไม่สามารถปรับเปลี่ยนในขณะที่มอเตอร์กำลังทำงาน

### ดูเพิ่มเติมที่หัวข้อ *การปรับให้เหมาะสมกับมอเตอร์โดยอัตโนมัติ (การปรับให้เหมาะสมกับมอเตอร์โดยอัตโนมัติ)*

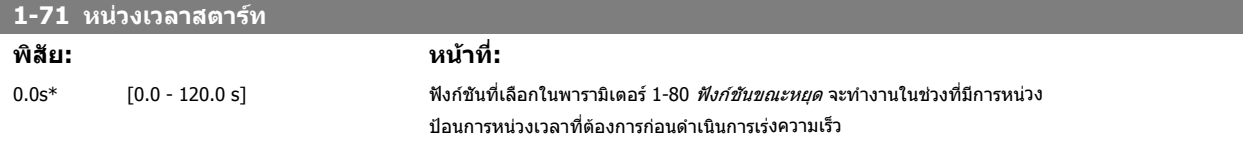

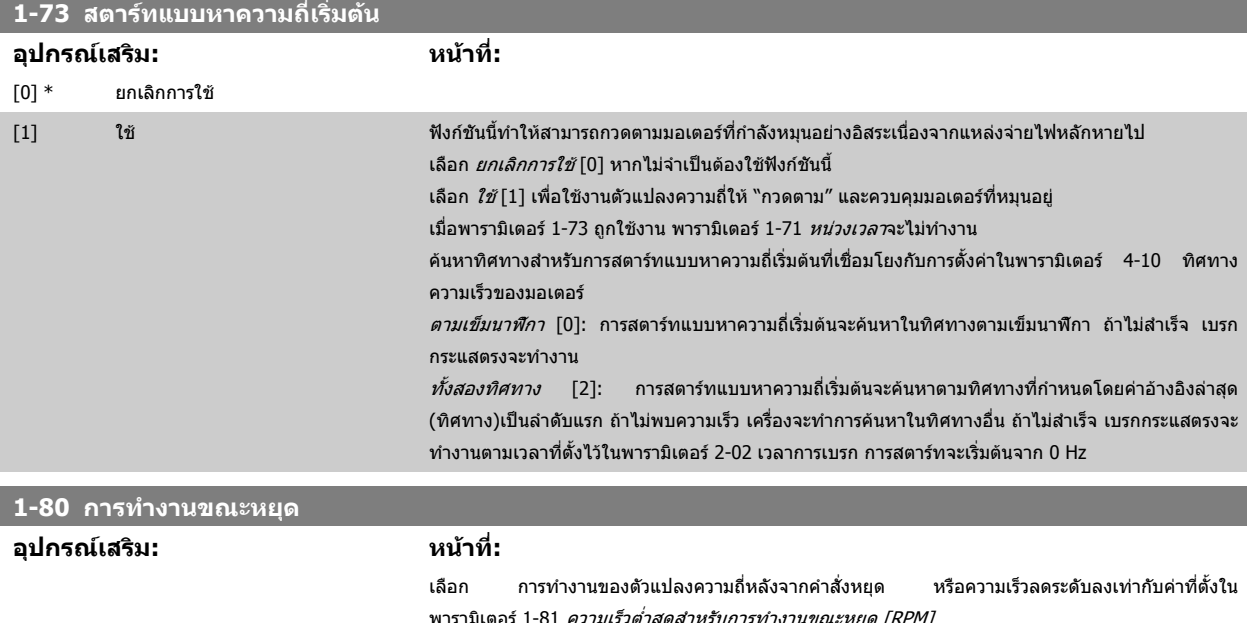

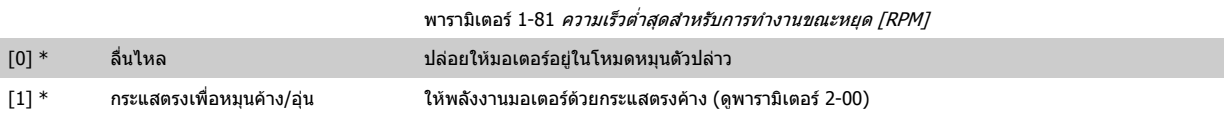
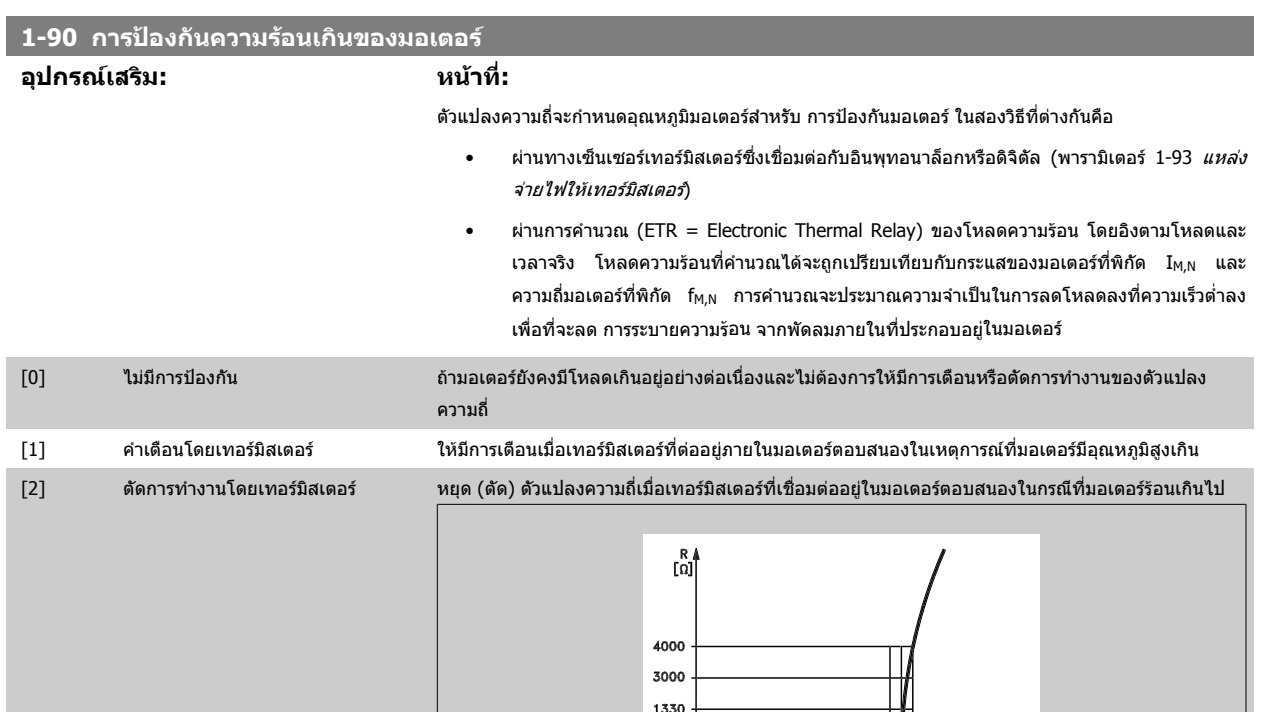

คาการตัดออกของเทอรมิสเตอรคือ > 3 kΩ

เทอร์มิสเตอร์ (เซ็นเซอร์ PTC) ที่รวมเข้าไว้ในมอเตอร์สำหรับการป้องกันขดลวด

การป้องกันมอเตอร์สามารถทำได้โดยใช้เทคนิคหลายแบบ เซ็นเซอร์ PTC ในขดลวดมอเตอร์เป็น สวิตช์ความ

 $\vartheta$  nomino

 $\overline{\mathbf{a}}$   $\overline{\mathbf{a}}$   $\overline{\mathbf{b}}$   $\overline{\mathbf{b}}$   $\overline{\mathbf{b}}$ 

 $\boldsymbol{\vartheta}$  nominaal

 $\frac{\vartheta$  [°C]

ممعدة

รอนเชิงกล (ประเภท Klixon) หรือรีเลยความรอนอิเล็กทรอนกสิ - ETR)

550 250

 $-20^{\circ}$ C

175HA183.10

โดยการใช้อินพุทดิจิตัลและ 24 V เป็นแหล่งจ่ายไฟ

้ตัวอย่างเช่น ตัวแปลงความถี่ตัดการทำงานเมื่อมอเตอร์มีอุณหภูมิสูงเกินไป

ชุดคําสั่งพารามิเตอร

กำหนดพารามิเตอร์ 1-90 *การป้องกันความร้อนมอเตอร์* เป็น *ตัดการทำงานโดยเทอร์มิสเตอร์* [2] กำหนดพารามิเตอร์ 1-93 *แหล่งจ่ายไฟให้เทอร์มิสเตอร์* เป็น *อินพุทดิจิตัล 33* [6]

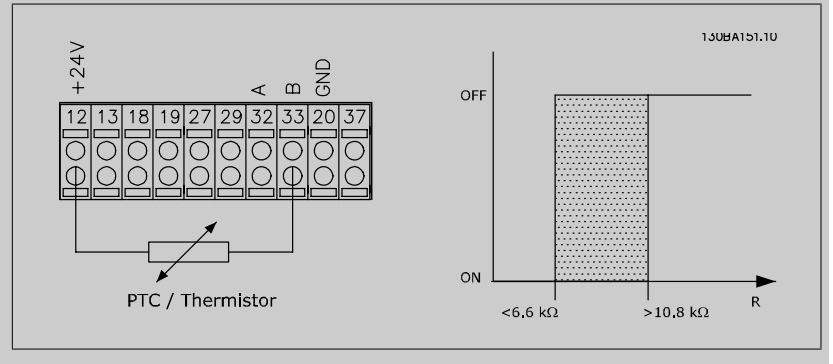

โดยการใชอนพิ ทดุ ิจติ ัลและ 10 V เปนแหลงจายไฟ ้ตัวอย่างเช่น ตัวแปลงความถี่ตัดการทำงานเมื่อมอเตอร์มีอุณหภูมิสูงเกินไป ชุดคําสั่งพารามิเตอร

กำหนดพารามิเตอร์ 1-90 *การป้องกันความร้อนมอเตอร์* เป็น *ตัดการทำงานโดยเทอร์มิสเตอร์* [2] กำหนดพารามิเตอร์ 1-93 *แหล่งจ่ายไฟให้เทอร์มิสเตอร์* เป็น *อินพุทดิจิตัล 33* [6]

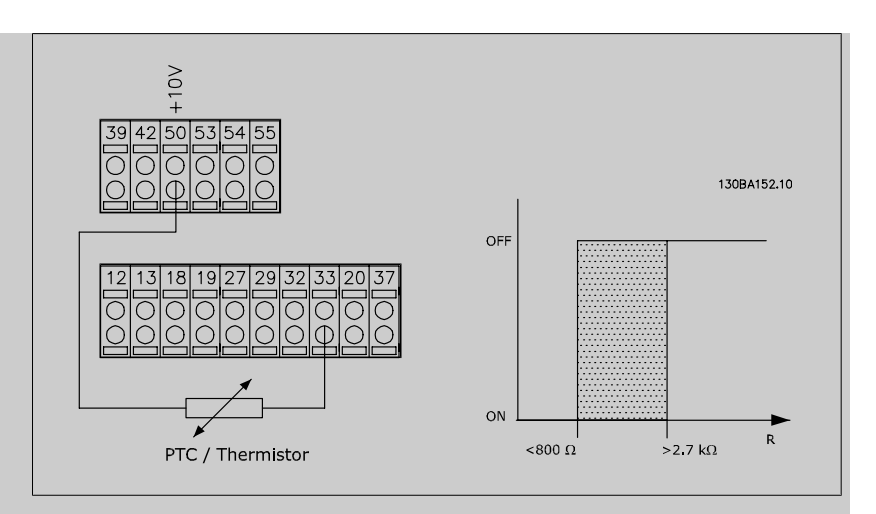

การใชอินพุทอนาล็อกและ 10 V เปนแหลงจายไฟ

ตัวอย่างเช่น ตัวแปลงความถี่ตัดการทำงานเมื่อมอเตอร์มีอุณหภูมิสูงเกินไป ชุดคําสั่งพารามิเตอร

กำหนดพารามิเตอร์ 1-90 *การป้องกันความร้อนมอเตอร์* เป็น *ตัดการทำงานโดยเทอร์มิสเตอร์* [2] กำหนดพารามิเตอร์ 1-93 *แหล่งจ่ายไฟเทอร์มิสเตอร์* เป็น *อินพุทอนาล็อก 54* [2]

อยาเลือกแหลงขอมูลอางองิ

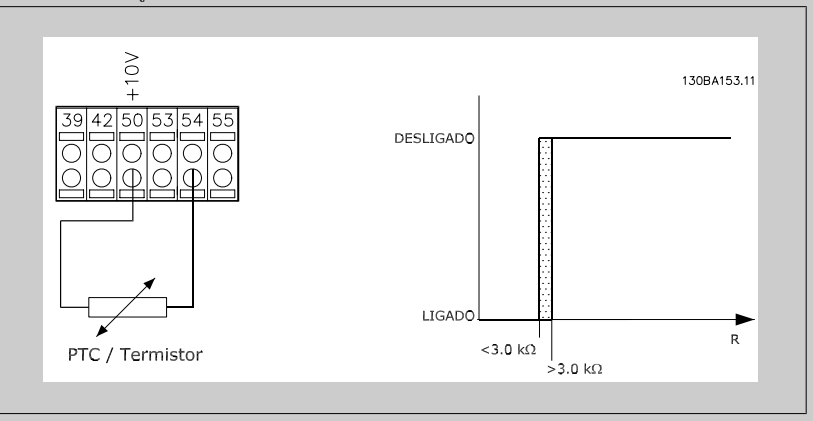

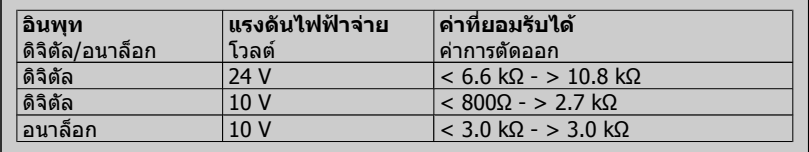

#### **โนตสําหรับผูอาน**

ตรวจสอบแรงดันแหล่งจ่ายไฟที่เลือกว่าเป็นไปตามข้อกำหนดขององค์ประกอบของเทอร์ มิสเตอร์ที่ใช้อย่

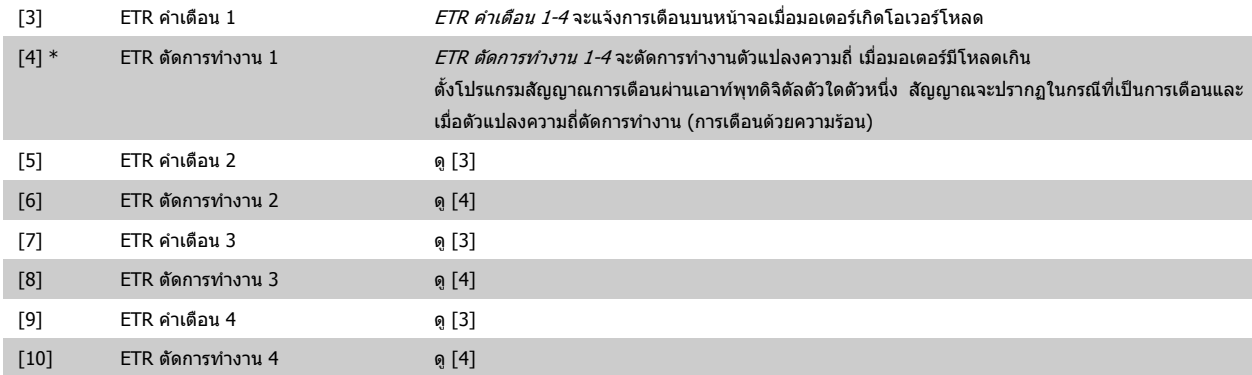

ฟังก์ชัน ETR (รีเลย์ความรอนแบบอิเล็กทรอนิกส์) 1-4 จะคำนวณโหลดเมื่อชุดคำสั่งที่เลือกไว้เปิดใช้งาน ตัวอย่างเช่น ETR จะเริ่มต้นคำนวณเมื่อเลือกชุดคำสั่ง 3 สำหรับ ิตลาดอเมริกาเหนือ: ฟังก์ชัน ETR ให้การป้องกันมอเตอร์รับโหลดเกิน ที่คลาส 20 ตามมาตรฐาน NEC

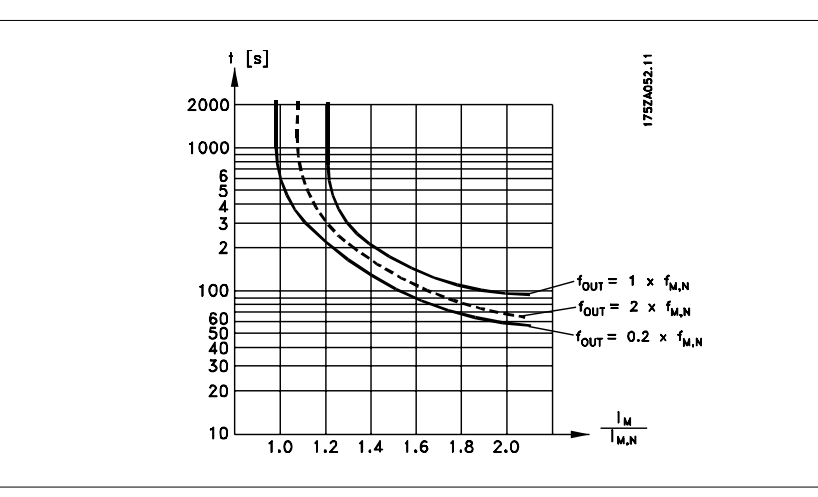

### **1-93 แหลงจายไฟใหเทอรมสเตอร ิ**

**อุปกรณเสริม: หนาที่:**

เลือกอินพุทที่จะเชื่อมตอกับเทอรมิสเตอร (เซนเซ็อร PTC) ตัวเลือกอินพุทอนาล็อก [1] หรือ [2] จะไมสามารถ เลือกได้ หากใช้อินพุทอนาล็อกเป็นแหล่งข้อมูลอ้างอิงอยู่ (ซึ่งถูกเลือกไว้ในพารามิเตอร์ 3-15 *แหล่งอ้างอิง*  $1, 3$ - $16$  *แหล่งอ้างอิง* 2 หรือ 3- $17$  แหล่งอ้างอิง 3)

ี่ พารามิเตอร์นี้ไม่สามารถปรับเปลี่ยนในขณะที่มอเตอร์กำลังทำงาน

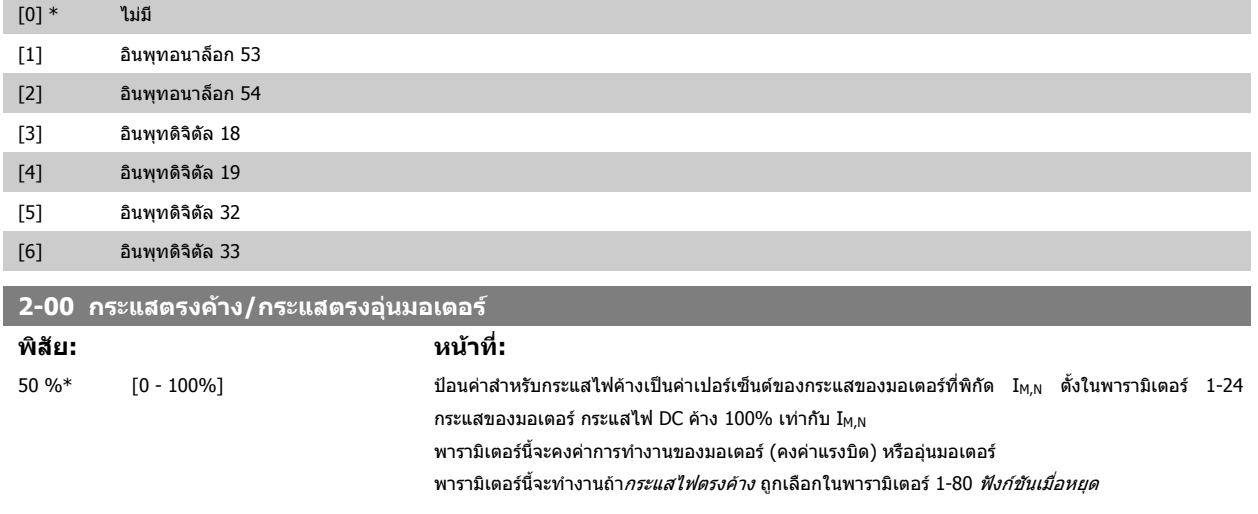

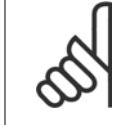

#### **โนตสําหรับผอู าน** ค่าสูงสุดขึ้นอยู่กับกระแสมอเตอร์ที่พิกัด **โนตสําหรับผอู าน**

หลีกเลี่ยงการใช้กระแส 100 % นานเกินไป เพราะอาจทำให้มอเตอร์ได้รับความเสียหาย

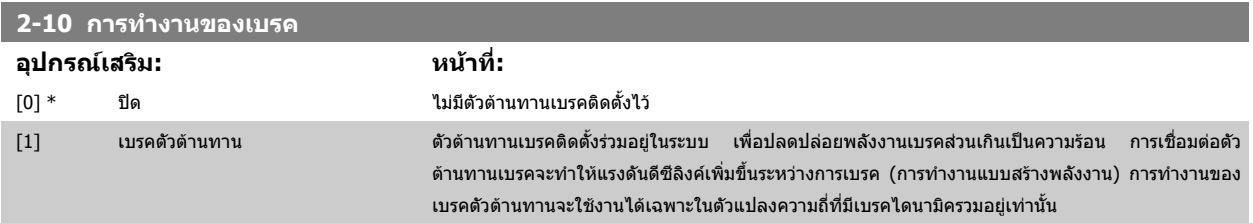

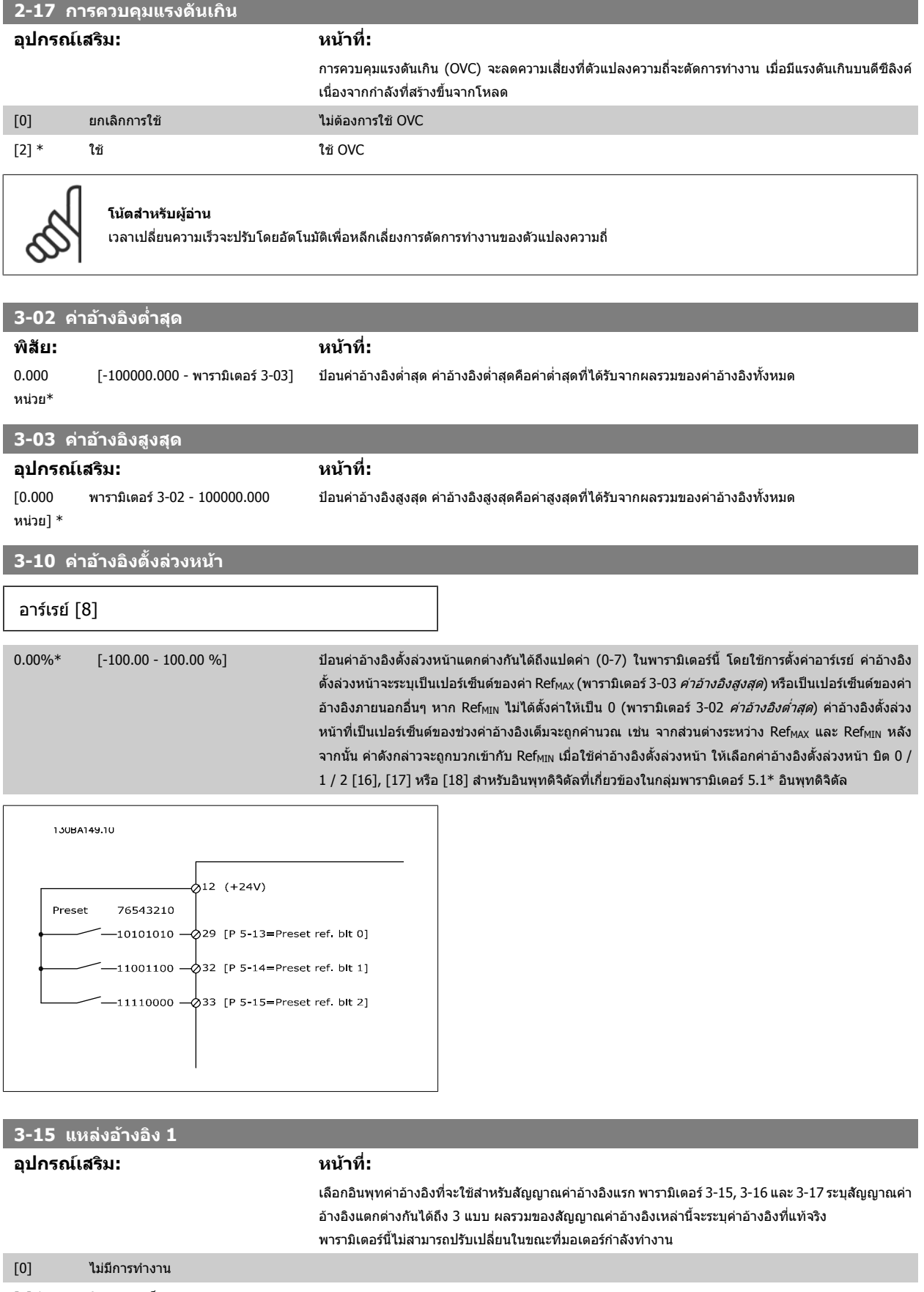

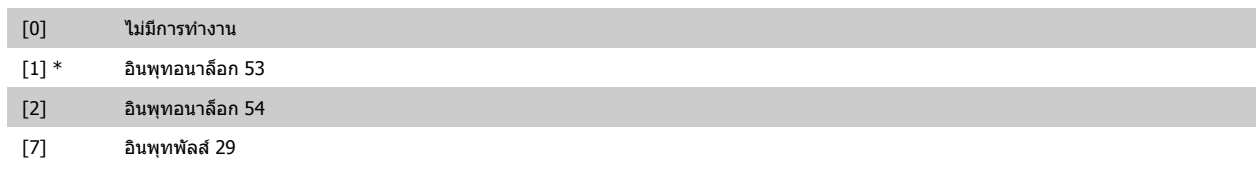

# คู่มือการใช้งานชุดขับ VLT® HVAC *Danfoll* 6 วิธีการตั้งโปรแกรมตัวแปรความถี่

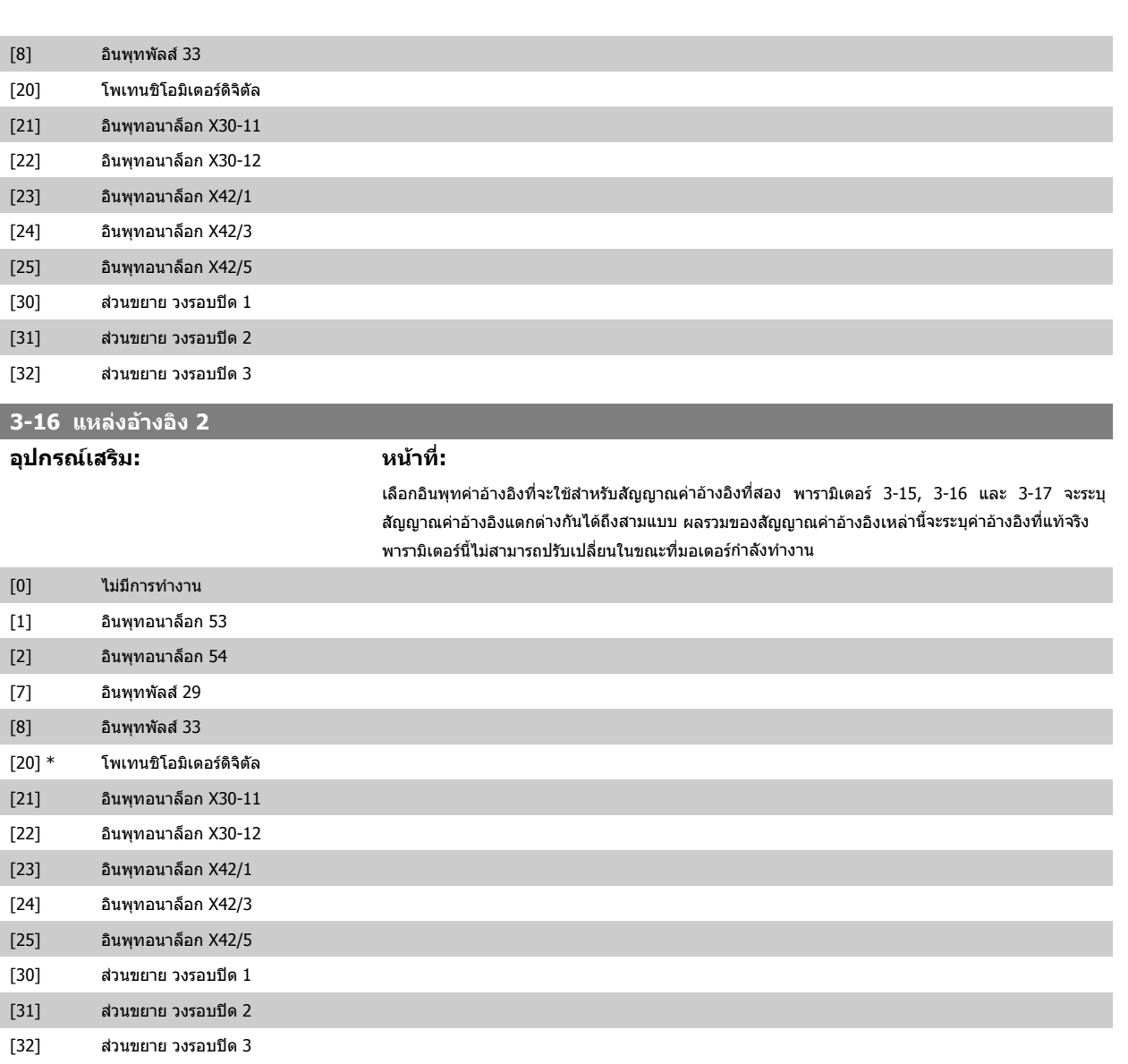

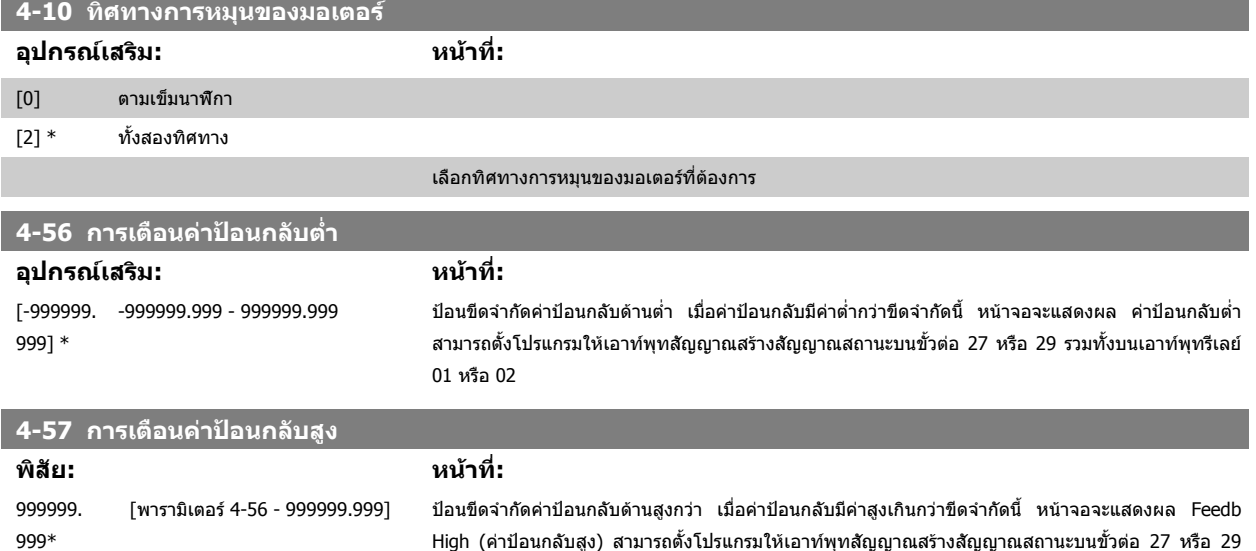

High (คาปอนกลับสูง) สามารถตั้งโปรแกรมใหเอาทพุทสัญญาณสรางสัญญาณสถานะบนขั้วตอ 27 หรือ 29 ี รวมทั้งบนเอาท์พุทรีเลย์ 01 หรือ 02

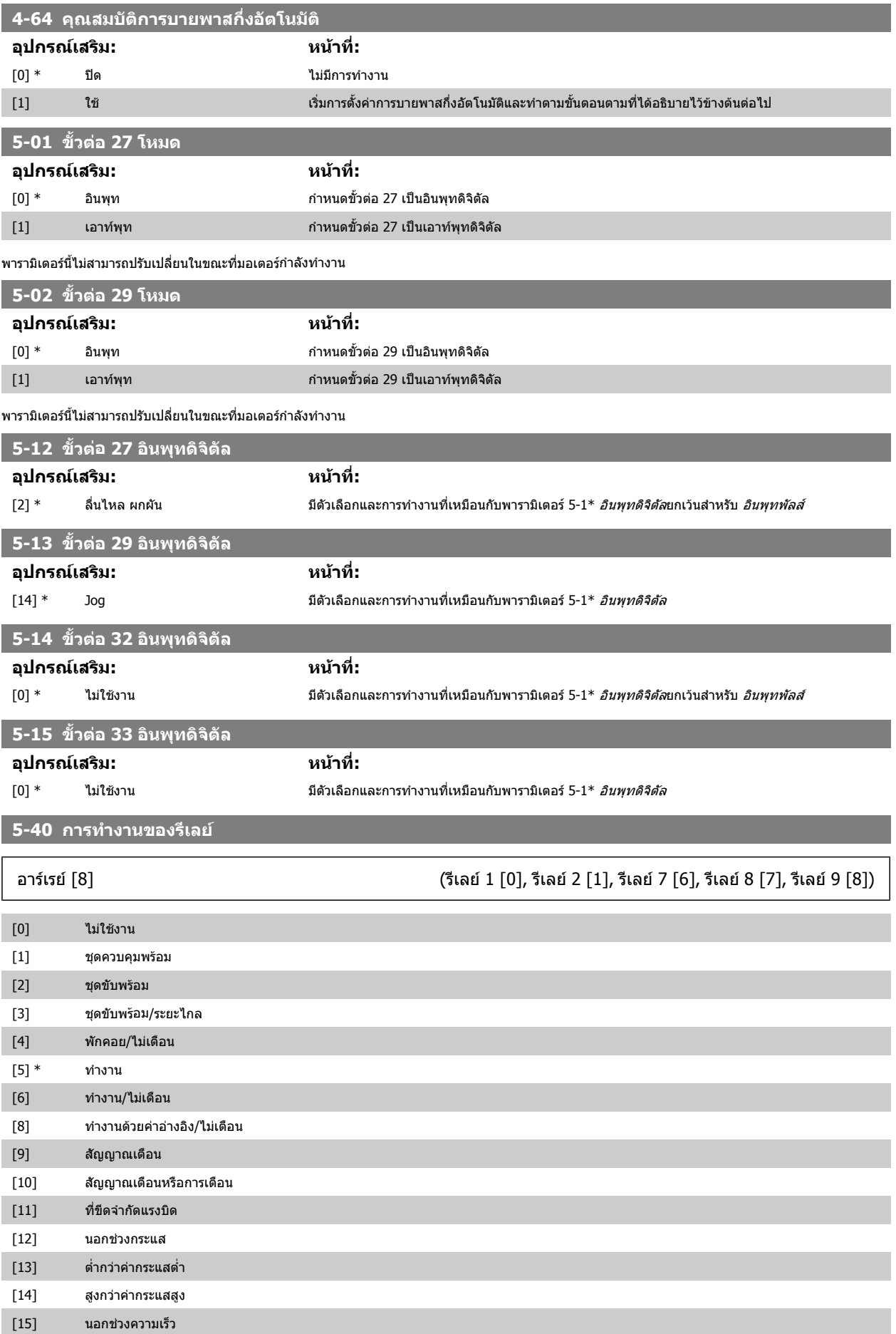

# คู่มือการใช้งานชุดขับ VLT® HVAC *Danfoll* 6 วิธีการตั้งโปรแกรมตัวแปรความถี่

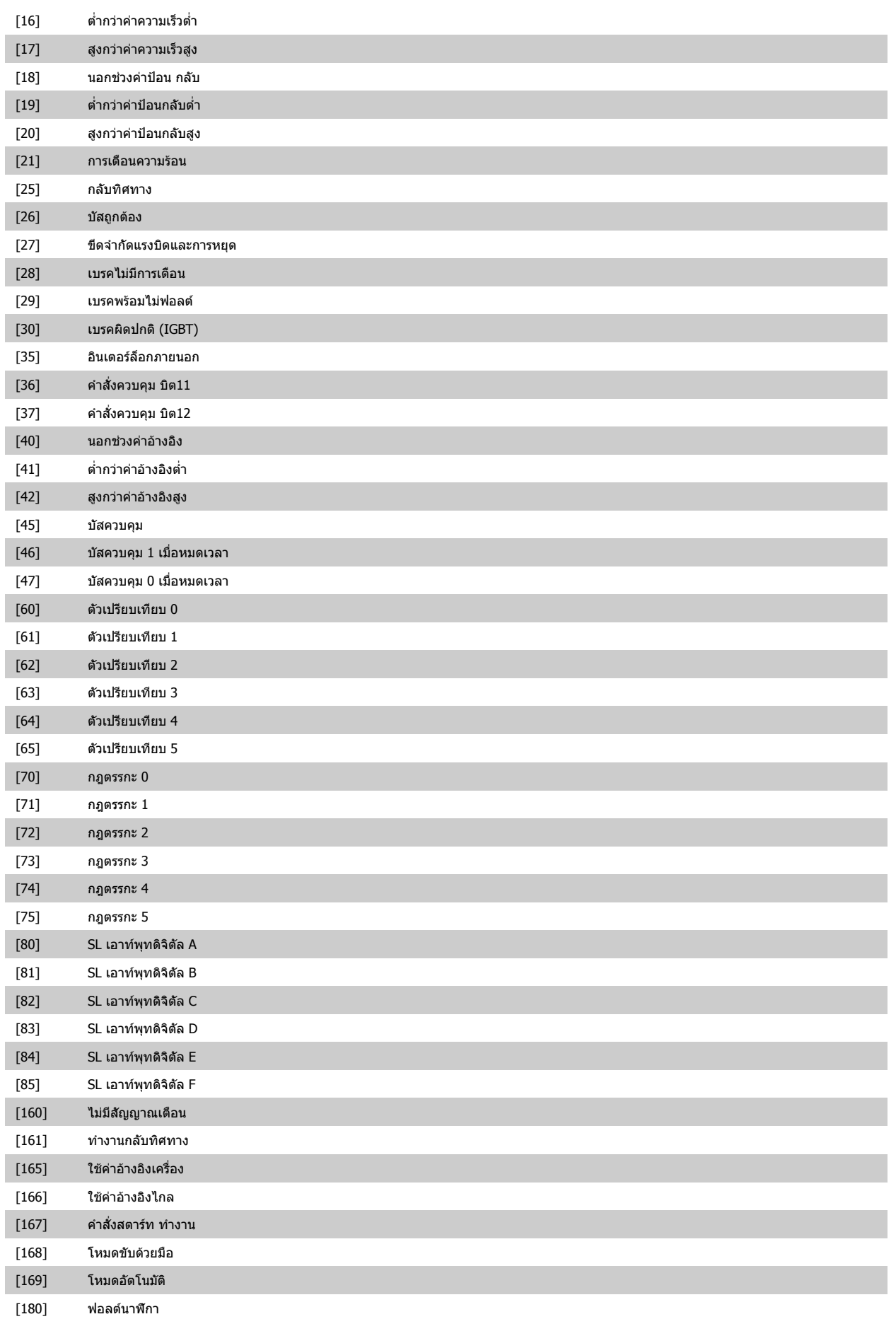

# $\sigma$  6 วิธีการตั้งโปรแกรมตัวแปรความถี่ คูมือการใช้งานชุดขับ VLT® HVAC

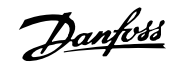

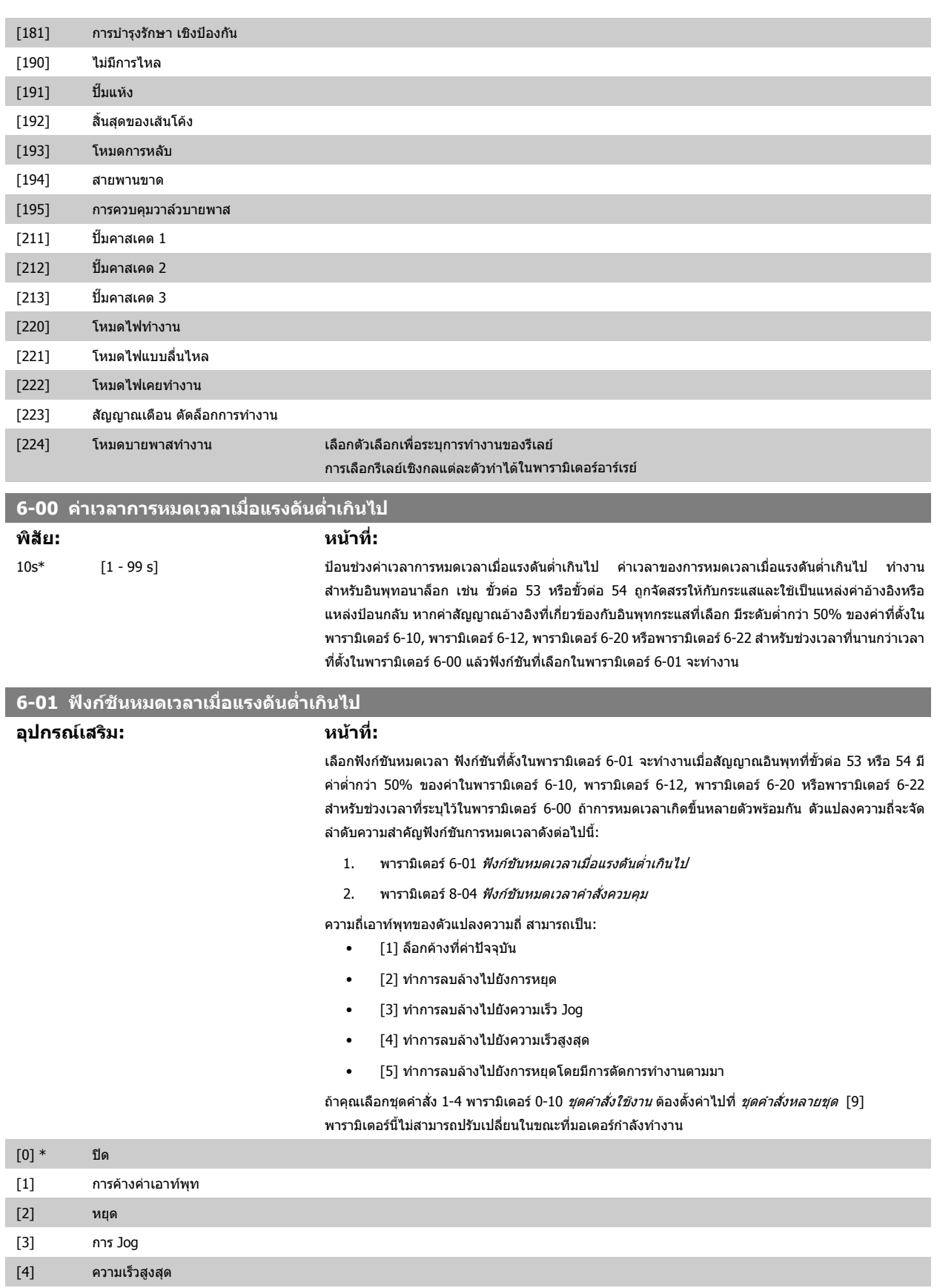

[5] หยดและต ุ ัดการทํางาน

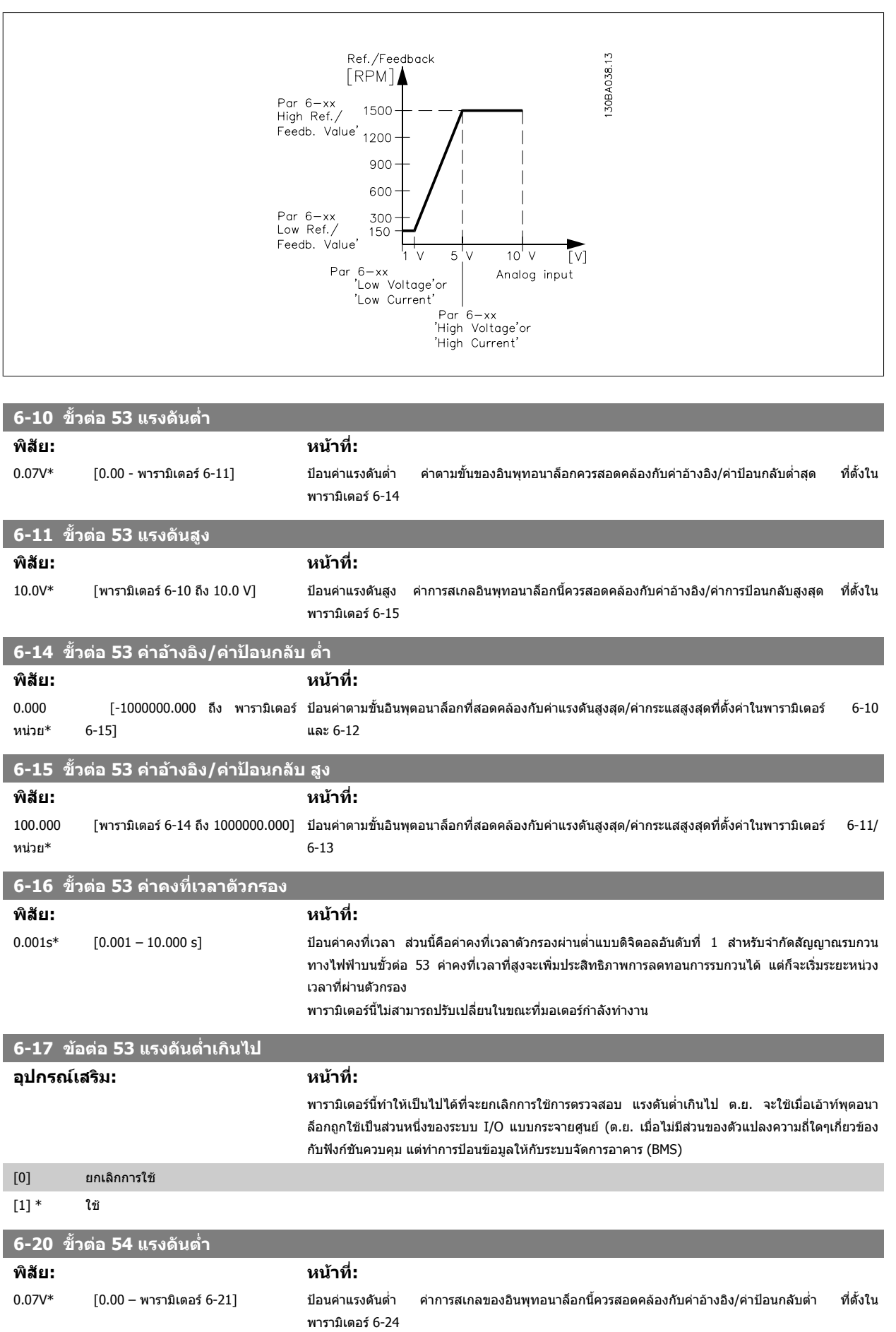

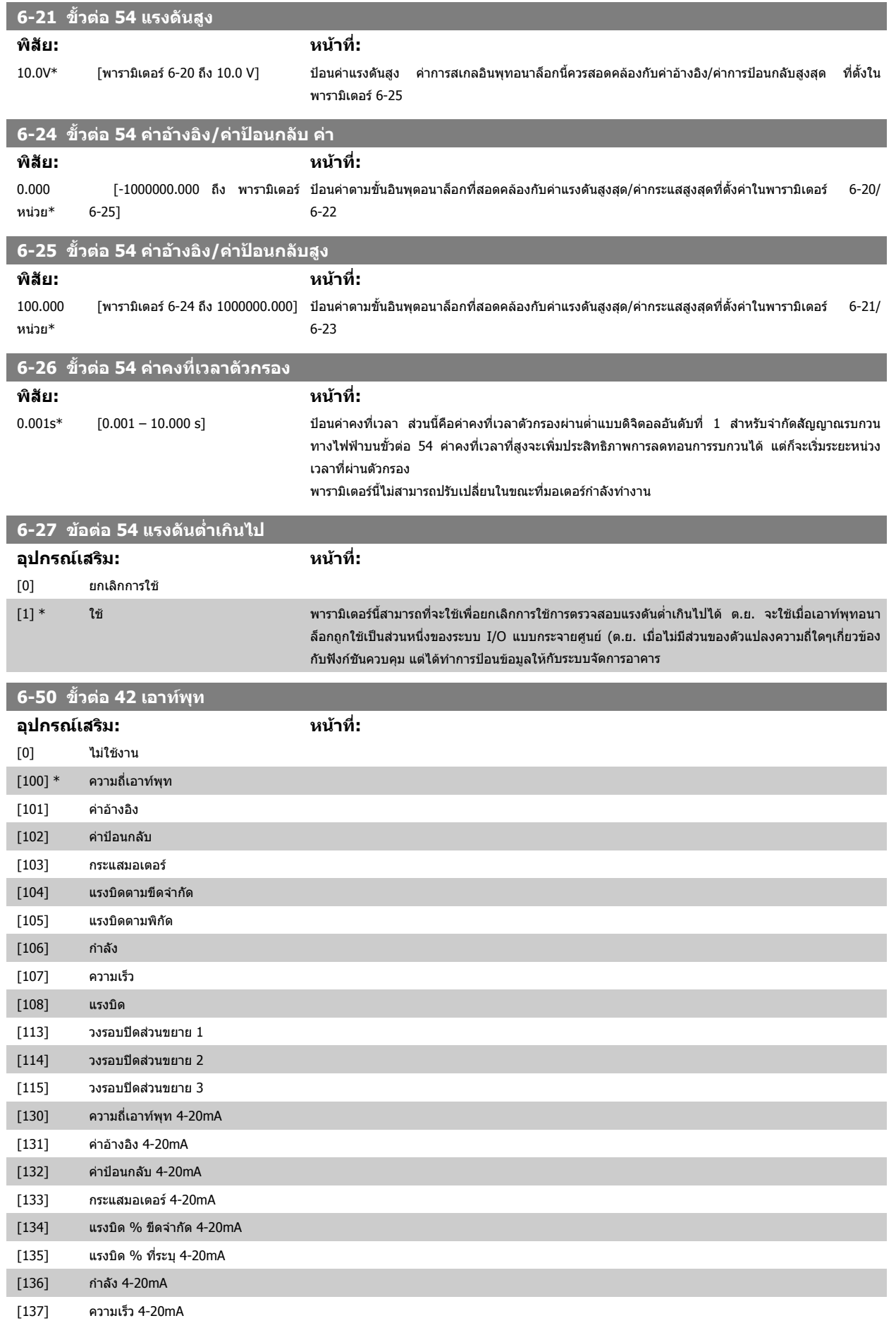

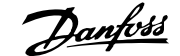

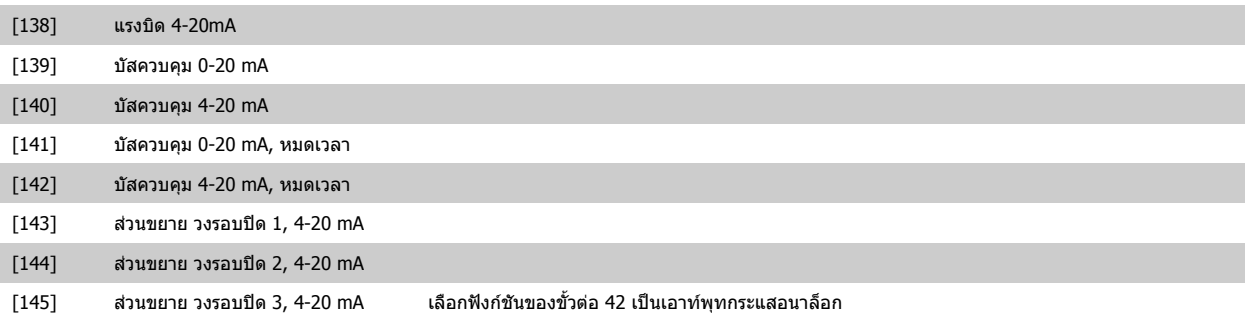

#### **6-51 ขั้วตอ 42 สเกลต่ําสุดของเอาทพุท**

#### **พิสัย: หนาที่:**

 $0\%$ \* [0 – 200%] สเกลเอาท์พุทต่ำสุดของสัญญาณอนาล็อคที่เลือกที่ขั้วต่อ 42 ให้เป็นเปอร์เซ็นต์ของค่าสัญญาณสูงสุด เช่น ถ้า ี่ ต้องการให้ 0 mA (หรือ 0 Hz) เป็น 25% ของค่าเอาท์พุทสูงสุด ให้ตั้งโปรแกรมที่ 25% การสเกลค่าที่สูงถึง 100% จะไม่สามารถสูงกว่าการตั้งค่าที่ตรงกันในพารามิเตอร์ 6-52

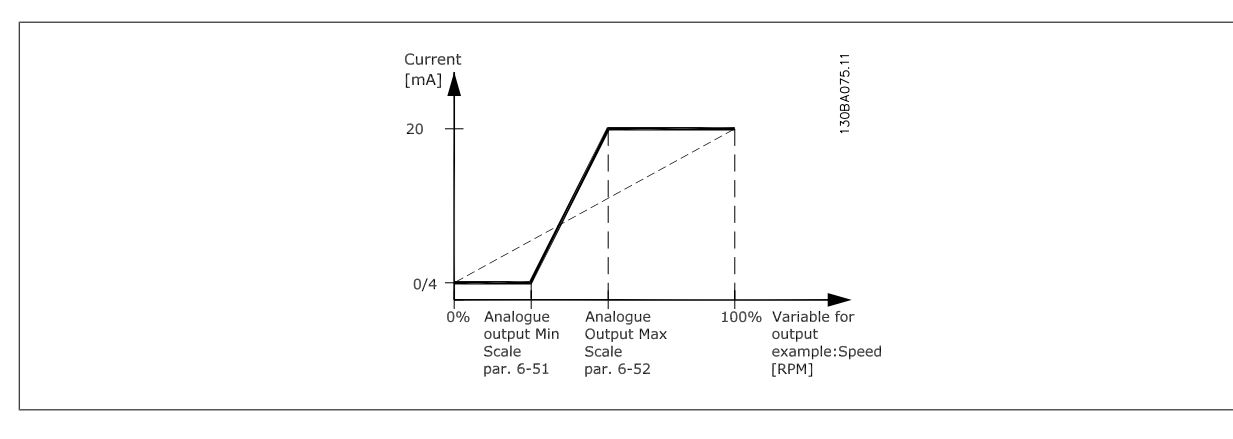

#### **6-52 ขั้วตอ 42 สเกลสูงสุดของเอาทพุท**

#### **พิสัย: หนาที่:**

100%\* [0.00 – 200%] สเกลเอาทพุทสูงสุดของสัญญาณอนาล็อกที่เลือกในขวตั้ อ 42 แลวตั้งคาเปนคาสูงสุดของเอาทพุทสัญญาณ กระแส สเกลเอาท์พุทเพื่อให้กระแสต่ำกว่า 20 mA ที่ค่าเต็มสเกล หรือ 20 mA ที่เอาท์พุทระดับต่ำกว่า 100% ของค่าสัญญาณสูงสุด หากกระแสเอาท์พุทที่ต้องการคือ 20 mA ที่ค่าระหว่าง 0 - 100% ของค่าเอาท์พุทเต็ม ี สเกล ให้ตั้งโปรแกรมค่าเปอร์เซ็นต์ในพารามิเตอร์ เช่น 50% = 20 mA หากกระแสระหว่าง 4 และ 20 mA เป็น ี่ ค่าที่ต้องการ ที่เอาท์พุทสูงสุด (100%) ให้คำนวณค่าเปอร์เซ็นต์ดังนี้:

$$
20\,\text{mA}/\textit{\AA} \quad \textit{\AA} \quad \textit{a} \quad \textit{a} \quad \textit{a} \quad \textit{a} \quad \textit{a} \quad \textit{a} \quad \textit{a} \quad \textit{a} \quad \textit{a} \times 100\,\textit{\%}
$$

*i.e.* 
$$
10mA: \frac{20 mA}{10 mA} \times 100 % = 200 %
$$

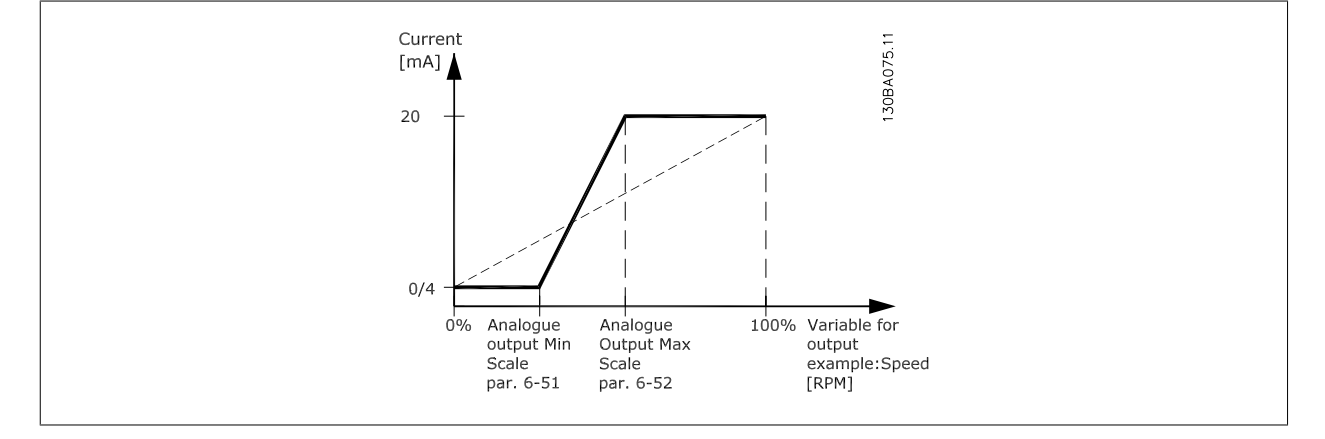

# $\sigma$  วิธีการตั้งโปรแกรมตัวแปรความถี่ คูมือการใช้งานชุดขับ VLT® HVAC

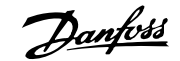

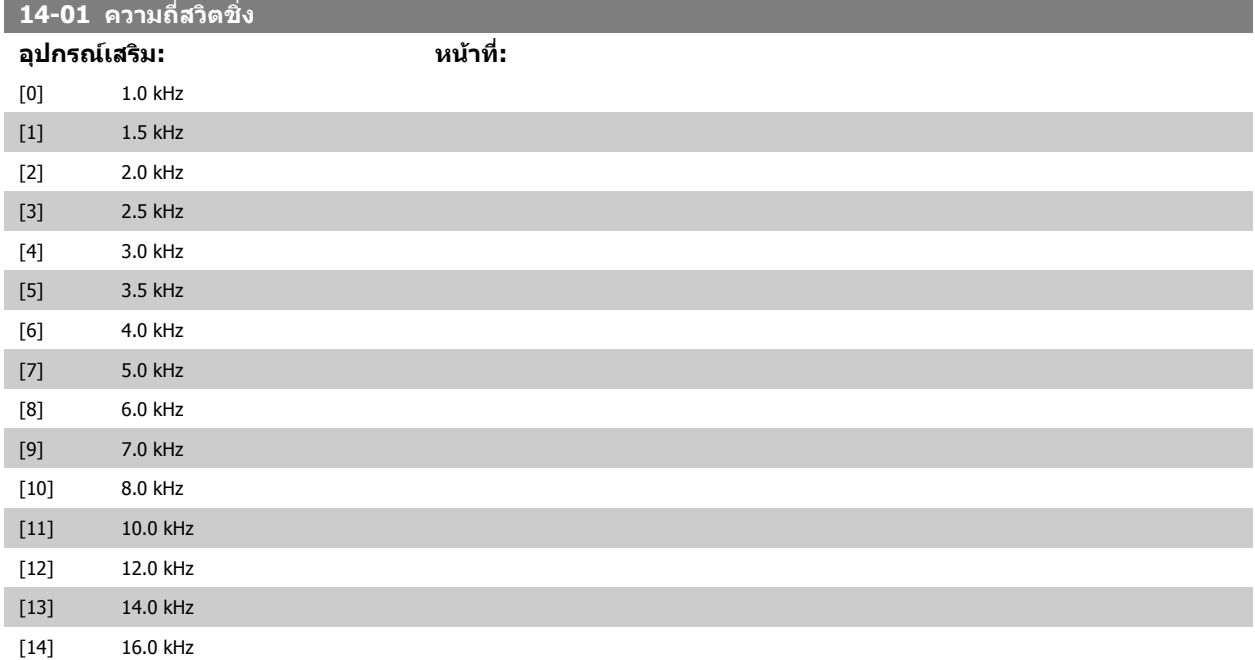

เลือกความถี่สวิตชิ่งของอินเวอร์เตอร์ การเปลี่ยนความถี่สวิตชิ่งสามารถช่วยลดสัญญาณรบกวนทางเสียงจาก มอเตอรได

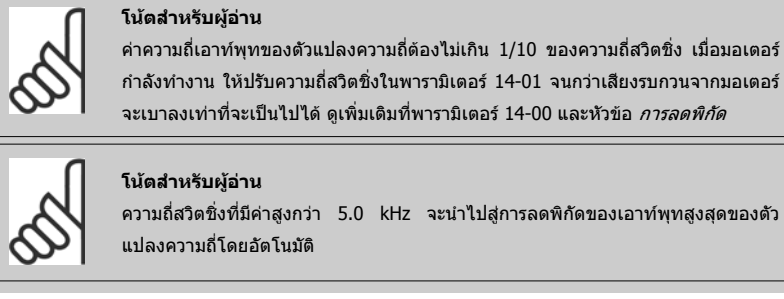

ความถี่สวิตชิ่งที่มีค่าสูงกว่า 5.0 kHz จะนำไปสู่การลดพิกัดของเอาท์พุทสูงสุดของตัว แปลงความถี่โดยอัตโนมัติ

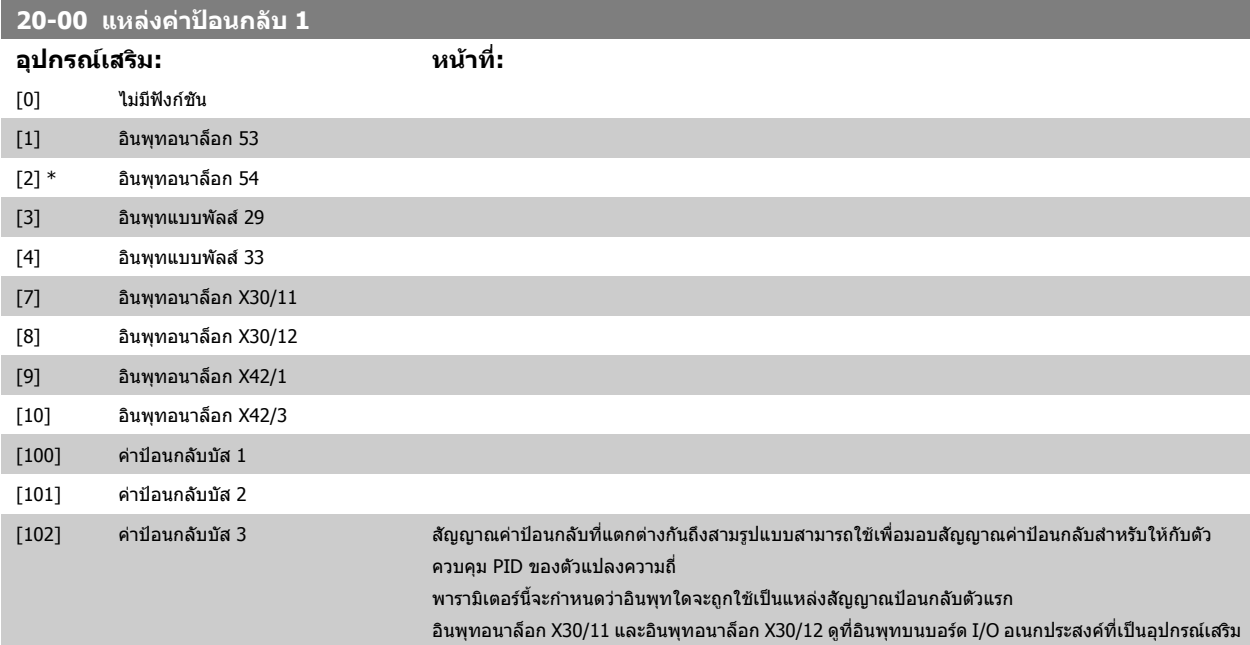

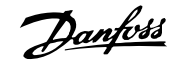

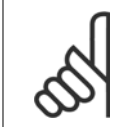

#### **โนตสําหรับผอู าน**

ถ้าค่าป้อนกลับไม่ถูกใช้ แหล่งค่าป้อนกลับต้องตั้งค่าเป็น*ไม่มีฟังก์ชัน* [0] พารามิเตอร์ 20-10 จะกำหนดวิธีป้อนกลับสามวิธีที่เป็นไปได้ที่จะถูกใช้โดย ตัวควบคุม PID

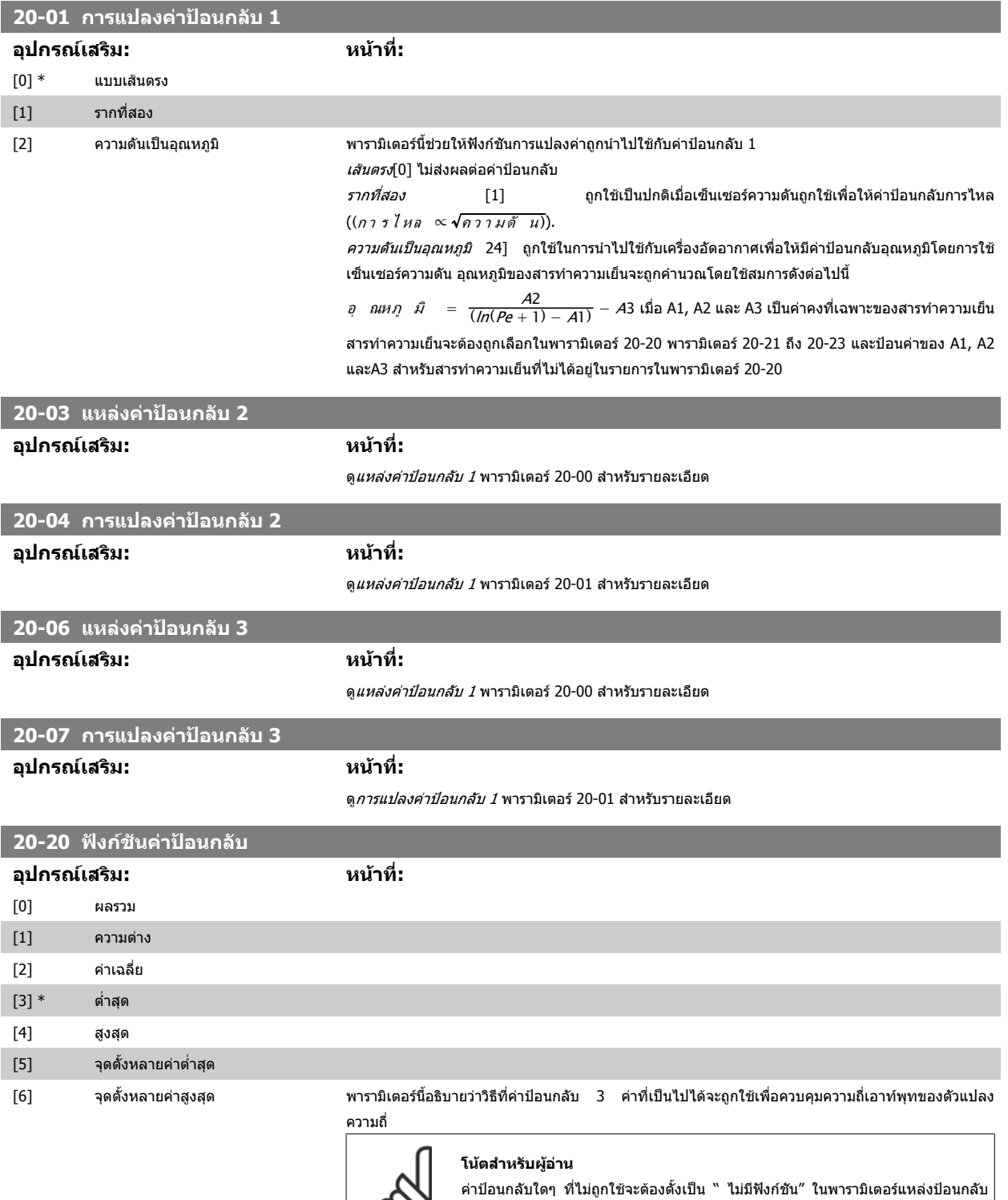

ผลของคาปอนกลับจากฟงกชันทเลี่ ือกในพารามิเตอร 20-20 จะถูกใชโดยตัวควบคุม PID เพื่อควบคุมความถี่ ี เอาท์พุทของตัวแปลงความถี่ ค่าป้อนกลับนี้จะยังสามารถแสดงผลบนหน้าจอแสดงผลของตัวแปลงความถี่ และใชเพื่อควบคุมเอาทพุทอนาล็อกของตัวแปลงความถี่ และสงขามโปรโตคอลการสื่อสารอนุกรมที่หลาก  **6**

หลาย

 $\infty$ 

20-00, 20-03 หรือ 20-0

ตัวแปลงความถี่สามารถที่จะกำหนดรูปแบบเพื่อจัดการกับการใช้งานแบบหลายเขต การใช้งานหลายเขตที่แตก ต่างกันสองรูปแบบที่สนับสนนได้แก่

- หลายเขตเซ็ตพอยตเดียว
- หลายเขตหลายเซ็ตพอยต

ความแตกตางระหวางสองวิธีไดแสดงตามตัวอยางตอไปนี้

**ตัวอยาง 1 แบบหลายเขตเซ็ตพอยตเดียว**

่ ในอาคารสำนักงาน ระบบ HVAC แบบ VAV (variable air volume) ต้องมีการประกันความดันขั้นต่ำที่กล่องที่ ถูกเลือก เนื่องจากความดันสูญเสียที่ผันแปรในแต่ละท่อลม ความดันในแต่ละกล่อง VAV ไม่สามารถระบุได้ว่า ้จะเท่ากันทุกกล่อง แต่ความดันต่ำสุดที่ต้องการจะเท่ากันสำหรับทุกกล่อง VAV วิธีควบคุมนี้สามารถตั้งโดยการ ตั้งค่า*ฟังก์ชันค่าป้อนกลับ* พารามิเตอร์ 20-20 เป็นตัวเลือก [3] ความดันต่ำสุดและการป้อนค่าที่ต้องการใน พารามิเตอร์ 20-21 ตัวควบคุม PID จะเพิ่มความเร็วของพัดลมถ้าค่าป้อนกลับใดๆ ต่ำกว่าเช็ตพอยต์และลด ี ความเร็วของพัดลมถ้าค่าป้อนกลับทั้งหมดสงกว่าเซ็ตพอยต์

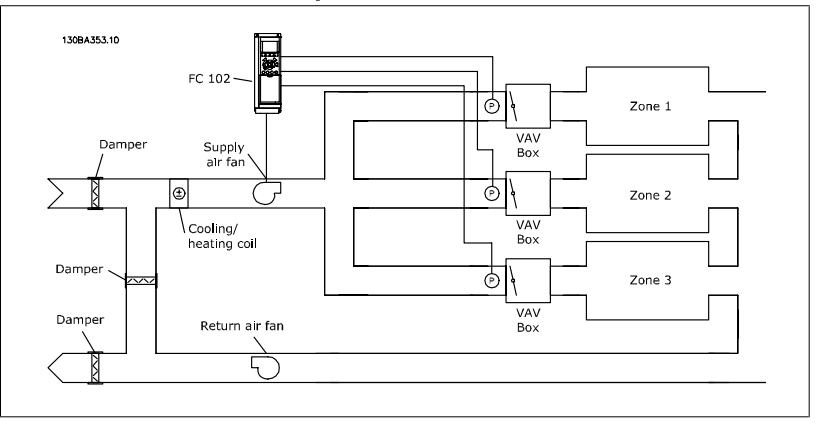

#### **ตัวอยาง 2 แบบหลายเขตหลายเซ็ตพอยต**

ตัวอย่างก่อนหน้าสามารถถูกใช้เพื่อแสดงการใช้การควบคุมแบบหลายเขตหลายเซ็ตพอยต์ ถ้าในเขตต้องการ ความดันที่แตกต่างกันสำหรับแต่ละกล่อง VAV อาจจะระบุแต่ละเซ็ตพอยต์ในพารามิเตอร์ 20-21, 20-22 และ 20-23 โดยการเลือก*หลายจุดตั้งต่ำสุด* [5] ในพารามิเตอร์ 20-20 ในฟังก์ชันค่าป้อนกลับ ตัวควบคุม PID จะเพิ่ม ิ ความเร็วพัดลมถ้ามีหนึ่งในค่าป้อนกลับใดๆต่ำกว่าเซ็ตพอยต์ที่ตั้งไว้ และลดความเร็วของพัดลมลงถ้าค่าป้อน กลับทั้งหมดสูงกว่าเซ็ตพอยต์ของแต่ละกล่อง

*ผลรวม*[0] ตั้งค่าตัวควบคุม PID เพื่อใช้ผลรวมของค่าป้อนกลับ 1 ค่าป้อนกลับ 2 และค่าป้อนกลับ 3 เป็นค่าป้อน กล้บ

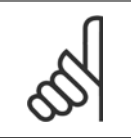

#### **โนตสําหรับผูอาน**

ค่าป้อนกลับที่ไม่ถูกใช้ใดๆต้องตั้งค่าเป็น *ไม่มีฟังก์ชัน*ในพารามิเตอร์ 20-00, 20-03 หรือ 20-06

ผลรวมของจุดตั้ง 1 และคาอางอิงอื่นๆที่ถูกใช (ดูกลุมพารามิเตอร 3-1\*) จะถูกใชเปนคาอางอิงของเซ็ตพอยต ของตัวควบคุม PID

*ผลต่าง*[1] ตั้งค่าตัวควบคุม PID เพื่อใช้ผลต่างของค่าป้อนกลับ 1 ค่าป้อนกลับ 2 เป็นค่าป้อนกลับ ค่าป้อน ึกลับ 3 จะไม่ถูกใช้กับการเลือกนี้ เฉพาะจุดตั้ง 1 เท่านั้นที่จะถูกใช้ ผลรวมของจุดตั้ง 1 และค่าอ้างอิงอื่นๆที่ถูก ใช้ (ดูกลุ่มพารามิเตอร์ 3-1\*) จะถูกใช้เป็นค่าอ้างอิงของเซ็ตพอยต์ของตัวควบคุม PID

้*ค่าเฉลี่ย*[2] ตั้งค่าตัวควบคุม PID เพื่อใช้ค่าเฉลี่ยของค่าป้อนกลับ 1 ค่าป้อนกลับ 2 และค่าป้อนกลับ 3 เป็นค่า ปอนกลับ

#### **โนตสําหรับผูอาน**

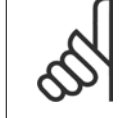

ค่าป้อนกลับที่ไม่ถูกใช้จะต้องตั้งค่าเป็น *ไม่มีฟังก์ชัน* ในพารามิเตอร์ 20-00, 20-03 หรือ 20-06 ผลรวมของจุดตั้งและค่าอ้างอิงอื่นๆที่ถูกใช้ (ดูกลุ่มพารามิเตอร์ 3-1\*) จะถูกใช้เป็น คาอางองจิ ดตุ ั้งของตัวควบคุม PID

้*ค่าสด*[3] ตั้งค่าตัวควบคุม PID เพื่อเปรียบเทียบค่าป้อนกลับ 1 ค่าป้อนกลับ 2 และค่าป้อนกลับ 3 และใช้ค่า ต่ําสุดเปนคาปอนกลับ

#### **โนตสําหรับผูอาน**

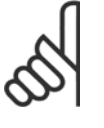

ค่าป้อนกลับที่ไม่ถูกใช้ใดๆต้องตั้งค่าเป็น *ไม่มีฟังก์ชัน*ในพารามิเตอร์ 20-00, 20-03 หรือ 20-06 เฉพาะเซ็ตพอยต์ 1 เท่านั้นที่จะถกใช้ ผลรวมของจุดตั้ง 1 และค่าอ้างอิงอื่นๆที่ถูก ใช้ (ดูกลุ่มพารามิเตอร์ 3-1\*) จะถูกใช้เป็นค่าอ้างอิงของเซ็ตพอยต์ของตัวควบคุม PID

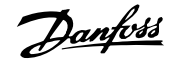

้*ค่าสูงสุด*[4] ตั้งค่าตัวควบคุม PID เพื่อเปรียบเทียบค่าป้อนกลับ 1 ค่าป้อนกลับ 2 และค่าป้อนกลับ 3 และใช้ค่า สูงสุดเปนคาปอนกลับ

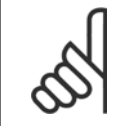

#### **โนตสําหรับผอู าน**

ค่าป้อนกลับที่ไม่ถูกใช้ใดๆต้องตั้งค่าเป็น *ไม่มีฟังก์ชัน*ในพารามิเตอร์ 20-00, 20-03 หรือ 20-06

ี เฉพาะเซ็ตพอยต์ 1 เท่านั้นที่จะถูกใช้ ผลรวมของจุดตั้ง 1 และค่าอ้างอิงอื่นๆที่ถูกใช้ (ดูกลุ่มพารามิเตอร์ 3-1\*) จะถูกใชเปนคาอางอิงของเซ็ตพอยตของตัวควบคุม PID

*หลายเข็ตพอยต์ต่ำสุด* [5] ตั้งค่าตัวควบคุม PID เพื่อคำนวณค่าแตกต่างระหว่าง ค่าป้อนกลับ 1 และเซ็ต พอยต์ 1, ค่าป้อนกลับ 2 และเซ็ตพอยต์ 2 และค่าป้อนกลับ 3 และเซ็ตพอยต์ 3 โดยใช้คู่ของค่าป้อนกลับ/เซ็ต ้ พอยต์ที่มีค่าต่ำที่สุดจากค่าอ้างอิงของเซ็ตพอยต์ที่ตรงกัน ถ้าสัญญาณค่าป้อนกลับทั้งหมดอยู่เหนือเซ็ตพอยต์ ี่ ที่ตรงกัน ตัวควบคุม PID จะใช้คู่ของค่าป้อนกลับ/เซ็ตพอยต์ที่ซึ่งค่าแตกต่างระหว่างค่าป้อนกลับและเซ็ต พอยตมีคานอยที่สุด

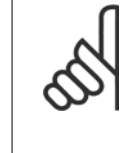

#### **โนตสําหรับผอู าน**

ี ถ้ามีการใช้เพียงสัญญาณป้อนกลับสอง ค่า ค่าป้อนกลับที่ไม่ถูกใช้จะต้องตั้งค่าเป็น*ไม่มี ฟังก์ชัน*ในพารามิเตอร์ 20-00, 20-03 หรือ 20-06 โปรดระวังไว้ว่าแต่ละค่าอ้างอิงเซ็ต พอยต์จะเป็นผลรวมของค่าพารามิเตอร์ (20-11, 20-12 และ 20-13) ตามลำดับและค่าอ้าง อิงอื่นๆที่ถูกใชงาน (ดูกลุมพารามิเตอร 3-1\*)

*หลายเซ็ตพอยต์ต่ำสุด* [6] ตั้งค่าตัวควบคุม PID เพื่อคำนวณค่าแตกต่างระหว่าง ค่าป้อนกลับ 1 และเซ็ต พอยต 1, คาปอนกลับ 2 และเซ็ตพอยต 2 และคาปอนกลับ 3 และเซ็ตพอยต 3 โดยใชคูของคาปอนกลับ/เซ็ต ี พอยต์ที่มีค่าห่างมากที่สดจากค่าอ้างอิงของเซ็ตพอยต์ที่ตรงกัน ถ้าสัญญาณค่าป้อนกลับทั้งหมดอย่ต่ำกว่าเซ็ต พอยต์ที่ตรงกัน ตัวควบคุม PID จะใช้คู่ของ ค่าป้อนกลับ/เช็ตพอยต์ที่ซึ่งค่าแตกต่างระหว่างค่าป้อนกลับและ เซ็ตพอยต์มีค่าน้อยที่สด

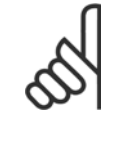

#### **โนตสําหรับผอู าน**

ู้ถ้ามีการใช้เพียงสัญญาณป้อนกลับสอง ค่า ค่าป้อนกลับที่ไม่ถกใช้จะต้องตั้งค่าเป็น*ไม่มี ฟังก์ชัน*ในพารามิเตอร์ 20-00, 20-03 หรือ 20-06 โปรดระวังไว้ว่าแต่ละค่าอ้างอิงเซ็ต พอยต์จะเป็นผลรวมของค่าพารามิเตอร์ (20-21, 20-22 และ 20-23) ตามลำดับและค่าอ้าง อิงอื่นๆที่ถูกใช้งาน (ดูกลุ่มพารามิเตอร์ 3-1 $^{\ast}$ )

#### **20-21 เซตพอยต ็ 1**

#### **พิสัย: หนาที่:**

พารามิเตอร์ 3-03 หน่วย พารามิเตอร 20-12)]

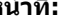

0.000\* [Ref<sub>MIN</sub> พารามิเตอร์3-02 - Ref<sub>MAX</sub> เซ็ตพอยต์ 1 ถูกใช้ในโหมดวงรอบปิดเพื่อป้อนคำอ้างอิงเซ็ตพอยต์ที่ถูกใช้โดยตัวควบคุม PID ของตัวแปลง (จาก ความถี่ ดูรายละเอียดของ*ฟังก์ชันค่าป้อนกลับ*ในพารามิเตอร์ 20-20

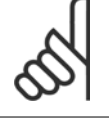

**โนตสําหรับผอู าน**

ี่ ค่าอ้างอิงของจุดตั้งที่ป้อนที่นี่จะถูกเพิ่มให้กับค่าอ้างอิงอื่นๆที่ถูกใช้ (ดูกลุ่มพารามิเตอร์ 3-1\*)

#### **20-22 เซตพอยต ็ 2**

#### **พิสัย: หนาที่:**

0.000\* [Ref<code>MIN - Ref</code>мʌx หน่วย (จาก เซ็ตพอยต์ 2 ถูกใช้ในโหมดวงรอบปิดเพื่อป๋อนค่าอ้างอิงของเซ็ตพอยต์ที่อาจถูกใช้โดยตัวควบคุม PID ของตัว พารามิเตอร 20-12)]

แปลงความถี่ ดรายละเอียดของ*ฟังก์ชันค่าป้อนกลับ*ในพารามิเตอร์ 20-20

#### **โนตสําหรับผอู าน**

ี่ ค่าอ้างอิงของจดตั้งที่ป้อนที่นี่จะถูกเพิ่มให้กับค่าอ้างอิงอื่นๆที่ถูกใช้ (ดูกลุ่มพารามิเตอร์ 3-1\*)

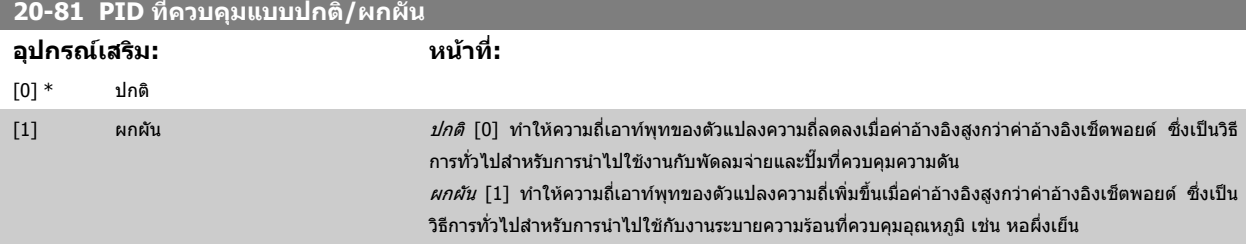

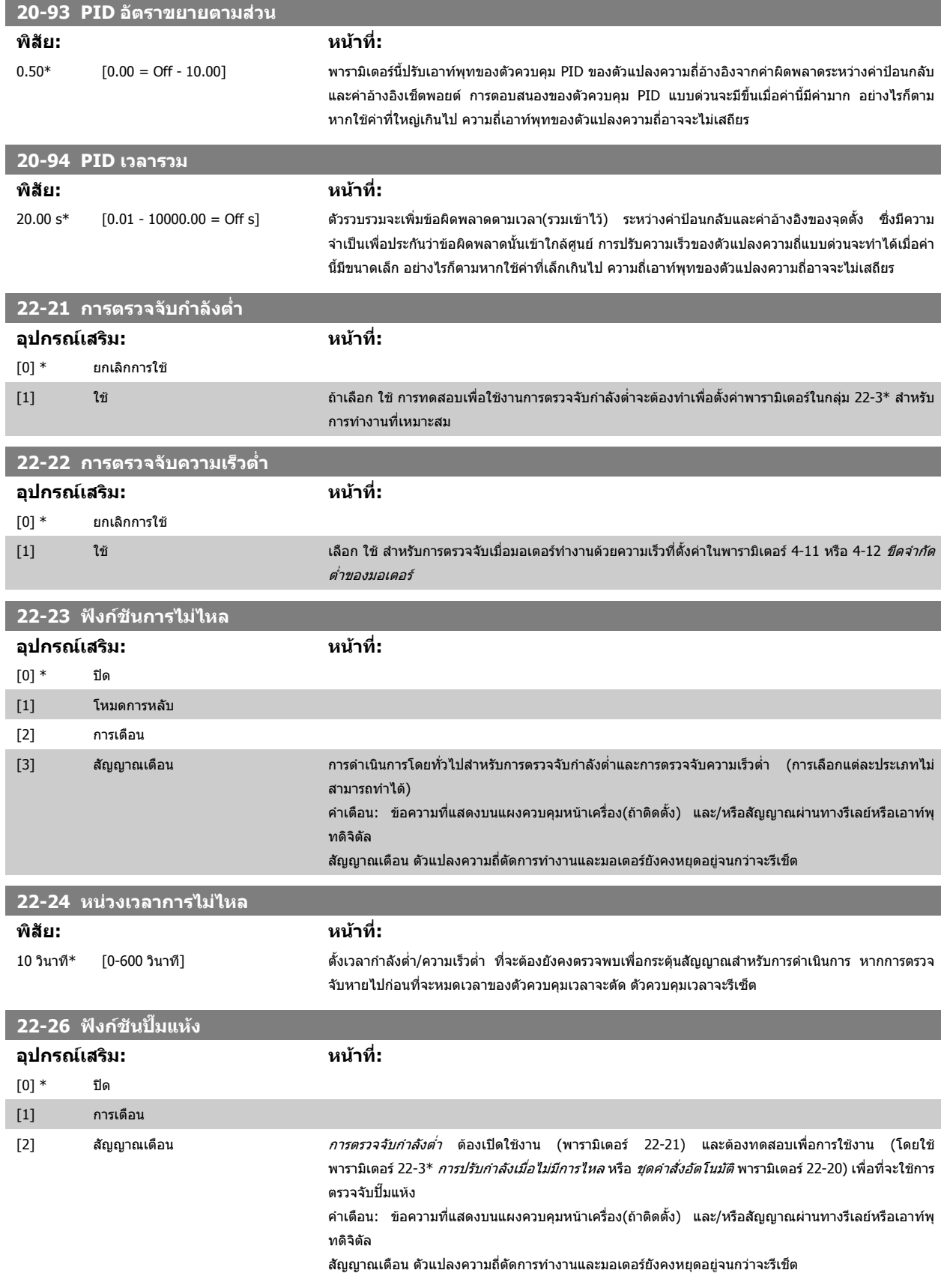

 $88$  MG.11.A5.9A - VLT® เป็นเครื่องหมายการค้าจดทะเบียนของ Danfoss

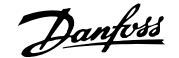

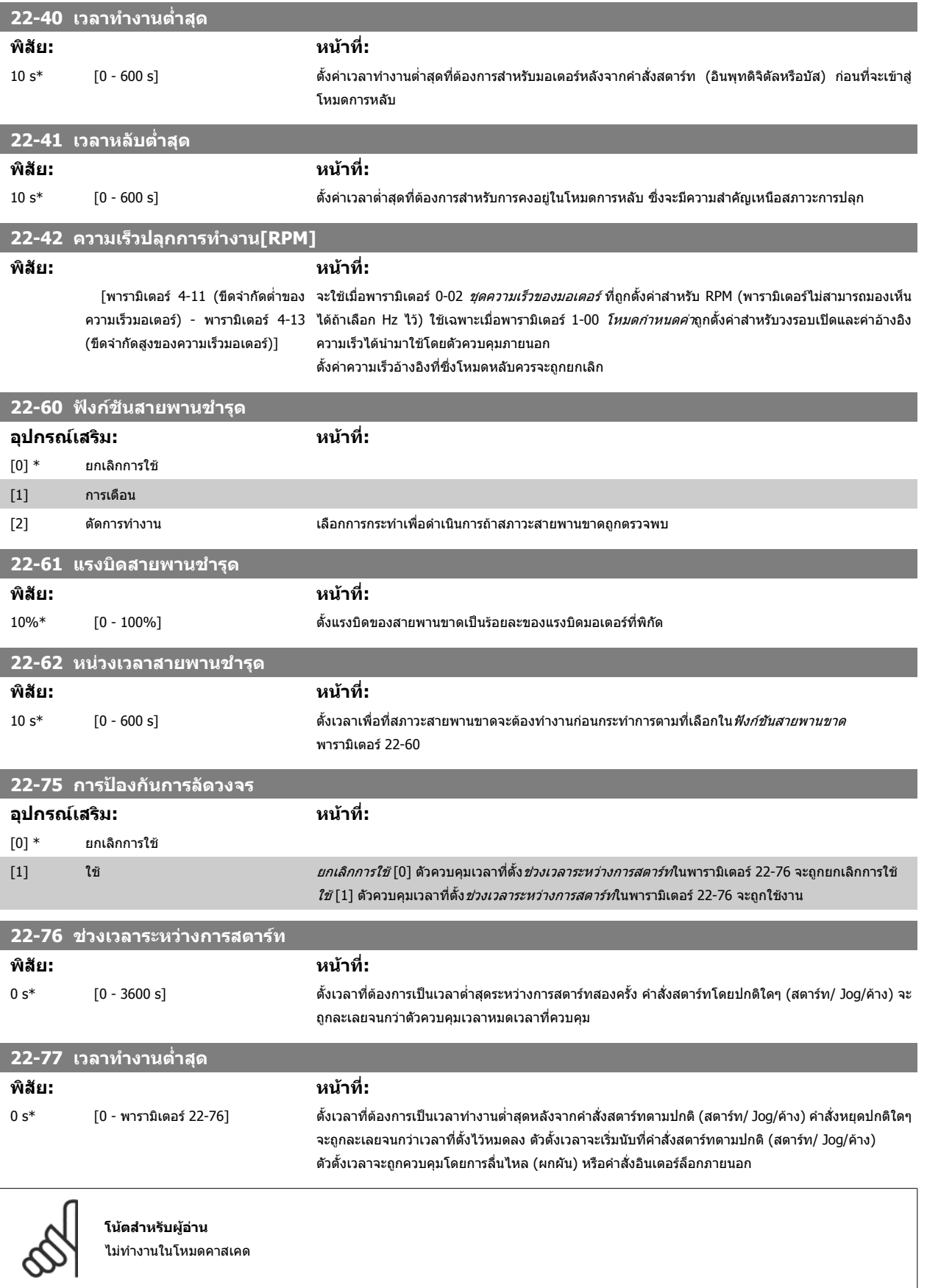

## **6.1.4 โหมดเมนูหลัก**

ทงั้ GLCP และ NLCP มอบการเขาถึงโหมดเมนูหลัก\_ เริ่มโหมดเมนูหลักโดยกด ี่ ปุ่ม [Main Menu] ภาพประกอบที่ 6.2 แสดงค่าผลลัพธ์ที่อ่านได้จากที่ปรากฏบน หนาจอแสดงผลของ GLCP

ิบรรทัดที่ 2 ถึง 5 บนจอแสดงผลจะแสดงรายการกลุ่มพารามิเตอร์ ซึ่งสามารถ

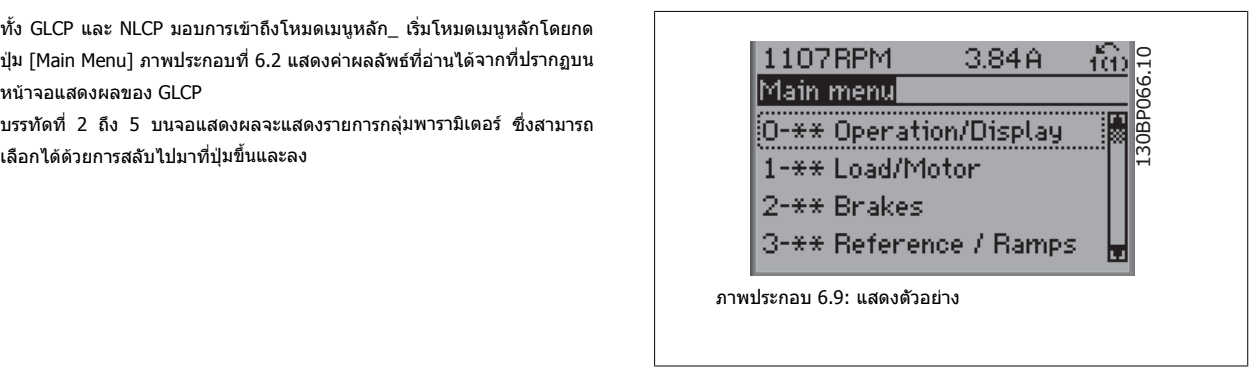

แตละพารามิเตอรมีชื่อและหมายเลข ซึ่งจะเหมือนเดิมไมวาจะอยูในโหมดการตั้งโปรแกรมโหมดใด ในโหมดเมนูหลัก พารามิเตอรจะแบงออกเปนกลุมๆ ตัวเลขหลักแรก ุ ของพารามิเตอร์ (จากซ้าย) ระบุหมายเลขกลุ่มของพารามิเตอร์

พารามิเตอร์ทั้งหมดสามารถเปลี่ยนแปลงได้ในเมนูหลัก การกำหนดค่าของเครื่อง (พารามิเตอร์ 1-00) จะกำหนดพารามิเตอร์อื่นที่มีอยู่สำหรับการตั้งโปรแกรม ยกตัวอย่าง ี่ เช่น การเลือกวงรอบปิดเพื่อใช้พารามิเตอร์เพิ่มเติมที่สัมพันธ์กับการทำงานแบบวงรอบปิด การ์ดอุปกรณ์เสริมที่เพิ่มในเครื่องทำให้สามารถใช้พารามิเตอร์เพิ่มเติมที่สัมพันธ์ กับอปกรณ์ที่เสริม

### **6.1.5 การเลือกพารามิเตอร**

ในโหมดเมนูหลัก พารามิเตอรจะแบงออกเปนกลุมๆ เลือกกลุมพารามิเตอรไดโดย ใช้ปุ่มนำทาง

กลุ่มพารามิเตอร์ต่อไปนี้คือกลุ่มที่เข้าใช้งานได้:

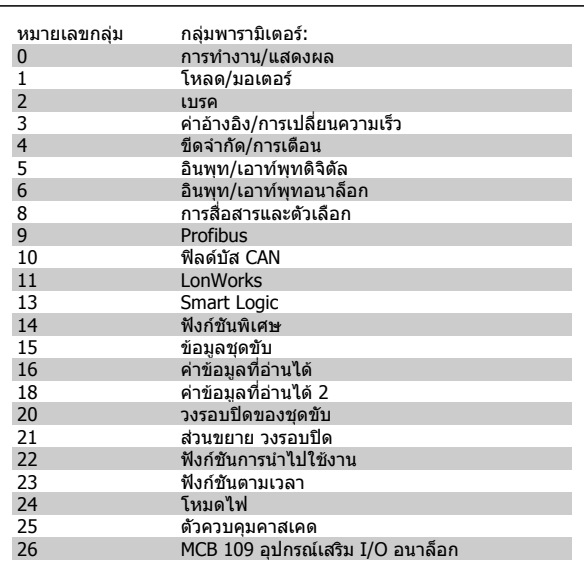

ตาราง 6.3: กลุมพารามิเตอร:

ิหลังจากเลือกกลุ่มพารามิเตอร์ ให้เลือกพารามิเตอร์โดยใช้ปุ่มนำทาง สวนตอนกลางของ GLCP จะแสดงหมายเลขและชื่อพารามิเตอร เชนเดียวกับคา พารามิเตอรที่เลือก

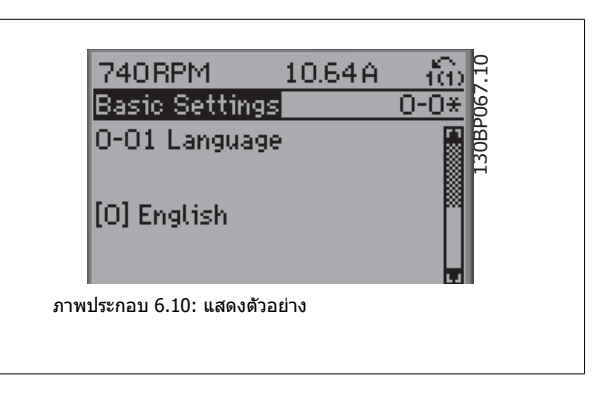

#### **6.1.6 การเปลี่ยนขอมูล**

- 1. กดป่ม [เมนด่วน] หรือ [เมนหลัก]
- 2. ใช้ปุ่ม [▲] และ [▼] เพื่อค้นหากลุ่มพารามิเตอร์เพื่อแก้ไข
- 3. ใชปุม [▲] และ [▼] เพื่อคนหาพารามิเตอรเพื่อแกไข
- 4. กดปมุ [OK]
- 5. ใช้ปุ่ม [▲] และ [▼] เพื่อเลือกการตั้งค่าพารามิเตอร์ที่ถูกต้อง หรือใช่ปุ่มเพื่อเลื่อนหลักภายในตัวเลข เคอร์เซอร์จะบ่งชี้หลักที่เลือกเพื่อเปลี่ยน ปุ่ม [▲] เพิ่ม คา, ปุม [▼] ลดคา
- 6. กดปมุ [Cancel] เพอยกเล ื่ ิกการเปลี่ยนแปลง หรือกด [OK] เพื่อยอมรับการเปลี่ยนแปลงและปอนการตั้งคาใหม

ក្លា ៖

## **6.1.7 การเปลี่ยนคาตัวอกษร ั**

ิหากพารามิเตอร์ที่เลือกเป็นค่าตัวอักษร ให้เปลี่ยนค่าตัวอักษรโดยใช้ปุ่มนำทาง ขึ้น/ลง

ี่ปุ่มขึ้นจะเพิ่มค่า และปุ่มลงจะลดค่า วางเคอร์เซอร์เหนือค่าที่คุณต้องการบันทึก และกด [OK]

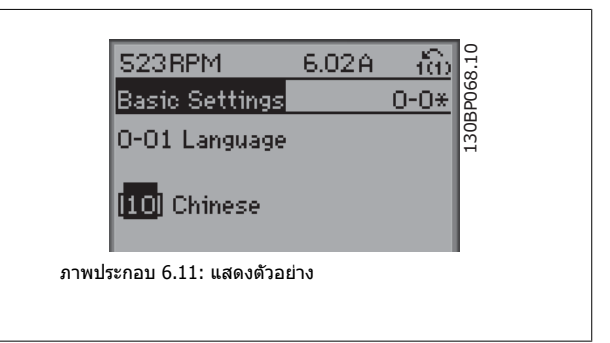

1.78A

## **6.1.8 การเปลี่ยนกลุมของค าขอมูลที่เปนตัวเลข**

หากพารามิเตอรที่เลือกเปนตัวแทนของคาขอมูลตัวเลข ใหเปลี่ยนคาขอมูลที่ ้ เลือกโดยใช้ปุ่มนำทาง <> เช่นเดียวกับปุ่มนำทางขึ้น/ลง ใช้ปุ่มนำทาง <> เพื่อ เลื่อนเคอรเซอรตามแนวนอน

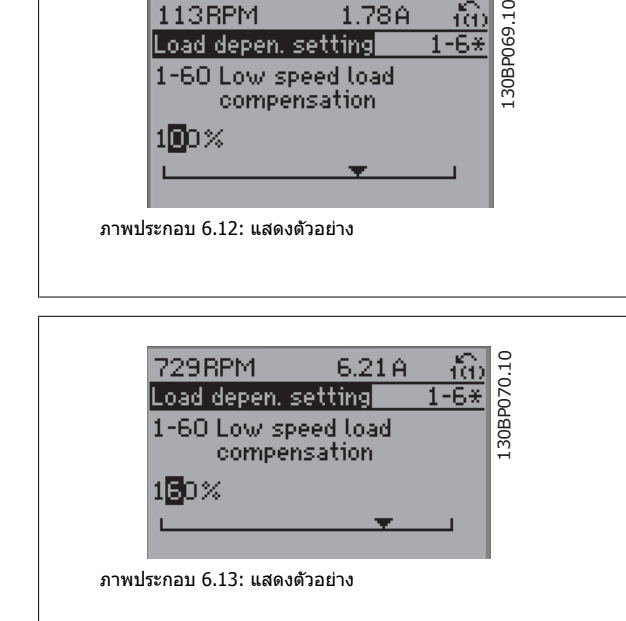

113RPM

ื ใช้ปุ่มนำทางขึ้น/ลงเพื่อเปลี่ยนค่าข้อมูล ปุ่มขึ้นจะเพิ่มค่าข้อมูลและปุ่มลงจะลด ี ค่าข้อมูล วางเคอร์เซอร์เหนือค่าที่คุณต้องการบันทึก และกด [OK]

## **6.1.9 การเปลี่ยนคาขอมูล, ทีละขั้น**

ี พารามิเตอร์บางตัวสามารถเปลี่ยนได้ทีละขั้นหรือเปลี่ยนแปลงแบบไม่รู้จบ ซึ่งได้แก่ *กำลังมอเตอร์* (พารามิ*เตออร์ (พารา*มิเตอร์ 1-22) และ *ความถี่* มอเตอร (พารามิเตอร 1-23)

พารามิเตอร์นี้จะถูกเปลี่ยนได้ทั้งในแบบกลุ่มของค่าข้อมูลตัวเลข หรือในแบบค่าข้อมูลตัวเลขผันแปรไม่รู้จบ

## **6.1.10 คาทอี่ านไดและการตั้งโปรแกรมของ พารามิเตอรที่เปนดัชนี**

ิ พารามิเตอร์จะถูกกำหนดเป็นดัชนีเมื่อวางซ้อนกันในสแต็ค (Rolling Stack) พารามิเตอร์ 15-30 ถึง 15-32 ประกอบด้วยบันทึกฟอลต์ ซึ่งสามารถอ่านคำได้ เลือกพารามิเตอร์ กด [OK] และใช้ปุ่มนำทางขึ้น/ลง เพื่อเลื่อนดูบันทึกค่า

ใช้พารามิเตอร์ 3-10 เป็นตัวอย่างอีกข้อ:

ี เลือกพารามิเตอร์ กด [OK] และใช้ปุ่มนำทางขึ้น/ลง เพื่อเลือกดูค่าที่กำหนดดัชนี ในการเปลี่ยนคำพารามิเตอร์ เลือกค่าที่กำหนดดัชนี กด [OK] เปลี่ยนค่าโดยใช้ปุ่มขึ้น/ ิลง กด [OK] เพื่อรับการตั้งค่าใหม่ กด [Cancel] เพื่อเลิก กด [Back] เพื่อออกจากพารามิเตอร์

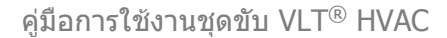

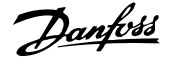

# **6.2 รายการพารามิเตอร**

พารามิเตอร์สำหรับ FC 102 ชุดขับ HVAC VLT จะถูกแบ่งกลุ่มเป็นไว้เป็นหลายกลุ่มพารามิเตอร์ เพื่อความง่ายในการเลือกพารามิเตอร์ที่ถูกต้องในการทำงานที่เหมาะสม ทสี่ ุดของตัวแปลงความถี่

การประยุกต์ใช้ในงาน HVAC มากมายโดยส่วนใหญ่สามารถโปรแกรมโดยใช้ปุ่ม Quick Menu และการเลือกพารามิเตอร์ภายใต้ ชุดคำสั่งด่วนและ ชุดคำสั่งการทำงาน คำอธิบายและการตั้งค่ามาตรฐานของพารามิเตอร์อาจจะดูได้ที่หัวข้อรายการพารามิเตอร์ที่อยู่ด้านหลังของคู่มือนี้

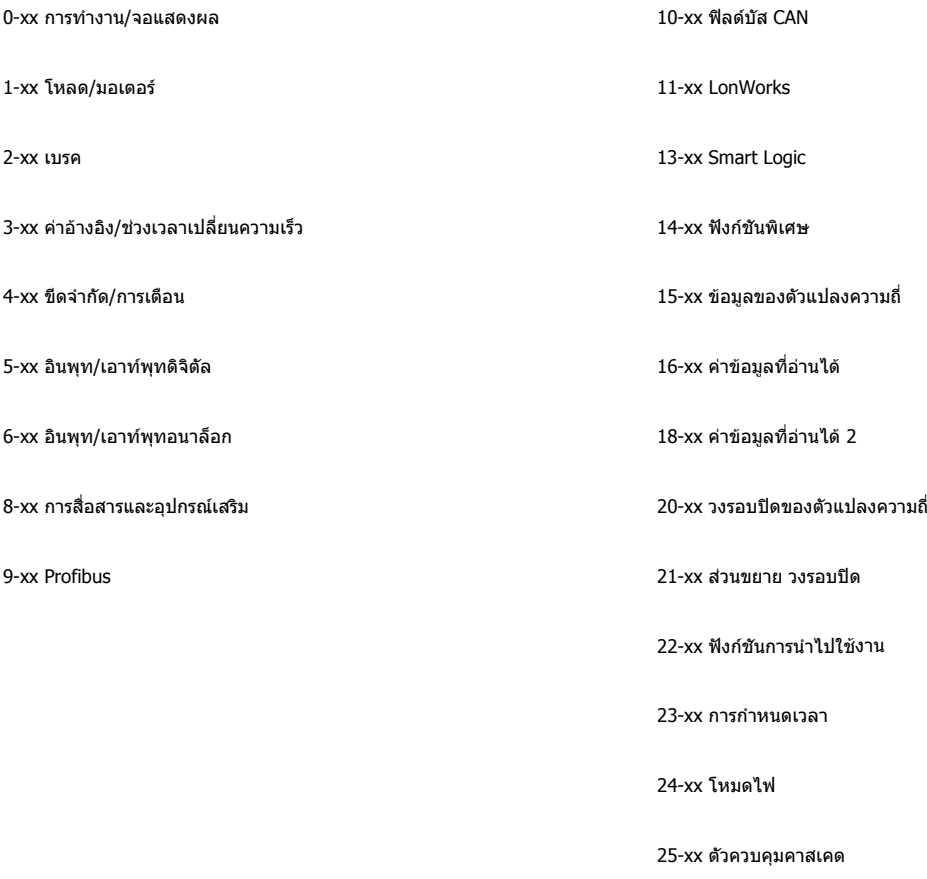

26-xx MCB 109 อุปกรณ์เสริม I/O อนาล็อก

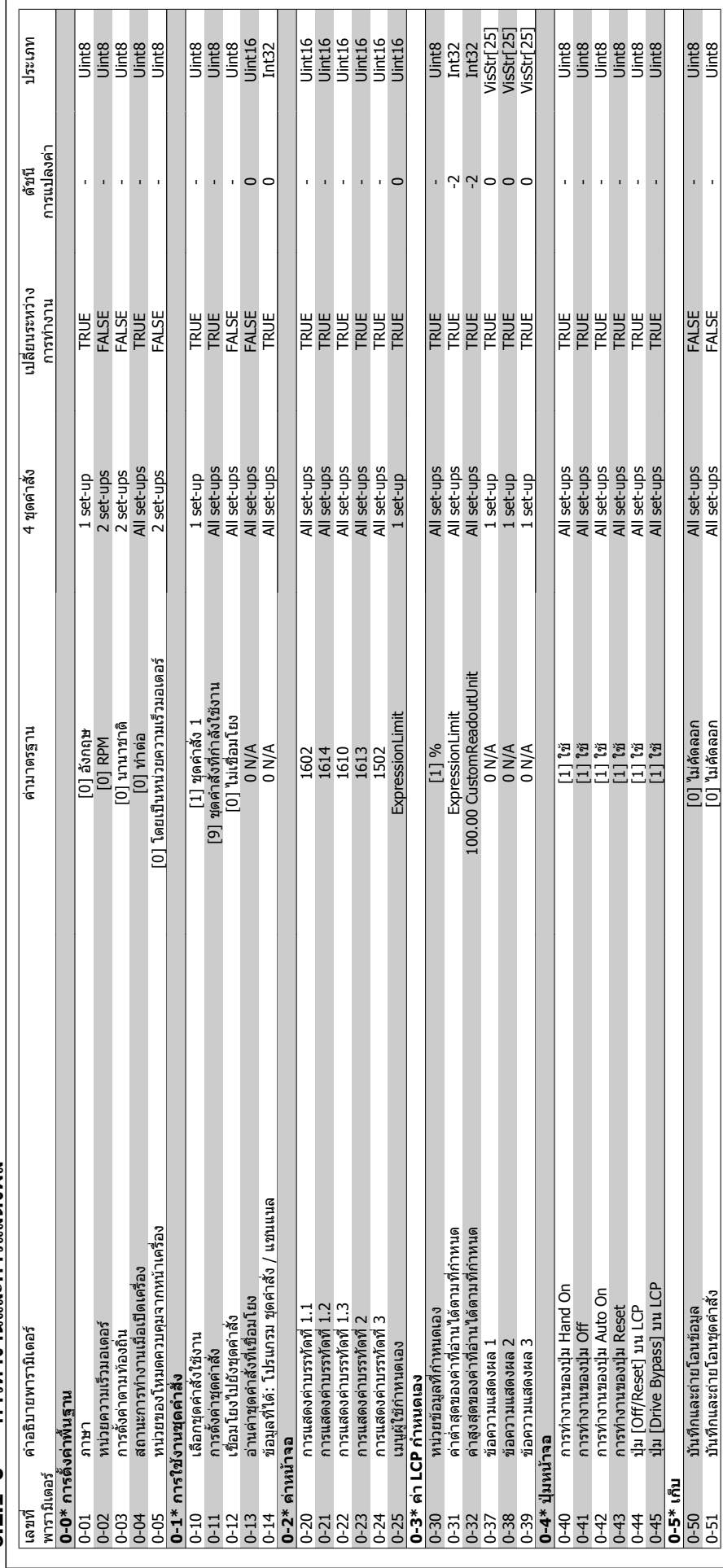

6.2.1 0-\*\* การทำงานและการแสดงผล **6.2.1 0-\*\* การทํางานและการแสดงผล**

 $\sigma$  ธิธีการตั้งโปรแกรมตัวแปรความถี่ คูมือการใช้งานชุดขับ VLT® HVAC

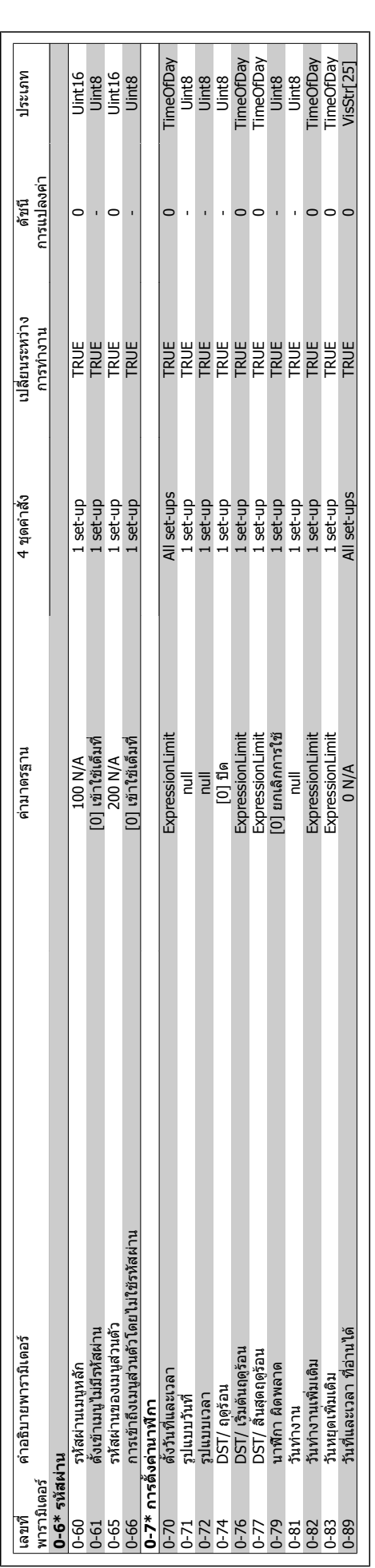

คู่มือการใช้งานชุดขับ VLT® HVAC *Danfoll* 6 วิธีการตั้งโปรแกรมตัวแปรความถี่

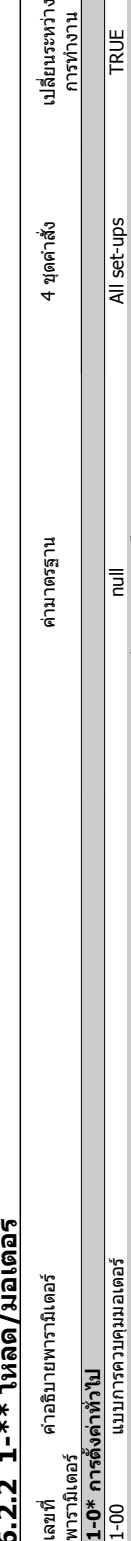

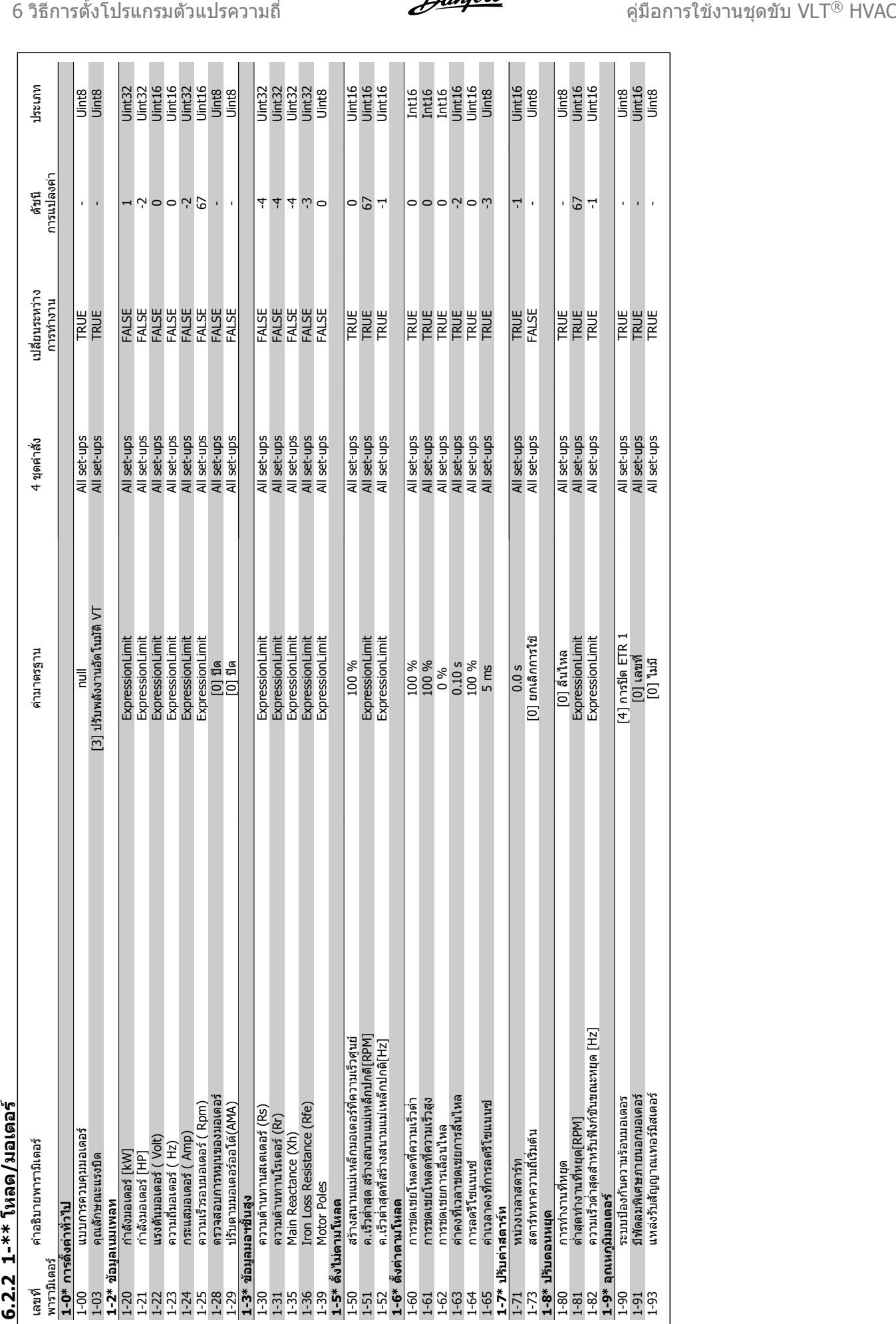

การทํางาน

ดัชนี<br>การแปลงค่า การแปลงคา

ประเภท

1-82 ความเร็วต่ําสุดสําหรับฟงกชันขณะหยุด [Hz] ExpressionLimit All set-ups TRUE -1 Uint16

1-90 ระบบปองกันความรอนมอเตอร [4] การปด ETR 1 All set-ups TRUE - Uint8 1-91 มีพัดลมพิเศษภายนอกมอเตอร [0] เลขที่ All set-ups TRUE - Uint16 1-93 แหลงรับสัญญาณเทอรมิสเตอร [0] ไมมี All set-ups TRUE - Uint8

**1-9\* อุณหภูมิมอเตอร**

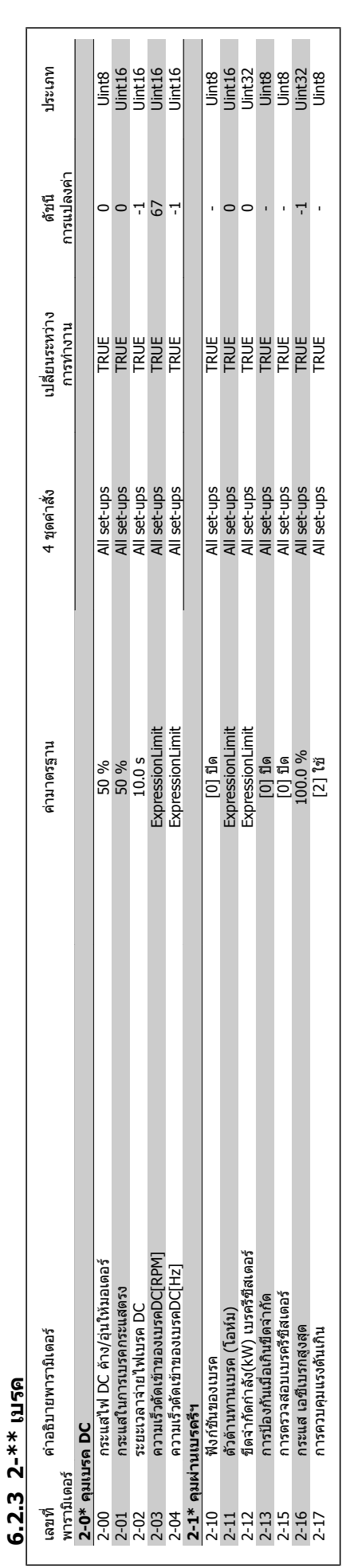

คู่มือการใช้งานชุดขับ VLT® HVAC *Danfoll* 6 วิธีการตั้งโปรแกรมตัวแปรความถี่

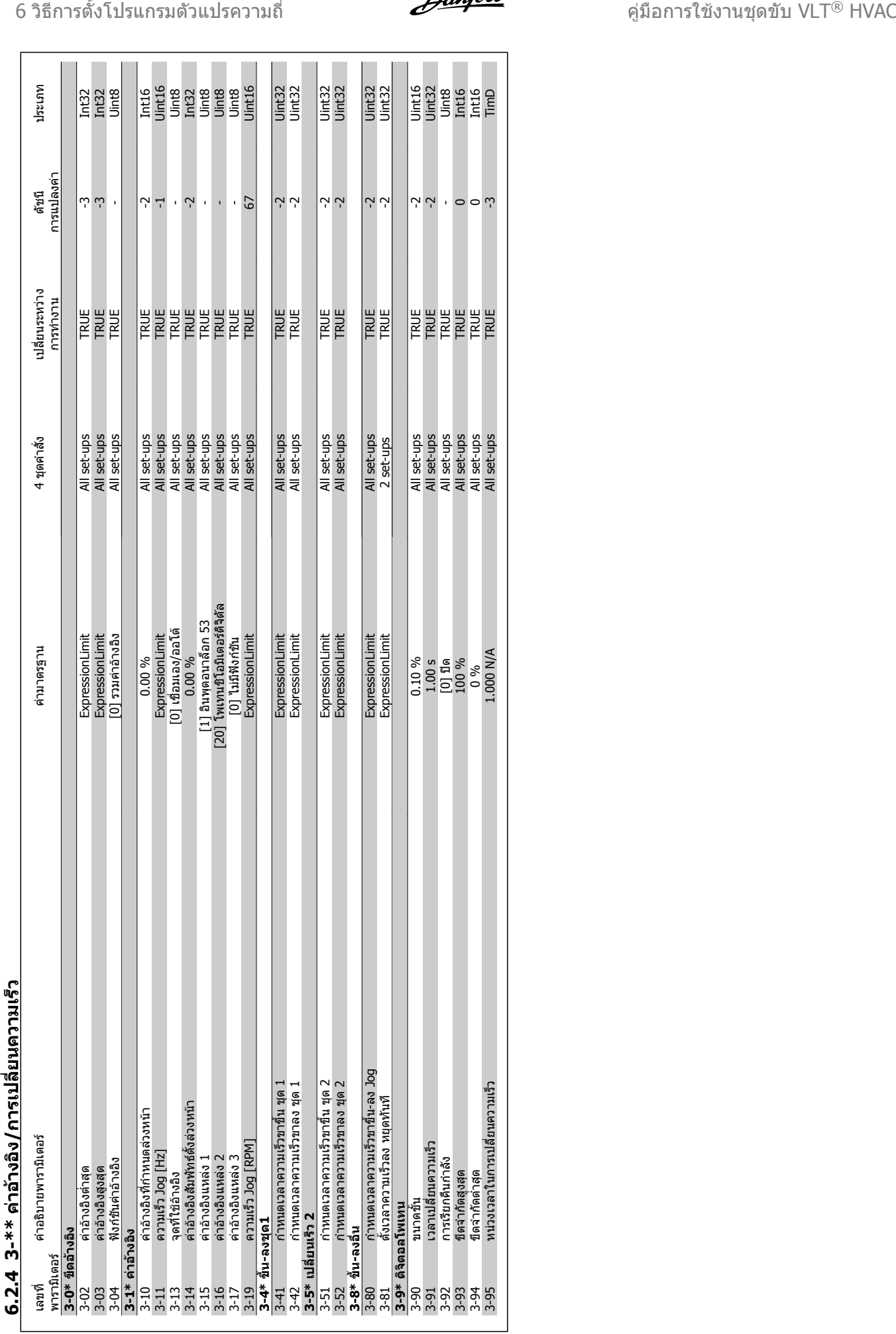

**6.2.4 3-\*\*** 

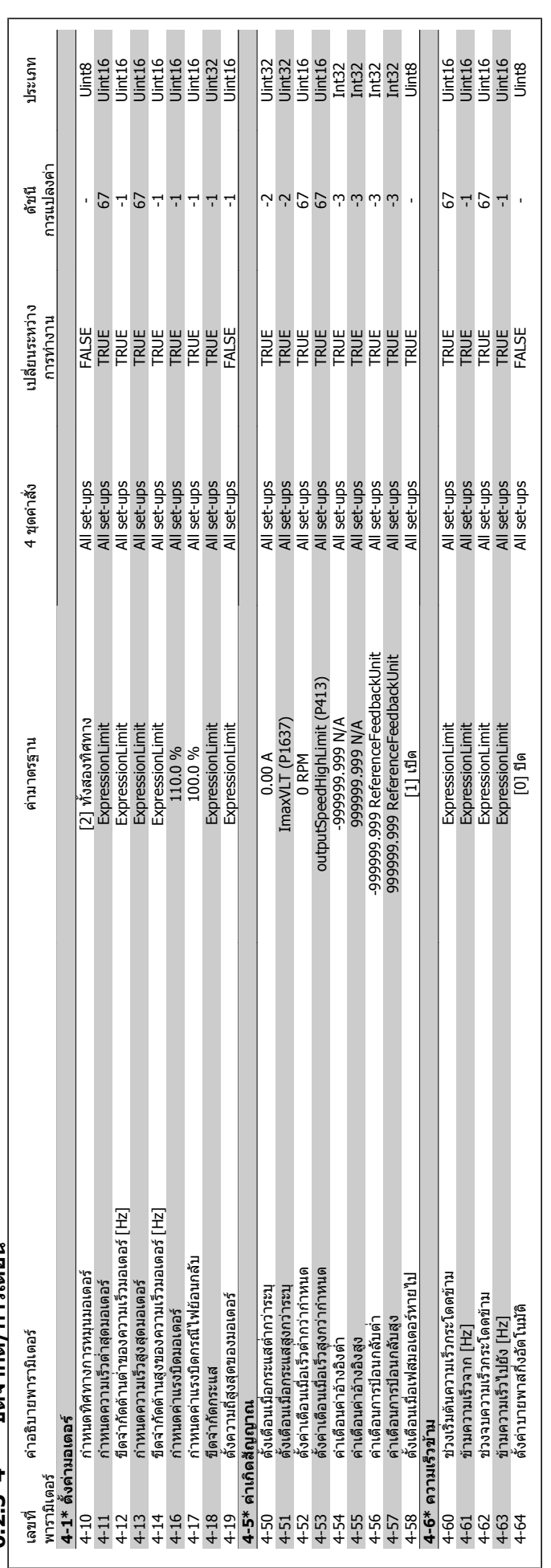

6.2.5 4-\*\* ขีดจำกัด/การเดือน **ขีดจํากัด/การเตือน 6.2.5 4-\*\*** 

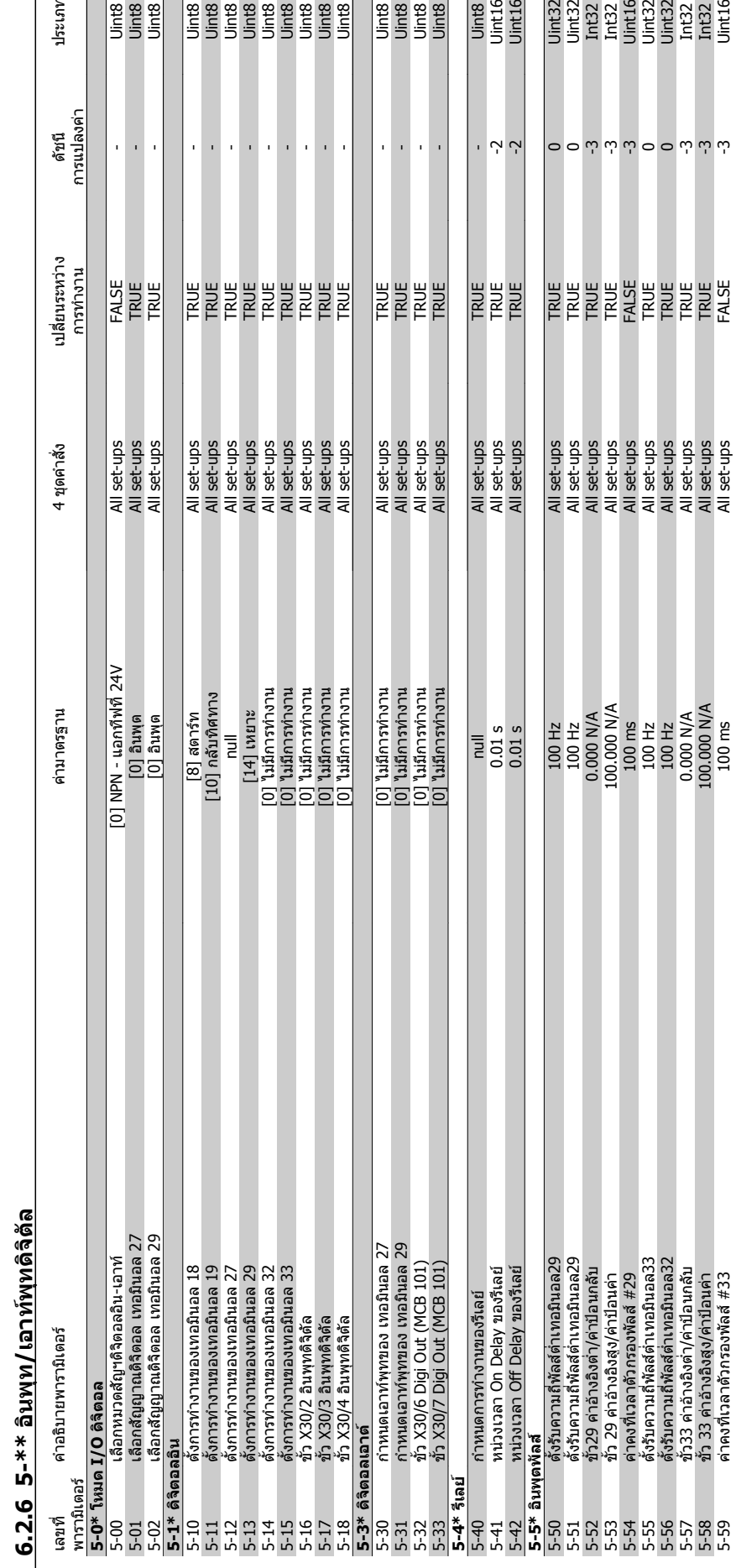

e<br>Septe<br>Septe

ดัชนี

เปลงค่า

ประเภท

 $\boxed{\circ \circ \omega \, \omega \, \omega \circ \circ \omega \, \omega \, \omega}$ 

Uint8<br>Uint16<br>Uint16

e<br>Endeand<br>Endeand

# $\sigma$  วิธีการตั้งโปรแกรมตัวแปรความถี่ คูมือการใช้งานชุดขับ VLT® HVAC

5-58 ขั้ว 33 คาอางอิงสูง/คาปอนคา 100.000 N/A All set-ups TRUE -3 Int32 5-59 คาคงที่เวลาตัวกรองพัลส์ #33 100 ms All set-ups All set-ups FALSE -3 Intil6

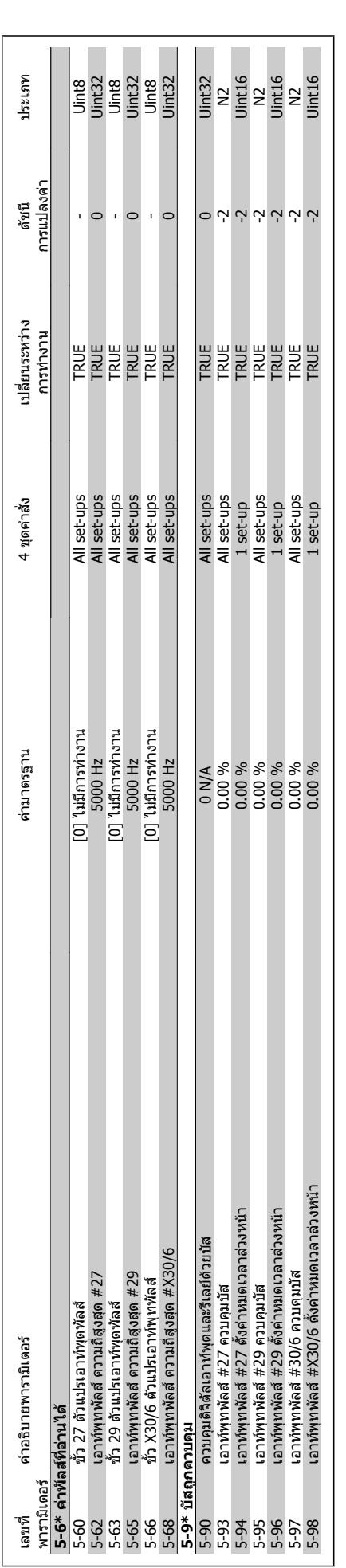

คู่มือการใช้งานชุดขับ VLT® HVAC *Danfoll* 6 วิธีการตั้งโปรแกรมตัวแปรความถี่

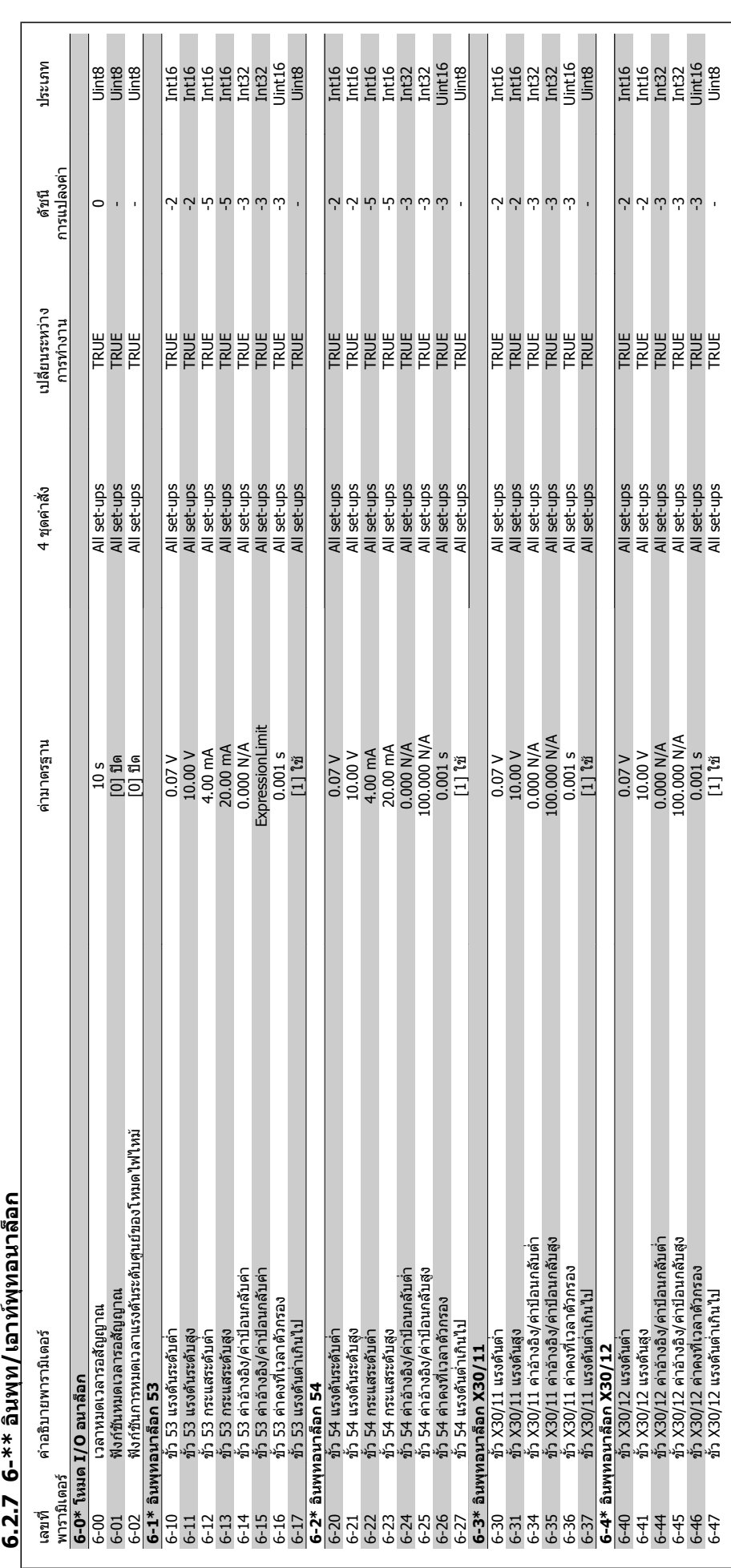

6.2.7 6-\*\* อินพท/เอาท์พทอนาล็อก **6.2.7 6-\*\*** 

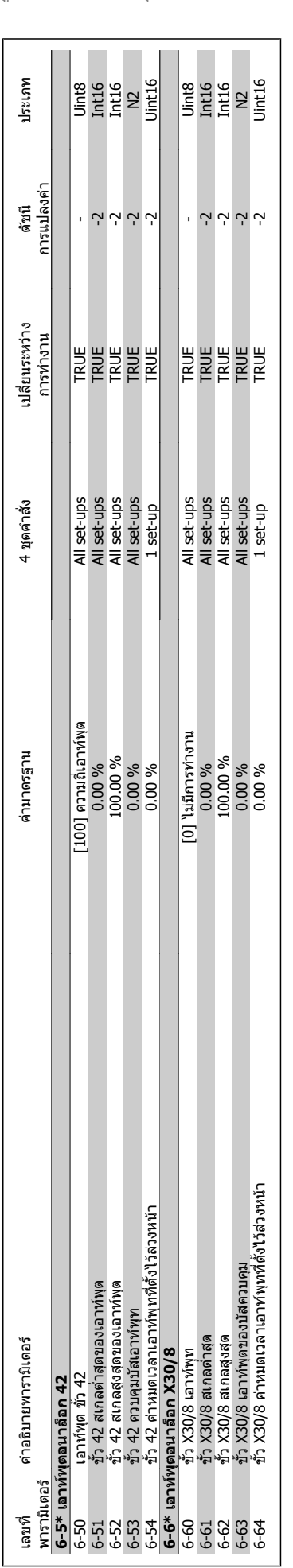

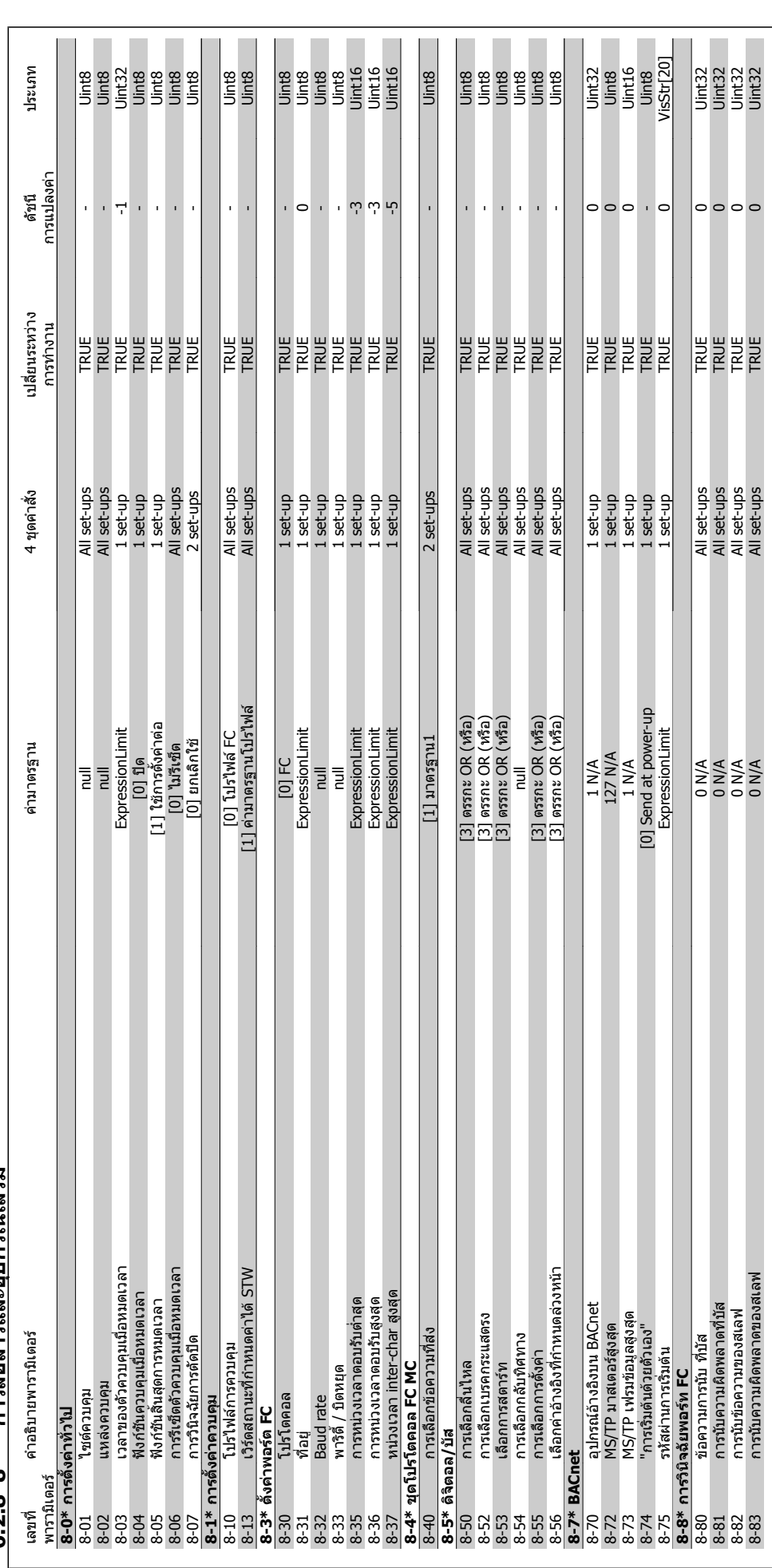

# 6.2.8 8-\*\* การสื่อสารและอปกรณ์เสริม **6.2.8 8-\*\* การสื่อสารและอุปกรณเสริม**

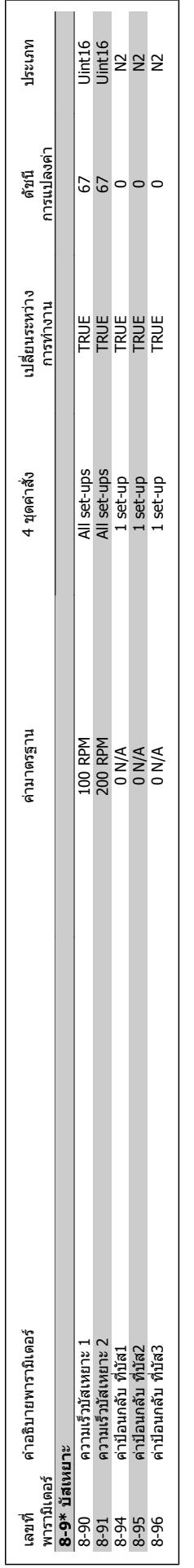

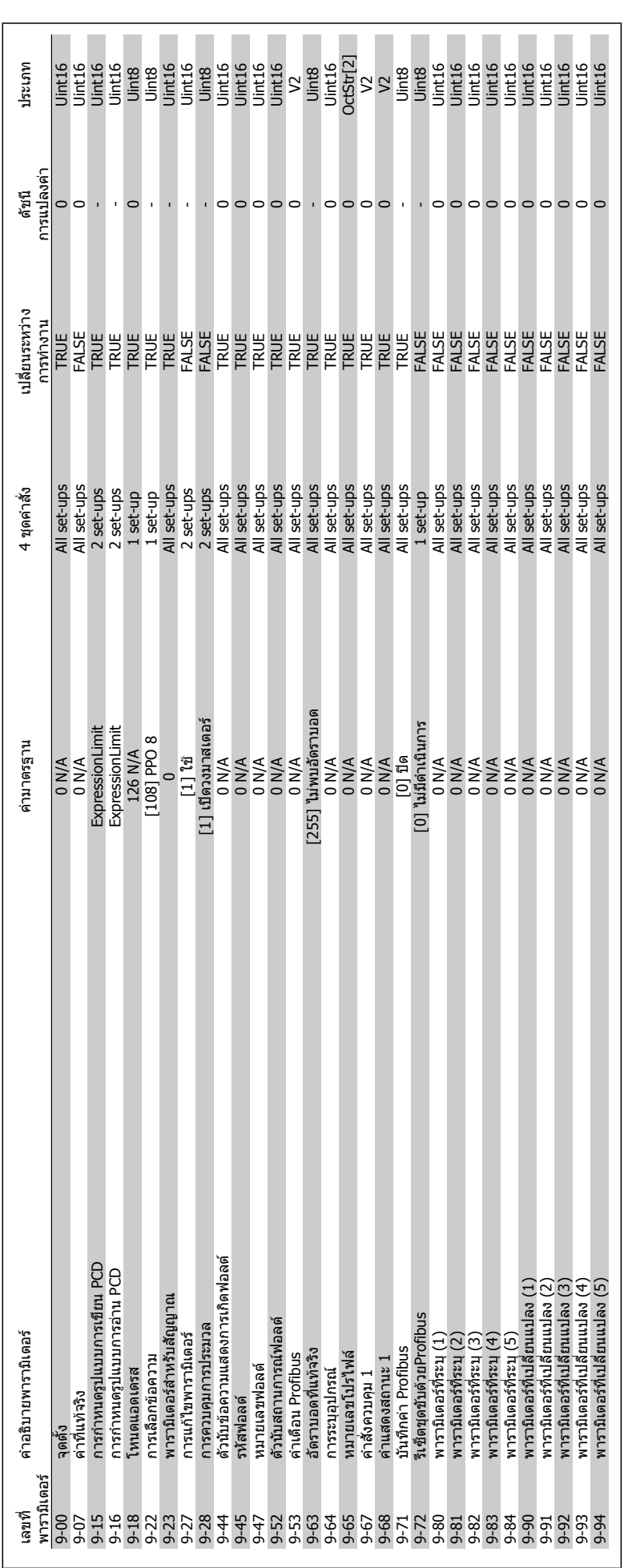

6.2.9 9-\*\* Profibus **6.2.9 9-\*\* Profibus**

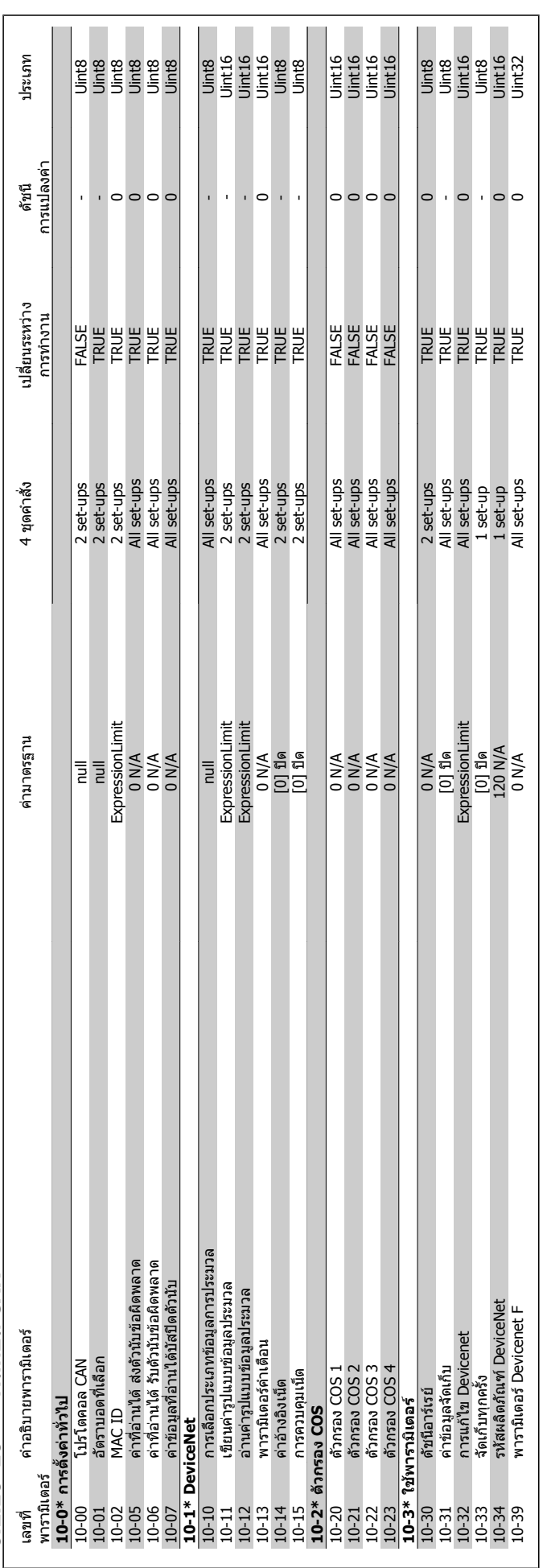

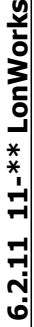

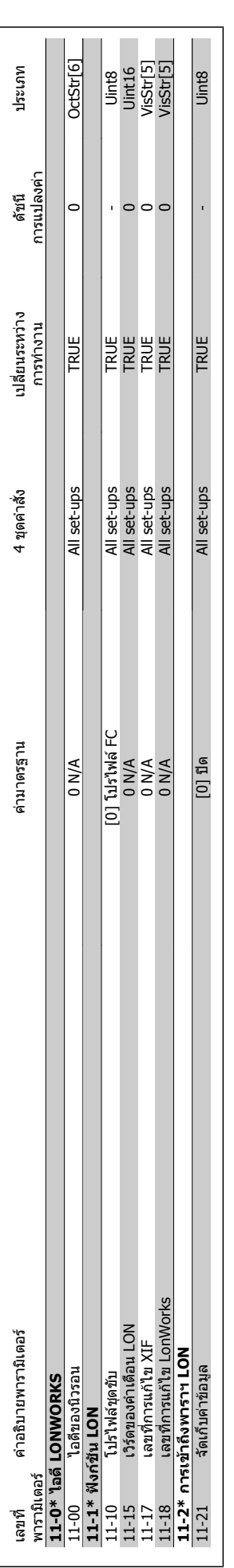

 $\sigma$  6 วิธีการตั้งโปรแกรมตัวแปรความถี่ คูมือการใช้งานชุดขับ VLT® HVAC
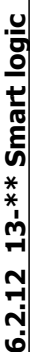

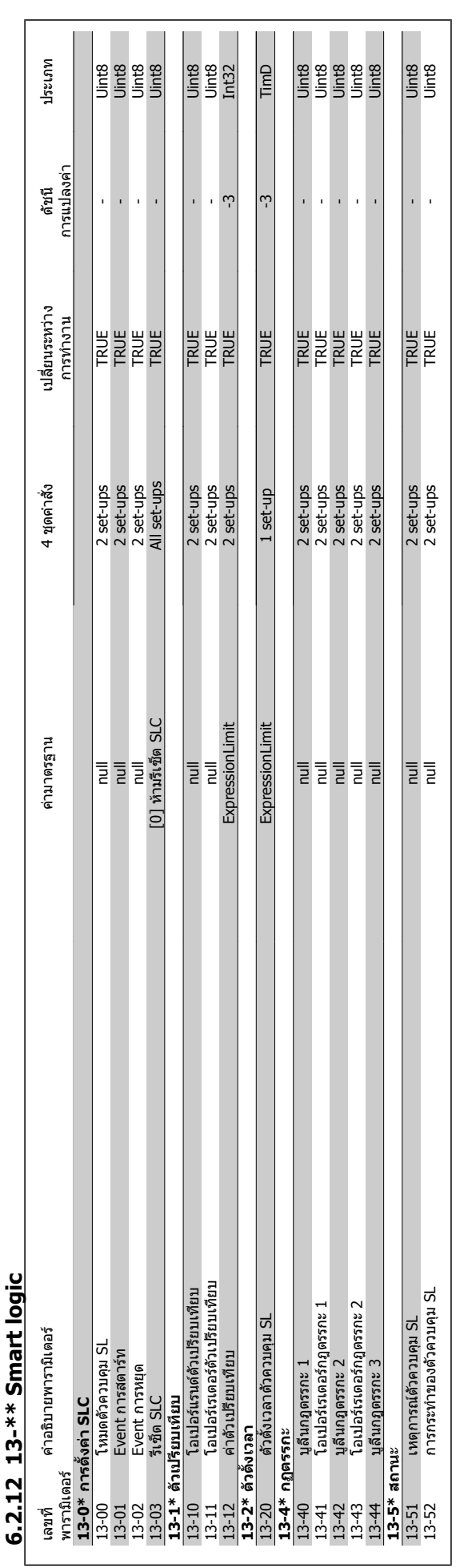

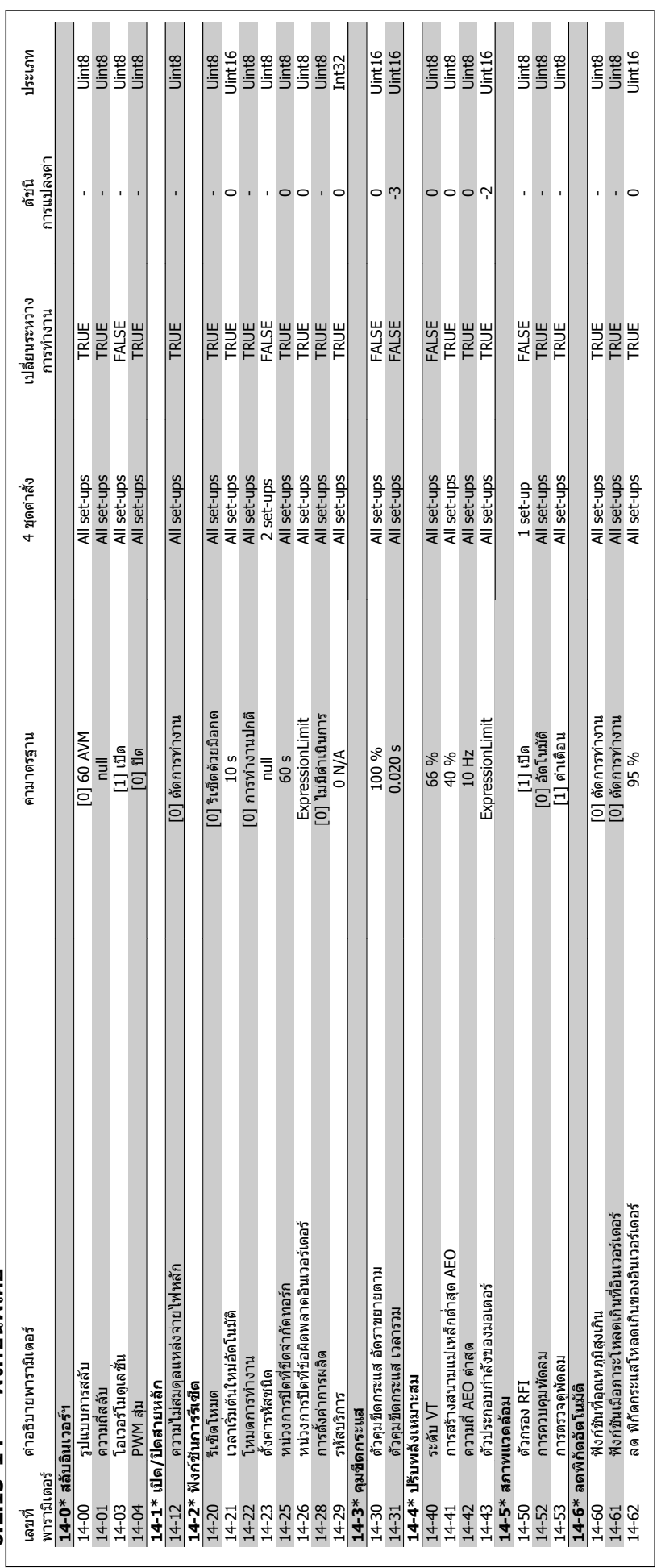

6.2.13 14-\*\* ฟังก์ชันพิเศษ **ฟงกชันพิเศษ 6.2.13 14-\*\*** 

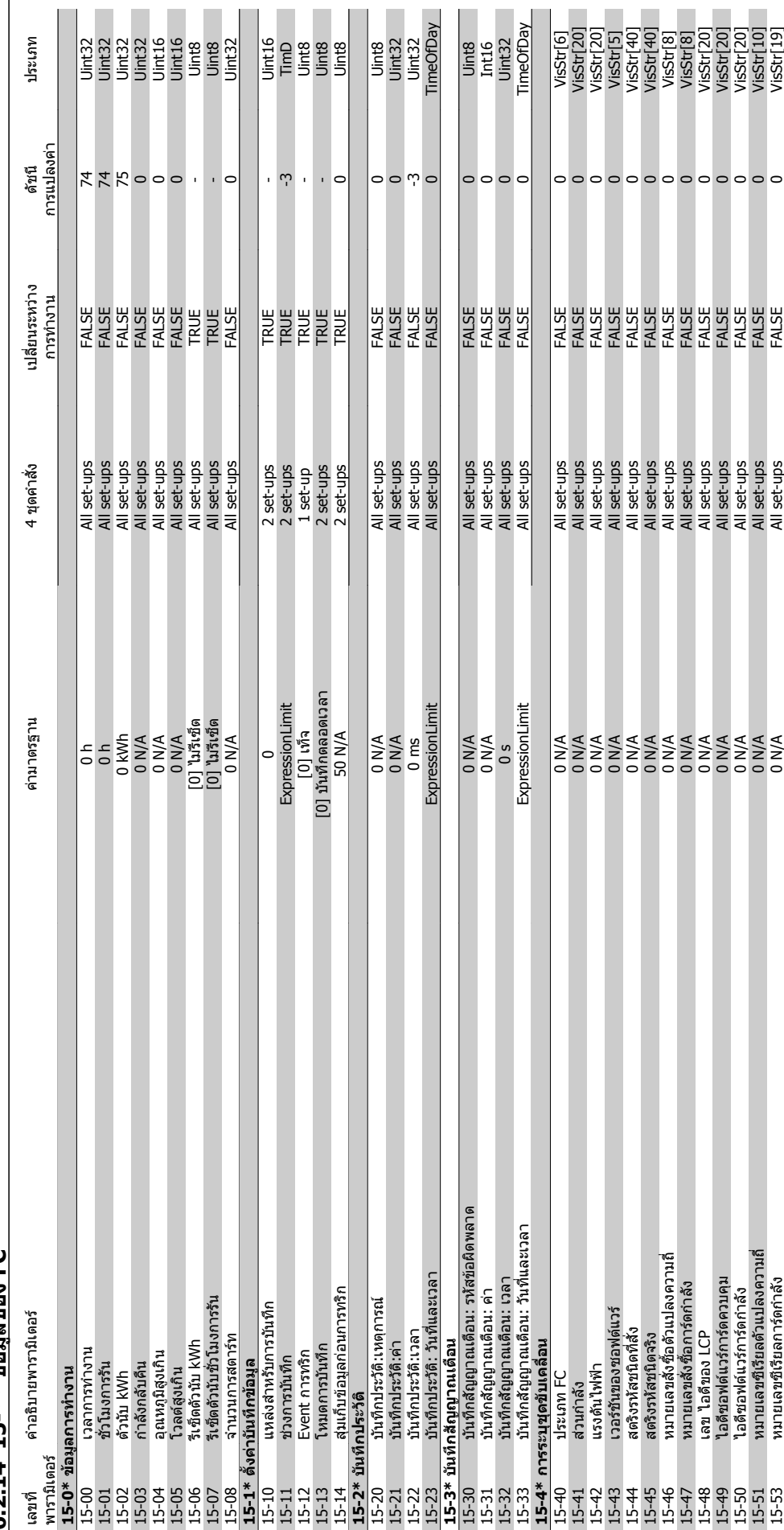

 $6.2.14$   $15-**2218223$  FC **ขอมูลของ FC 6.2.14 15-\*\*** 

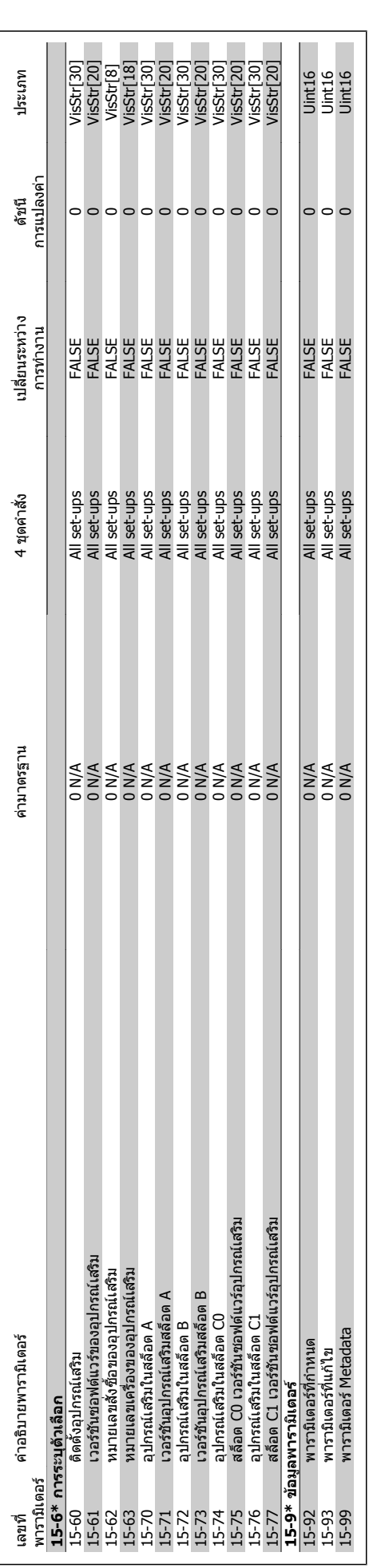

**6** 

# $\sigma$  6 วิธีการตั้งโปรแกรมตัวแปรความถี่ คูมือการใช้งานชุดขับ VLT® HVAC

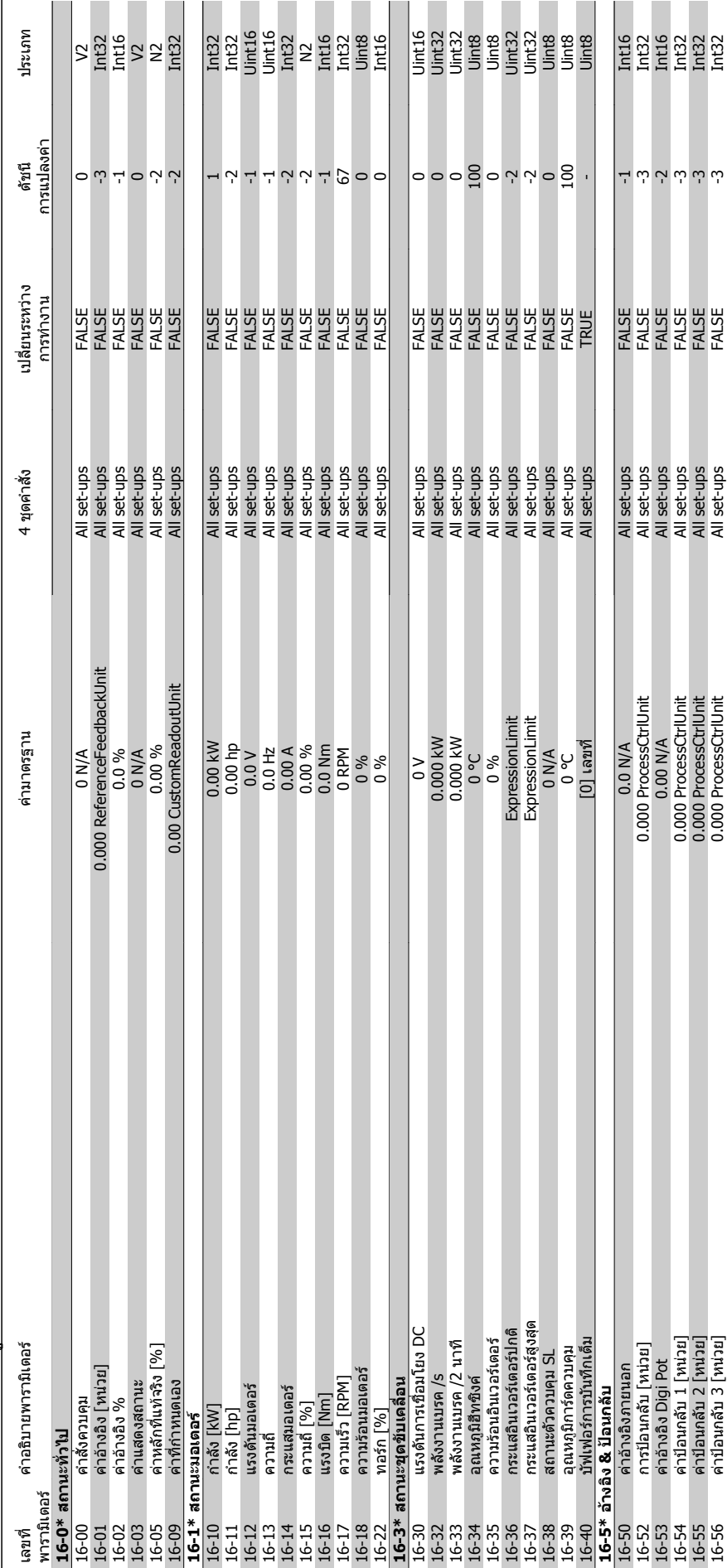

 $6.2.15$   $16$ - $**$  ค่าข้อมูลที่อ่านได้ **คาขอมูลที่อานได 6.2.15 16-\*\*** 

 $\mathcal{L}_{\mathcal{A}}$ 

 $\mathcal{C}^{\mathcal{A}}$ F  $\Box$ 

16-56 คาปอนกลับ 3 [หนวย] 0.000 ProcessCtrlUnit All set-ups FALSE -3 Int32

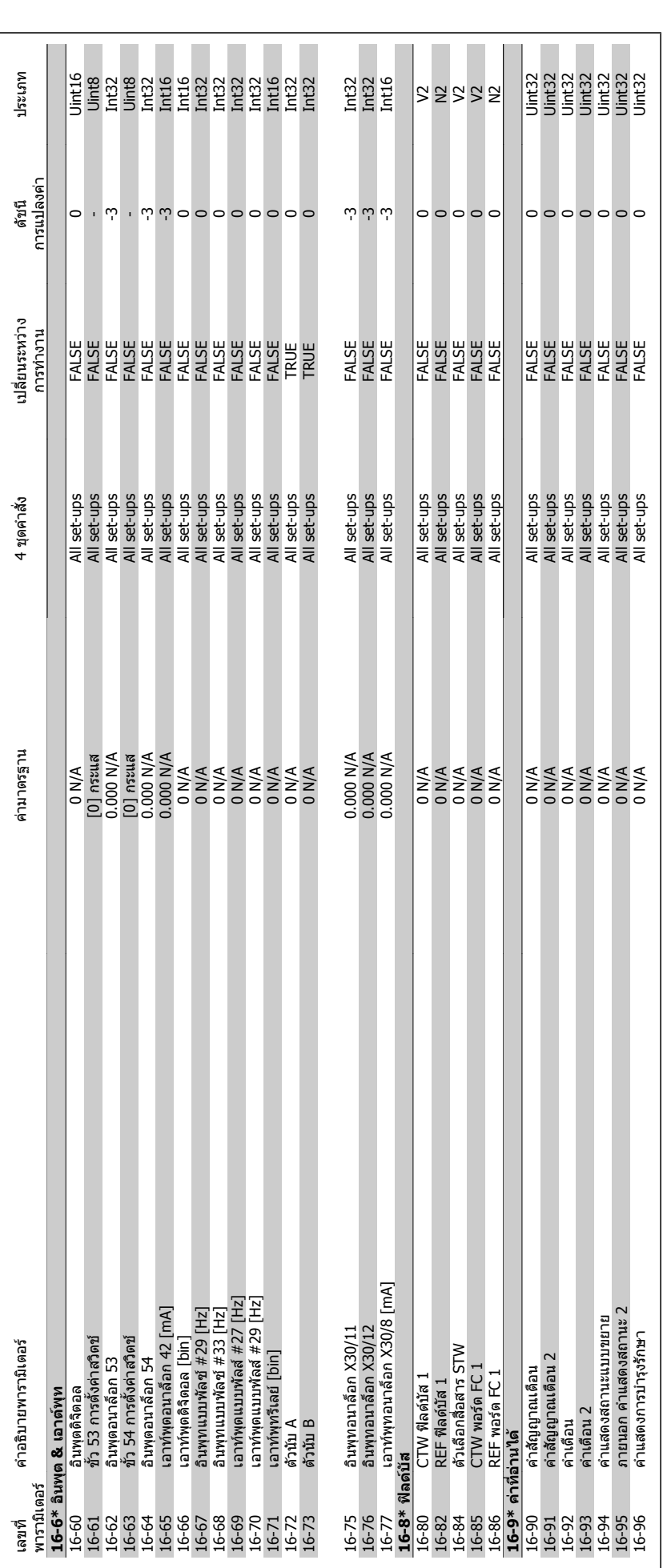

# $\epsilon$  6 วิธีการตั้งโปรแกรมตัวแปรความถี่ คูมือการใช้งานชุดขับ VLT® HVAC

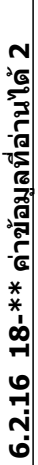

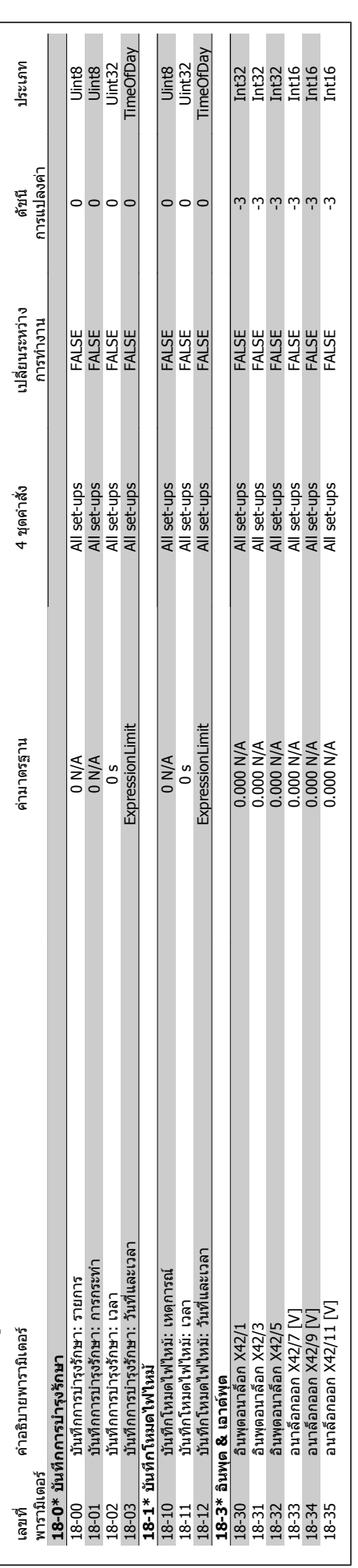

คู่มือการใช้งานชุดขับ VLT® HVAC *Danfoll* 6 วิธีการตั้งโปรแกรมตัวแปรความถี่

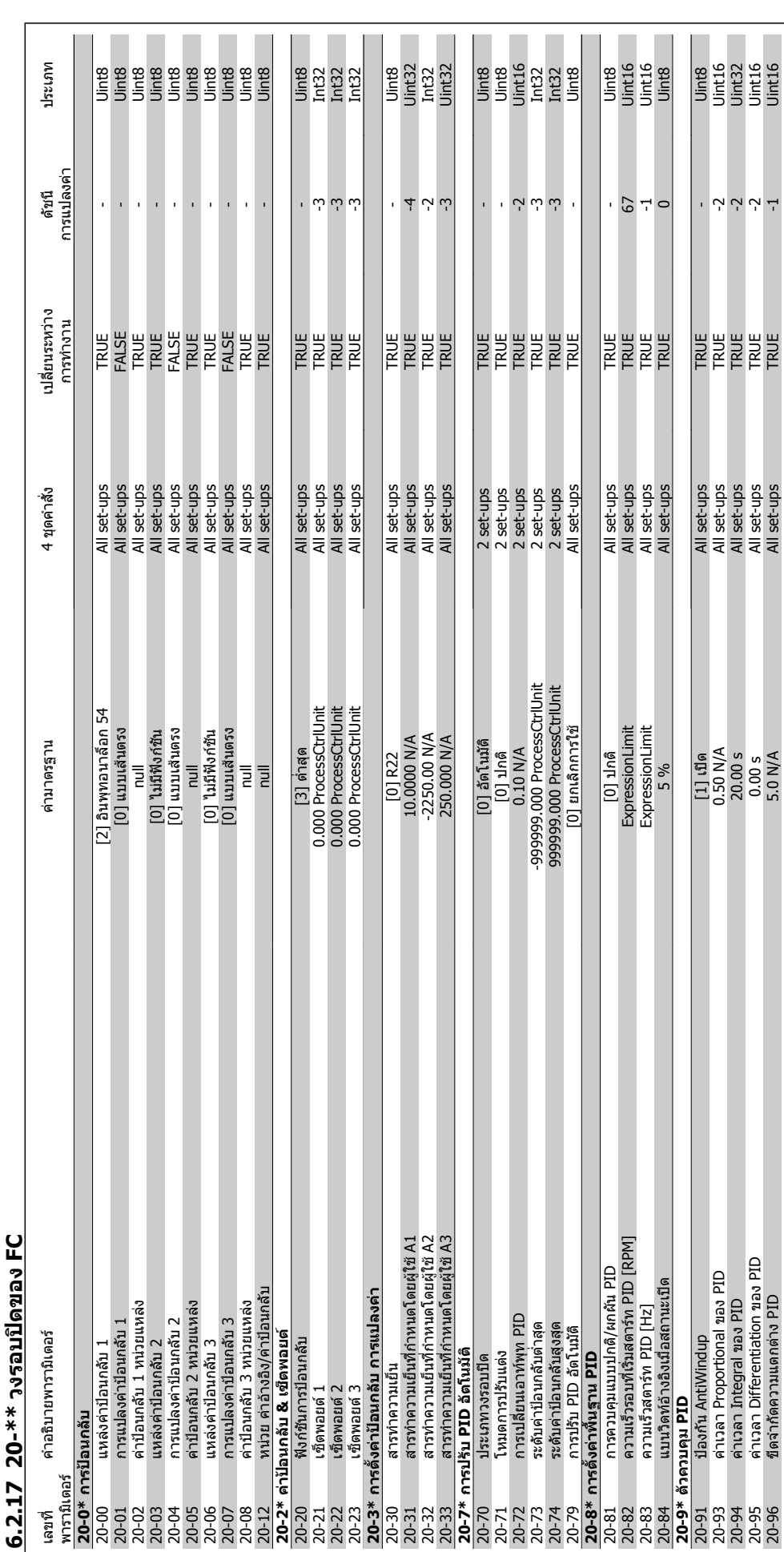

 $2.17 - 20$ -\*\* วงรอบปิดของ FC **6.2.17 20-\*\* วงรอบปดของ FC**

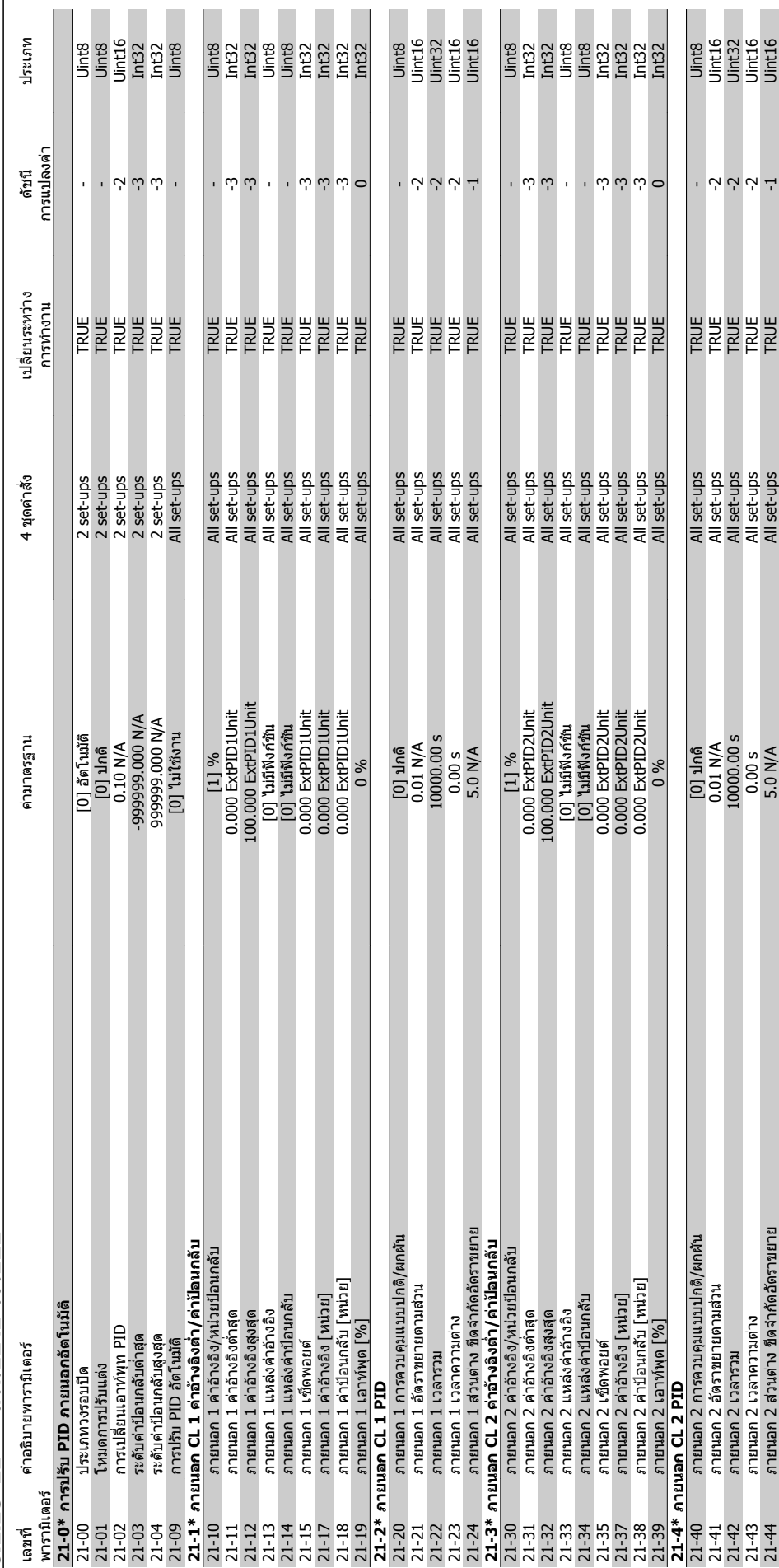

6.2.18 21-\*\* ส่วนขยาย วงรอบปิด **สวนขยาย วงรอบปด 6.2.18 21-\*\*** 

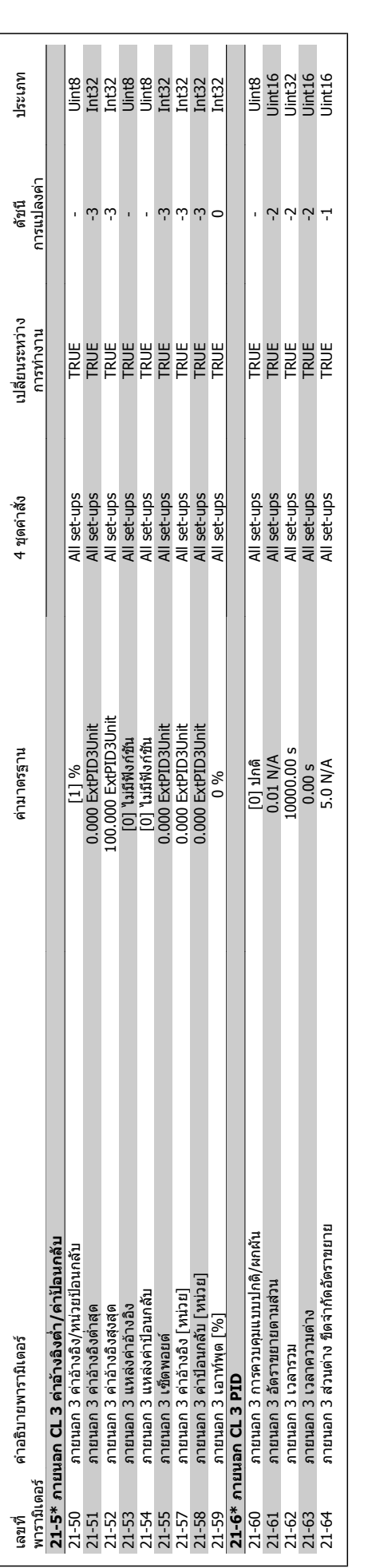

**6** 

# $\sigma$  6 วิธีการตั้งโปรแกรมตัวแปรความถี่ คูมือการใช้งานชุดขับ VLT® HVAC

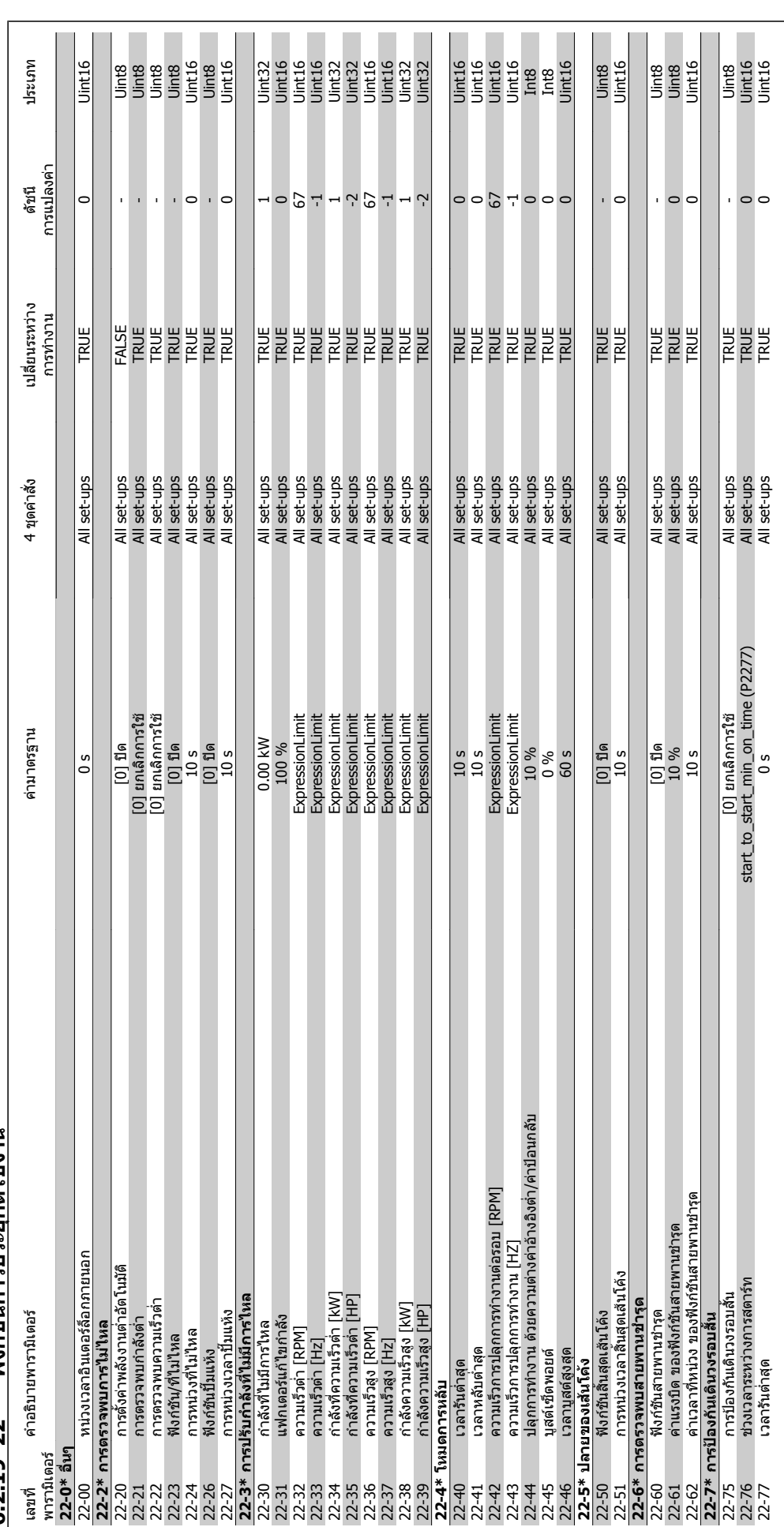

 $6.2.19$   $22^{-**}$  ฟังก์ชันการประยุกต์ใช้งาน **ฟงกชันการประยุกตใชงาน 6.2.19 22-\*\*** 

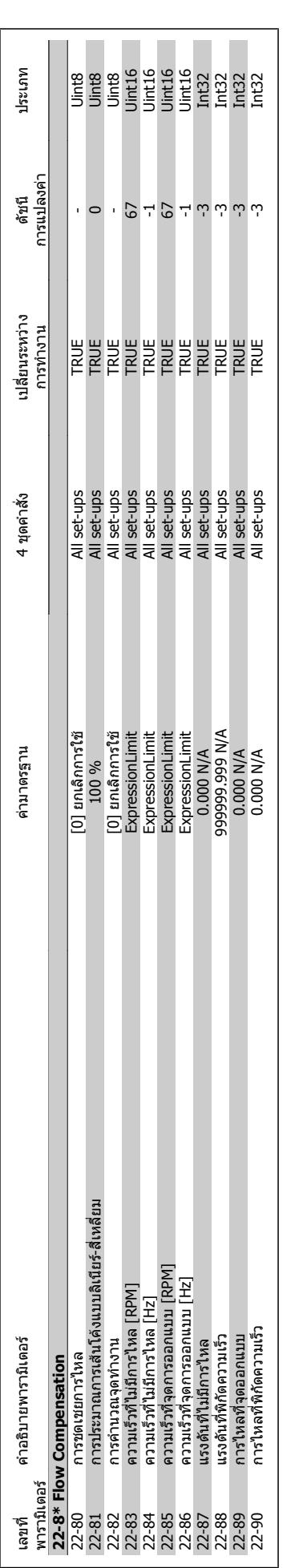

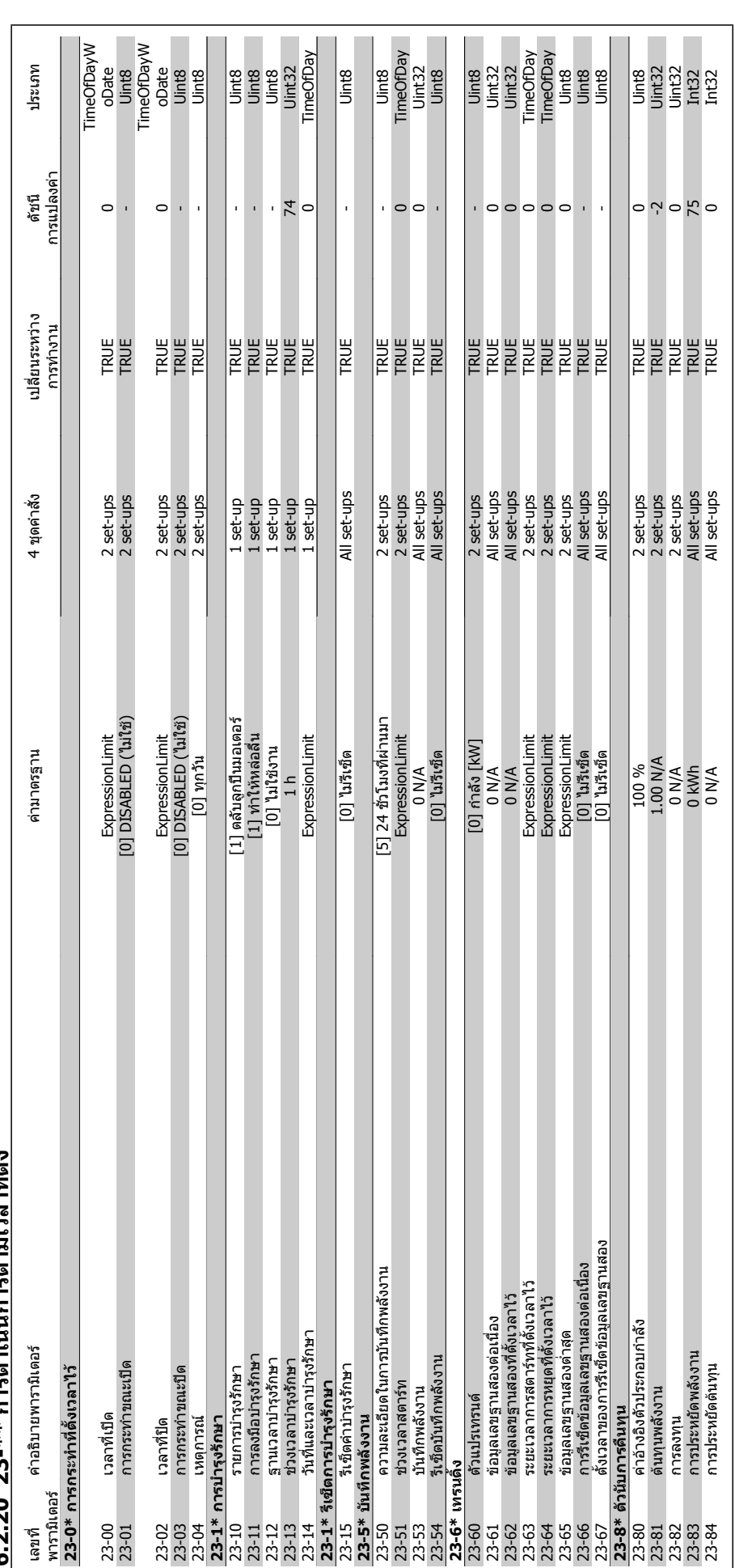

6.2.20 23-\*\* การดำเนินการตามเวลาที่ตั้ง **6.2.20 23-\*\* การดําเนินการตามเวลาที่ตั้ง**

# คู่มือการใช้งานชุดขับ VLT® HVAC *Danfoll* 6 วิธีการตั้งโปรแกรมตัวแปรความถี่

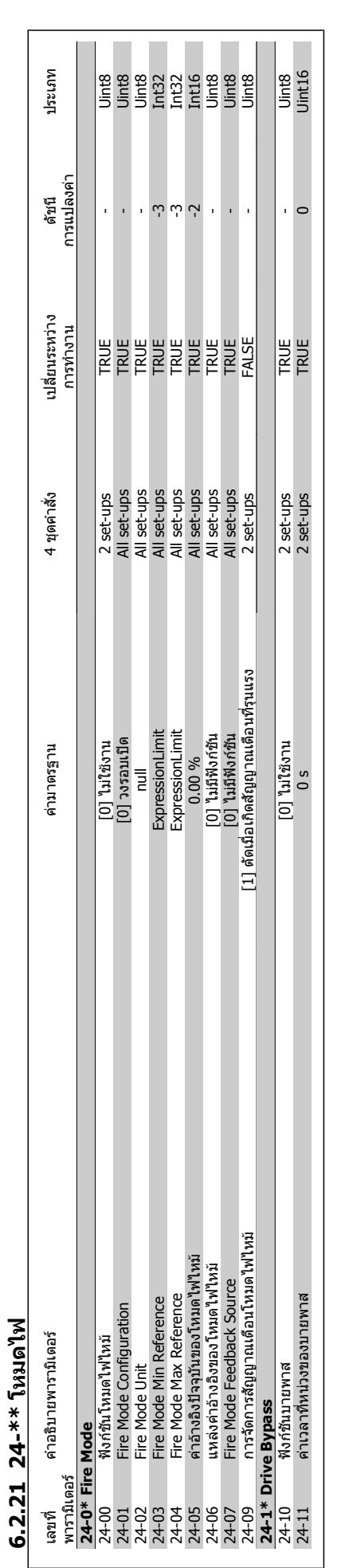

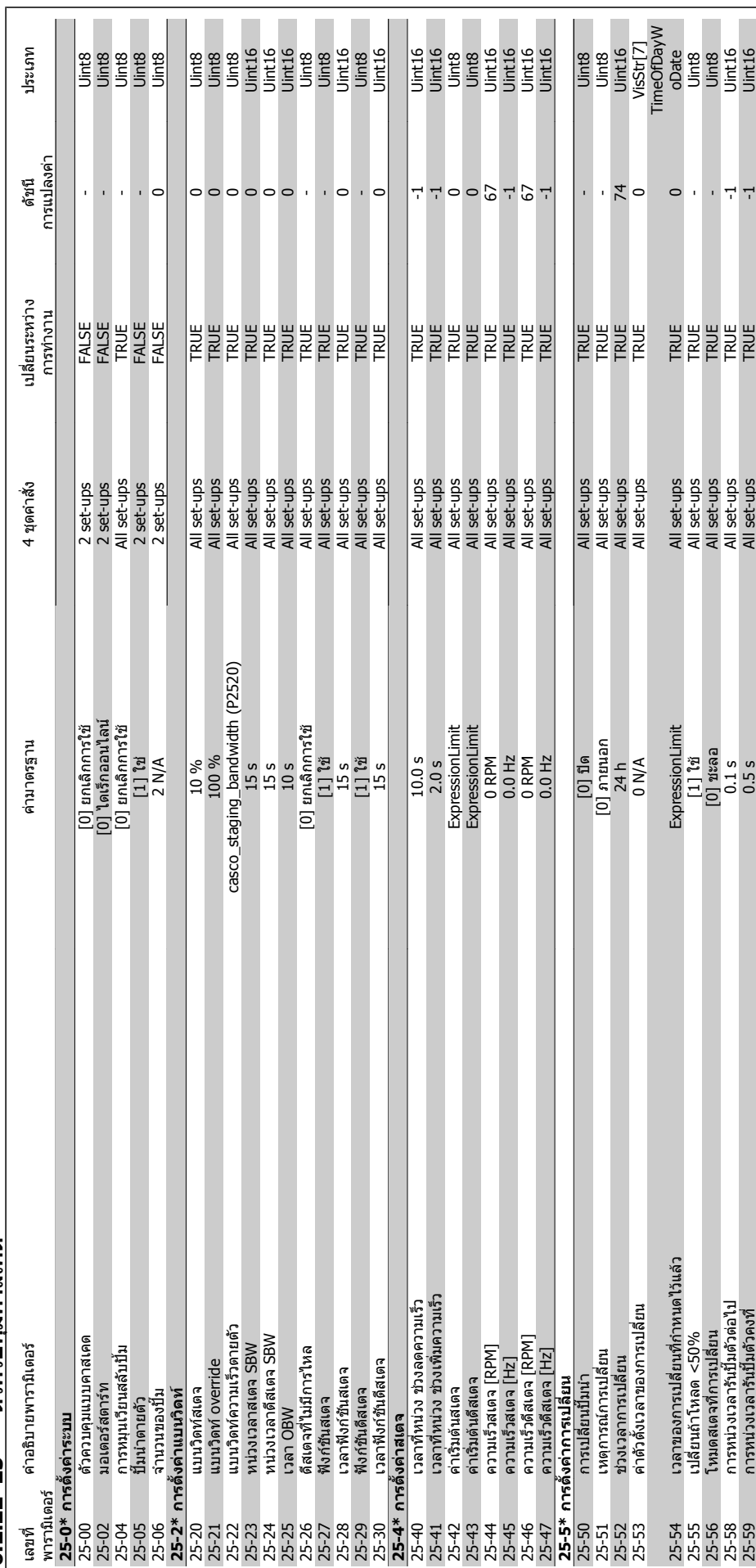

6.2.22 25-\*\* ตัวควบคมคาสเคด **ตัวควบคุมคาสเคด 6.2.22 25-\*\*** 

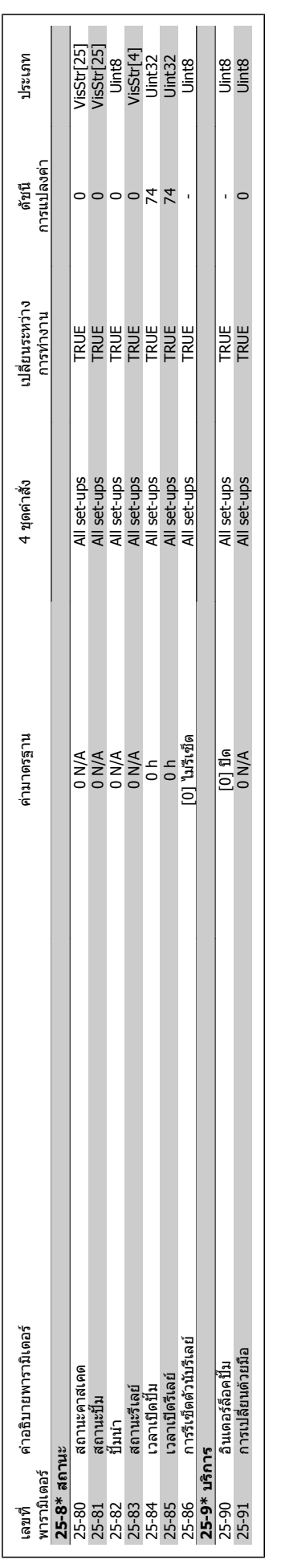

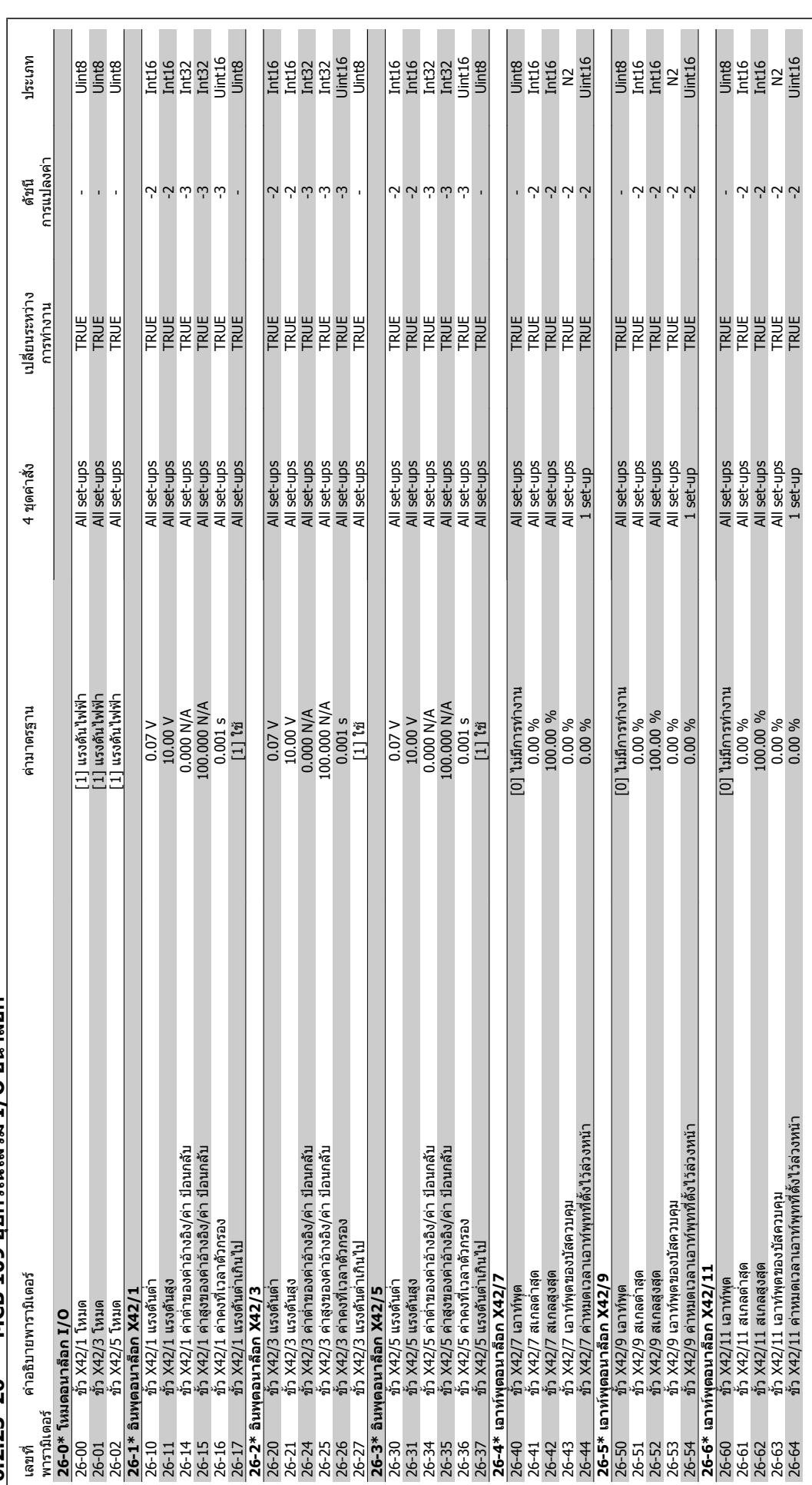

6.2.23 26-\*\* MCB 109 อุปกรณ์เสริม I/O อนาล็อก **อุปกรณเสริม I/O อนาล็อก 6.2.23 26-\*\* MCB 109** 

คู่มือการใช้งานชุดขับ VLT® HVAC *Danfoll* 6 วิธีการตั้งโปรแกรมตัวแปรความถี่

 $\sigma$  6 วิธีการตั้งโปรแกรมตัวแปรความถี่ คูมือการใช้งานชุดขับ VLT® HVAC

MG.11.A5.9A - VLT® เปนเครื่องหมายการคาจดทะเบียนของ Danfoss

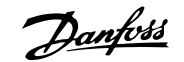

### **7 การแกไขปญหาเบื้องตน**

### **7.1 สญญาณเต ั ือนและการเตือน**

#### **7.1.1 สัญญาณเตือนและการเตือน**

การเตือนหรือสัญญาณเตือนจะมีสัญลักษณ์แสดงด้วยไฟสถานะที่เกี่ยวข้องอยู่ที่ด้านหน้าของตัวแปลงความถี่และระบุด้วยรหัสที่หน้าจอแสดงผล

การเตือนจะยังทำงานอย่จนกว่าจะไม่มีสาเหตปรากภแล้ว ในบางสถานการณ์การทำงานของมอเตอร์จะยังเกิดขึ้นต่อไป ข้อความการเตือนอาจจะร้ายแรง แต่ไม่จำเป็นถึงขั้น ดังกลาว

่ ในกรณีของสัญญาณเตือน ตัวแปลงความถี่จะถูกตัดการทำงาน สัญญาณเตือนต้องใต้รับการรึเซ็ตเพื่อเริ่มต้นการทำงานอีกครั้งหลังจากแก้ไขสาเหตุแล้ว โดยสามารถทำได้ สี่วธิีคือ:

- 1. ด้วยการใช้ปุ่มควบคุม [RESET] บนแผงควบคุมของ LCP
- 2. ผานทางอินพุทดิจิตัลดวยฟงกชัน "Reset"
- ่ 3. ผ่านทางการสื่อสารแบบอนกรม/ฟิลด์บัสที่เป็นอปกรณ์เสริม
- ี 4. ด้วยการรีเซ็ตโดยอัตโนมัติการใช้ฟังก์ชัน [Auto Reset] ที่ตั้งค่าเริ่มต้นสำหรับชุดขับ HVAC VLTให้ดที่ *พารามิเดอร์ 14-20 โหมดรีเซ็ต*ใน*ค่มีอการโปรแกรมชุด* ขับ HVAC VLT® MG.11Cx.yy

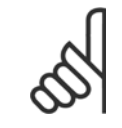

**โนตสําหรับผอู าน**

หลังจากการรีเซ็ตด้วยมือกด โดยใช้ปุ่ม [RESET] บน LCP แล้ว ต้องกดปุ่ม [AUTO ON] เพื่อรีสตาร์ทมอเตอร์

หากไม่สามารถรีเซ็ดสัญญาณเตือนได้ ซึ่งอาจเป็นเพราะยังไม่ได้แก้ไขสาเหตุ หรือสัญญาณเดือนเป็นแบบตัดล็อกการทำงาน (ดูที่ตารางในหน้าต่อไป)

ี่ สัญญาณเดือนที่เป็นการตัดล็อกการทำงานเป็นการป้องกันเพิ่มเติม ซึ่งหมายความว่าแหล่งจ่ายไฟหลักต้องถูกปิดก่อนจึงจะสามารถรีเซ็ตสัญญาณเตือนได้ หลังจากเปิด ึการทำงานอีกครั้ง ตัวแปลงความถี่จะไม่ถูกบล็อกอีกต่อไป และจะสามารถรีเซ็ตได้ตามขั้นตอนที่ระบุไว้ข้างต้นเมื่อแก้ไขสาเหตุแล้ว

สัญญาณเดือนที่ไม่ใช่แบบตัดล็อกการทำงาน สามารถจะรีเซ็ตได้เช่นกัน โดยใช้ฟังก์ชันรีเซ็ตอัตโนมัติในพารามิเตอร์ 14-20 (การเตือน: สามารถปลุกการทำงานอัตโนมัติ ได!)

หากการเตือนและสัญญาณเตือนมีรหัสกำกับไว้ที่ตรงตามตารางในหน้าต่อไปนี้ หมายความว่าอาจมีการเตือนเกิดขึ้นก่อนสัญญาณเตือน หรือจะสามารถระบุว่าเป็นการเตือน หรือสัญญาณเตือนทแสดงข ี่ ึ้นจากฟอลตดังกลาวหรือไม

้ตัวอย่างเช่น อาจเป็นไปได้ในพารามิเตอร์ 1-90 *การป้องกันความร้อนเกินของมอเตอร์* หลังจากสัญญาณเตือนหรือตัดการทำงาน มอเตอร์จะลื่นไถลและสัญญาณเตือนและ การเตือนจะกระพริบบนตัวแปลงความถี่ เมื่อปัญหาได้รับการแก้ไขแล้ว เฉพาะสัญญาณเตือนเท่านั้นที่จะยังคงกระพริบต่อไป

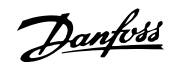

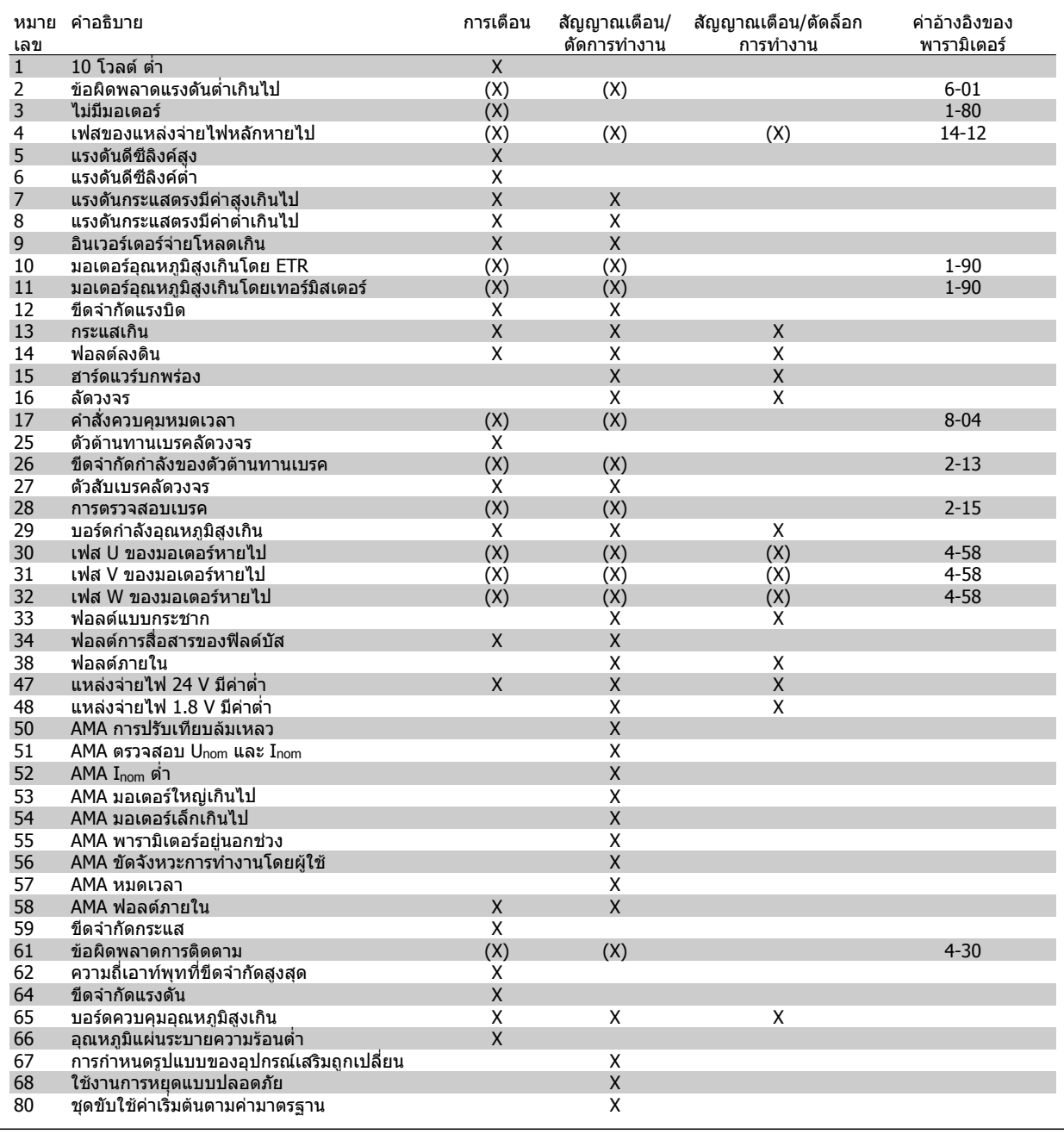

ตาราง 7.1: รายการรหัสสัญญาณเตือน/การเตือน

(X) ขึ้นอยู่กับพารามิเตอร์

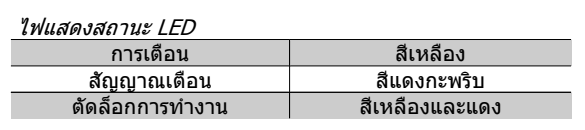

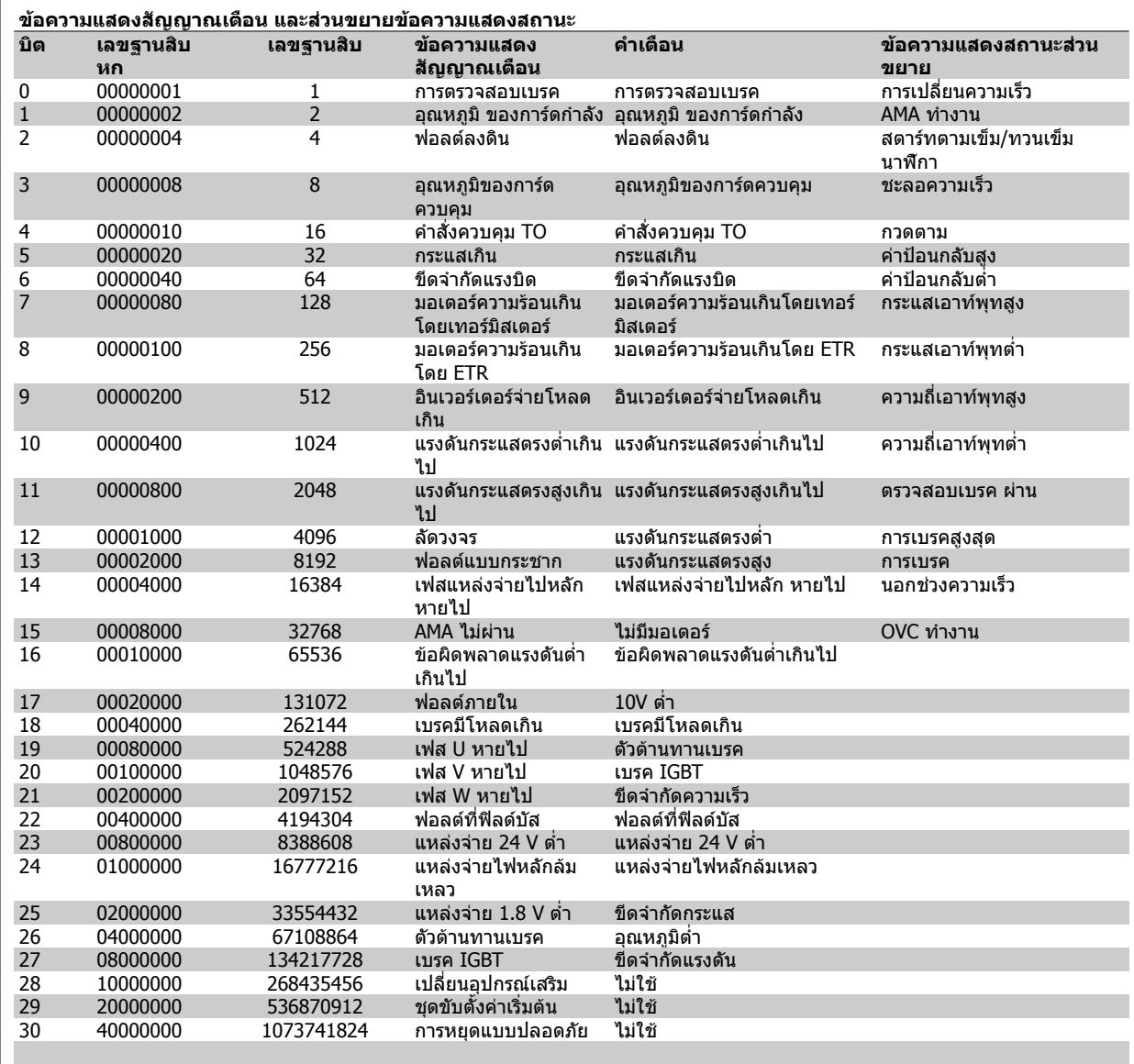

ตาราง 7.2: คําอธิบายของขอความแสดงสัญญาณเตือน คําเตือน และขอความแสดงสถานะสวนขยาย

ข้อความแสดงสัญญาณเตือน คำเตือน และข้อความแสดงสถานะส่วนขยาย สามารถอ่านได้จากบัสอนุกรมหรือฟิลด์บัสที่เป็นอุปกรณ์เสริม สำหรับการวินิจฉัย ดูเพิ่มเติมที่ พารามิเตอร 16-90, 16-92 และ 16-94

#### **7.1.2 รายการคําเตือน/สัญญาณเตือน**

**คําเตือน 1 10 V ต่ํา:** ี แรงดัน 10 V จากขั้วต่อ 50 บนการ์ดควบคุมมีค่าต่ำกว่า 10 V ปลดโหลดบางส่วนออกจากขั้วต่อ 50 เนื่องจากแหล่งจ่ายไฟ 10 V กำลังจ่าย โหลดเกิน ค่าสูงสุด 15 mA หรือ ค่าต่ำสุด 590 โอห์ม

**คําเตือน/สัญญาณเตือน 2 แรงดันต่ํา:** ี่ สัญญาณที่ขั้วต่อ 53 หรือ 54 มีค่าต่ำกว่า 50% ของค่าที่ตั้งไว้ในพารามิเตอร์ 6-10, 6-12, 6-20 หรือ 6-22 ตามลําดับ

**คําเตือน/สัญญาณเตือน 3 ไมมีมอเตอร:**

ไมมีมอเตอรตออยทู ี่เอาทพุทของตัวแปลงความถี่

**คําเตือน/สัญญาณเตือน 4 เฟสหลักหาย:**

้ เกิดการหายไปของไฟฟ้าเฟสหนึ่งทางด้านแหล่งจ่ายไฟหลัก หรือแรงดับของ แหลงจายไฟหลักมีความไมสมดุลสูงมากเกินไป

ี่ ข้อความนี้จะปรากภเช่นกันเมื่อเกิดฟอลต์ขึ้นที่วงจรเรียงกระแสด้านอินพทของตัว แปลงความถี่

ตรวจสอบแรงดันแหลงจายไฟและกระแสแหลงจายไฟที่จายมายังตัวแปลง ความถี่

#### **คําเตอนื 5**

#### **แรงดัน DC สูง:**

แรงดันวงจรขั้นกลาง (แรงดันดีซีลิงค์) มีค่าสูงกว่าค่าขีดจำกัดแรงดันเกินของ ้ ระบบควบคุม ตัวแปลงความถี่ยังคงทำงาน

#### **คําเตือน 6**

**แรงดันดีซีลิงคต่ํา**

ี แรงดันวงจรขั้นกลาง (แรงดันดีซีลิงค์) มีค่าต่ำกว่าค่าขีดจำกัดแรงดันต่ำเกินของ ้ ระบบควบคุม ตัวแปลงความถี่ยังคงทำงาน

**คําเตือน/สัญญาณเตือน 7**

**แรงดัน DC เกนิ :**

้ถ้าแรงดันวงจรขั้นกลาง (แรงดันดีซีลิงค์) มีค่าสูงเกินกว่าขีดจำกัด ตัวแปลง ้ ความถี่จะตัดการทำงานหลังจากเวลาหนึ่ง ึการแก้ไขที่ทำได้:

#### เชื่อมตอตัวตานทานเบรค

ขยายช่างเวลาใบการเปลี่ยนแปลงความเร็ว

ใชงานฟงกชันในพารามิเตอร 2-10

เพิ่มพารามิเตอร 14-26

เชื่อมตอตัวตานทานเบรค ขยายชวงเวลาในการเปลี่ยนแปลงความเร็ว

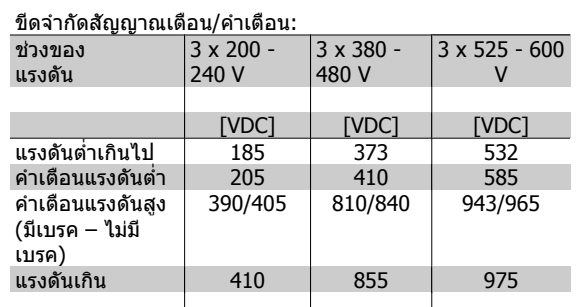

้ แรงดันที่ระบเป็นแรงดันวงจรขั้นกลางของตัวแปลงความถี่โดยมี คาที่ยอมรับไดเทากับ ± 5 % แรงดันไฟฟาสายหลักที่เกี่ยวของมี คาเทากับแรงดันวงจรขั้นกลาง (ดีซีลิงค) หารดวย 1.35

**คําเตือน/สัญญาณเตือน 8**

**แรงดัน DC ต่ํา:**

ี่ หากแรงดับไฟฟ้าวงจรขั้นกลาง (DC) ลดลงต่ำกว่าขีดจำกัด <sup>ง</sup>คำเตือนแรงดัน ้ไฟฟ้าต่ำ″ (ดูตารางด้านบน) ตัวแปลงความถี่จะตรวจสอบว่าแหล่งจ่ายไฟสำรอง 24 V เชื่อมตออยูหรือไม

้ถ้าไม่มีแหล่งจ่ายสำรอง 24 V ต่ออยู่ ตัวแปลงความถี่จะตัดการทำงานหลังจาก ้ เวลาค่าหนึ่งซึ่งขึ้นอย่กับแต่ละเครื่อง

้ในการตรวจสอบว่าแหล่งจ่ายไฟเหมาะสมกับตัวแปลงความถี่หรือไม่ ให้ด *ข้อมล* จําเพาะทั่วไป

**คําเตือน/สัญญาณเตือน 9**

**อินเวอรเตอรจายโหลดเกิน:**

ด้าแปลงความกี่กำลังจะตัดการทำงานเบื่องจากจ่ายโหลดเกิบ (กระแสสงเป็น ี เวลานานเกินไป) ตัวนับสำหรับการป้องกันความร้อนสะสมของอินเวอร์เตอร์ด้วย ึการคำนวณแบบอิเล็กทรอนิกจะแจ้งคำเตือนที่ 98% และตัดการทำงานที่ 100% ในขณะที่แจ้งสัญญาณเตือน รีเซ็ตไม่สามารถดำเนินการได้ก่อนที่ตัวนับจะต่ำกว่า 90%

ฟอลต์บี้เกิดจากต้าแปลงคาาบกี่จ่ายโหลดเกิบกว่า 100% เป็นระยะเวลาบาบเกิบ ไป

#### **คําเตือน/สัญญาณเตือน 10**

#### **ETR มอเตอรอุณหภมู ิสูง:**

จากการทำงานของรีเลย์ความร้อนแบบอิเล็กทรอนิก (ETR) พบว่ามอเตอร์มีความ รัอนเกินไป คุณสามารถเลือกได้ว่าจะให้ตัวแปลงความถี่แจ้งคำเตือนหรือ ีสัญญาณเตือนเมื่อตัวนับมีค่าถึง100% หรือไม่ ในพารามิเตอร์ 1-90 ฟอลต์นี้เกิด จากมอเตอร์จ่ายโหลดเกิน 100 % เป็นระยะเวลานานเกินไป ตรวจสอบด้วยว่า มอเตอรพารามิเตอร 1-24 ถูกตั้งคาอยางถูกตอง

#### **คําเตือน/สัญญาณเตือน 11**

**เทอรมิสเตอรของมอเตอรมีความรอนเกนิ :**

เทอรมิสเตอรหรือการตอเทอรมิสเตอรถูกตัด คุณสามารถเลือกไดวาจะใหตัว ี่ แปลงความถี่แจ้งคำเตือนหรือสัญญาณเตือนเมื่อตัวนับมีค่าถึง 100% หรือไม่ ใน พารามิเตอร์ 1-90 ให้ตรวจสอบว่าเทอร์มิสเตอร์ต่ออยู่อย่างถูกต้องหรือไม่ระหว่าง ขั้วต่อ 53 หรือ 54 (อินพุทแรงดันแบบอนาล็อก) กับขั้วต่อ 50 (แหล่งจ่าย + 10 โวลต์) หรือ ระหว่างขั้วต่อ 18 หรือ 19 (PNP อินพุทดิจิตัลเท่านั้น) กับขั้วต่อ 50 ถ้ามีการใช้ เซ็นเซอร์ KTY ให้ตรวจสอบความถูกต้องในการต่อระหว่างขั้วต่อ 54 และ 55

#### **คําเตือน/สัญญาณเตือน 12**

**ขีดแรงบิด:**

แรงบิดมีค่ามากกว่าค่าในพารามิเตอร์ 4-16 (ในการทำงานแบบมอเตอร์) หรือแรง ีบิดมีค่ามากกว่าค่าในพารามิเตอร์ 4-17 (ในการทำงานแบบคืนพลังงานกลับ (regenerative))

#### **คําเตือน/สัญญาณเตือน 13**

#### **กระแสเกนิ :**

กระแสมีคาเกินขดจี ํากัดกระแสคายอดของอินเวอรเตอร (ประมาณ 200% ของ ึกระแสพิกัด) คำเตือนจะแสดงค้างไว้ประมาณ 8-12 วินาที หลังจากนั้นตัวแปลง ความถี่จะตัดการทํางานและแสดงการเตือน ปดตัวแปลงความถี่ และใหตรวจสอบ ว่าเพลาของมอเตอร์สามารถหมุนได้หรือไม่ และขนาดของมอเตอร์เหมาะสมกับ ตัวแปลงความถี่หรือไม

#### **สัญญาณเตือน 14**

**ฟอลตลงดิน:**

มีการคายประจจากเฟสเอาท์พทลงดิน ทั้งจากในเคเบิลระหว่างตัวแปลงความถี่ และมอเตอร์ หรือภายในตัวมอเตอร์เอง ปดตัวแปลงความถี่และแกไขฟอลตลงดิน

#### **สัญญาณเตือน 15**

**ฮารดแวรไมสมบูรณ:**

ือปกรณ์เสริมติดตั้งถาวรไม่ได้รับการจัดการจากบอร์ดควบคุมปัจจุบัน (ฮาร์ดแวร์ หรือซอฟตแวร)

## ค่มือการใช้งานชุดขับ VLT® HVAC *Danfoll* 2 การแก้ไขปัญหาเบื้องต้น

**สัญญาณเตือน 16**

**การลัดวงจร:**

มีการลัดวงจรในมอเตอรหรือที่ขั้วตอมอเตอร ปดตัวแปลงความถี่และแกไขการลัดวงจร

**คําเตือน/สัญญาณเตือน 17 คําสั่งควบคุมหมดเวลา:**

ไมมีการสื่อสารไปยังตัวแปลงความถี่

คำเตือนจะแสดงเฉพาะเมื่อพารามิเตอร์ 8-04 ไม่ได้ตั้งค่าเป็น *ปิด* (OFF) ้ถ้าพารามิเตอร์ 8-04 ถูกตั้งค่าเป็น *หยด* (Stop) และ *ตัดการทำงาน* (Trip) คำ เตือนจะแสดงขึ้นและตัวแปลงความถี่จะลดความเร็วลง จนกระทั่งตัดการทํางาน และแสดงสัญญาณเตือน

ี่ สามารถเพิ่มค่าในพารามิเตอร์ 8-03 *เวลาที่คำสั่งควบคมหมดเวลา* ได้

#### **คําเตือน 25**

#### **ตัวตานทานเบรคลัดวงจร:**

้ตัวต้านทานเบรคได้รับการตรวจระหว่างการทำงาน ถ้าเกิดลัดวงจรขึ้น ฟังก์ชัน ี่ เบรคจะถูกตัดออก และมีการแสดงคำเตือน ตัวแปลงความถี่จะยังคงทำงานอยู่ แต่ ไมมีฟงกชันเบรค ปดตัวแปลงความถี่และเปลี่ยนตัวตานทานเบรค ดูที่ พาราบิเตอร์ 2-15 *ตราจสอบเบรค* 

#### **สัญญาณเตือน/คําเตือน 26**

#### **ตัวตานทานเบรคเกินขีดจํากัดกําลัง:**

ี่ กำลังที่ส่งไปยังตัวตำนทานเบรคจะถูกคำนวณเป็นเปอร์เซ็นต์ โดยเป็นค่าเฉลี่ยใน ีช่วง 120 วินาทีล่าสุด โดยคำนวณจากค่าความต้านทานของตัวต้านทานเบรค (พารามิเตอร์ 2-11) และแรงดันวงจรขั้นกลาง คำเตือนจะแสดงเมื่อกำลังเบรคที่ ตัวต้านทานต้องดูดซับเข้าไปมีค่าสูงกว่า 90% ถ้าเลือก *ตัดการทำงาน* [2] ไว้ใน พารามิเตอร 2-13 ตัวแปลงความถี่จะตัดการทํางานออก และแสดงสัญญาณ ี่ เตือน เมื่อกำลังเบรคที่ตัวต้านทานต้องดูดซับเข้าไปมีค่าสูงกว่า 100%

#### **คําเตือน 27**

#### **ตัวสับเบรคผิดพลาด:**

้ตัวต้านทานเบรคได้รับการตรวจดูแลระหว่างการทำงาน ถ้าเกิดลัดวงจรขึ้น ้ฟังก์ชันเบรคจะถูกตัดออกและมีการแสดงคำเตือน ตัวแปลงความถี่ยังสามารถ ิ ทำงานได้แต่เนื่องจากตัวต้านทานเบรคได้เกิดการลัดวงจรไปแล้ว กำลังจำนวน ิมากจะยังคงถูกส่งไปยังตัวต้านทานเบรคถึงแม้ว่าตัวต้านทานจะไม่ทำงานแล้ว ก็ตาม

้ปิดต้าแปลงความถี่ และนำต้าต้ามหานแบรคออก

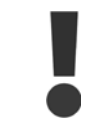

คําเตือน: มีความเสี่ยงที่กาลํ ังจํานวนมากจะถูกถายโอนไป ี่ยังตัวตำนทานเบรคถ้าทรานซิสเตอร์เบรคเกิดการลัดวงจร

**สัญญาณเตือน/คําเตือน 28 ตรวจเบรค:** ์ ฟอลต์ที่ตัวต้านทานเบรค: ตัวต้านทานเบรคไม่ได้ถูกต่อเอาไว้/ไม่ทำงาน

#### **สัญญาณเตือน 29**

**ตัวแปลงความถมี่ ีอณหภ ุ มู ิสูงเกินไป**

ถ้ากรอบหุ้มเป็น IP20 หรือ IP21 Type 1 อุณหภูมิการตัดสัญญาณของแผ่นระบาย ความร้อนเท่ากับ 95ºC  $\pm$ 5 °C ขึ้นอยู่กับขนาดของตัวแปลงความถี่ อุณหภูมิข้อผิด ิพลาดไม่สามารถถูกรีเซ็ตได้ จนกระทั่งอุณหภูมิของแผ่นระบายความร้อนอยู่ต่ำ กวา70 oC +5 oC

ฟอลต์อาจเกิดจาก:

**-** อุณหภมู ิแวดลอมมีคาสูงเกนไป ิ

**-** สายเคเบลมอเตอร ิ ยาวเกนไป ิ

**สัญญาณเตือน 30**

**เฟส U สูญหาย:**

เฟส U ของมอเตอรระหวางตัวแปลงความถี่และมอเตอรหายไป ปดตัวแปลงความถี่ ตรวจสอบเฟส U ของมอเตอร

**สัญญาณเตือน 31**

**เฟส V สูญหาย:** เฟส V ของมอเตอรระหวางตัวแปลงความถี่และมอเตอรหายไป ปดตัวแปลงความถี่ ตรวจสอบเฟส V ของมอเตอร

**สัญญาณเตือน 32**

#### **เฟส W หาย:**

เฟส W ของมอเตอรระหวางตัวแปลงความถี่และมอเตอรหายไป ปดตัวแปลงความถ่ีตรวจสอบเฟส W ของมอเตอร

#### **สัญญาณเตือน 33**

**ฟอลตกระแสไหลเขา:**

ู้ บีการเปิดเครื่องเกิดขึ้นหลายครั้งเกินไปภายในช่วงระยะเวลาสั้น ดูที่บท *ข้อมูล จำเพาะทั่วไป* สำหรับจำนวนครั้งในการเปิดเครื่องที่สามารถกระทำได้ภายในช่วง ระยะเวลา 1 นาที

 **7**

**คําเตือน/สัญญาณเตือน 34 ฟลดบัสผิด:** ฟิลด์บัสที่การ์ดเสริมเพื่อการสื่อสารไม่ทำงาน

#### **คําเตือน 35**

**ออกนอกชวงความถี่:**

คำเตือนนี้จะแสดงเมื่อความถี่เอาท์พุทมีค่าถึง *คำเตือนความเร็วต่ำ* (พารามิเตอร์ 4-52) หรือ *คำเตือนความเร็วสูง* (พารามิเตอร์ 4-53) ถ้าตัวแปลงความถี่อยู่ใน *การ* ควบคุมกระบวนการ, วงรอบปด (พารามิเตอร 1-00) คําเตือนจะแสดงในจอแสดง ี ผล ถ้าตัวแปลงความถี่ไม่อยู่ในโหมดนี้ บิต 008000 ออกนอก *ช่วงความถี่* ในเวิร์ด ้สถานะแบบขยายจะทำงาน แต่จะไม่บีดำเตือนที่จอแสดงผล

**สัญญาณเตือน 38 ผิดภายใน:** ให้ติดต่อกับผู้จำหน่าย Danfoss ของคุณ

**คําเตือน 47 ไฟ 24 V ต่ํา:**

แหลงจายไฟสํารอง 24 V DC ภายนอก อาจมีภาระโหลดเกิน มิเชนนั้นใหติดตอผู จำหน่าย Danfoss ของคณ

**คําเตือน 48 ไฟ 1.8 V ต่ํา:** ให้ติดต่อกับผู้จำหน่าย Danfoss ของคุณ

**สัญญาณเตือน 50 ปรับเทียบ AMA:** ให้ติดต่อกับผู้จำหน่าย Danfoss ของคุณ

**สัญญาณเตือน 51 AMA Unom, Inom:** ึการตั้งค่าของแรงดันมอเตอร์ กระแสมอเตอร์ และกำลังมอเตอร์น่าจะผิดพลาด ตรวจสอบการตั้งคา

**สัญญาณเตือน 52 AMA ต่ํา Inom:** กระแสมอเตอรมีคาต่ําเกนไป ิ ตรวจสอบการตั้งคา

**สัญญาณเตือน 53 AMA มอเตอรใหญเกินไป:** ิ่มอเตอร์มีขนาดใหญ่เกินกว่าที่ AMA จะดำเนินการได้

**สัญญาณเตือน 54 AMA มอเตอรเล็กเกนไป ิ :** มอเตอร์เล็กเกินไปสำหรับ AMA ที่จะจัดการได้

**สัญญาณเตือน 55**

**พารามิเตอร AMA อยนอกช ู วง:** ี่ ค่าพารามิเตอร์ที่หาได้จากมอเตอร์อยู่นอกช่วงที่ยอมรับได้

**สัญญาณเตือน 56 ขดจั ังหวะ AMA:** AMA ถูกขัดจังหวะการทำงาน (interrupt) โดยผู้ใช้

**สัญญาณเตือน 57**

**หมดเวลา AMA:**

่ ให้ลองพยายามสตาร์ท AMA อีกหลายๆ ครั้ง จนกระทั่ง AMA ทำงาน โปรดระวัง ี่ ไว้ว่า การทำงานซ้ำๆ กันหลายครั้งอาจจะทำให้มอเตอร์รัอนถึงระดับที่ค่าความ ี ต้านทาน Rs และ Rr มีค่าเพิ่มขึ้นได้ แต่โดยทั่วไปแล้ว จะไม่ทำให้เกิดความเสีย หายหรือผิดพลาดรายแรง

**สัญญาณเตือน 58 ภายใน AMA:** ให้ติดต่อกับผู้จำหน่าย Danfoss ของคุณ

**คําเตือน 59 ขดกระแส ี :** ให้ติดต่อกับผู้จำหน่าย Danfoss ของคุณ

**คําเตือน 62 ขดเอาท ี พทุ :** ี ความถี่เอาท์พุทมีค่าเกินกว่าค่าที่ตั้งไว้ในพารามิเตอร์ 4-19

# ค่มือการใช้งานชุดขับ VLT® HVAC *Danfoll* 2 การแก้ไขปัญหาเบื้องต้น

**คําเตือน 64**

**ขดแรงด ี ัน:**

ทคี่ าโหลดและความเรวน็ ตี้ องการแรงดันไฟฟาของมอเตอรที่มีคาสูงกวาแรงดันดี ซีลิงค์ที่มีอย่

**คําเตือน/สัญญาณเตือน/ตัดการทํางาน 65 การดควบคุมรอน:** การ์ดควบคุมอุณหภูมิสูงเกิน: อุณหภูมิตัดการทำงานของการ์ดควบคุมคือ 80°C

#### **คําเตือน 66**

**อณหภ ุ มู ิต่ํา:**

ือุณหภูมิแผ่นระบายความร้อนวัดได้ที่ 0 °C ซึ่งบ่งชี้ได้ว่าเซ็นเซอร์อุณหภูมิ ิบกพร่อง ดังนั้นความเร็วพัดลมจะเพิ่มขึ้นไปที่ค่าสูงสุดในกรณีที่ส่วนกำลังหรือ การดควบคุมเกิดความรอนสูง

#### **สัญญาณเตือน 67**

**เปลี่ยนเลือก:**

อปกรณ ุ เสริมหนึ่งหรือสองชนิดไดถูกติดตั้งเพิ่มเขามาหรือถอดออกไป ตั้งแตการ ตัดการจายไฟครั้งลาสุด

#### **สัญญาณเตือน 68**

#### **หยุดปลอดภยั :**

ึ การหยุดแบบปลอดภัยถูกใช้งาน เพื่อที่จะกลับมาทำงานโดยปกติอีกครั้งหนึ่ง ให้ จ่ายแรงดันไฟตรง 24 V ที่ขั้วต่อ 37 จากนั้นส่งสัญญาณรีเซ็ต (ผ่าน บัส, I/O ดิจิตั ิล, หรือโดยการกด[RESET]) สำหรับการใช้งานอย่างถูกต้องและปลอดภัยของ ฟังก์ชันการหยุดแบบปลอดภัย (Safe Stop) ให้ดูตามข้อมูลที่เกี่ยวข้องและคำ แนะนําในคูมือการออกแบบ

**สัญญาณเตือน 70 โครงแบบความถไมี่ ถูกตอง:** ึการรวมที่เกิดขึ้นของบอร์ดควบคุมและบอร์ดไฟฟ้าไม่ถูกต้อง

**สัญญาณเตือน 80 เริ่มตนท ี่คามาตรฐาน** ิพารามิเตอร์ต่างๆ จะทำการตั้งค่าเริ่มต้นตามการตั้งค่ามาตรฐานจากโรงงาน ภาย หลังจากทำการรีเซ็ตด้วยมือ (สามนิ้ว)

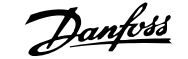

## **8 ขอมลจู ําเพาะ**

### **8.1 ขอมูลจําเพาะทั่วไป**

### **8.1.1 แหลงจายไฟหลัก 3 x 200 - 240 VAC**

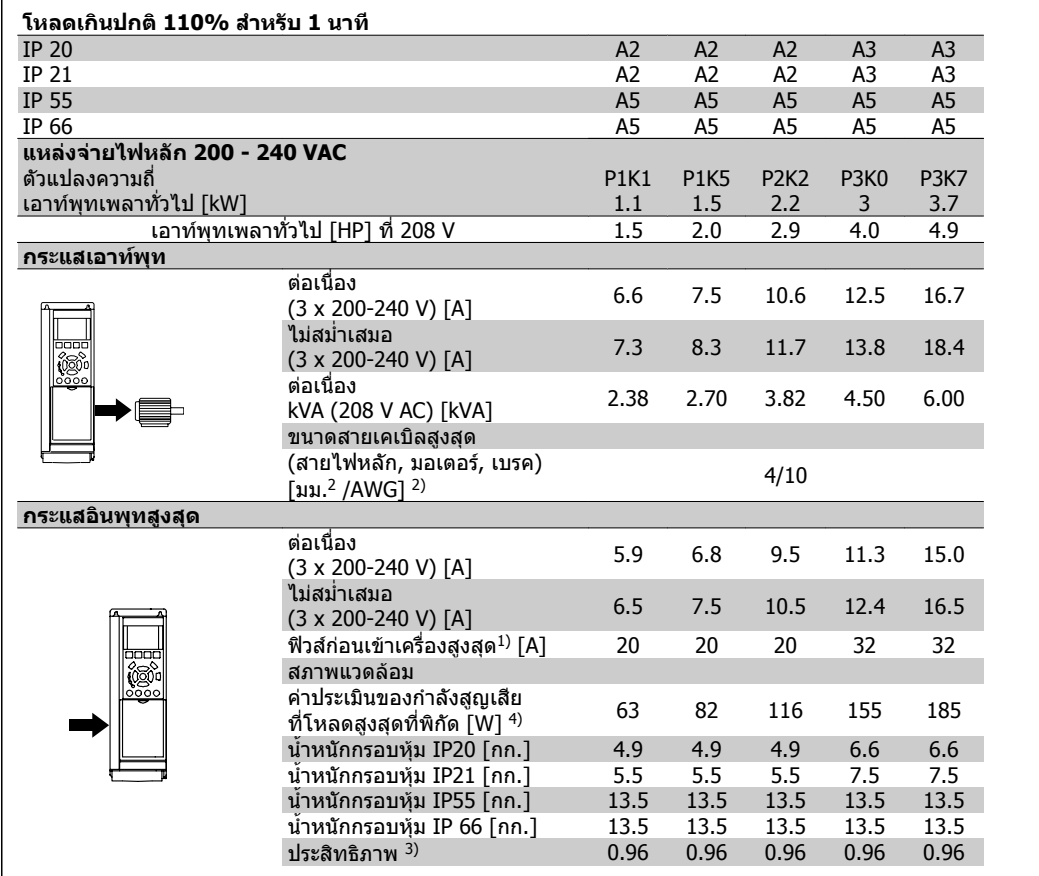

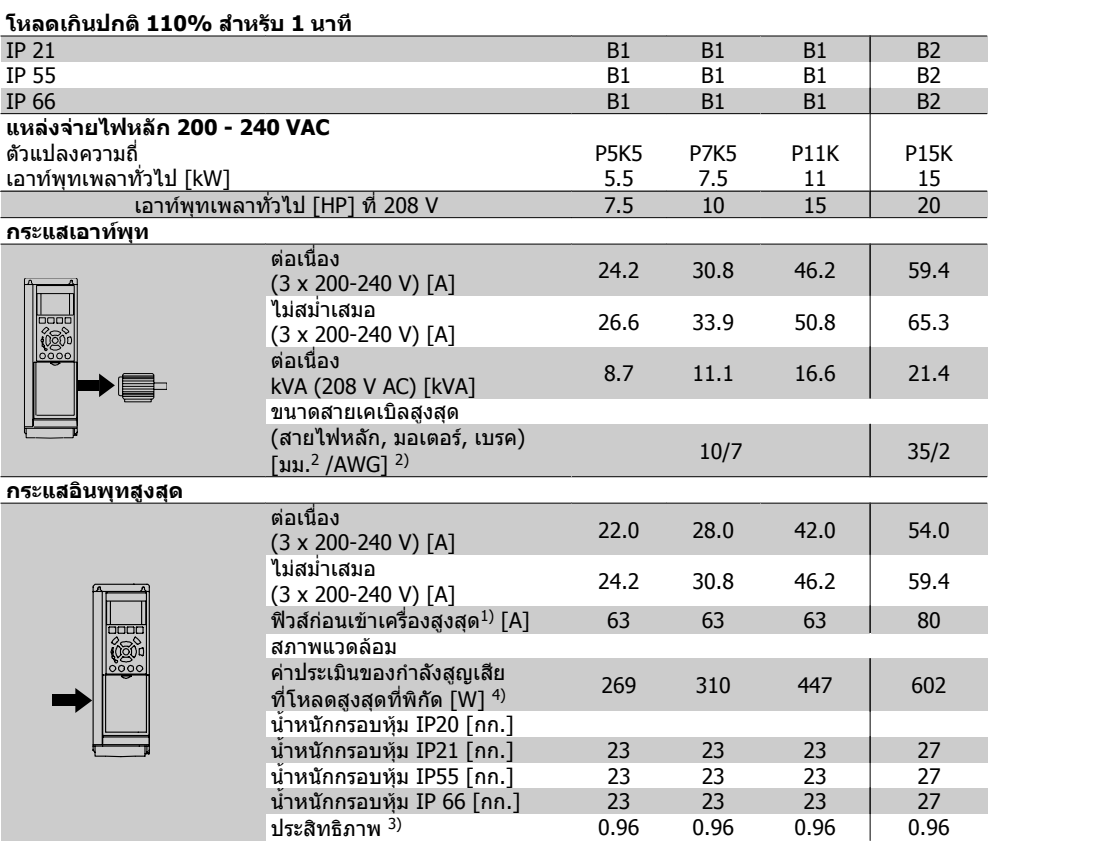

## **โหลดเกินปกติ 110% สําหรับ 1 นาที**

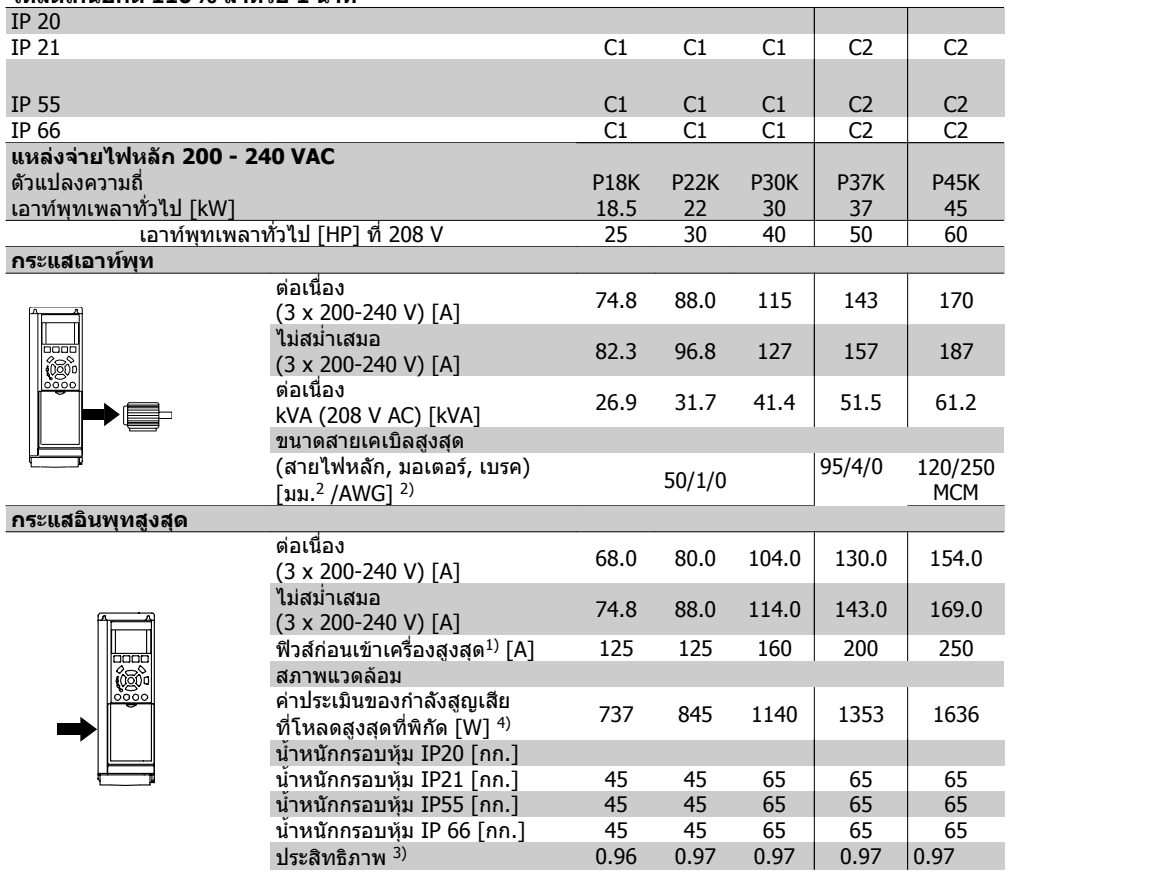

### **8.1.2 แหลงจายไฟหลัก 3 x 380 - 480 VAC**

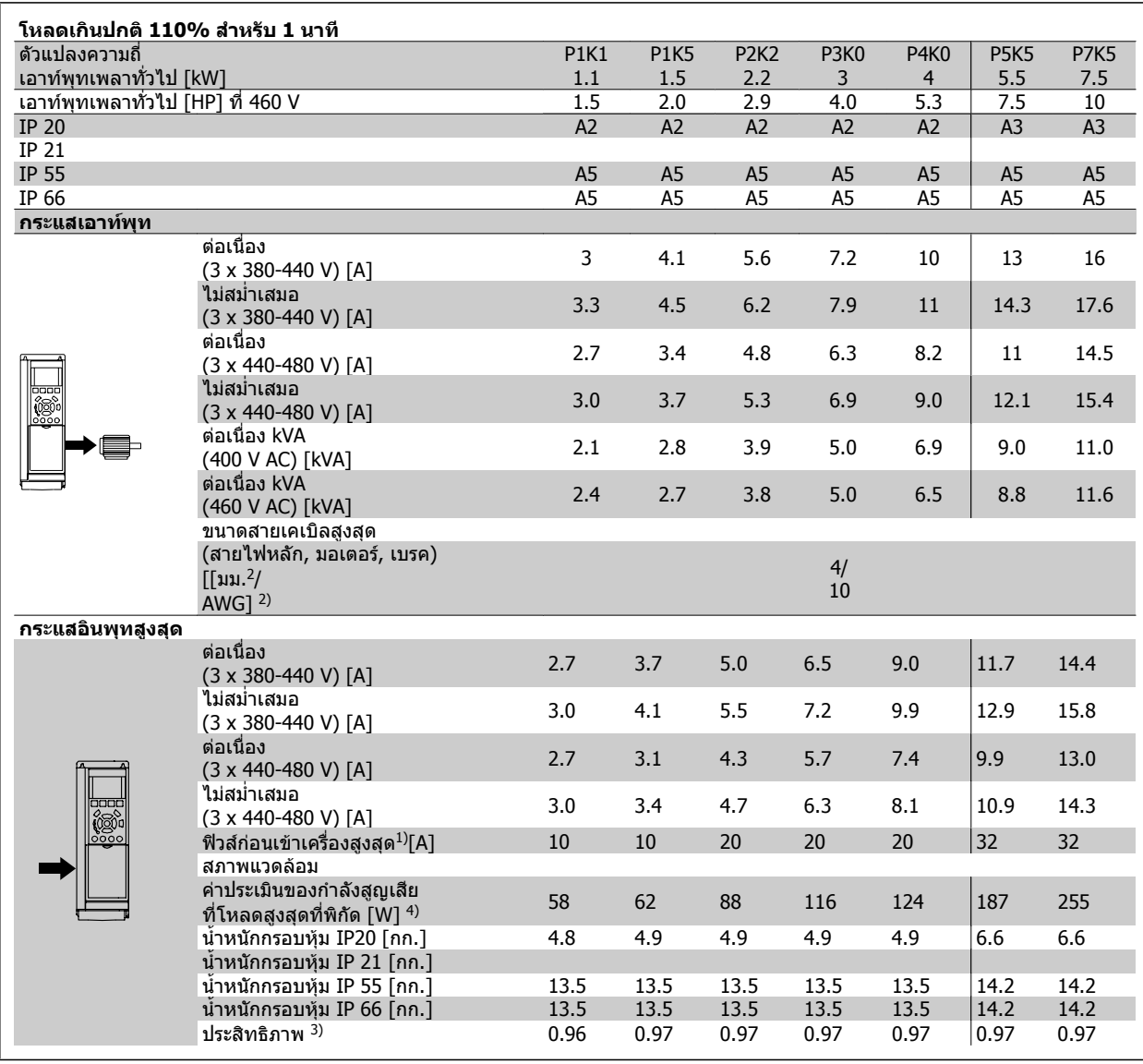

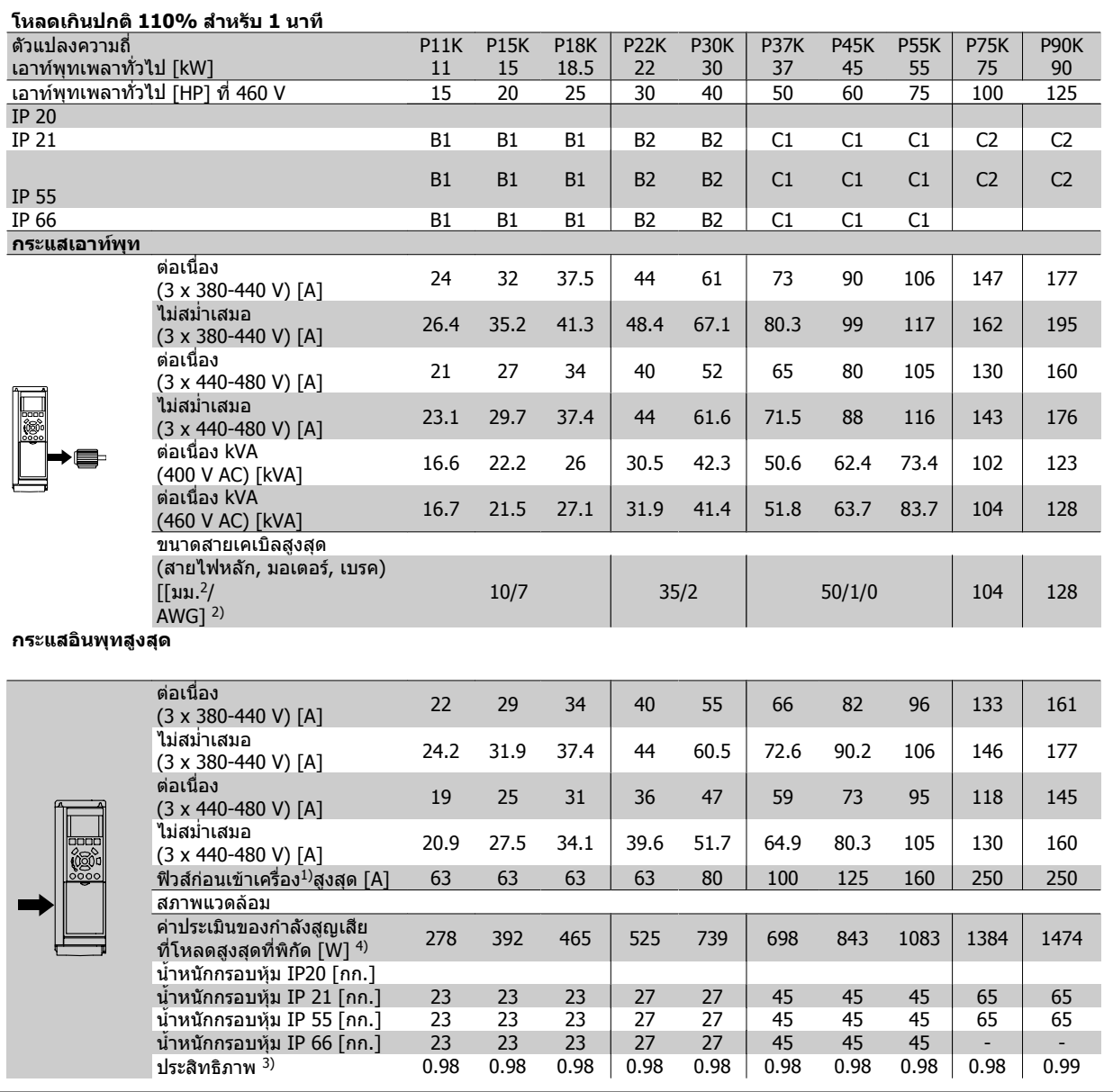

### **8.1.3 แหลงจายไฟหลัก 3 x 525 - 600 VAC (FC 102 เทานั้น)**

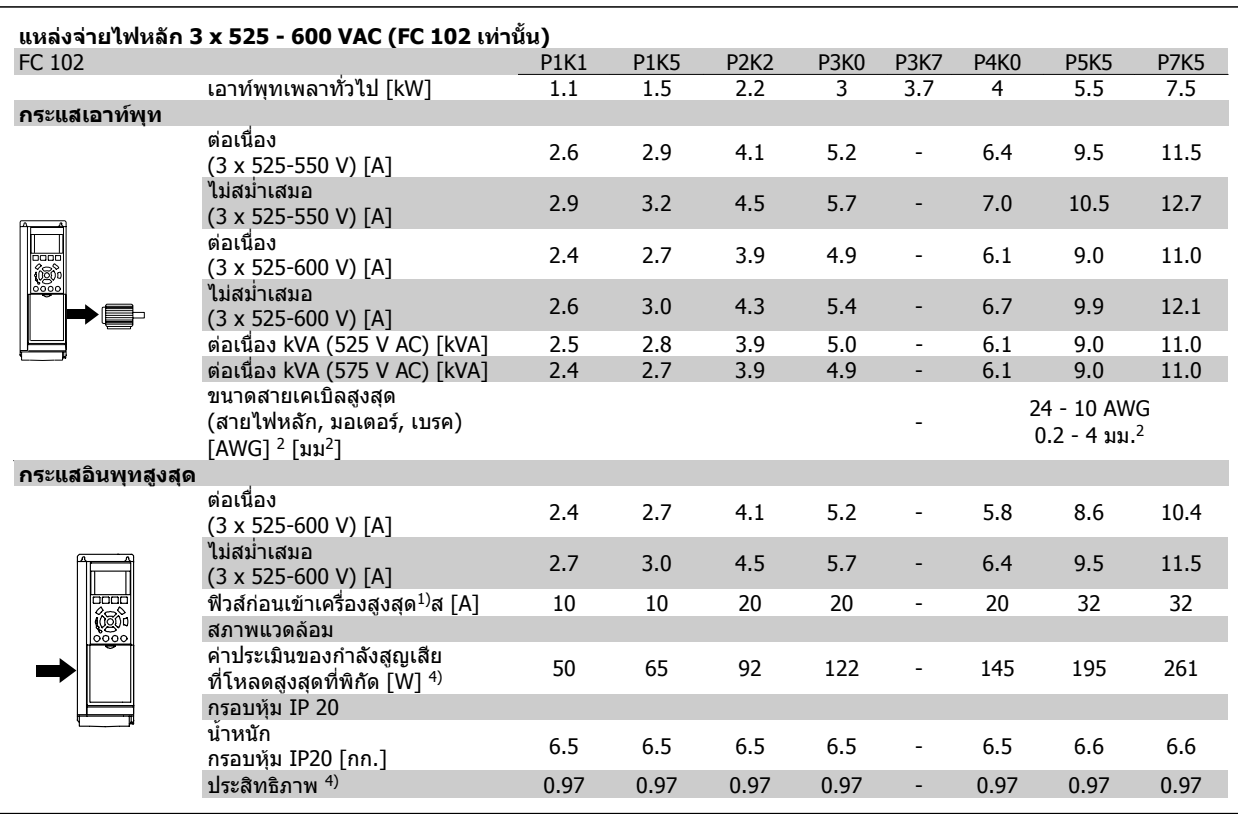

1) สำหรับประเภทฟิวส์ ดูที่หัวข้อ *ฟิวส์* 

2) เกจลวดอเมริกัน

3) วัดโดยใช้สายเคเบิลมอเตอร์ 5 ม. แบบมีชีลที่โหลดที่พิกัดและความถี่ที่พิกัด

4) กำลังสูญเสียทั่วไปคือที่สภาวะโหลดพิกัด และคาดว่าจะอยู่ภายในช่วง +/-15% (ความทนทานสัมพันธ์กับแรงดันและสภาพสายเคเบิลที่ต่างกัน)

ค่าต่างๆ ขึ้นอยู่กับประสิทธิภาพมอเตอร์ทั่วไป (เส<sub>้</sub>นกรอบ eff2/eff3) มอเตอร์ที่มีประสิทธิภาพต่ำกว่ายังจะเพิ่มการสูญเสียกำลังในตัวแปลงความถี่และด้านตรง ขามดวย

หากความถี่การสวิตชิ่งเพมขิ่ ึ้นจากระดับปกติกําลังสูญเสียอาจจะเพิ่มขึ้นอยางมาก

การใชพลังงานของ LCP และการดควบคุมทั่วไปจะรวมไวดวย อุปกรณเสริมเพิ่มเติมและโหลดของลูกคาอาจเพิ่มถึง 30W ในการสูญเสียนี้ (แมวาโดยทั่วไปจะ ี เพิ่มเพียง 4Wสำหรับการ์ดควบคุมโหลดเต็มกำลัง หรืออุปกรณ์เสริมสำหรับสล็อต A หรือสล็อต B แต่ละสล็อต)

แม้ว่าจะทำการวัดจากอุปกรณ์ชั้นเลิศก็ตาม แต่ต้องเผื่อระดับความไม่แม่นยำของการวัดไว้ที่ (+/-5%)

#### การปองกันและคุณสมบัติ

- การปองกันมอเตอรจากการสะสมความรอนเกนสะสมแบบอ ิ ิเล็กทรอนกติ อการที่มีโหลดเกนิ
- การตรวจดูอุณหภูมิของแผ่นระบายความร้อน (heatsink) ทำให้มั่นใจได้ว่าตัวแปลงความถี่จะตัดการทำงานเมื่ออุณหภูมิมีค่าเพิ่มขึ้นถึง 95 °C ± 5°C อุณหภูมิของ ภาวะโหลดเกินไม่สามารถจะรีเซ็ตได้จนกว่าอุณหภูมิของแผ่นระบายความร้อนจะต่ำกว่า 70 °C ± 5°C ( แนวทาง – อุณหภูมิเหล่านี้อาจจะผันแปรไปตามขนาด ของกำลังไฟฟ้าที่แตกต่าง กรอบหุ้ม และอื่นๆ ชุดขับเคลื่อน VLT HVAC มีฟังก์ชันการลดพิกัดอัตโนมัติเพื่อหลีกเลี่ยงอุณหภูมิของแผ่นระบายความรอนถึง 95 °C
- ตัวแปลงความถี่มีการปองกันจากการลัดวงจรบนขั้วตอมอเตอร U, V, W
- หากเฟสหลักขาดหายไป ตัวแปลงความถี่จะตัดการทำงานหรือส่งคำเตือน (ขึ้นอยู่กับโหลด)
- การตรวจดูแลแรงดันไฟฟาของวงจรขั้นกลาง ทําใหมั่นใจวาตัวแปลงความถี่นี้จะตัดการทางาน ํ ถาแรงดันของวงจรต่ําหรือสูงเกินไป
- ตัวแปลงความถี่นี้มีการปองกันตอการเกิดฟอลตลงดินที่ขวตั้ อมอเตอร U, V, W

แหลงจายไฟหลัก (L1, L2, L3):

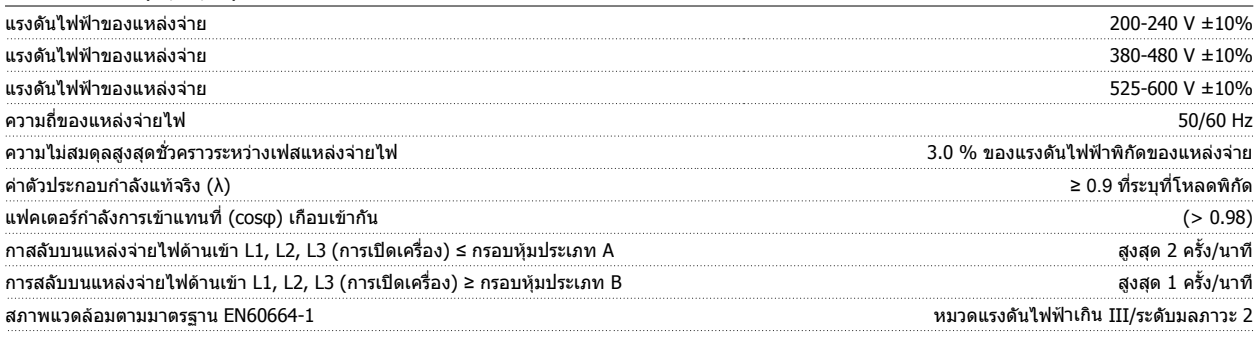

ูเครื่องนี้เหมาะสำหรับใช้ในวงจรที่มีความสามารถในการจ่ายกระแสไม่มากกว่า 100.000 RMS แอมแปร์แบบสมมาตร,แรงดันสูงสุด 240/480/600 V

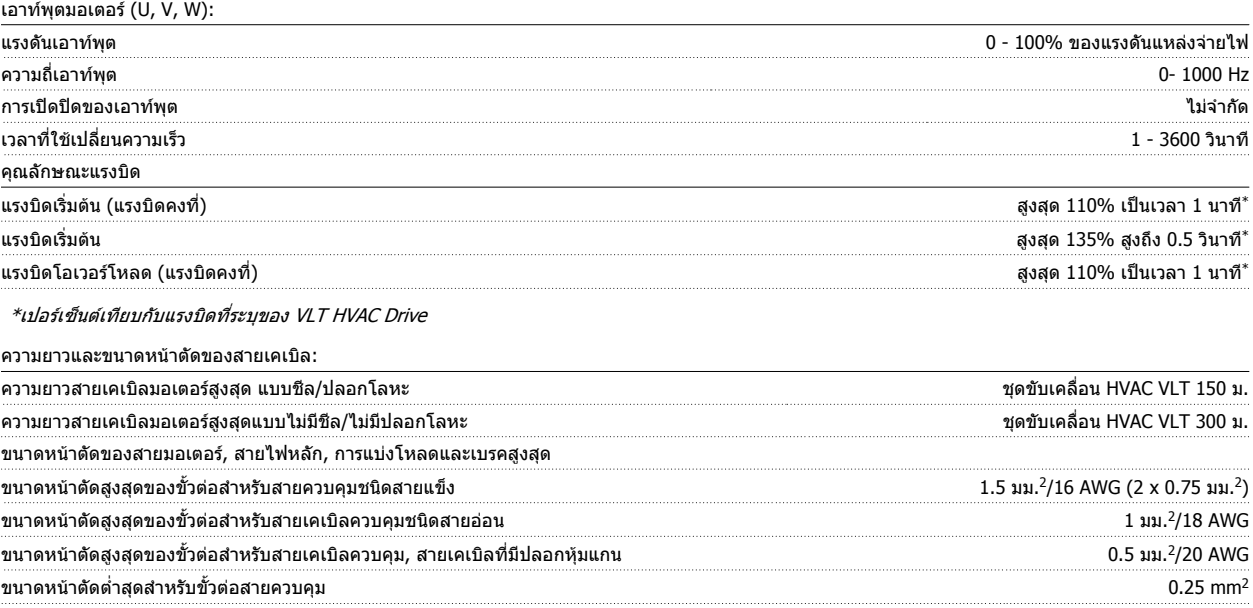

\*ดูตารางแหลงจายไฟหลักสําหรับขอมูลเพิ่มเติม!

# คู่มือการใช้งานชุดขับ VLT® HVAC *Danfoll*s **Antiques หรือ 19 ปี 2 ขอมูลจำเพาะ**

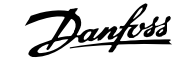

#### ือินพตดิจิตอล:

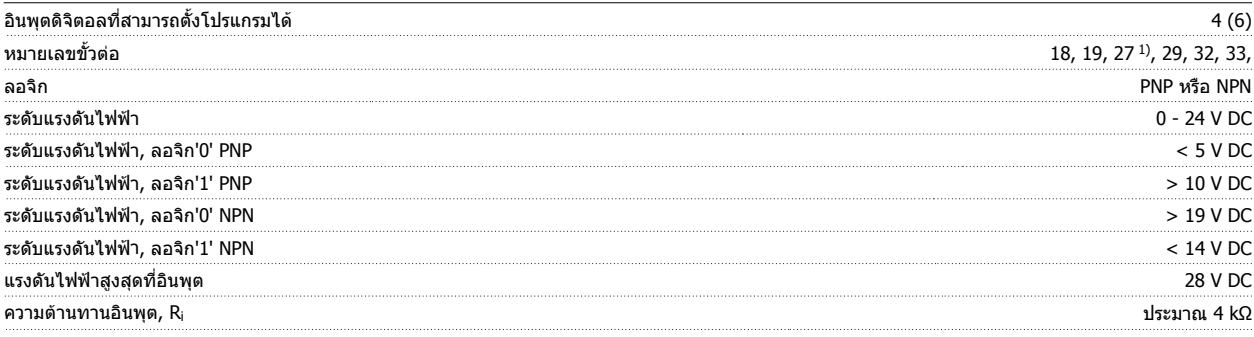

อินพุตดิจิตอลทั้งหมดถูกแยกโดดทางไฟฟ้าจากแรงดันแหล่งจ่ายไฟ (PELV) และขั้วต่อแรงดันสูงอื่นๆ

1) ขั้วต่อ 27 และ 29 ยังสามารถตั้งโปรแกรมเป็นเอาท์พุตได้

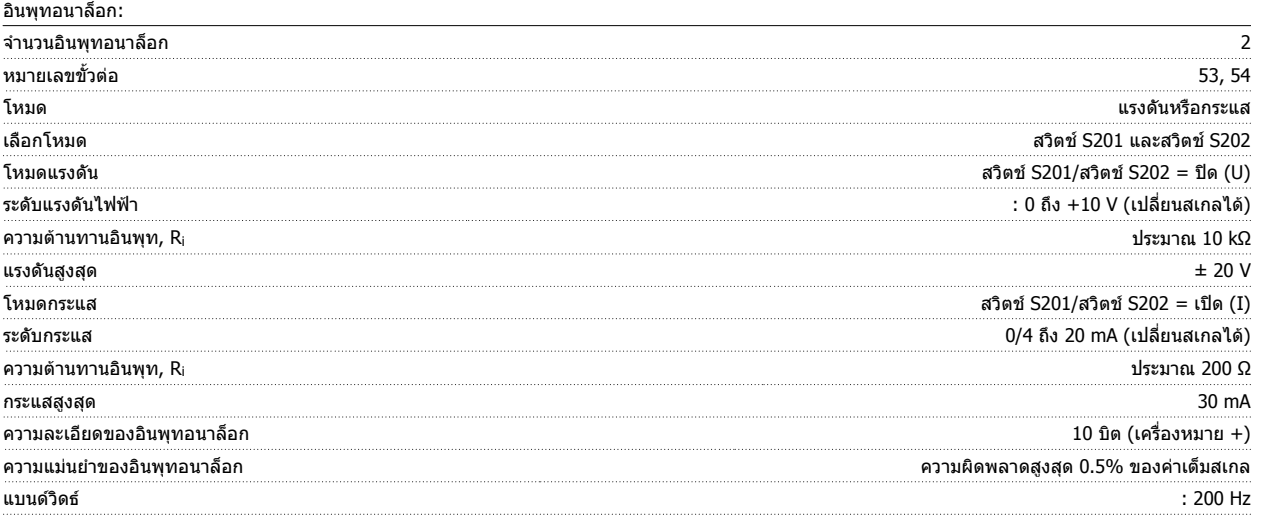

อินพุทอนาล็อกถูกแยกโดดทางไฟฟ้าจากแรงดันแหล่งจ่ายไฟ (PELV) และขั้วต่อแรงดันสูงอื่นๆ

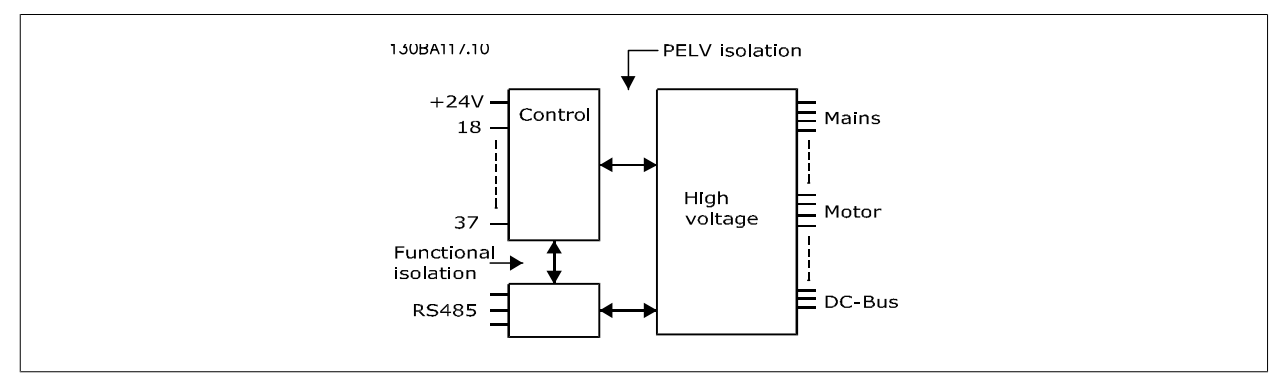

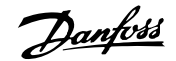

#### อินพุตแบบพัลส์

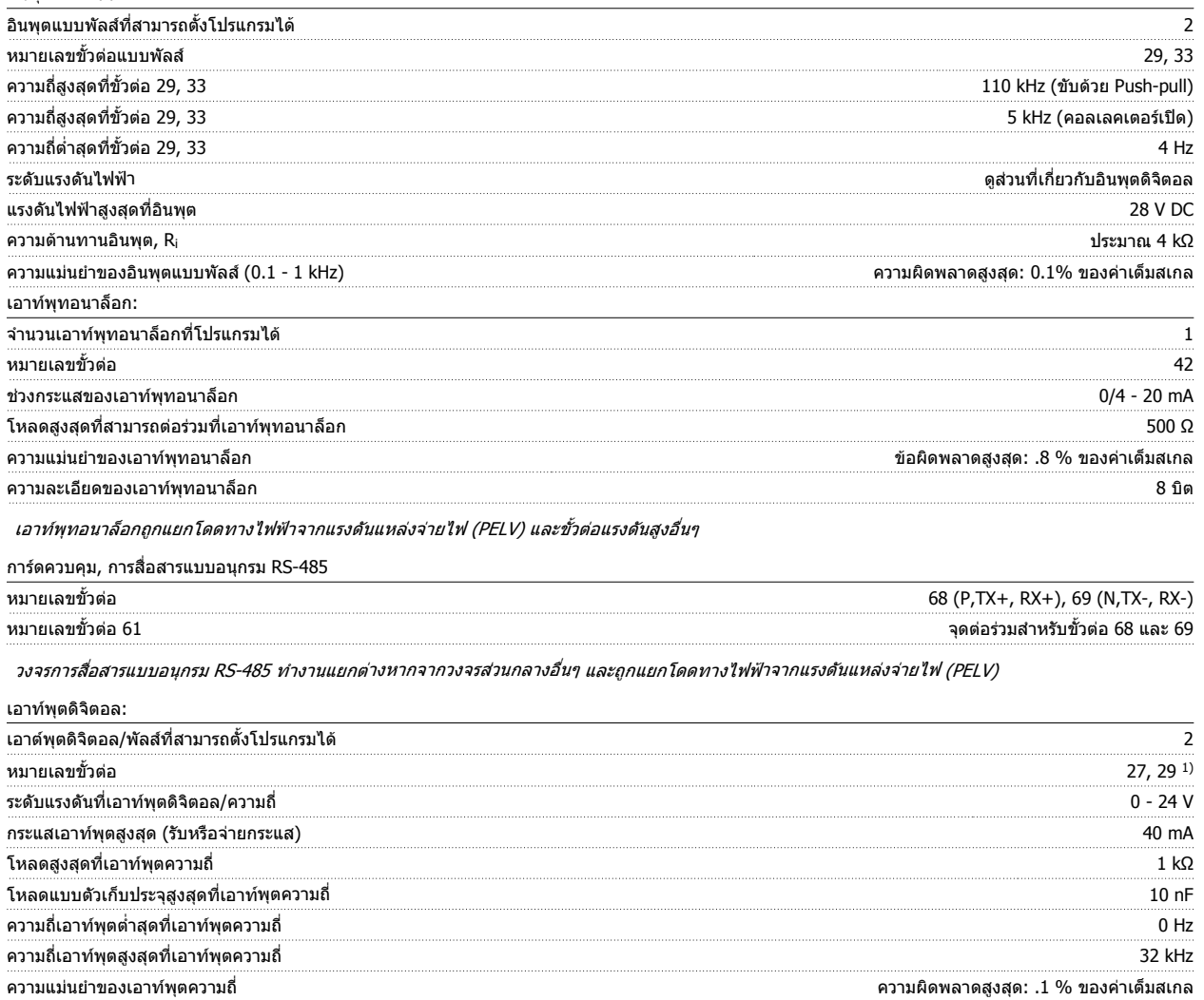

ความละเอยดของเอาท ี พุตความถี่ 12 บิต

1) ขั้วต่อ 27 และ 29 ยังสามารถตั้งโปรแกรมเป็นอินพุตได้

เอาทพุตดิจิตอลถูกแยกโดดทางไฟฟาจากแรงดันแหลงจายไฟ (PELV) และขั้วตอแรงดันสูงอื่นๆ

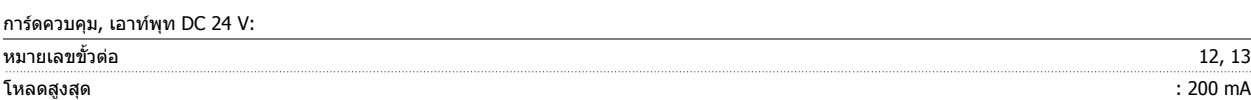

แหล่งจ่ายไฟ DC 24 V ถูกแยกโดดทางไฟฟ้าจากแรงดันแหล่งจ่ายไฟ (PELV) แต่มีความต่างศักย์เท่ากับอินพุทและเอาท์พุททั้งอนาล็อกและดิจิตัล

#### เอาทพุทรีเลย:

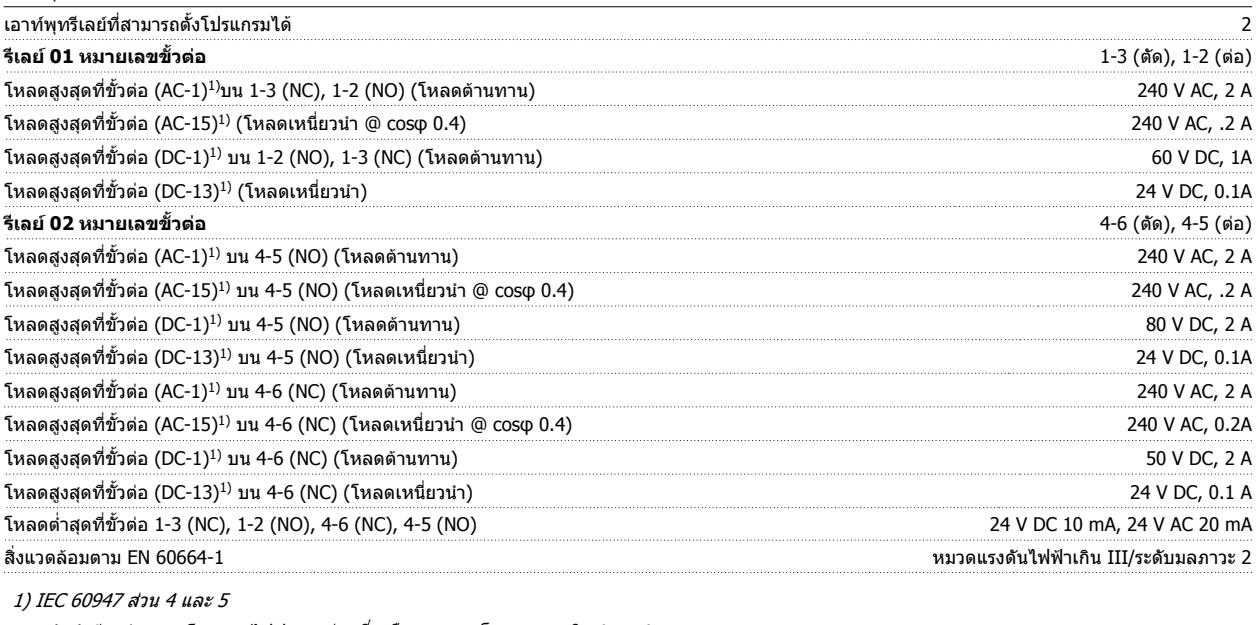

หน้าสัมผัสรีเลย์ถูกแยกโดดทางไฟฟ้าจากส่วนที่เหลือของวงจรโดยฉนวนเสริม (PELV)

การดควบคุม, เอาทพุท DC 10 V:

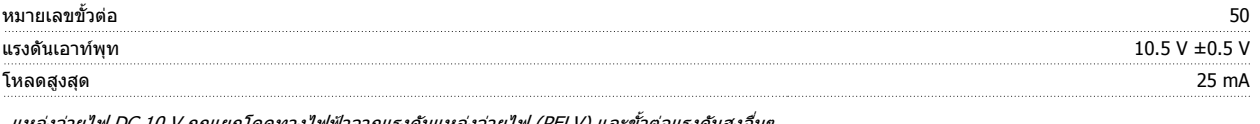

แหล่งจ่ายไฟ DC 10 V ถูกแยกโดดทางไฟฟ้าจากแรงดันแหล่งจ่ายไฟ (PELV) และขั้วต่อแรงดันสูงอื่นๆ.

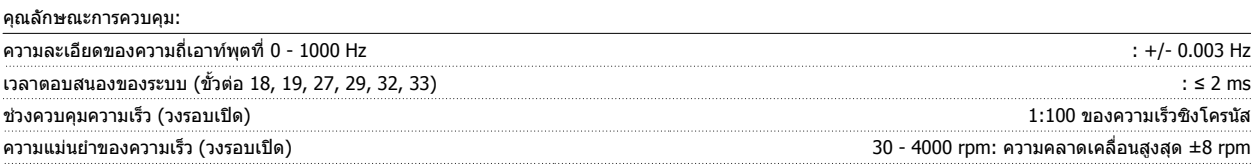

คุณลักษณะการควบคุมทั้งหมดอ้างอิงกับมอเตอร์อะซิงโครนัส 4 ขั้ว

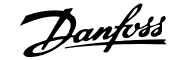

#### สภาพแวดลอม:

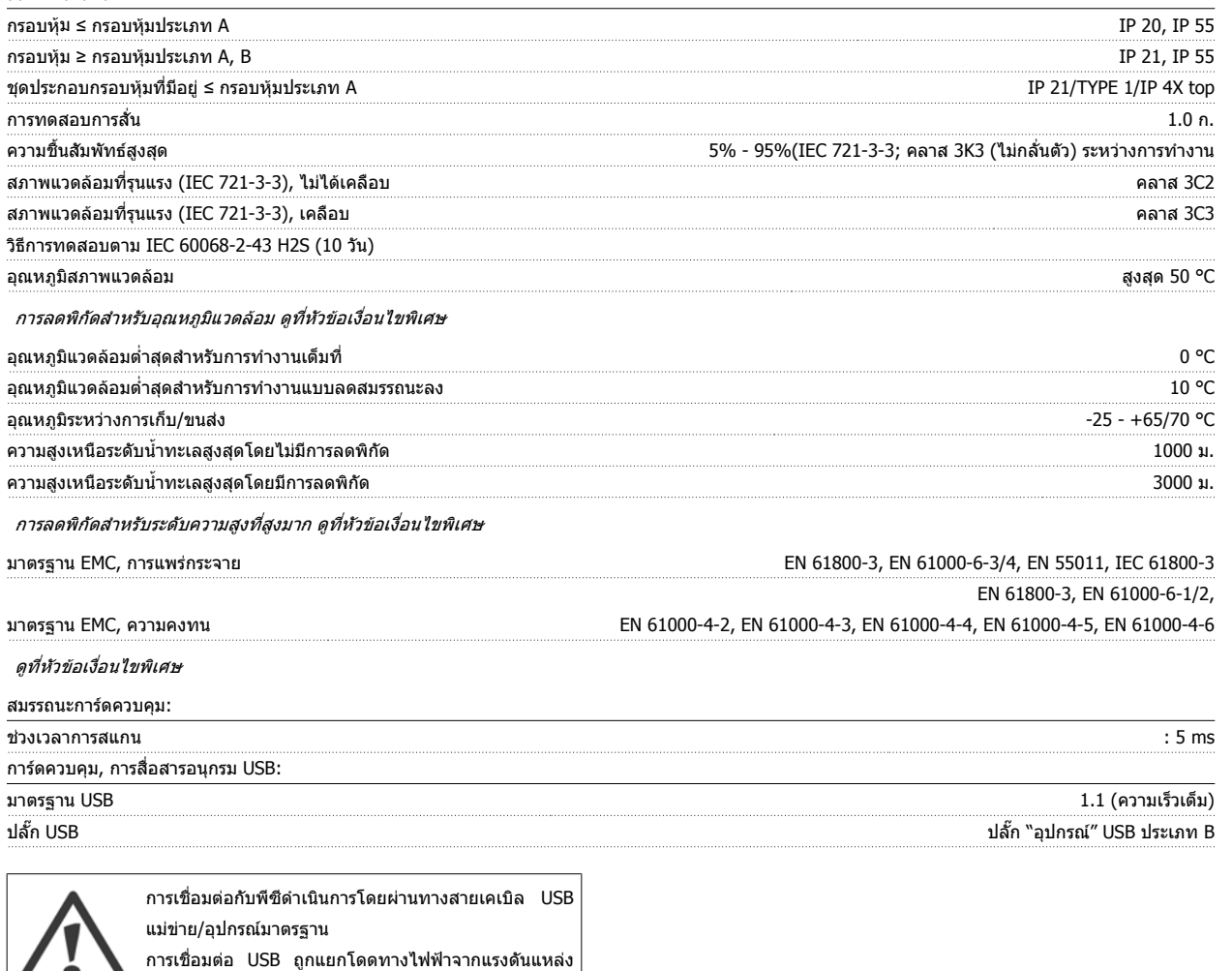

จ่ายไฟ (PELV) และขั้วต่อแรงดันสูงอื่นๆ

การเชื่อมต่อ USB <u>ไม่ได้</u> ถูกแยกโดดทางไฟฟ้าจากสายดิน ป้องกัน ใช้เฉพาะแลปท็อป/PC ที่แยกต่างหากเพื่อเชื่อมต่อ เข้ากับจุดเชื่อมต่อ USB บน ชุดขับเคลื่อน VLT HVAC หรือ ี สายเคเบิลสายแปลง USB ที่แยกต่างหาก
ค่มือการใช้งานชุดขับ VLT® HVAC *Danfoll* 2011 หรือ Management S ขอมูลจำเพาะ

# **8.2 เงอนไขพ ื่ ิเศษ**

#### **8.2.1 วัตถประสงค ุ ของการลดคาพกิ ดั**

การลดค่าพิกัดควรนำมาใช้ในการพิจารณาเมื่อใช้ตัวแปลงความถี่ที่สภาพความ ดันอากาศต่ำ (ติดตังในที่สูง), ความเร็วต่ำ, ต่อกับสายไฟของมอเตอร์ที่ยาวมาก, ี่ สายไฟที่มีพื้นที่หน้าตัดมาก หรือที่อุณหภูมิแวดล้อมสูง การดำเนินการที่จำเป็น ไดอธิบายไวในหมวดนี้แลว

## **8.2.2 การลดพกิ ดอั ณหภ ุ ูมิแวดลอม**

อุณหภูมิเฉลี่ย (T<sub>AMB, AVG</sub>) ที่ถูกวัดมากกว่า 24 ชั่วโมงจะต้องต่ำกว่าอุณหภูมิแวดล้อมสูงสุดที่อนุญาต 5 °C เป็นอย่างน้อย (T<sub>AMB,MAX</sub>)

ิหากตัวแปลงความถี่ทำงานที่อุณหภูมิแวดล้อมสูง ควรลดกระแสเอาท์พุทที่ต่อเนื่องลง

การลดพิกัดขึ้นอยู่กับรูปแบบของการสลับ ซึ่งสามารถตั้งค่าให้เป็น 60 PWM หรือ SFAVM ในพารามิเตอร์ 14-00

#### **กรอบหมุ**

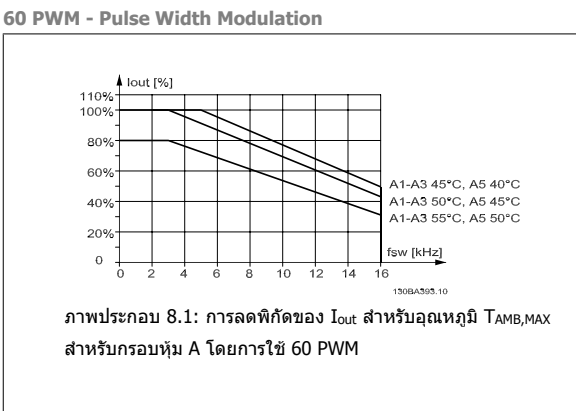

**SFAVM - Stator Frequency Asyncron Vector Modulation**

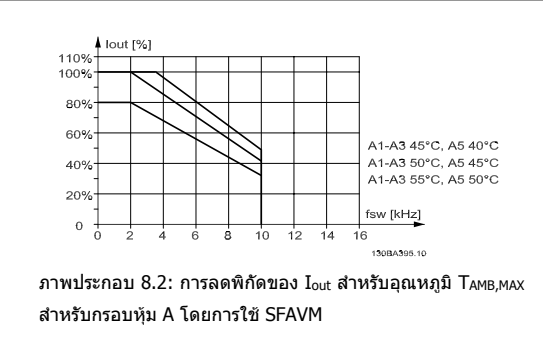

ี ในกรอบหุ้ม A ความยาวของสายเคเบิลของมอเตอร์มีผลกระทบสูงที่สัมพันธ์กับการลดพิกัดที่แนะนำ ดังนั้นการลดพิกัดที่แนะนำได้แสดงไว้สำหรับการใช้สายเคเบิลที่ยาว สูงสุด 10 เมตร

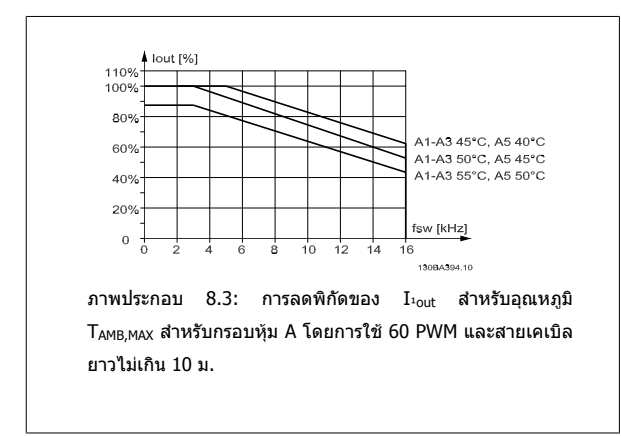

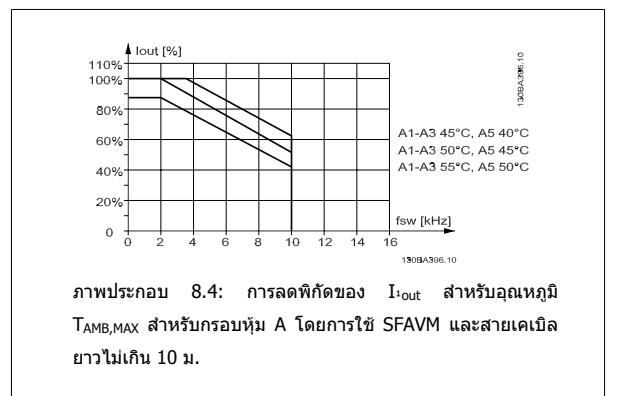

#### **กรอบหุม B**

**60 PWM - Pulse Width Modulation**

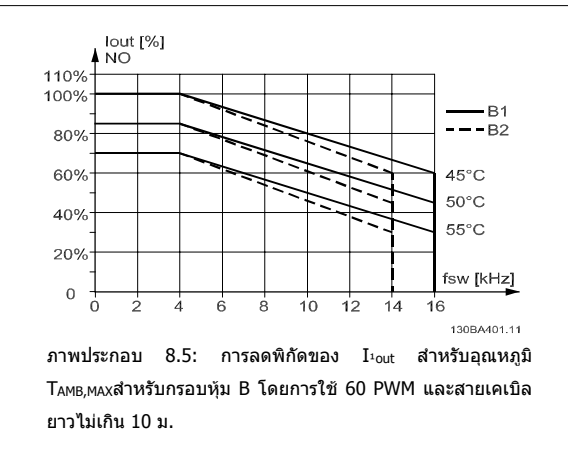

#### **กรอบหุม C**

**60 PWM - Pulse Width Modulation**

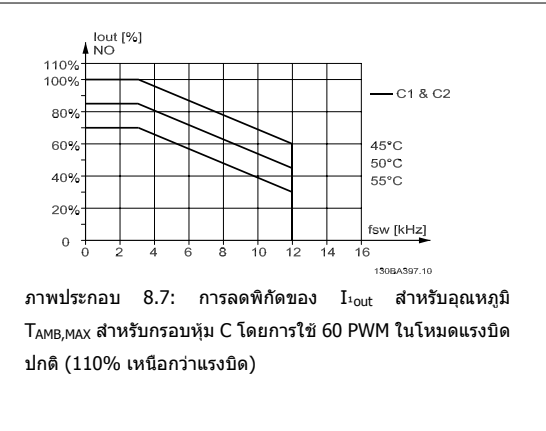

## **8.2.3 การลดพกิ ดสั ําหรบแรงด ั ันอากาศต่ํา**

ความสามารถในการระบายความรอนของอากาศจะลดลงเมื่อความดันอากาศต่ํา

ี่ ที่ระดับเหนือกว่าน้ำทะเล 2 กม. โปรดติดต่อ Danfoss Drives ที่เกี่ยวข้องกับ PELV

ี่ ที่ความสูงมากกว่า 1000 เมตร อุณหภูมิแวดล้อม (T<sub>AMB</sub>) หรือกระแสเอาท์พุทสูงสุด (I<sub>out</sub>) จะต้องถูกลดพิกัดตามไดอะแกรมที่แสดงด้านล่าง:

**SFAVM - Stator Frequency Asyncron Vector Modulation**

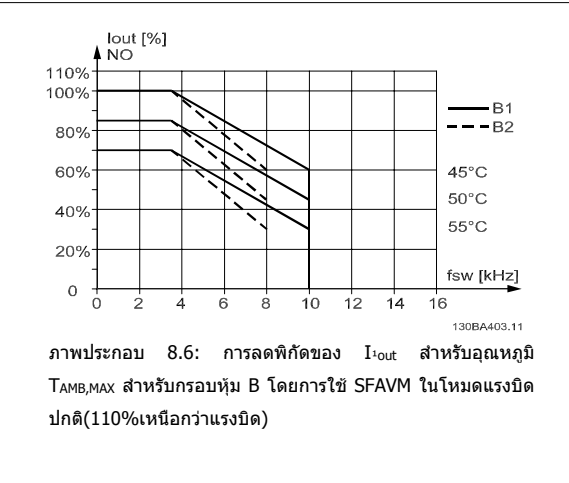

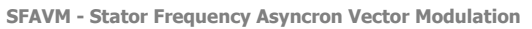

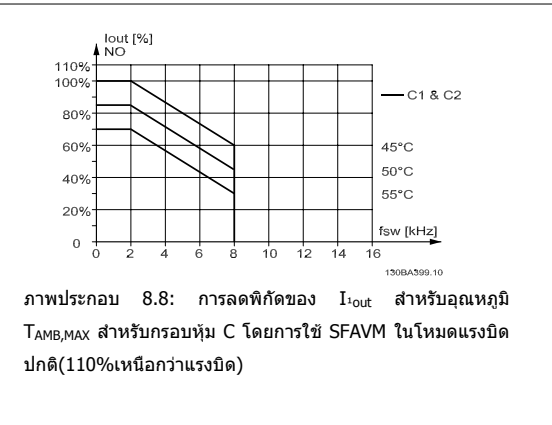

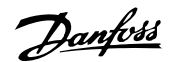

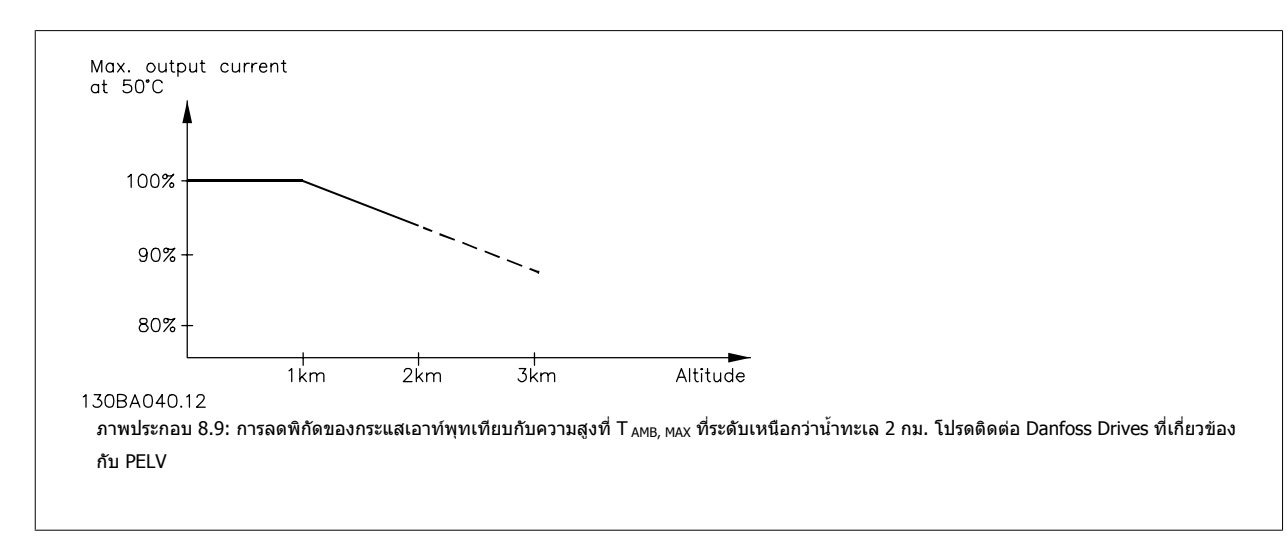

้ ทางเลือกที่จะลดอุณหภูมิแวดล้อมที่ระดับเหนือกว่าน้ำทะเลมากๆ และด้วยเหตุนั้นต้องให้แน่ใจว่ากระแสเอาท์พุทจะเท่ากับ 100% ที่ระดับความสูงเหนือกว่าน้ำทะเล

## **8.2.4 การลดพกิ ดสั ําหรบการร ั นทั ี่ความเรวต็ ่ํา**

เมื่อเชื่อมตอมอเตอรกับตัวแปลงความถี่ จําเปนตองตรวจสอบวา การระบายความรอนของมอเตอรมีความเพียงพอ ้ ปัญหาอาจจะเกิดขึ้นที่ค่า RPM ต่ำในการใช้งานที่มีแรงบิดคงที่ พัดลมของมอเตอร์อาจจะไม่สามารถให้ปริมาณลมสำหรับการระบายความร้อนตามที่ต้องการและสงผลให้มี การจำกัดแรงบิดที่สามารถรองรับได้ หากมอเตอร์ทำงานต่อเนื่องที่ค่า RPM ต่ำกว่าครึ่งของค่าพิกัด มอเดอร์ต้องได้รับการจ่ายลมเพิ่มเติมเพื่อการระบายความร้อน (หรือใช้ ื่มอเตอร์ที่ออกแบบสำหรับการทำงานประเภทนี้)

ทางเลือกที่จะลดระดับของภาระของมอเตอร์โดยการเลือกมอเดอร์ให้ใหญ่ขึ้น อย่างไรก็ตาม การออกแบบของตัวแปลงความถี่จะกำหนดขีดจำกัดของขนาดมอเตอร์

## **8.2.5 การลดพกิ ัดสําหรับการติดตั้งสายเคเบลมอเตอร ิ แบบยาวหร ือสายเคเบลทิ ี่มีขนาดหนาตัดใหญขึ้น**

้ความยาวสูงสุดของสายเคเบิลสำหรับตัวแปลงความถี่นี้คือ 300 เมตรและ 150 เมตรสำหรับสายเคเบิลที่มีชีล

ตัวแปลงความถี่นี้ได้รับการออกแบบให้ทำงานโดยใช้สายเคเบิลมอเตอร์ที่มีขนาดหน้าตัดค่าพิกัด หากใช้สายเคเบิลที่มีขนาดหน้าตัดใหญ่ขึ้น ให้ลดกระแสเอาท์พุตลง 5% ี่ สำหรับทุกขั้นการเพิ่มของขนาดหน้าตัด

(ขนาดหน้าตัดที่เพิ่มขึ้นของสายเคเบิลจะทำให้เกิดความเป็นตัวเก็บประจรั่วไหลลงดินที่เพิ่มขึ้น ดังนั้นจึงมีกระแสรั่วไหลลงดินเพิ่มขึ้น)

#### **8.2.6 การปรบให ั เหมาะสมโดยอัตโนมัติจะใหการประกนสมรรถนะ ั**

ดัวแปลงความถี่จะตรวจสอบระดับความรุนแรงของอุณหภูมิภายใน กระแสโหลด แรงดันสูงบนวงจรและความเร็วมอเดร์ต่ำอยู่เสมอ สำหรับการตอบสนองต่อระดับที่รุนแรง ตัวแปลงความถี่สามารถปรับการสลับความถี่ และ/หรือเปลี่ยนรูปแบบการสลับเพื่อที่จะประกันสมรรถนะของชุดขับได้ ความสามารถที่จะลดกระแสเอ้าท์พุดโดยอัดโนมัติ ี่ ช่วยขยายสภาวะการทำงานที่ยอมรับได้เพิ่มมากขึ้น

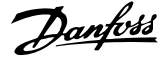

# **ดัชนี**

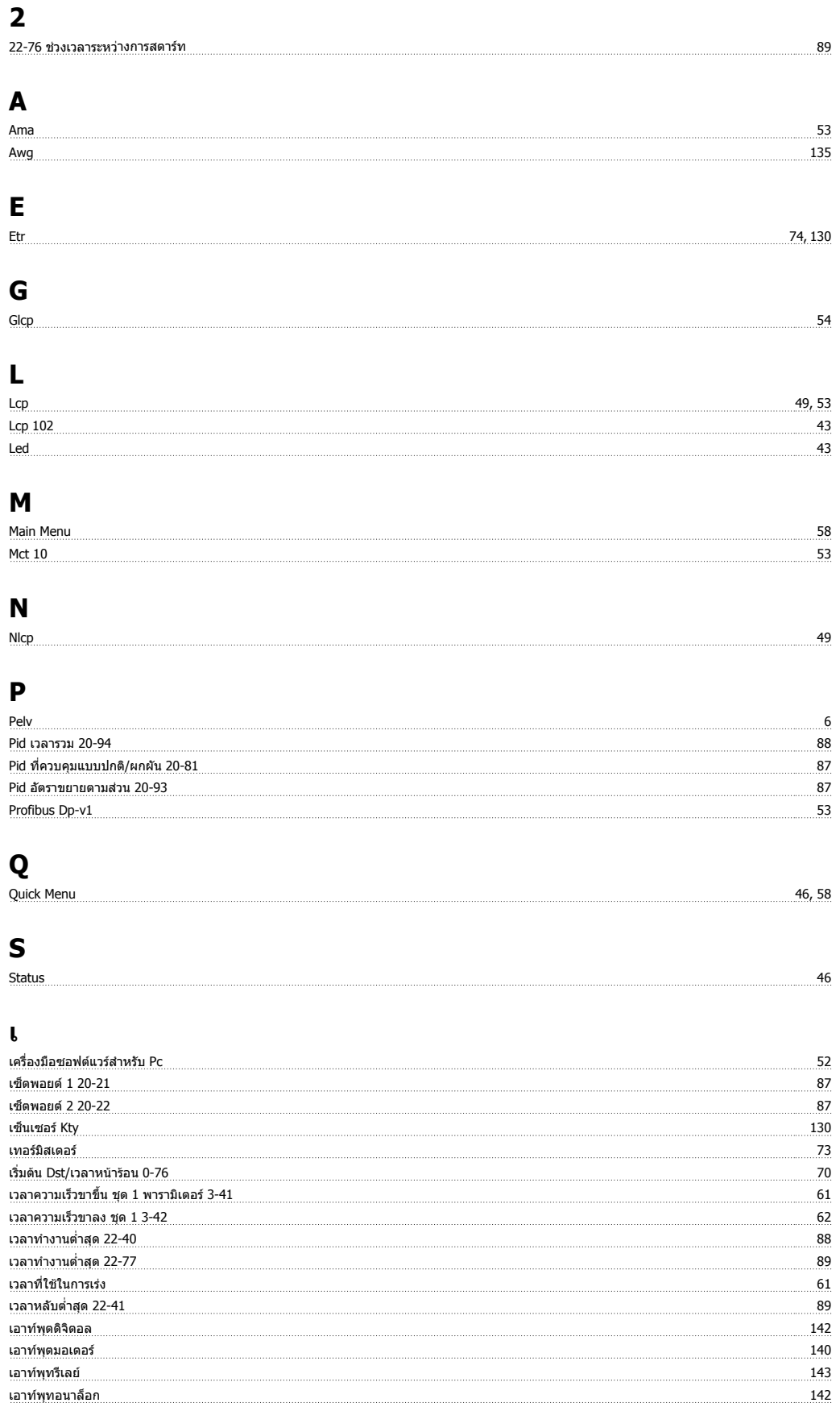

### **แ**

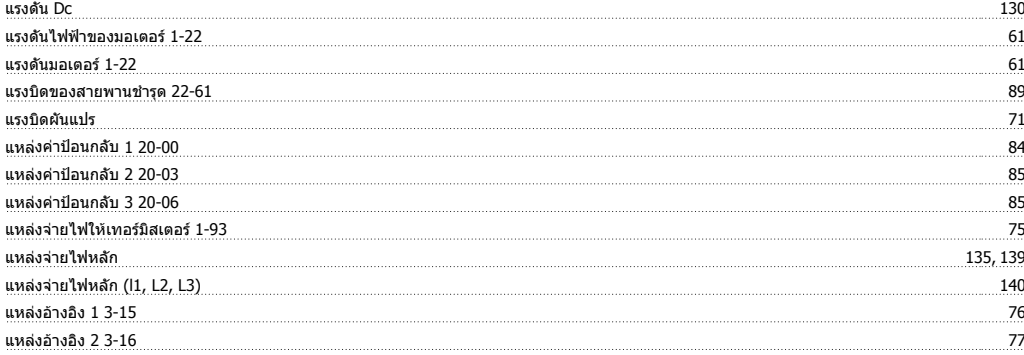

# **โ**

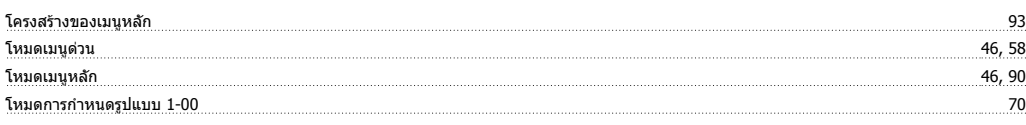

## **ไ**

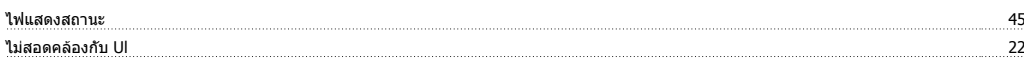

### **ก**

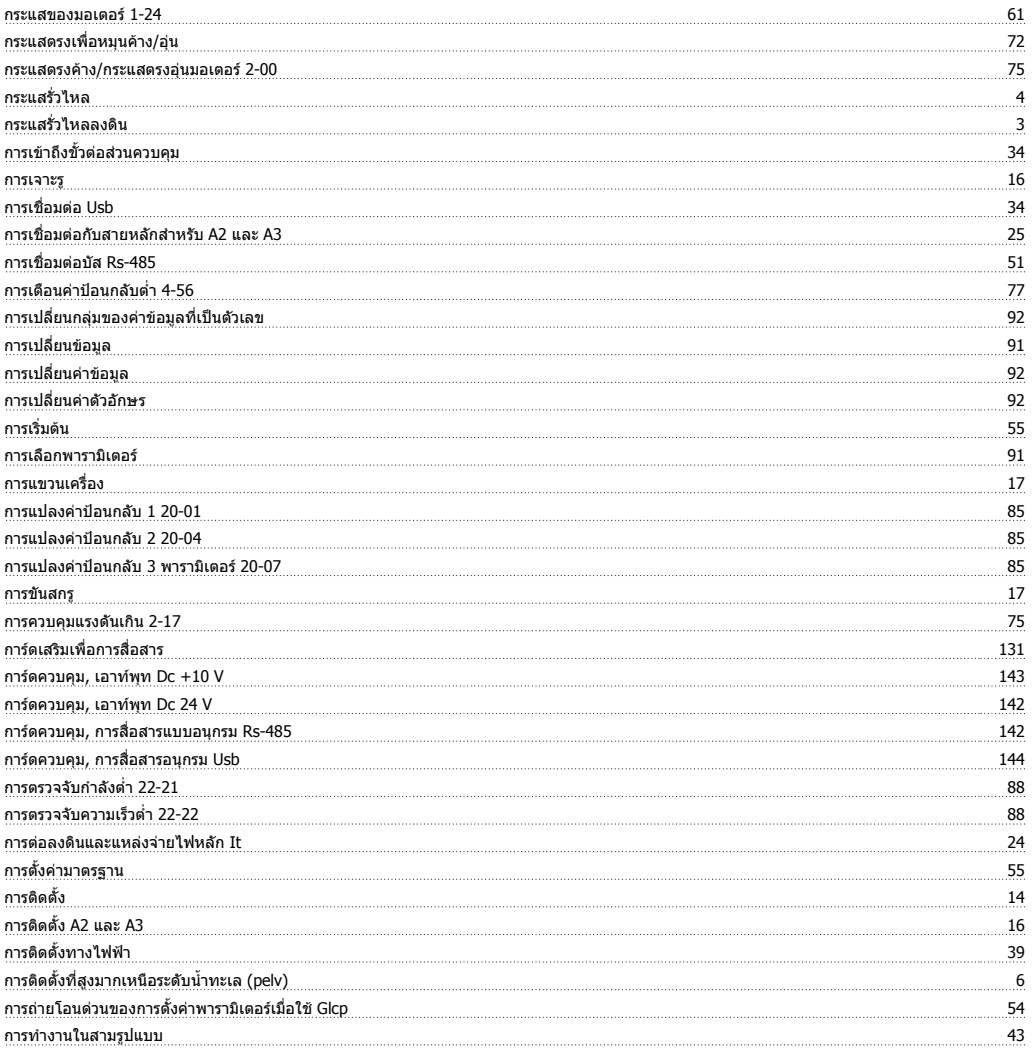

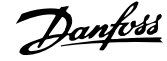

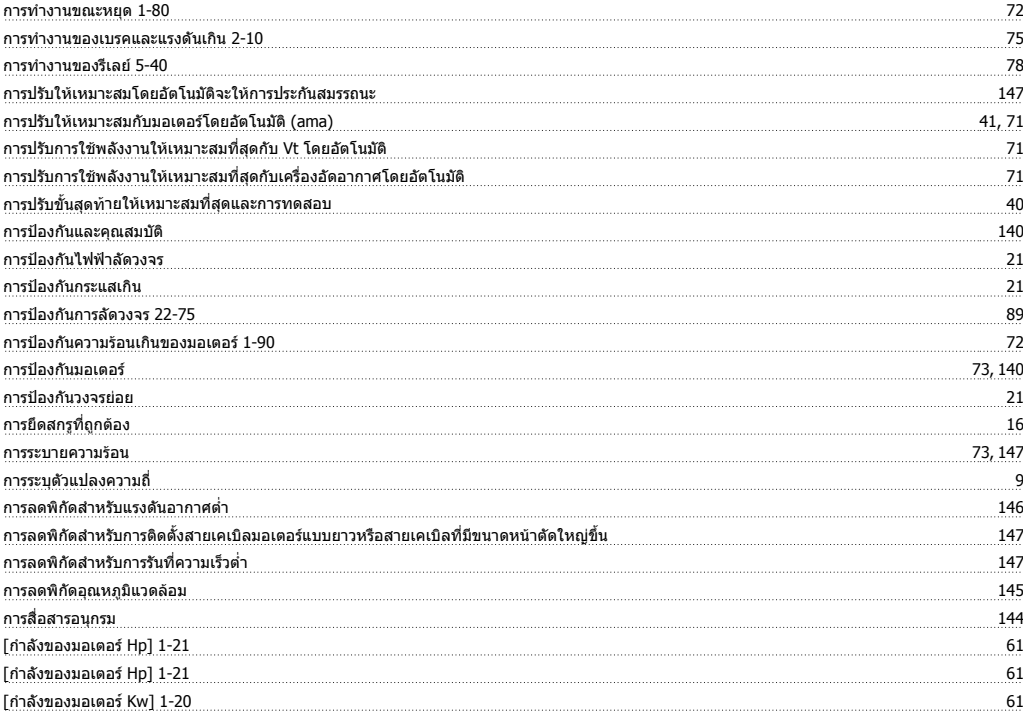

## **ข**

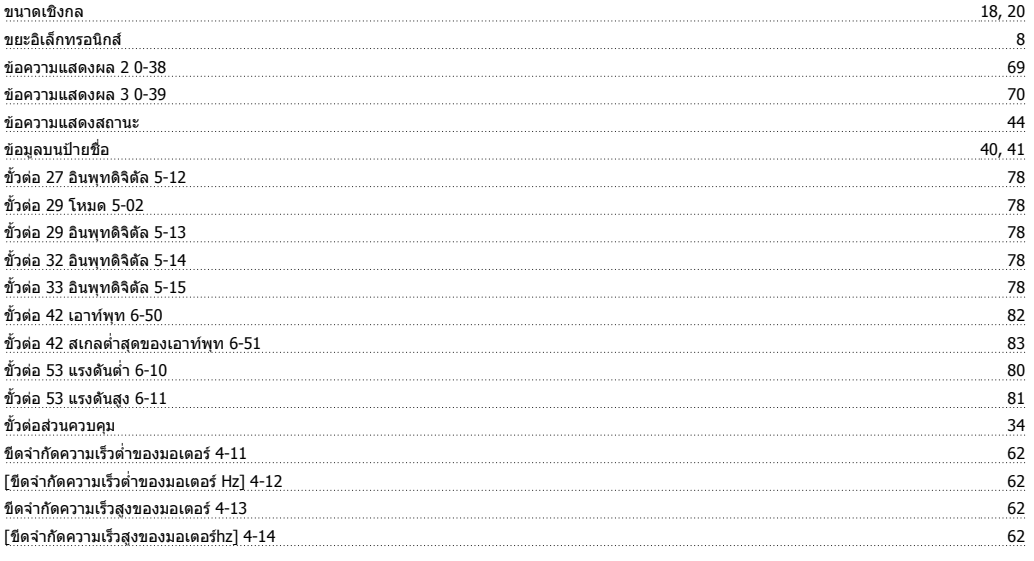

## **ค**

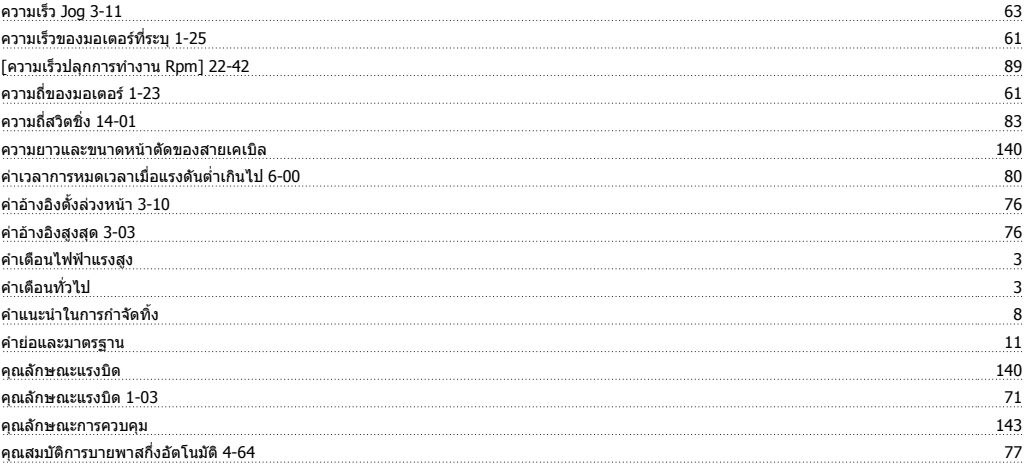

#### **จ**

จอแสดงผลแบบกราฟก 43

## **ช**

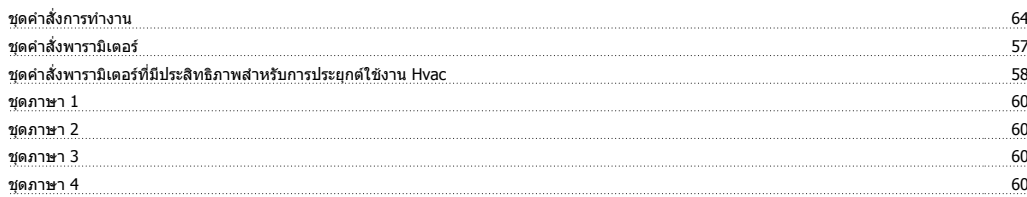

#### **ต**

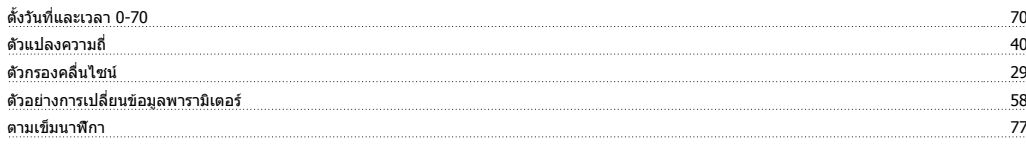

## **ท**

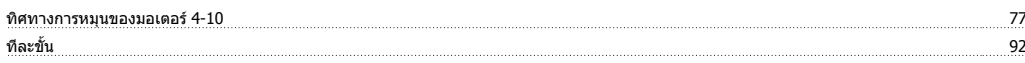

## **บ**

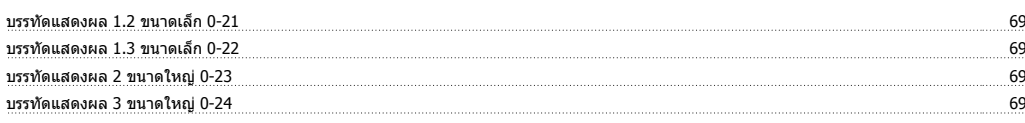

## **ป**

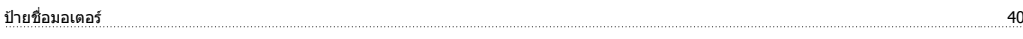

## **พ**

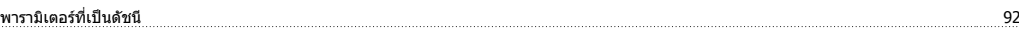

## **ฟ**

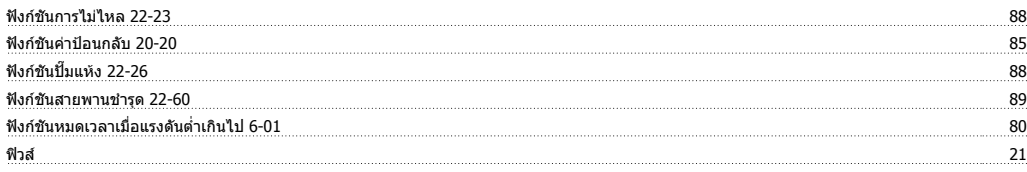

## **ภ**

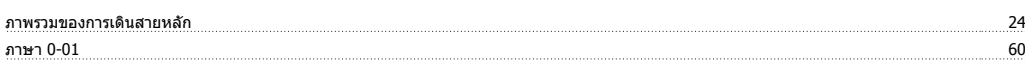

#### **ม**

<u>มีชื่อ/ปลอกโลหะ 39 มีน้ำ มีน้ำมัน 39 มีน้ำมัน 39 มีน้ำมัน 39 มีน้ำมัน 39 มีน้ำมัน 39 มีน้ำมัน 39 มีน้ำมัน 39 ม</u>

#### **ร**

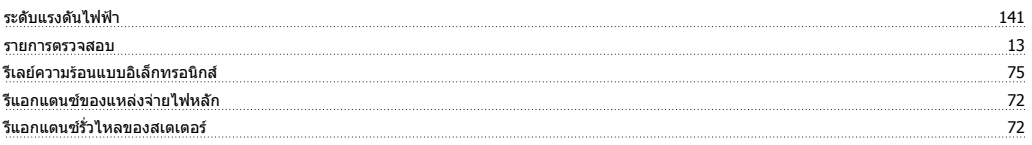

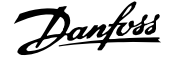

## **ล**

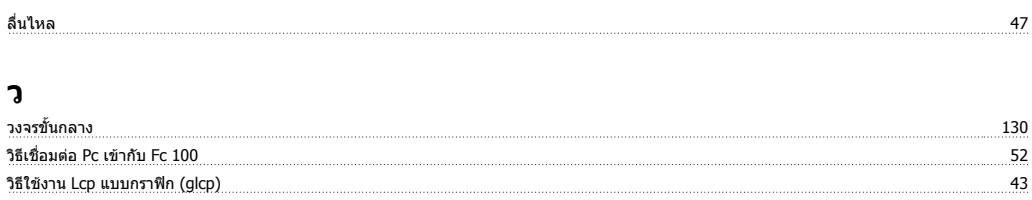

### **ส**

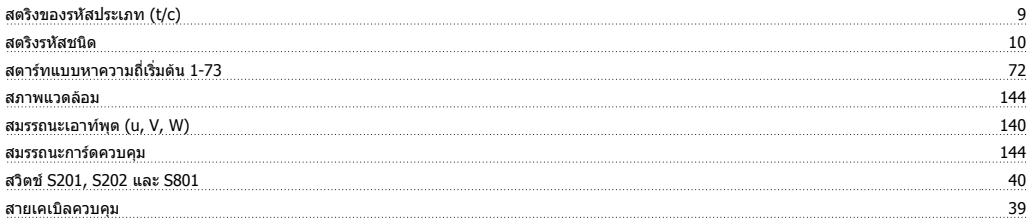

#### **ห**

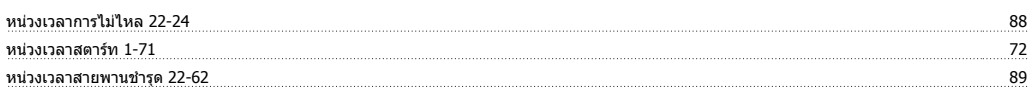

## **อ**

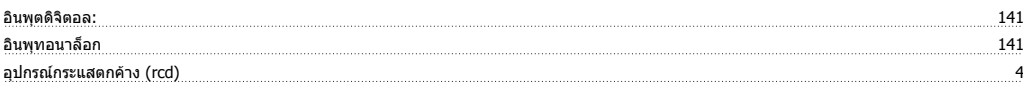